**ECAT-261x EtherCAT to Modbus RTU Gateway Module** 

User Manual **English Ver. 1.5.0, May 2019** 

#### **WARRANTY**

All products manufactured by ICP DAS are warranted against defective materials for a period of one year from the date of delivery to the original purchaser.

#### **SUPPORT**

This manual relates to the following modules: ECAT-2060, ECAT-2060-DW and ECAT-2611

#### **WARNING**

ICP DAS assumes no liability for damages consequent to the use of this product. ICP DAS reserves the right to change this manual at any time without notice. The information furnished by ICP DAS is believed to be accurate and reliable. However, no responsibility is assumed by ICP DAS for its use, nor for any infringements of patents or other rights of third parties resulting from its use.

#### **COPYRIGHT**

Copyright © 2019 by ICP DAS. All rights reserved.

#### **TRADEMARKS**

Names are used for identification purposes only and may be registered trademarks of their respective companies.

#### **CONTACT US**

If you have any questions, feel free to contact us via email at: [service@icpdas.com](mailto:service@icpdas.com)

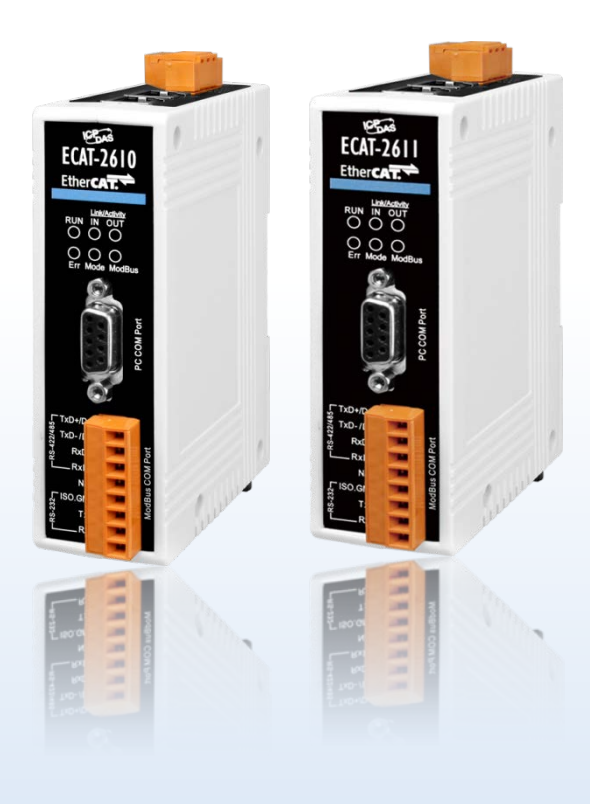

## **TABLE OF CONTENTS**

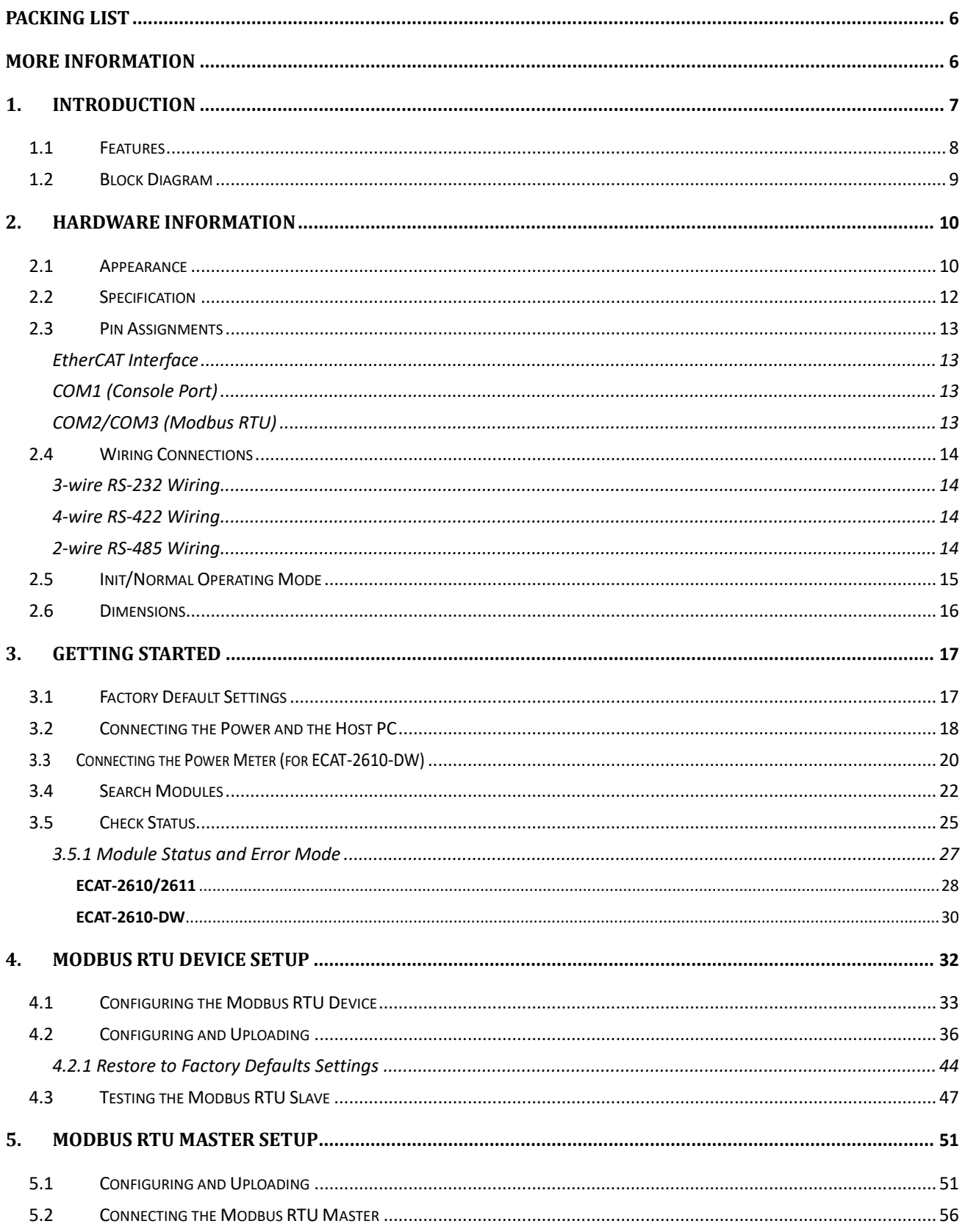

Copyright © 2019 ICP DAS CO., Ltd. All Rights Reserved.

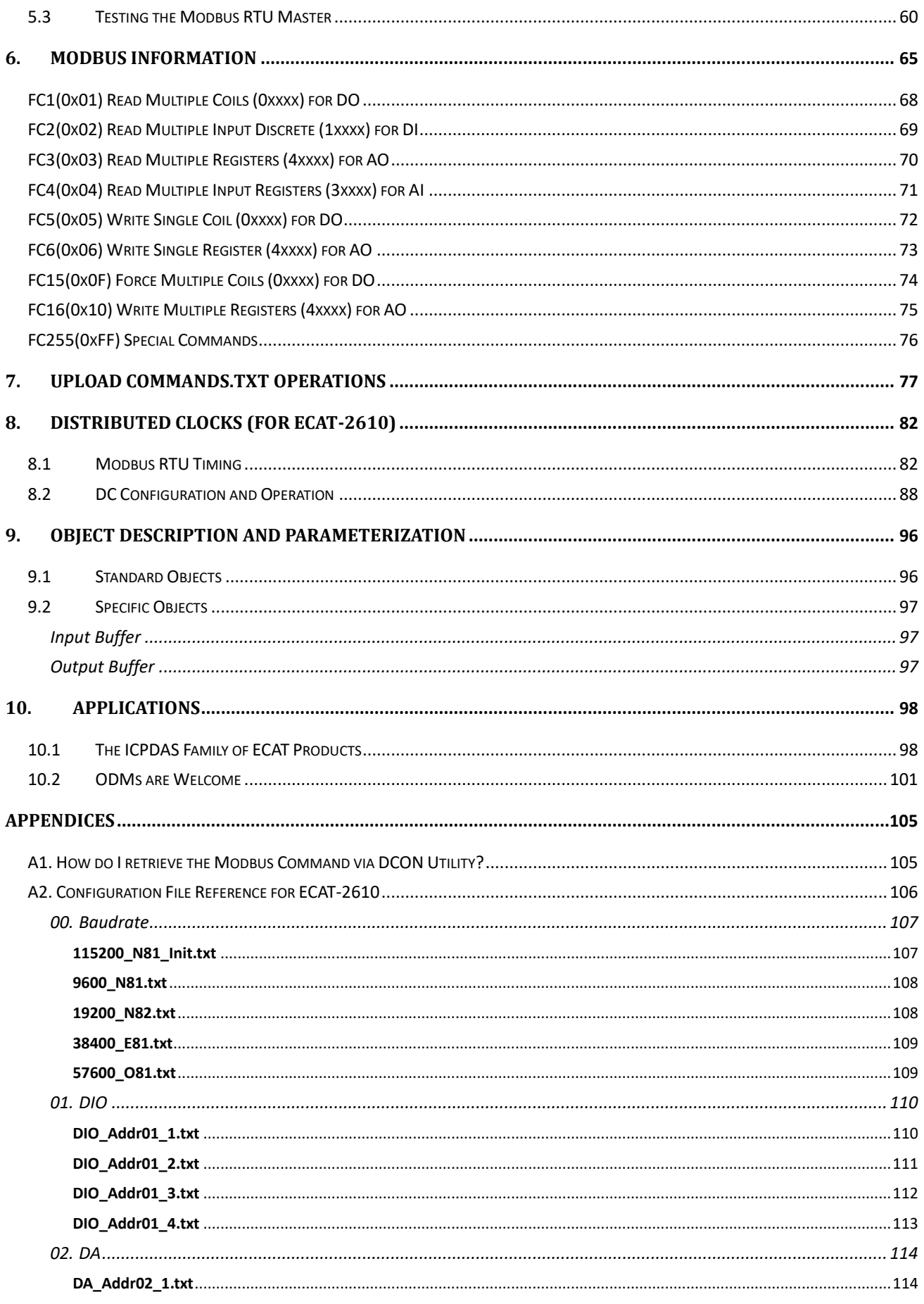

Copyright © 2019 ICP DAS CO., Ltd. All Rights Reserved.

 $-3-$ 

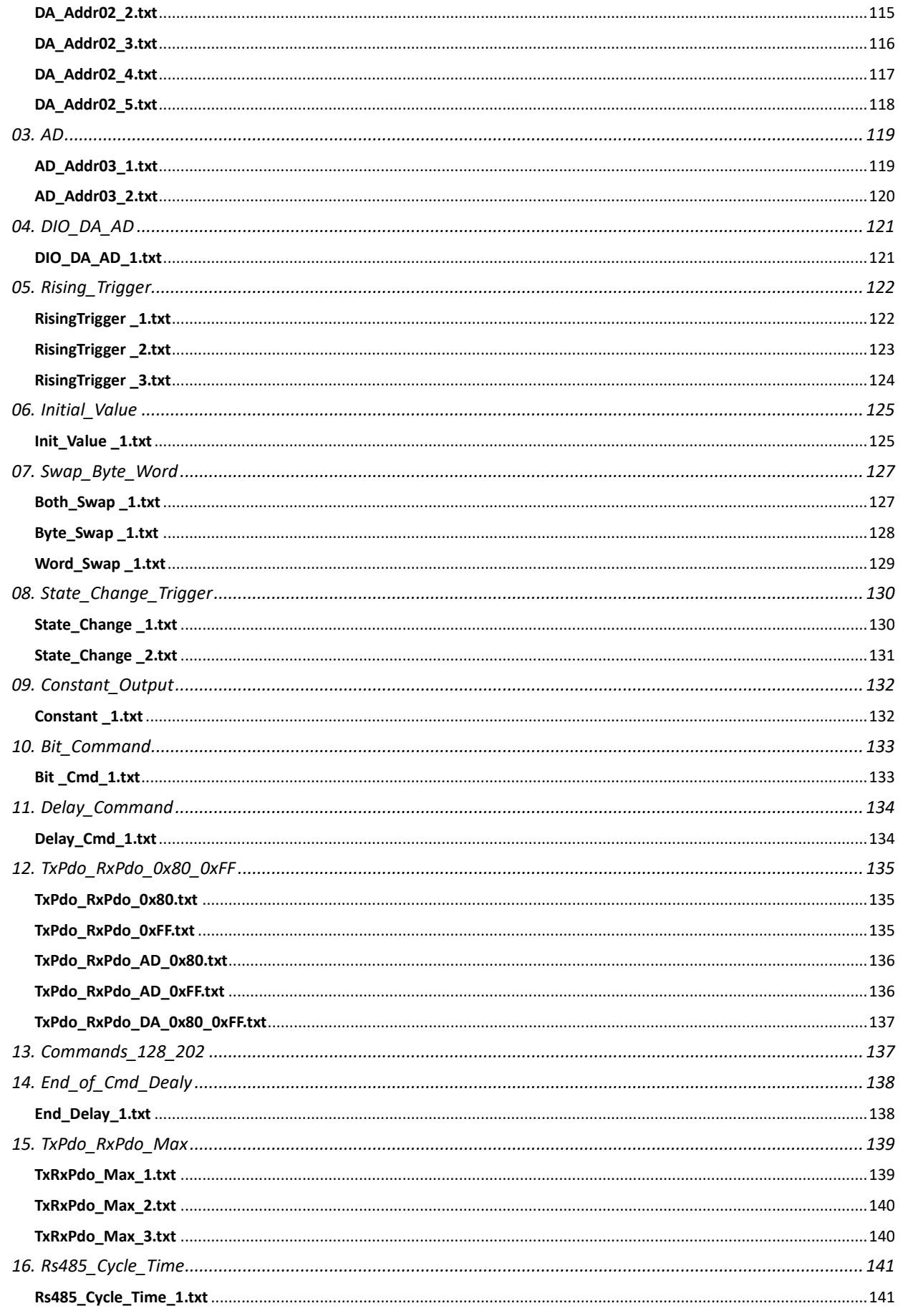

Copyright © 2019 ICP DAS CO., Ltd. All Rights Reserved.

 $-4-$ 

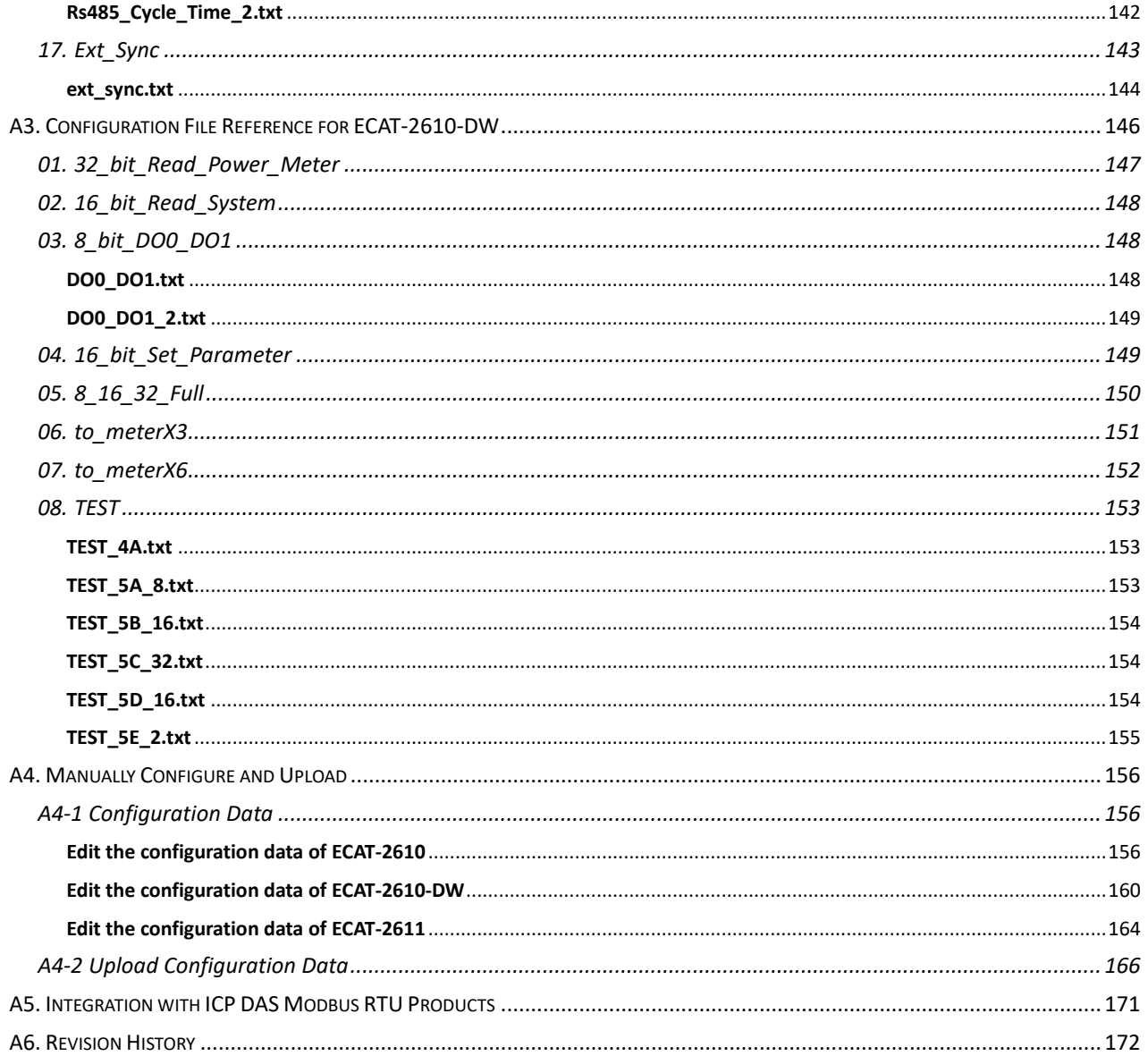

# <span id="page-5-0"></span>**Packing List**

The shipping package contains the following items:

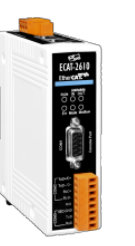

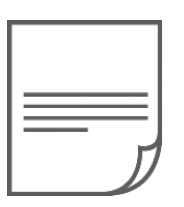

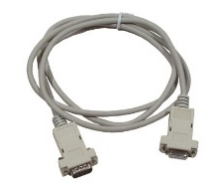

ECAT-2610(-DW)/2611 x 1 Quick Start x 1 CA-0915 Cable x 1

**NOTE**

If any of these items is missing or damaged, contact your local distributor for more information. Keep the shipping materials and overall package in case you need to return the module in the future.

## <span id="page-5-1"></span>**More Information**

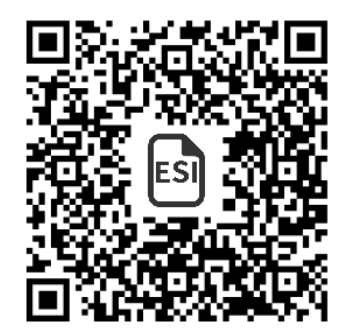

Manual/Quick Start/Datasheet:

[http://ftp.icpdas.com/pub/cd/fieldbus\\_cd/ethercat/slave/ecat-2000/ma](http://ftp.icpdas.com/pub/cd/fieldbus_cd/ethercat/slave/ecat-2000/manual/) [nual/](http://ftp.icpdas.com/pub/cd/fieldbus_cd/ethercat/slave/ecat-2000/manual/)

XML Device Description (ESI):

[http://ftp.icpdas.com/pub/cd/fieldbus\\_cd/ethercat/slave/ecat-2000/sof](http://ftp.icpdas.com/pub/cd/fieldbus_cd/ethercat/slave/ecat-2000/software/) [tware/](http://ftp.icpdas.com/pub/cd/fieldbus_cd/ethercat/slave/ecat-2000/software/)

 FAQ: <http://www.icpdas.com/root/support/faq/faq.html>

Copyright © 2019 ICP DAS CO., Ltd. All Rights Reserved. 4. All All 2018 1998 1999 10: 4 - 6 -

## <span id="page-6-0"></span>**1. Introduction**

The ECAT-2610(-DW)/2611 Communicator is a proven and trusted protocol converter gateway module that can be used to connect non-networked industrial devices and equipment to an EtherCAT system.

The ECAT-2610 allows serial-based RS-232/422/485 industrial devices and equipment to be easily integrated into an EtherCAT control system without the need to make any changes to the device. Simply connect the ECAT-2610 and configure the device and you are ready to go. The ECAT-2610-DW is a DWORD version of ECAT-2610 that is suitable for Smart Power Meters PM-3000 series.

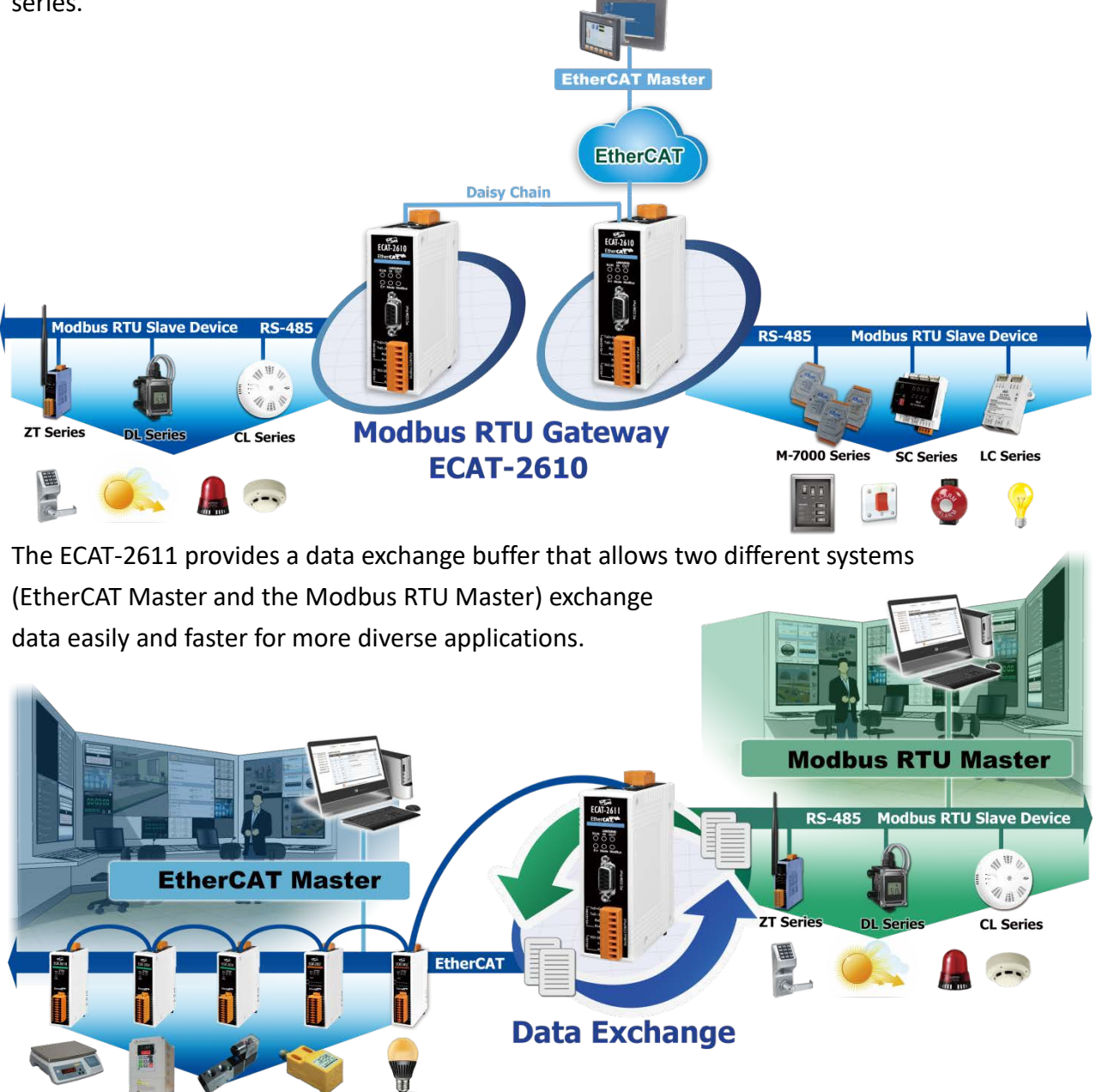

Copyright © 2019 ICP DAS CO., Ltd. All Rights Reserved. 4.1 . 2 . 7 .

## <span id="page-7-0"></span>**1.1 Features**

- $\triangleright$  Powerful MCU that efficiently manages network traffic.
- $\triangleright$  Two RJ-45 bus EtherCAT connectors for Daisy-Chain Wiring
- $\triangleright$  Allows system integration engineers to retrofit older automation devices into modern EtherCAT communication structures.
- $\triangleright$  Requires no adjustments to be made to the hardware or software on the connected device.
- $\triangleright$  Compatible with all PLCs that provide EtherCAT support.
- $\triangleright$  Performs complete serial protocol conversion, no PLC function blocks required.

### **ECAT-2610**

- $\triangleright$  Enable serial-based RS-232/422/485 devices to be integrated into an EtherCAT network via an EtherCAT interface.
- $\triangleright$  Supports a maximum of 256 WORD of input data and 256 WORD of output data.
- $\triangleright$  Supports serial port interface.
	- Supports Modbus RTU (Master) protocol
	- Supports RS-232/422/485 Port
	- Supports Max. Baud Rate 115200 bps

### **ECAT-2610-DW**

- $\triangleright$  Supports a maximum of 128 WORD of input data and 128 WORD of output data.
- $\triangleright$  Supports dedicated configuration file examples and ESI file for PM-3033/3133/3114/3112.
- Max. connections PM-3033/3133 Power Meter: 6 pcs
- $\triangleright$  Mixable with other Modbus RTU slaves.
- $\triangleright$  Supports serial port interface.
	- Supports Modbus RTU (Master) protocol
	- Supports RS-232/422/485 Port
	- Supports Max. Baud Rate 115200 bps

### **ECAT-2611**

- $\triangleright$  Transfer of I/O data between two networks.
- $\triangleright$  Supports a maximum of 256 WORD of input data and 256 WORD of output data.
- $\triangleright$  Supports serial port interface.
	- Supports Modbus RTU (Slave) protocol
	- Supports RS-232/422/485 Port
	- Supports Max. Baud Rate 115200 bps
	- Supports Modbus Function code 03, 04, 06 and 16

Copyright © 2019 ICP DAS CO., Ltd. All Rights Reserved. 4. All 2014 18 - 8 -

## <span id="page-8-0"></span>**1.2 Block Diagram**

The following is the block diagram for the ECAT-2610(-DW)/2611 module:

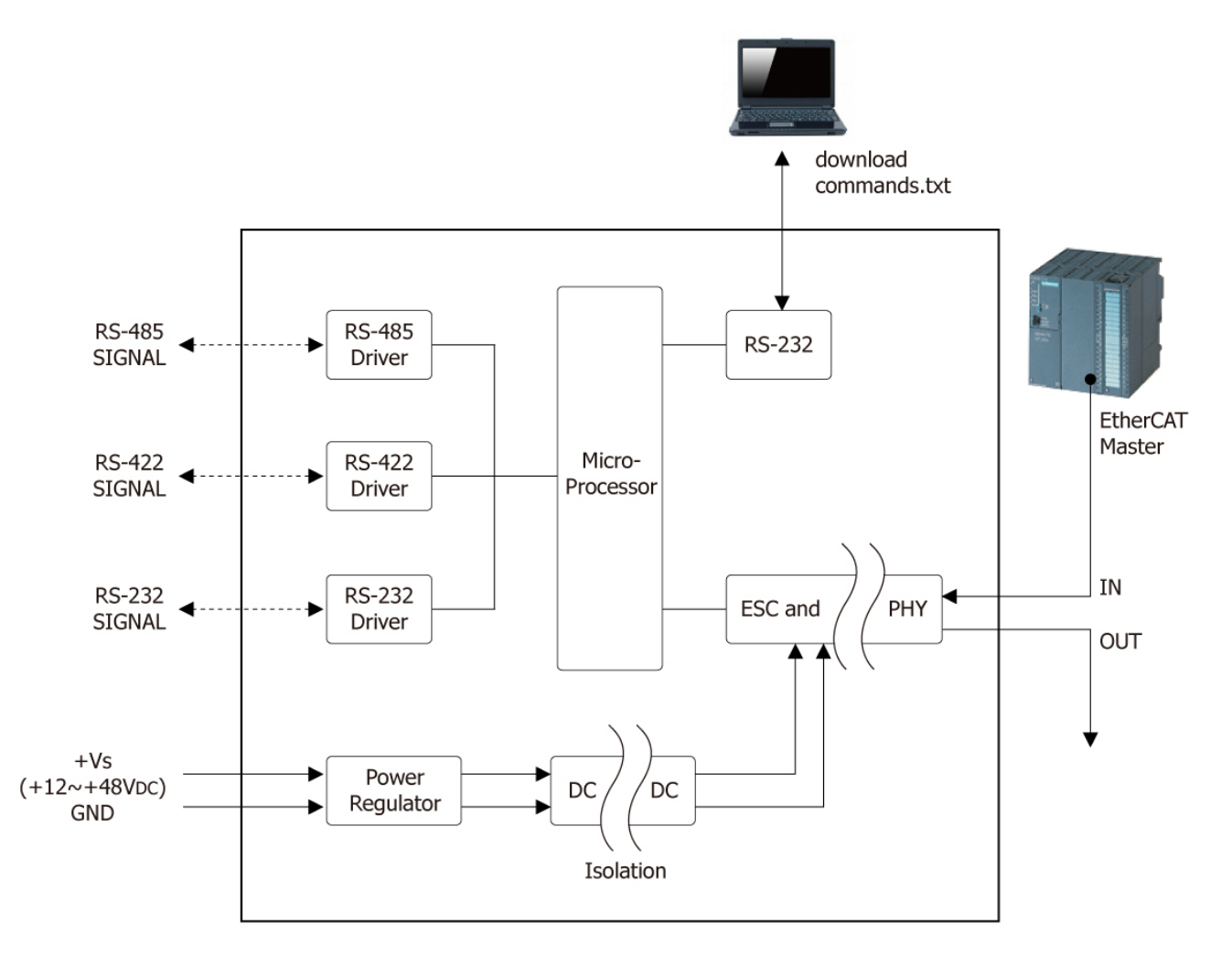

Figure 1-2 Block Diagram for the ECAT-2610(-DW)/2611

## <span id="page-9-0"></span>**2. Hardware Information**

## <span id="page-9-1"></span>**2.1 Appearance**

### **Front Panel Top Panel**

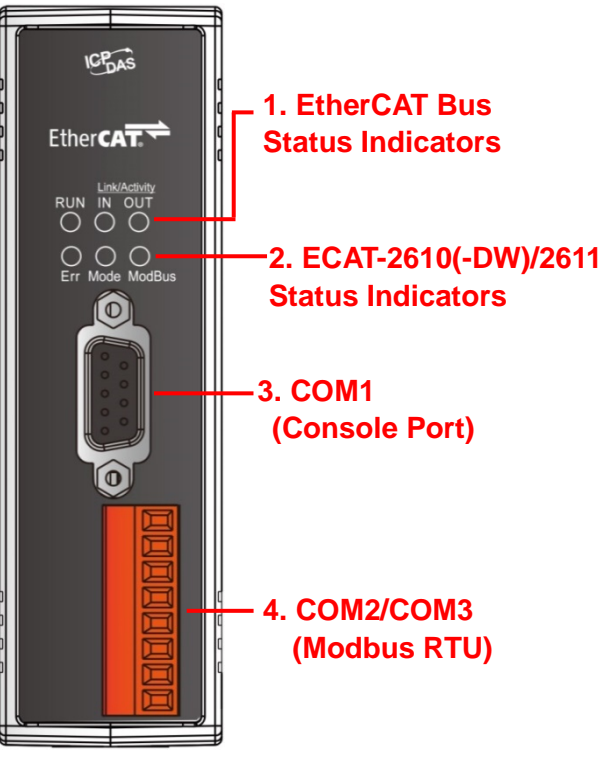

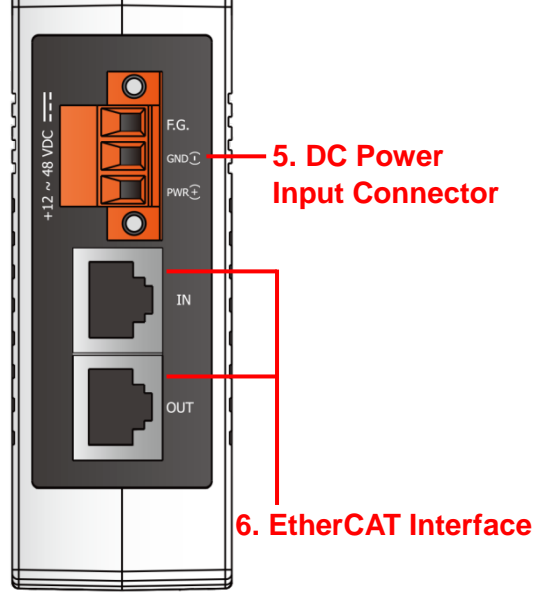

#### **1. EtherCAT Bus Status Indicators**

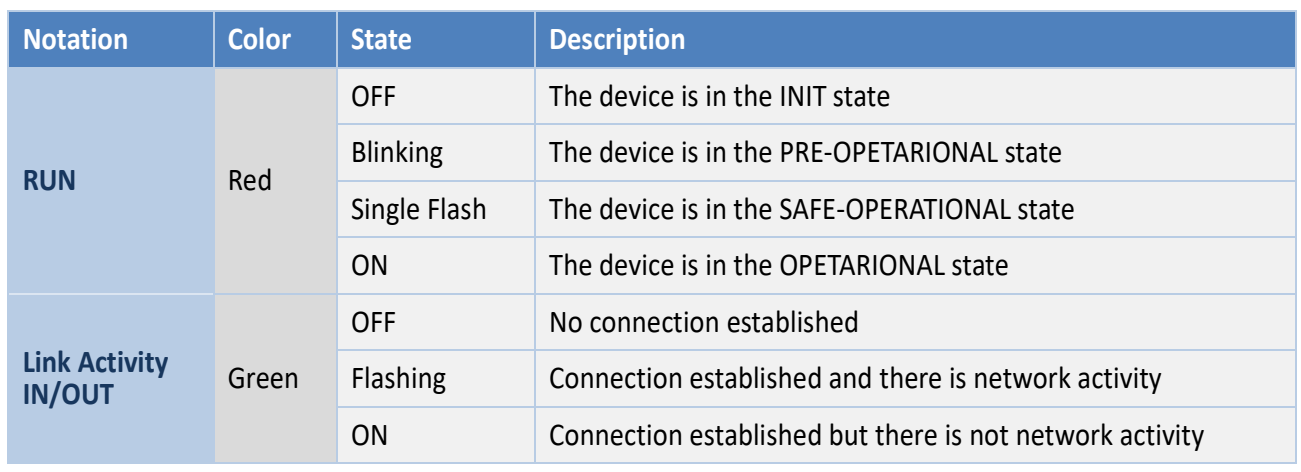

Copyright © 2019 ICP DAS CO., Ltd. All Rights Reserved. 4.10 - 10 -

#### **2. ECAT-2610(-DW)/2611 Status Indicators**

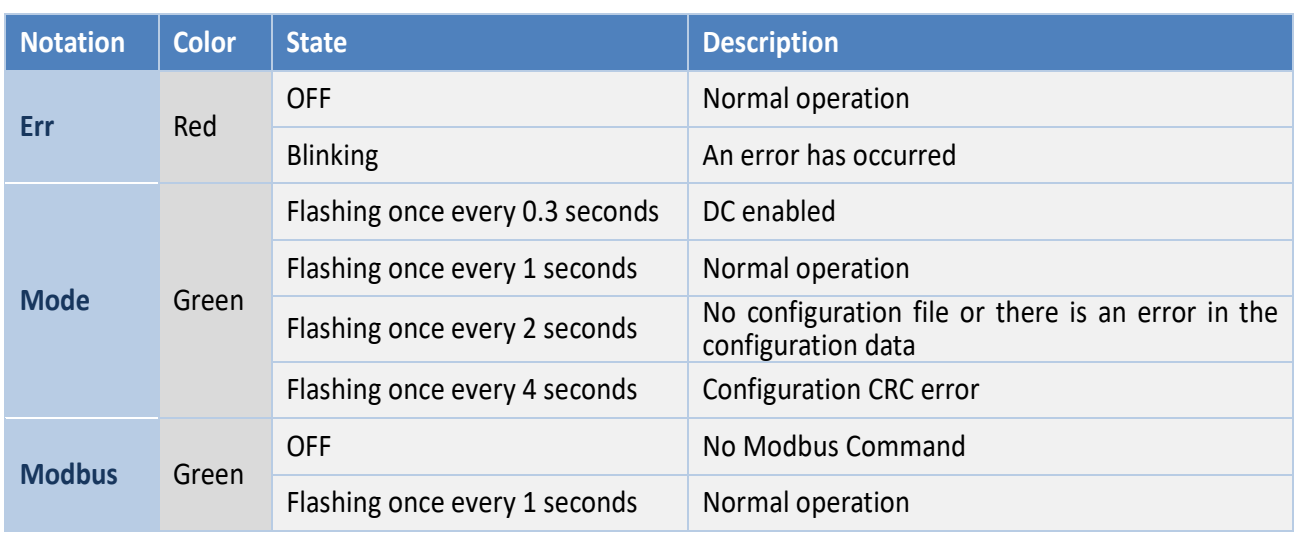

#### **3. COM1 (Console Port, DB9-Male)**

COM1 is the Configuration/Diagnostic Port. For more detailed information related to the pin assignments for the Console Port, refer to Section 2.3 ["Pin Assignments".](#page-12-0)

#### **4. COM2/COM3 (Modbus RTU)**

COM2 and COM3 are used to connect to Modbus RTU devices. For more detailed information related to the pin assignments for the Modbus COM Ports, refer to Section 2.3 ["Pin Assignments".](#page-12-0)

#### **5. DC Power Input Connector**

The **"PWR(+)"** and **"GND(-)"** pins are used to connect the power supply and is common to all types of ECAT-2610(-DW)/2611 module. The valid power voltage range is from **+12 to +48 V**<sub>pc</sub>.

**"F.G." (Frame Ground)**: Electronic circuits are constantly vulnerable to Electrostatic Discharge (ESD), which becomes worse in a continental climate area. The ECAT-2610(-DW)/2611 module features a new design for the frame ground, which provides a path that bypasses ESD, resulting in enhanced ESD protection capabilities and ensuring that the module is more reliable.

#### **6. EtherCAT Interface**

ECAT-2610(-DW)/2611 module is equipped with two RJ-45 EtherCAT Interface ports. The **IN** port is the EtherCAT signal input port that can be connected to either the EtherCAT Master or the signal output from the previous EtherCAT slave module. The **OUT** port is the EtherCAT signal output that is connected to the EtherCAT signal input on the next EtherCAT slave module.

## <span id="page-11-0"></span>**2.2 Specification**

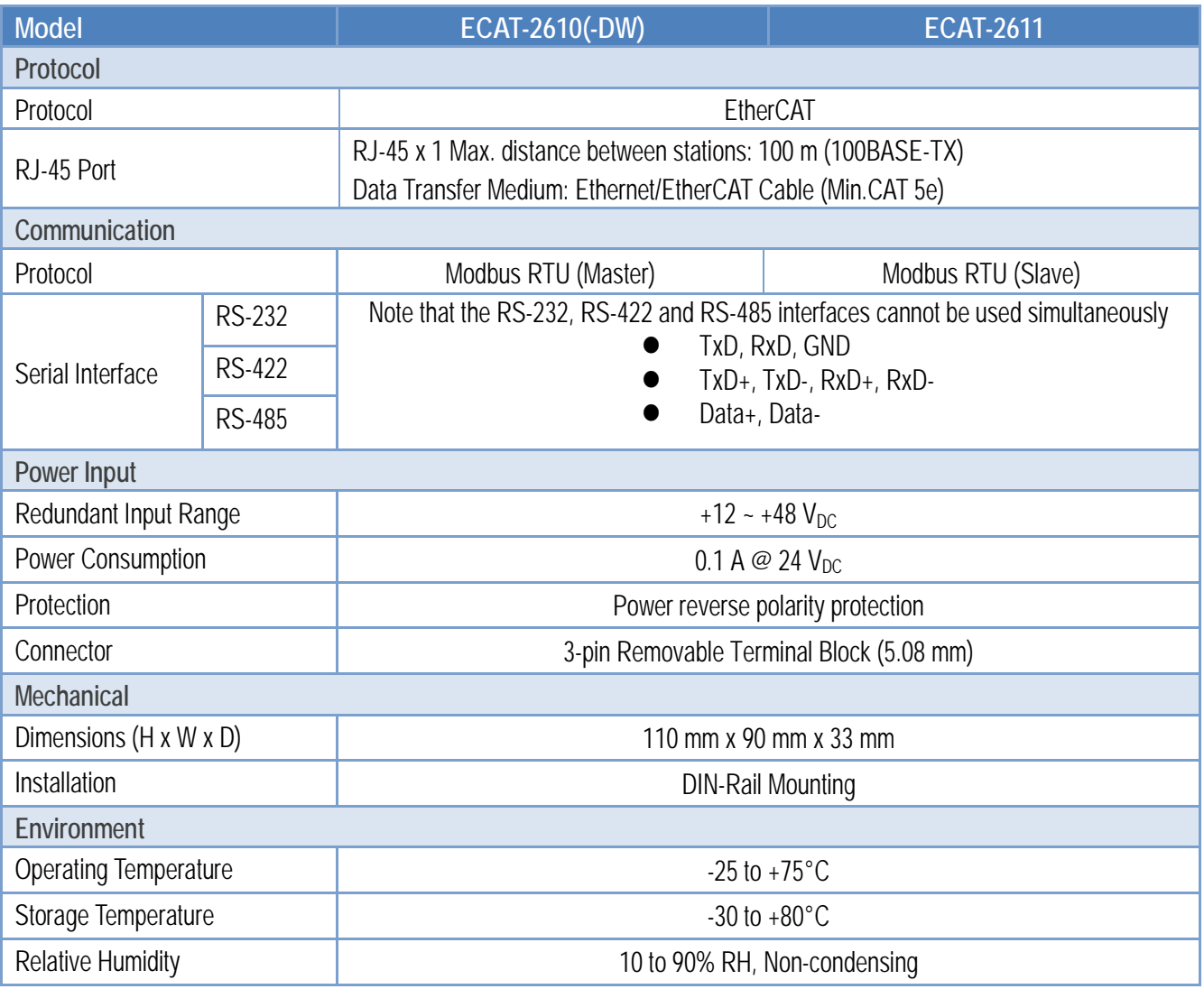

## <span id="page-12-0"></span>**2.3 Pin Assignments**

### <span id="page-12-1"></span>**EtherCAT Interface**

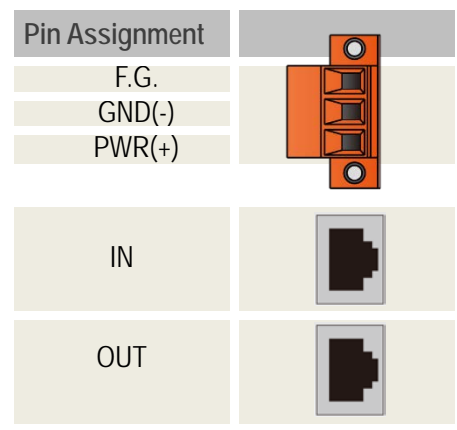

### <span id="page-12-2"></span>**COM1 (Console Port)**

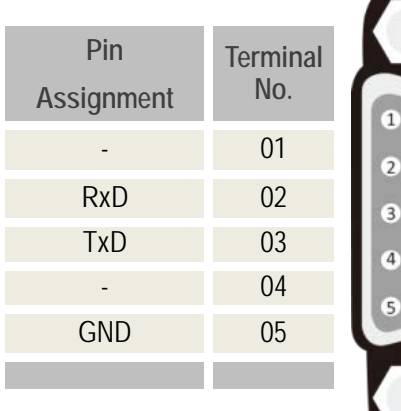

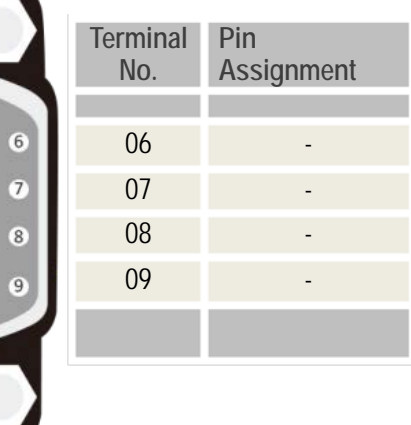

### <span id="page-12-3"></span>**COM2/COM3 (Modbus RTU)**

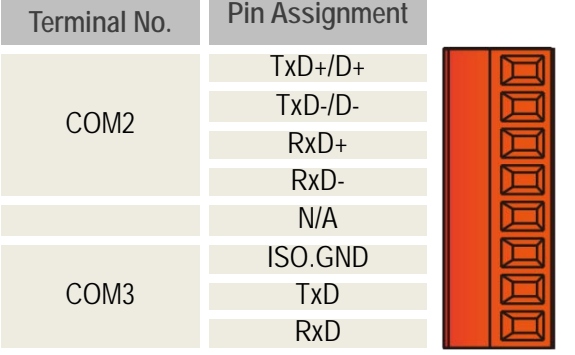

### **NOTE**

I

Note that the RS-232, RS-422 and RS-485 interfaces cannot be used simultaneously.

## <span id="page-13-0"></span>**2.4 Wiring Connections**

### <span id="page-13-1"></span>**3-wire RS-232 Wiring**

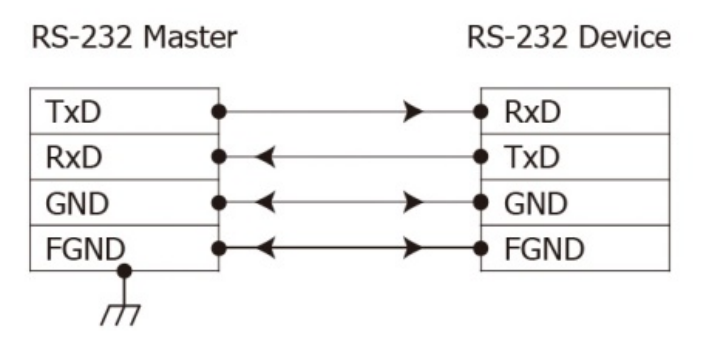

### <span id="page-13-2"></span>**4-wire RS-422 Wiring**

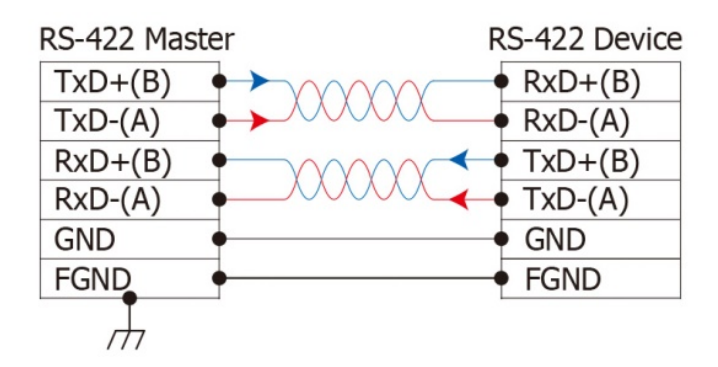

### <span id="page-13-3"></span>**2-wire RS-485 Wiring**

### **NOTE**

- 1. Typically, all the signal grounds on RS-422/485 devices need to be connected together in order to reduce the common-mode voltage between devices.
- 2. Twisted-pair cable must be used for the DATA+/- wires.
- 3. Both ends of the twisted-pair cable may require a termination resistor connected across the two wires (DATA+ and DATA-). Typically 120 Ω resistors are used.
- 4. The Data+ and B pins in the figure are positive-voltage pins, and the Data- and A pins are negative-voltage pins. The B/A pins may be defined differently depending on the device, so ensure that you please check it first.

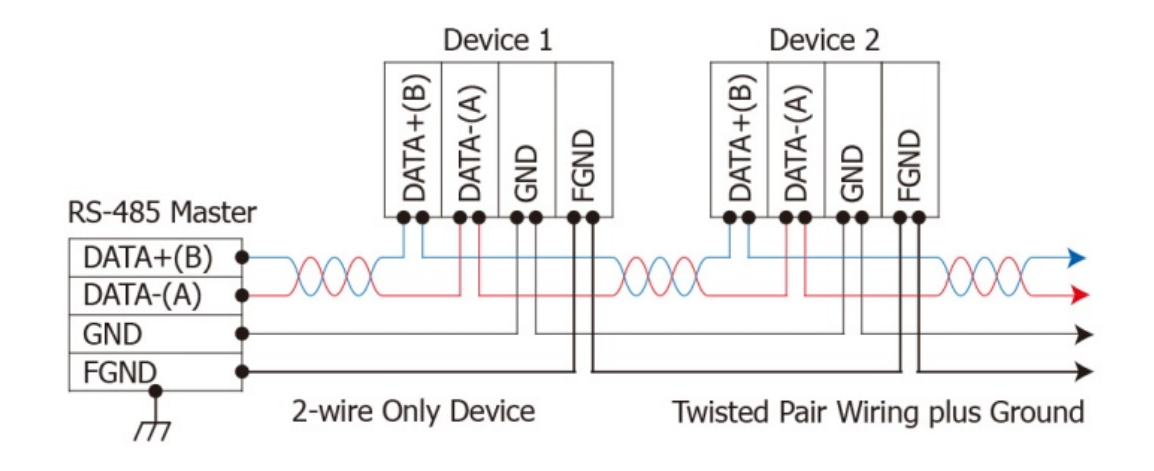

## <span id="page-14-0"></span>**2.5 Init/Normal Operating Mode**

The ECAT-2610(-DW)/2611 module provide two operating modes that can be selected, each of which will be described in more detail below.

### **Init Mode**

Note that **Init Mode** should only be selected when troubleshooting.

 Power off the ECAT-2610(-DW)/2611 module, and connect the device to the Host PC using the CA-0915 cable.

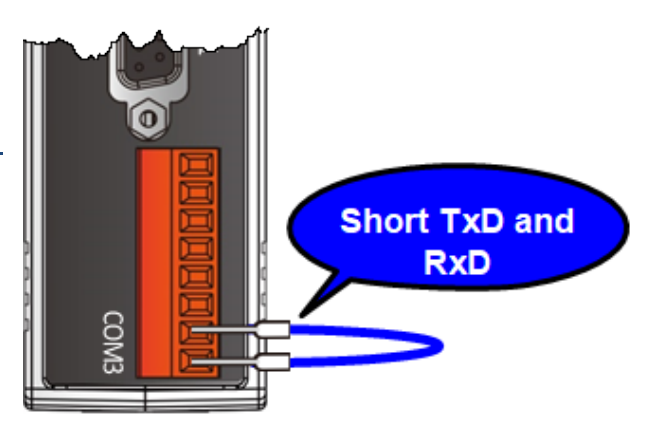

- **Short the TxD and RxD pins** on the COM3 port to enable **Init mode**.
- Launch the 7188ECAT utility on the Host PC and then power on the ECAT-2610(-DW)/2611 module to verify that **Init mode** has been enabled.
- **Disconnect the wire from the TxD and RxD pins** on the COM3 port to return the module to **Normal mode**.
- Erase the EEPROM and upload the new configuration file to the EEPROM.
- Reboot the ECAT-2610(-DW)/2611 module to operate in **Normal mode**.

 $\hat{\varphi}$  For more detailed information about how to perform the above procedure, refer to [Chapter 7](#page-76-0) ["Upload Commands.txt Operation".](#page-76-0)

### **Normal Mode**

**Normal Mode** is the default operating mode and should be used in the majority of cases.

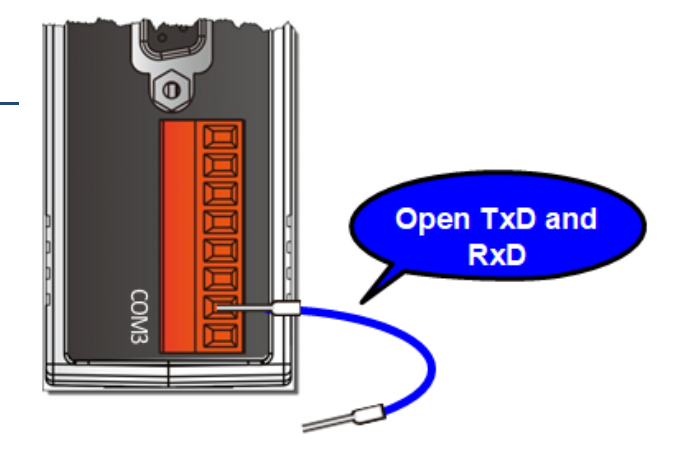

Copyright © 2019 ICP DAS CO., Ltd. All Rights Reserved. 4 15 - 15 -

## <span id="page-15-0"></span>**2.6 Dimensions**

The following diagrams illustrate the dimensions of the ECAT-2610(-DW)/2611 and can be used as a reference when defining the specifications for any custom enclosures. All dimensions are in millimeters.

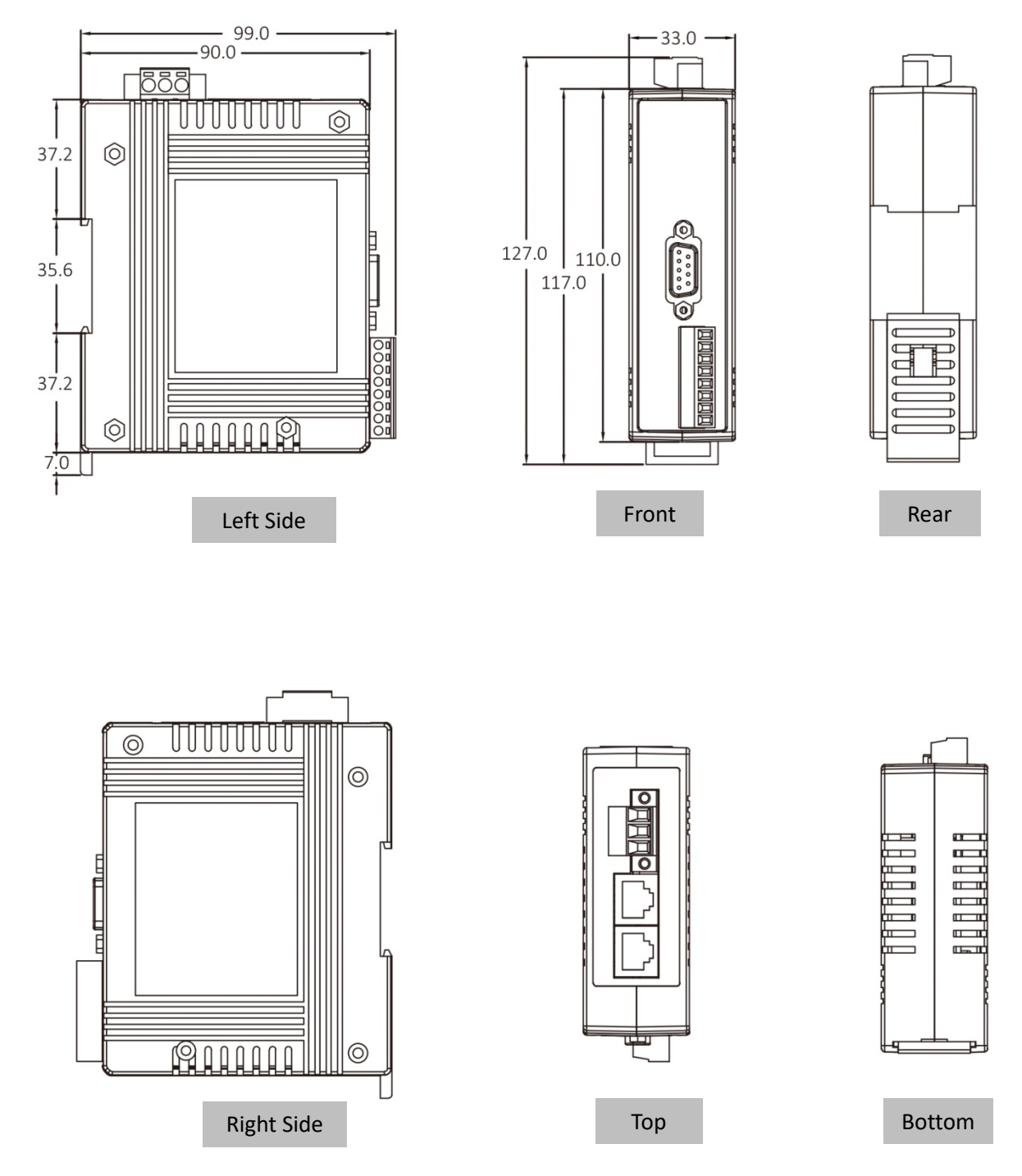

## <span id="page-16-0"></span>**3. Getting Started**

This chapter provides detailed information about how to start using the ECAT-2610(-DW)/2611 module, including details related to the factory default settings and connecting the power supply, etc. which is used to confirm that the device operating correctly.

## <span id="page-16-1"></span>**3.1 Factory Default Settings**

The following is an overview of the factory default settings for the ECAT-2610(-DW)/2611 module:

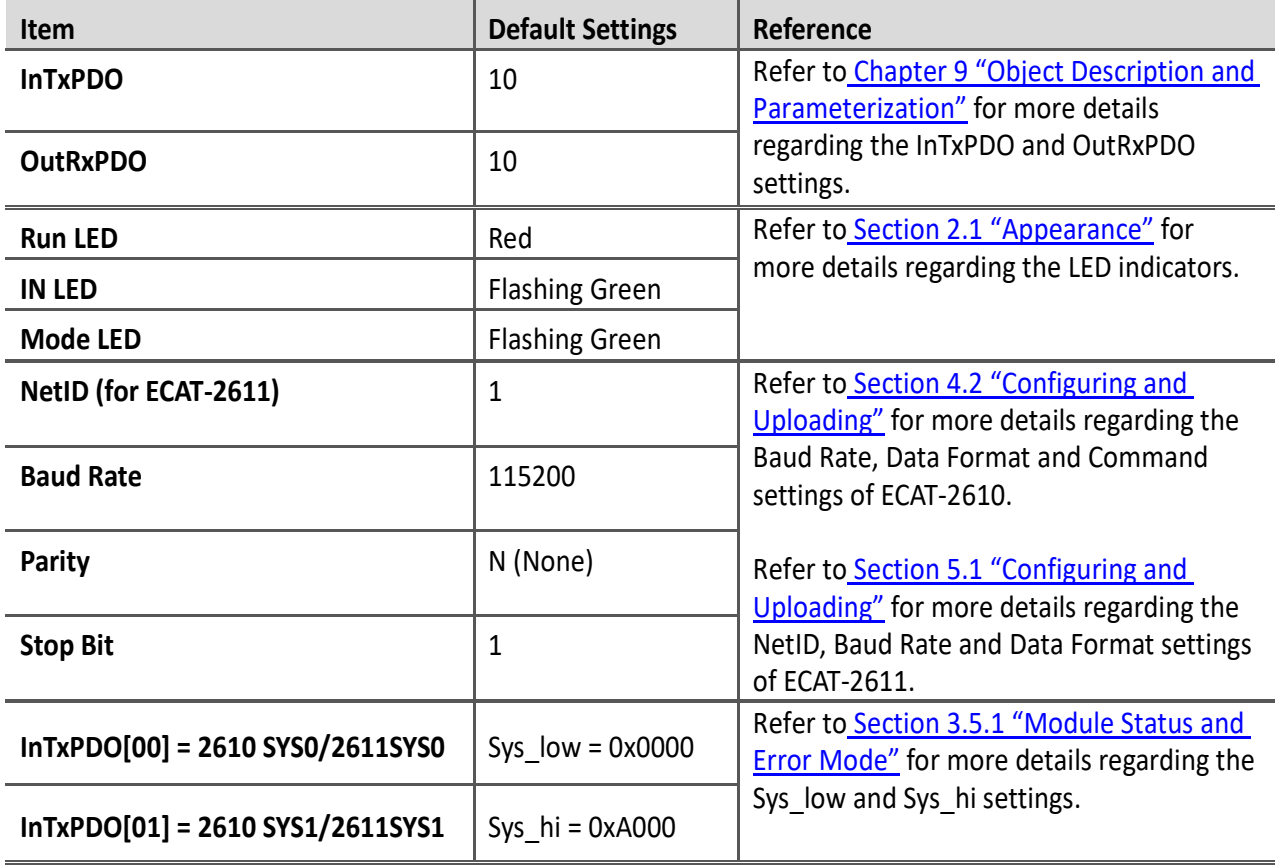

## <span id="page-17-0"></span>**3.2 Connecting the Power and the Host PC**

### **Step 1 Connect the IN port on the ECAT-2610(-DW)/2611 to the RJ-45 Ethernet port on the Host PC.**

Ensure that the network settings on the Host PC have been correctly configured and the connection is functioning normally. Ensure that the Windows or  $3<sup>rd</sup>$ -party firewall or any Anti-virus software is properly configured to allow incoming connections, or temporarily disable these functions.

### **NOTE**

Attaching an ESC (EtherCAT Slave Controller) directly to an office network will result in network flooding, since the ESC will reflect any frame – especially broadcast frames – back into the network (broadcast storm).

Connect the Host device to the **IN Port** on the ECAT-2610(-DW)/2611.

**@** Connect the PWR(+) pin on the ECAT-2610(-DW)/2611 to the positive terminal on a +12  $V_{\text{DC}}$  to **+48 VDC** power supply, and connect the **GND(-)** pin on the ECAT-2610(-DW)/2611 to the **negative terminal**.

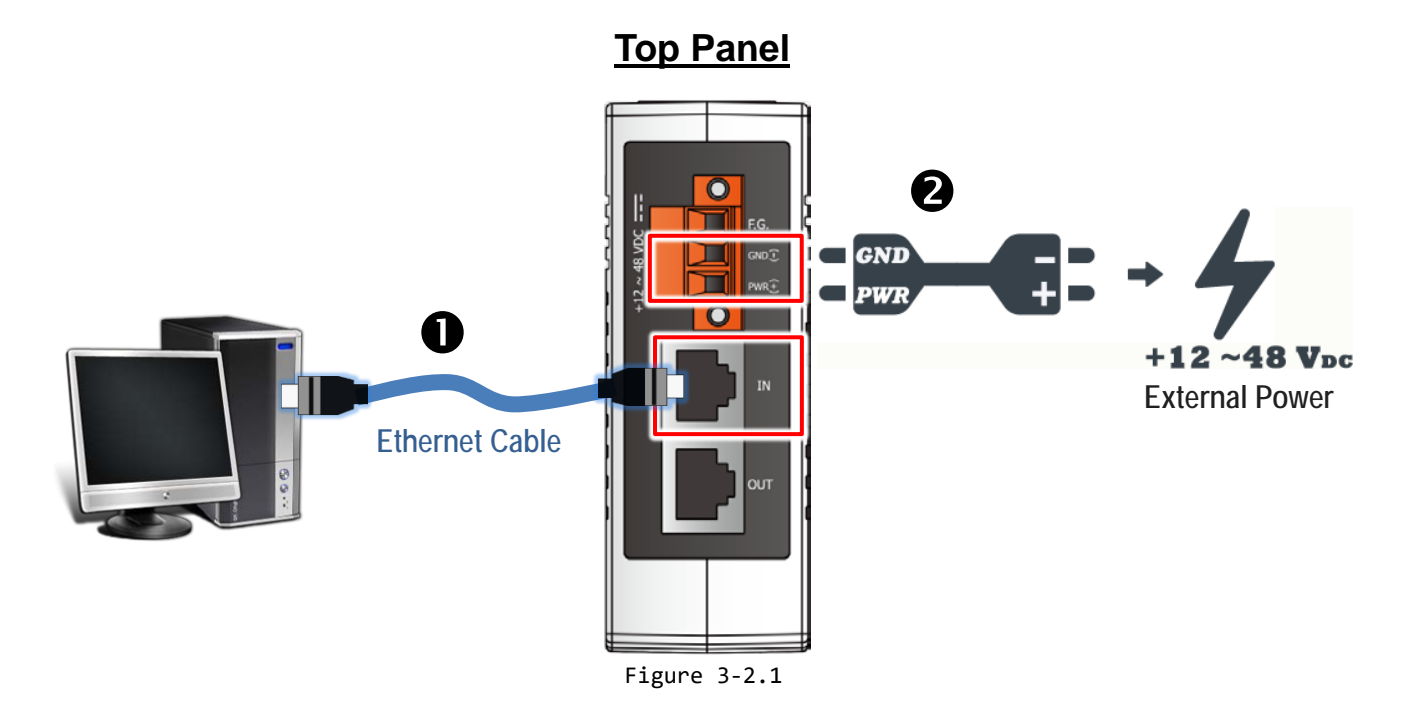

Copyright © 2019 ICP DAS CO., Ltd. All Rights Reserved. 4 18 - 18 -

### **Step 2 Verify that the LEDs indicators on the ECAT-2610(-DW)/2611 are illuminated as illustrated below:**

Once the power is connected, the **"IN"** and **"Mode"** LEDs should be flash in green.

 Once the ECAT-2610(-DW)/2611 connected to EtherCAT Master, the **"Run"** LED should be illuminated in red.

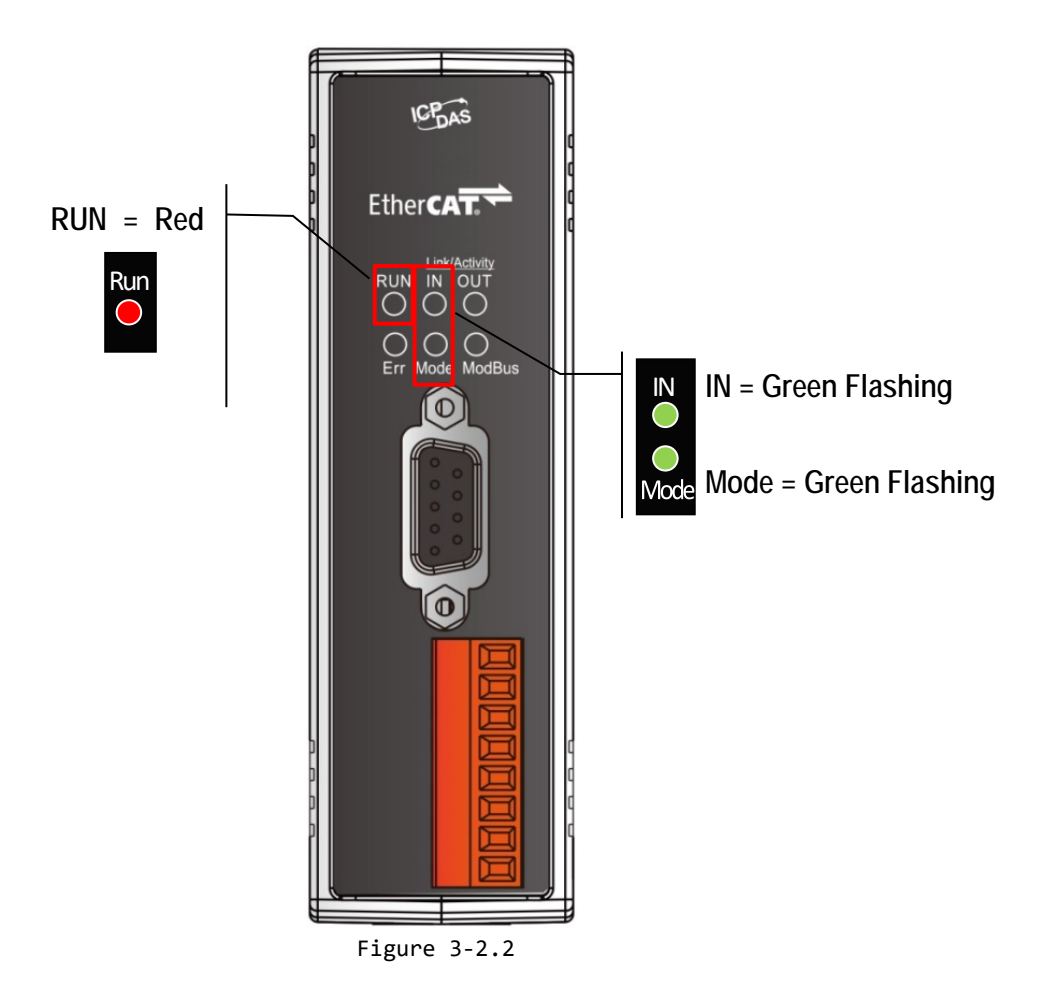

## <span id="page-19-0"></span>**3.3 Connecting the Power Meter (for ECAT-2610-DW)**

**This section only applies to ECAT-2610-DW. Please skip this section for other models. Note that ECAT-2610-DW only supports PM-3033, PM-3133, PM-3114 and PM-3112 Series Smart Power Meter.** Here, the PM-3133 is used as an example.

### **Step 1 Connect the PM-3133 Power Meter to the ECAT-2610-DW**

**O** Setting PM-3133's Modbus RTU address, Baud Rate and Wiring Mode to match the command file of ECAT-2610-DW, as follows:

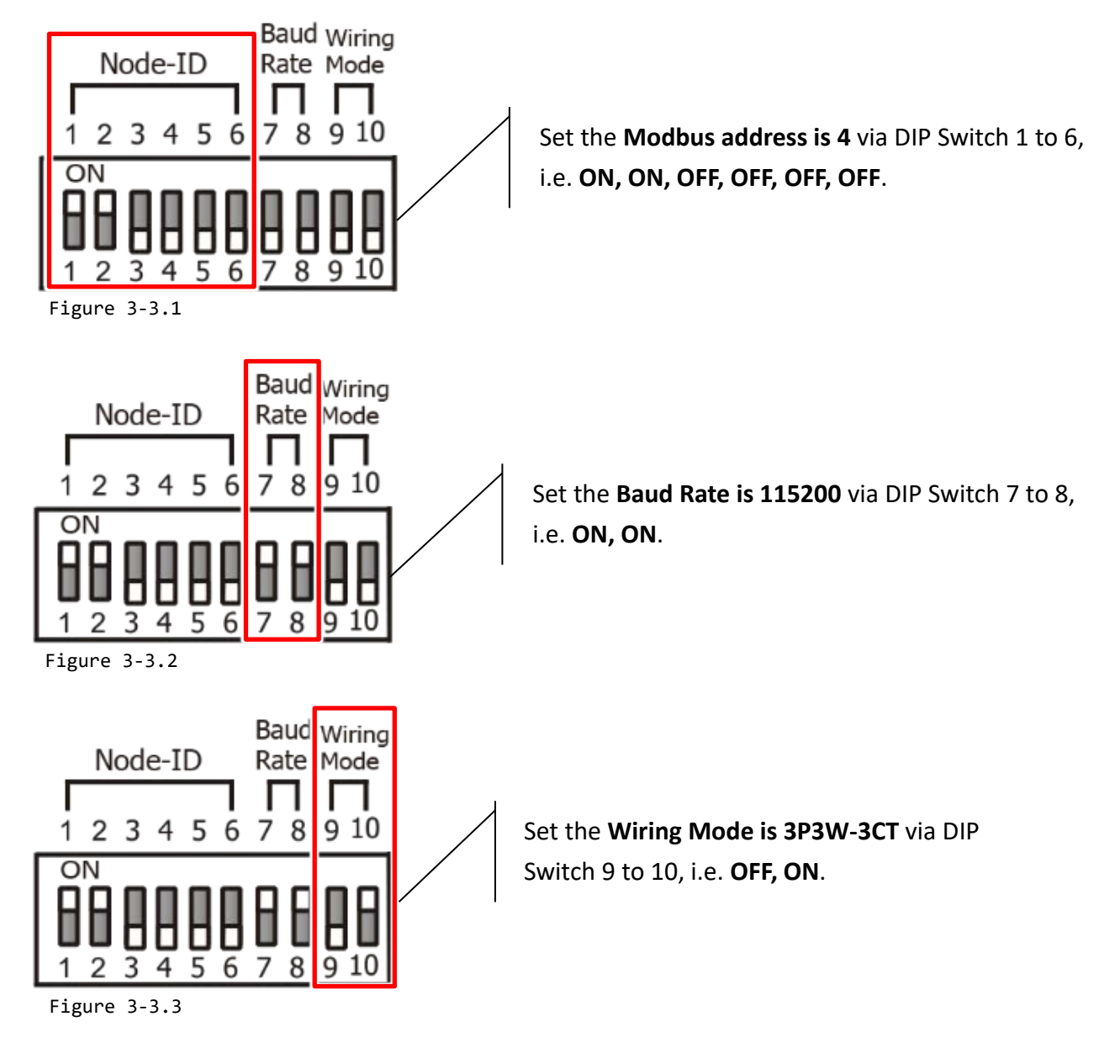

- Check the current input terminal and connect the CT's then close the CT chip.
- Connect the PM-3133 using a RS-485 wiring to the COM2 on ECAT-2610-DW.
- $\bullet$  Supply power to the PM-3133 (+12 to +48 V<sub>DC</sub> Power used).

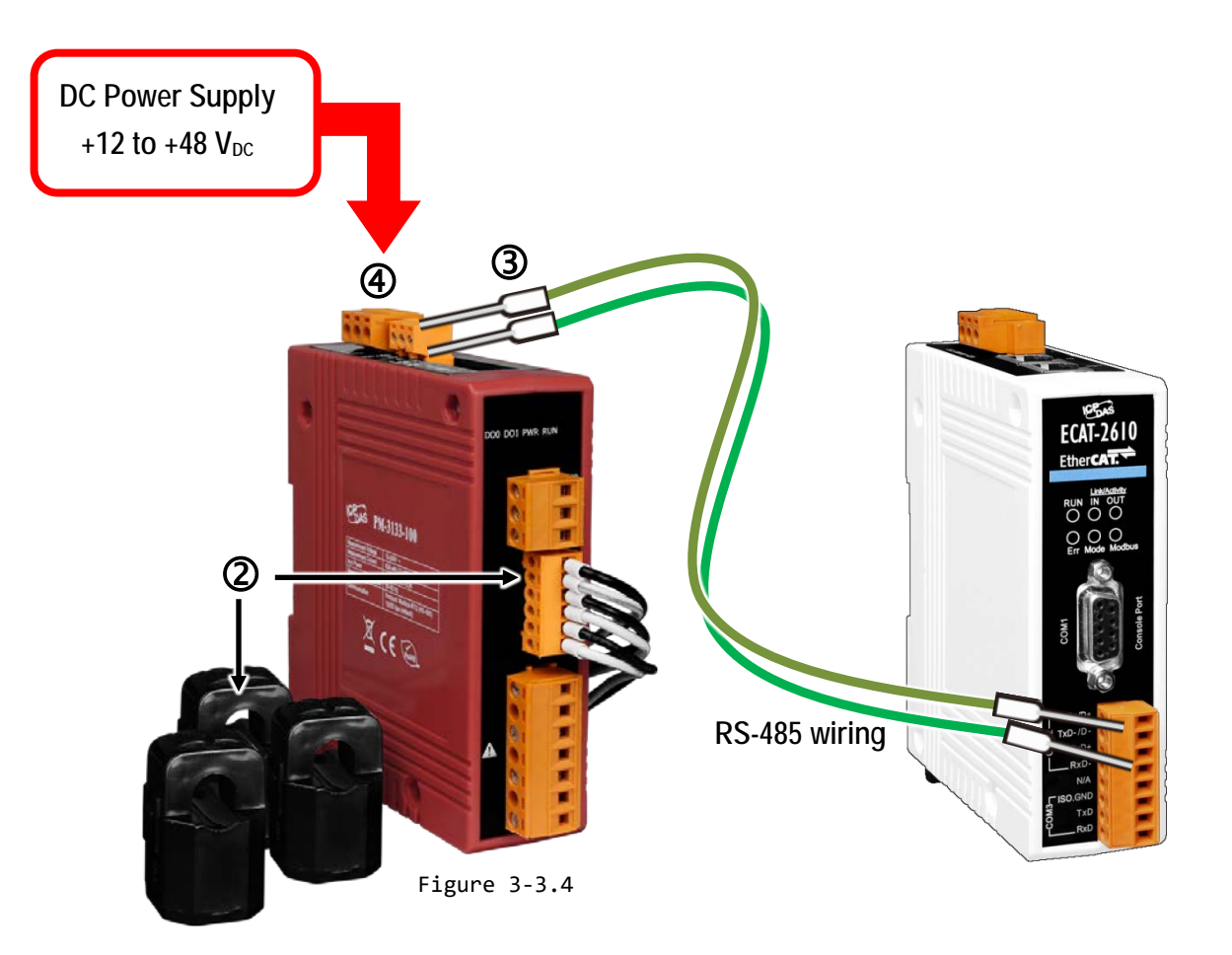

### **NOTES**

1. For detailed information regarding hardware configuration, CT's installation, power supply and wiring, etc. for the PM-3133 Series, refer to Quick Start [\(http://ftp.icpdas.com/pub/cd/powermeter/pm-3133/quickstartguide/\)](http://ftp.icpdas.com/pub/cd/powermeter/pm-3133/quickstartguide/) or User Manual [\(http://ftp.icpdas.com/pub/cd/powermeter/pm-3133/user'smanual/\)](http://ftp.icpdas.com/pub/cd/powermeter/pm-3133/user) 2. If your power meter is another models (e.g., PM-3030, PM-3114 or PM-3112), refer to the Quick Start or User Manual

for that specific power meter.

## <span id="page-21-0"></span>**3.4 Search Modules**

Before following the steps below, you must first install the EtherCAT Master software (e.g., Beckhoff TwinCAT). In this example, we will use **Beckhoff TwinCAT 2.x** to configuring and operating the ECAT-2610(-DW)/2611, and **Beckhoff TwinCAT 2.X** is the most commonly used EtherCAT Master Software.

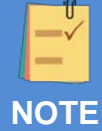

**Install the latest XML device description(ESI)**

Ensure that the latest XML device description has been installed in the appropriate TwinCAT folder. The ESI file can be downloaded from the ICP DAS web site [\(http://ftp.icpdas.com/pub/cd/fieldbus\\_cd/ethercat/slave/ecat-2000/software/\)](http://ftp.icpdas.com/pub/cd/fieldbus_cd/ethercat/slave/ecat-2000/software/), and should be installed according to the installation instructions.

### **Step 1 Install the ESI file**

Copy the **"ICPDAS ECAT-2610.xml"**, **"ICPDAS ECAT-2610DW.xml"**or **"ICPDAS ECAT-2611.xml"** file to the **appropriate Master Tools installation folder**, as indicated in the table below.

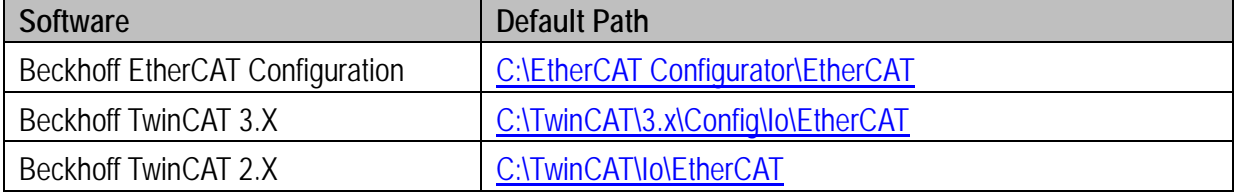

### **Step 2 Automatic Scanning**

- The EtherCAT system must be in a safe, de-energized state before the ECAT-2610(-DW)/2611 is connected to the EtherCAT network!
- Switch on the operating power supply, launch the TwinCAT System Manager (Config mode), and scan in the devices, as illustrated in the image below. Click the **"OK"** button for all dialogs when requested, ensuring that the configuration is set to **"FreeRun"** mode.

### **NOTE**

The **ECAT-2610-DW** confirms that it has been connected to the Power Meter before scanning. Please refer to [Section 3.3](#page-19-0)  ["Connecting the Power Meter \(for ECAT-2610-DW\)"](#page-19-0) for more details.

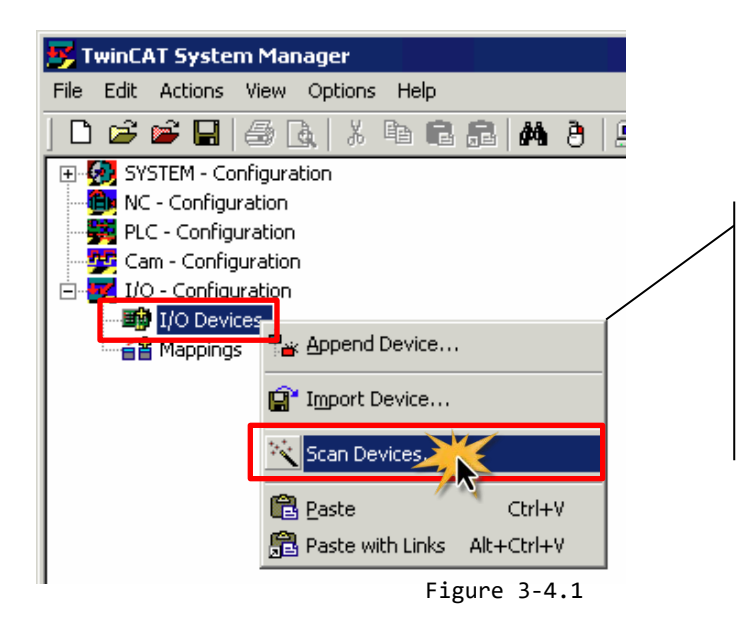

Scan the configuration by right-clicking the **"I/O Devices"** item in the left-hand pane of the TwinCAT System Manager and selecting the **"Scan Devices…"** option.

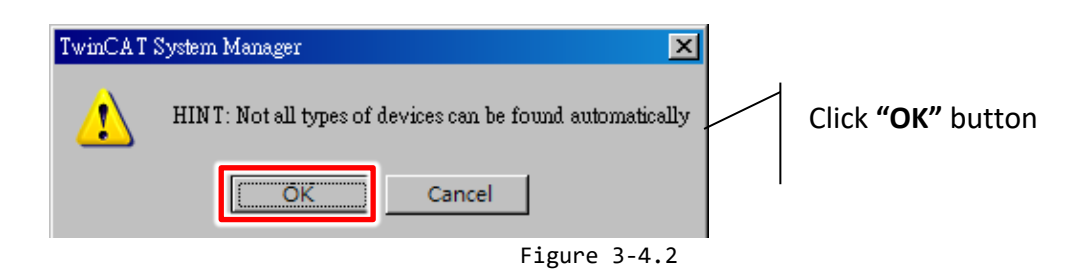

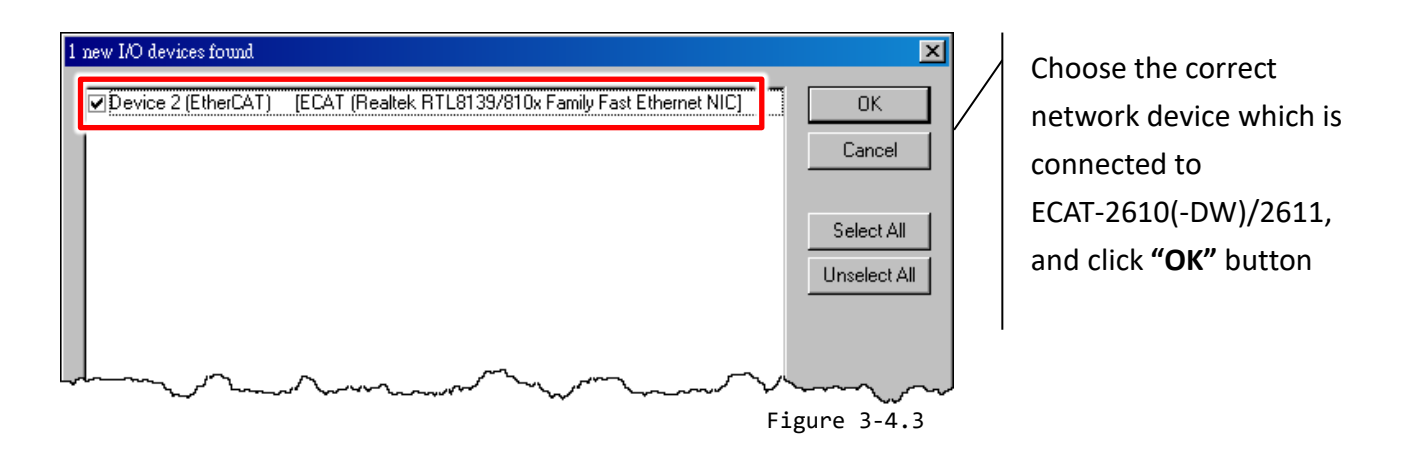

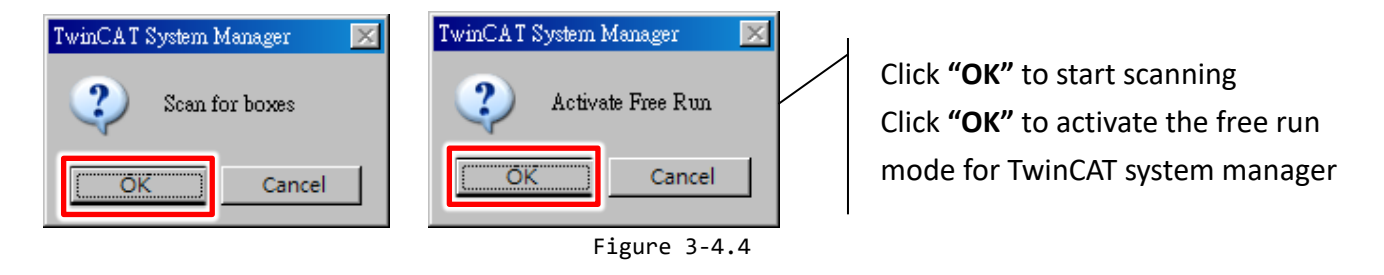

<span id="page-23-0"></span>In the left-hand window, the module name is now shown in the TwinCAT system Manager, as follows:

#### **For ECAT-2610/2611**

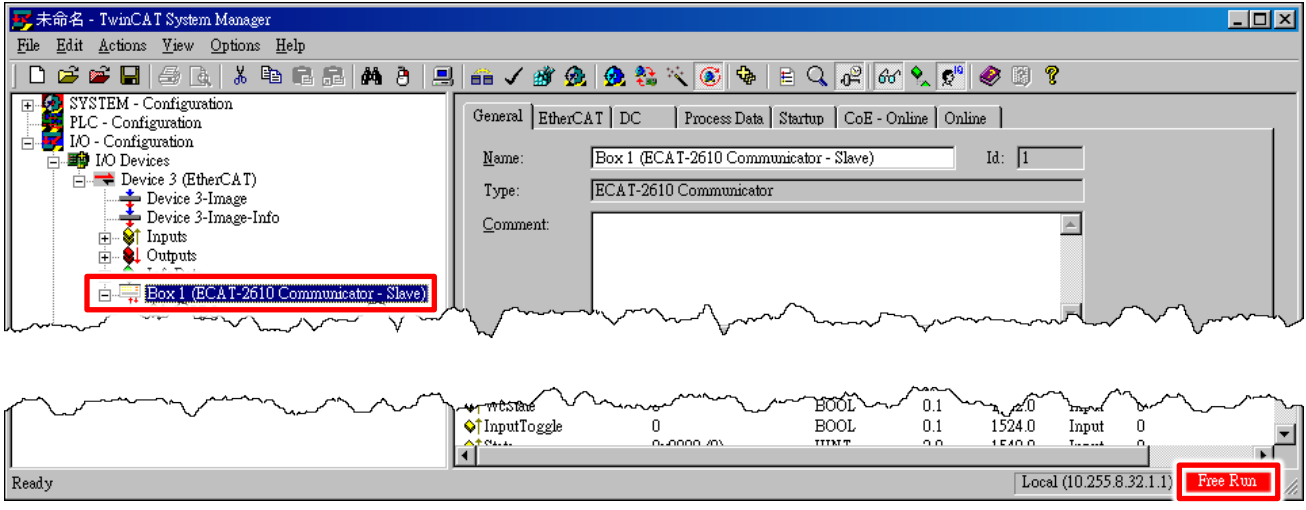

Figure 3-4.5

#### **For PM-3000 Series Power Meter**

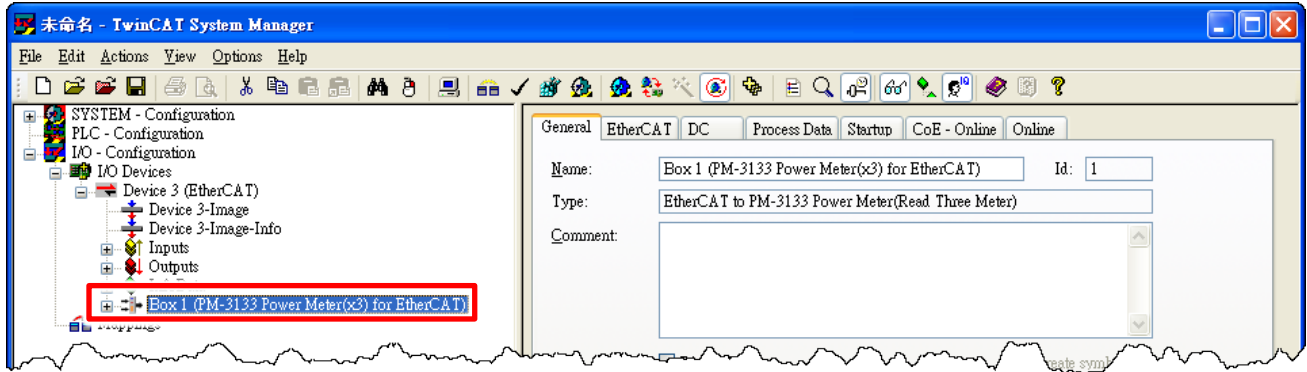

| renewman | nano-orthodistications/horacen | proposal<br><u>inner the gas</u> |             |       |                         |        | ᅩ        |                  |
|----------|--------------------------------|----------------------------------|-------------|-------|-------------------------|--------|----------|------------------|
|          | Name                           | Online                           | Type        | Size  | >Address                | In/Out | User     | $\blacktriangle$ |
|          | $\lozenge$ †2610 $\text{SYS}$  | 0xA0000000 (26843                | UDINT       | 4.0   | 26.0                    | Input  | 0        |                  |
|          | <b>A</b> NetID4                | 00000000000000                   | NetID4 4096 | 160.0 | 30.0                    | Input  |          | ت                |
|          | <b>O</b> † NetID5              | 00000000000000                   | NetID4 4096 | 160.0 | 190.0                   | Input  |          |                  |
|          | A† NetID6                      | 00 00 00 00 00 00 0              | NetID4 4096 | 160.0 | 350.0                   | Input  |          |                  |
|          | <b>O</b> †Reserved             | 0x00000000 (0)                   | UDINT       | 4.0   | 510.0                   | Input  |          | $\checkmark$     |
|          |                                | Ш                                |             |       |                         |        |          |                  |
| Ready    |                                |                                  |             |       | Local (10.255.8.32.1.1) |        | Free Run |                  |

Figure 3-4.6

### <span id="page-24-0"></span>**3.5 Check Status**

**O** In the left-hand pane of the TwinCAT System Manager, click the entry for the EtherCAT device you wish to configure.

 **For ECAT-2610/2611:** Click the **"TxPDO 0x00-0x7F"** entry in the left-hand pane to retrieve the current configuration settings.

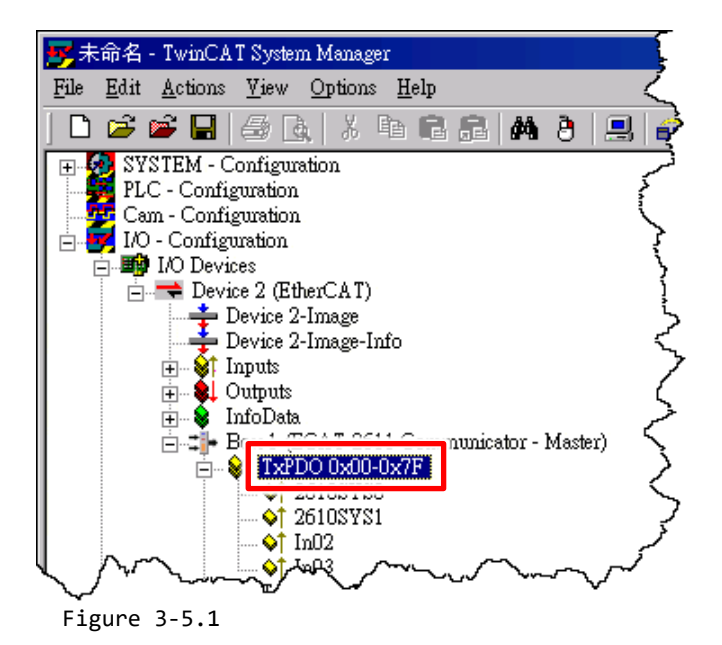

 **For PM-3000 Series Power Meter:** Click the **"PM Inputs Channel 1"** entry in the left-hand pane to retrieve the current

configuration settings.

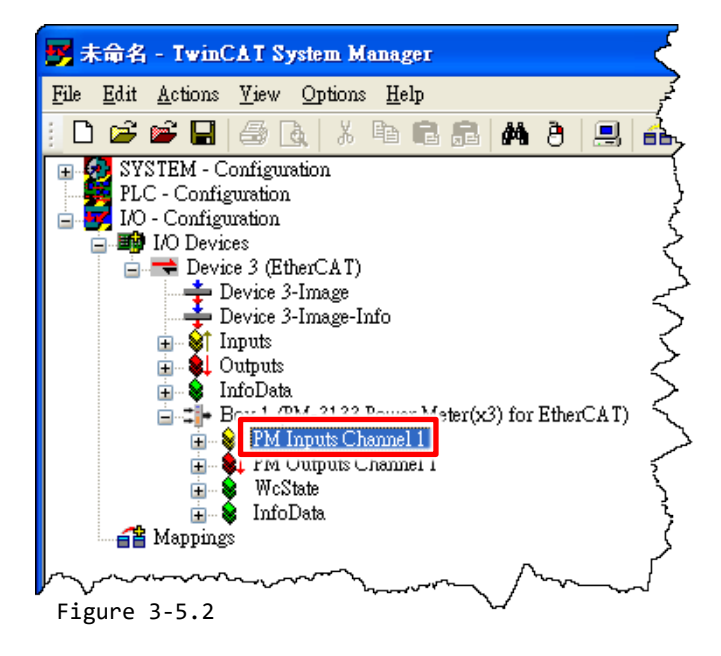

<sup>2</sup> In the right-hand pane of the TwinCAT System Manager window, check that the Sys hi value, as follows:

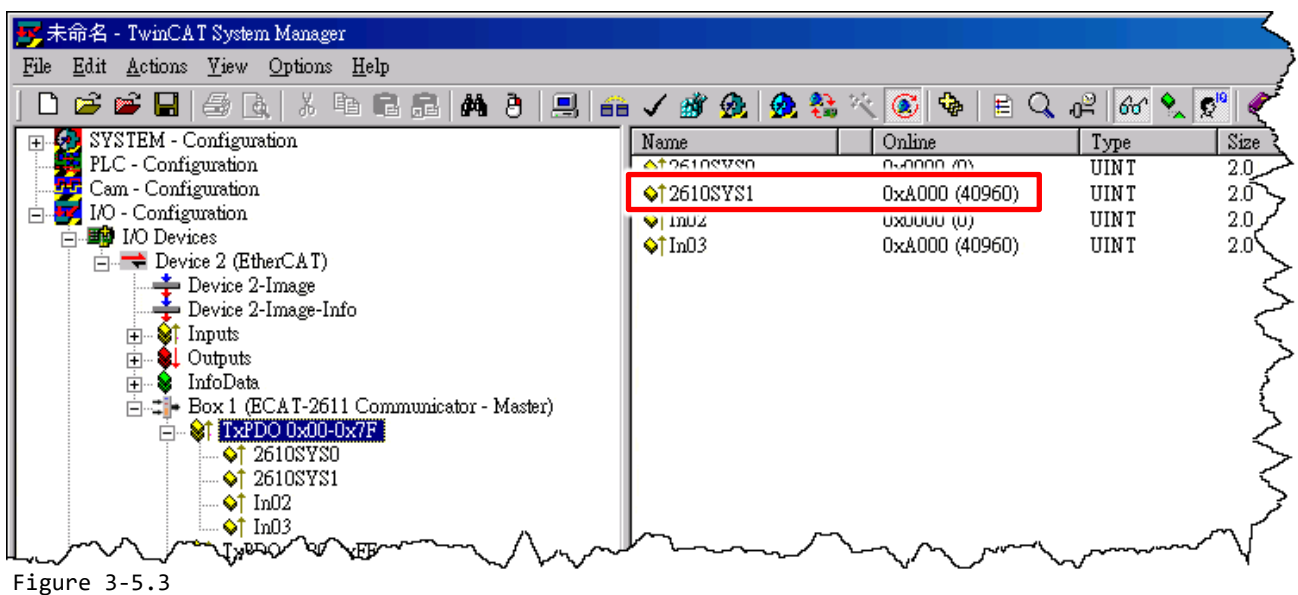

#### **For ECAT-2610/2611: 2610/2611SYS1 = 0xA000 = Normal Running.**

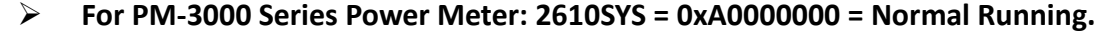

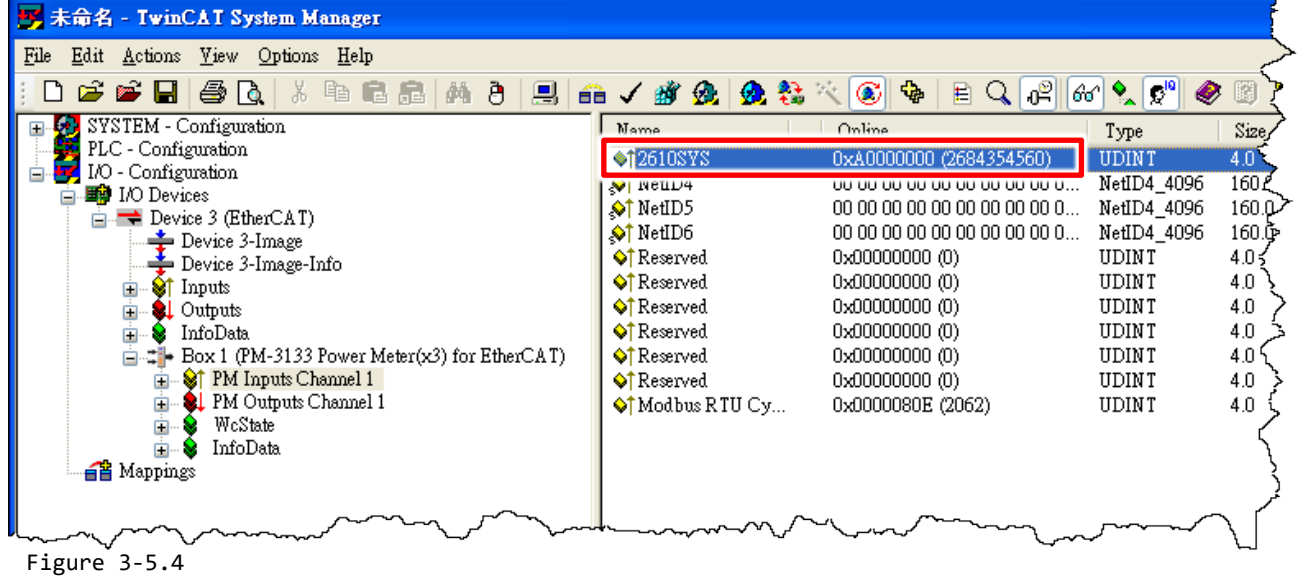

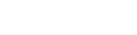

### **ANOTE**

For more detailed information related to the status settings for the ECAT-2610(-DW)/2611, refer to [Section 3.4.1](#page-23-0)  ["Module Status and Error Mode".](#page-23-0)

Copyright © 2019 ICP DAS CO., Ltd. All Rights Reserved. 4.1 All 26 - 26 -

### <span id="page-26-0"></span>**3.5.1 Module Status and Error Mode**

The ECAT-2610(-DW)/2611 will read and verify the configuration data file (commands.txt) from the EEPROM once power is supplied to the ECAT-2610(-DW)/2611. If an error is detected, the ECAT-2610(-DW)/2611 will switch to the error mode, the details of which are described below.

### **ANOTES**

1. For detailed information related to the configuration data file (commands.txt), refer to manually configure and upload of [Section A4. "Manually Configure and Upload".](#page-155-0)

2. The EEPROM is designed to store data that is not changed frequently. It is not suitable for frequent access a large amount of data, and the erase/write cycle is limited, so it should not be changed frequently when testing that it will easily cause damage to the module.

If an error occurs, the **Err LED** indicator will illuminate, as illustrated below:

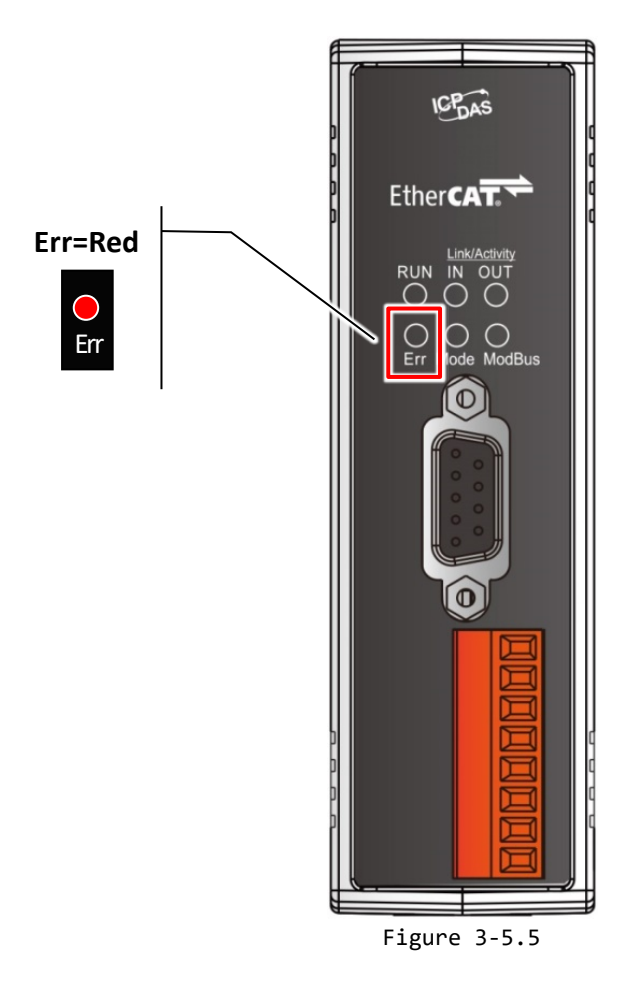

Copyright © 2019 ICP DAS CO., Ltd. All Rights Reserved. 4. 27 - 27 -

### <span id="page-27-0"></span>**ECAT-2610/2611**

 $\triangleright$  To determine the source of the error, check the values of the Baud Rate, Data Format parameters and Modbus command, etc., that are found in the **InTxPDO[00] or InTxPDO[01]** results, the as indicated below table.

#### **Table 3-5.1 (Read): InTxPDO[00] = 2610 SYS0/2611SYS0 = Sys\_low** values are defined as:

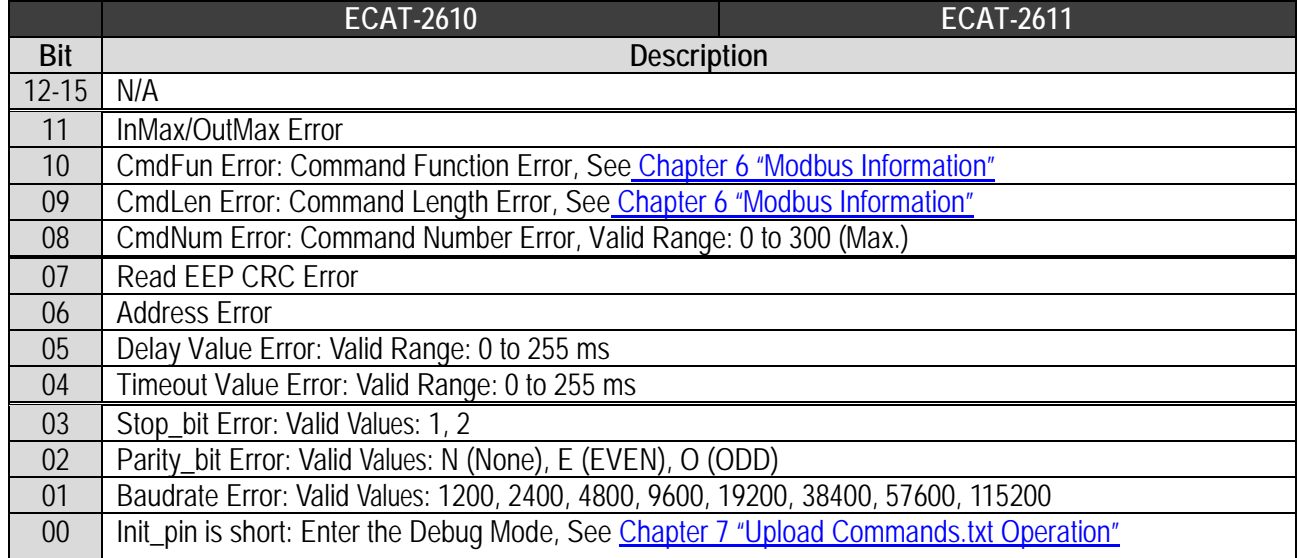

#### **Table 3-5.2 (Read): InTxPDO[01] = 2610 SYS1/2611SYS1 = Sys\_hi** values are defined as:

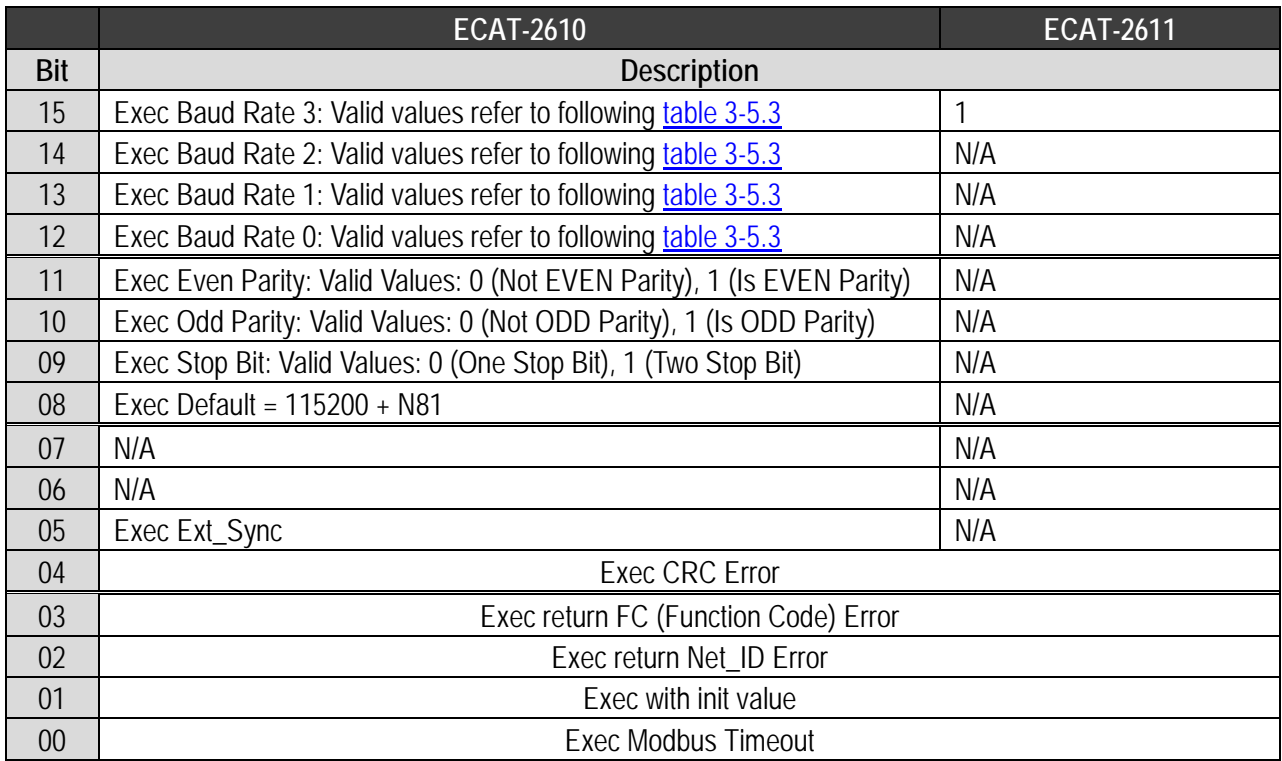

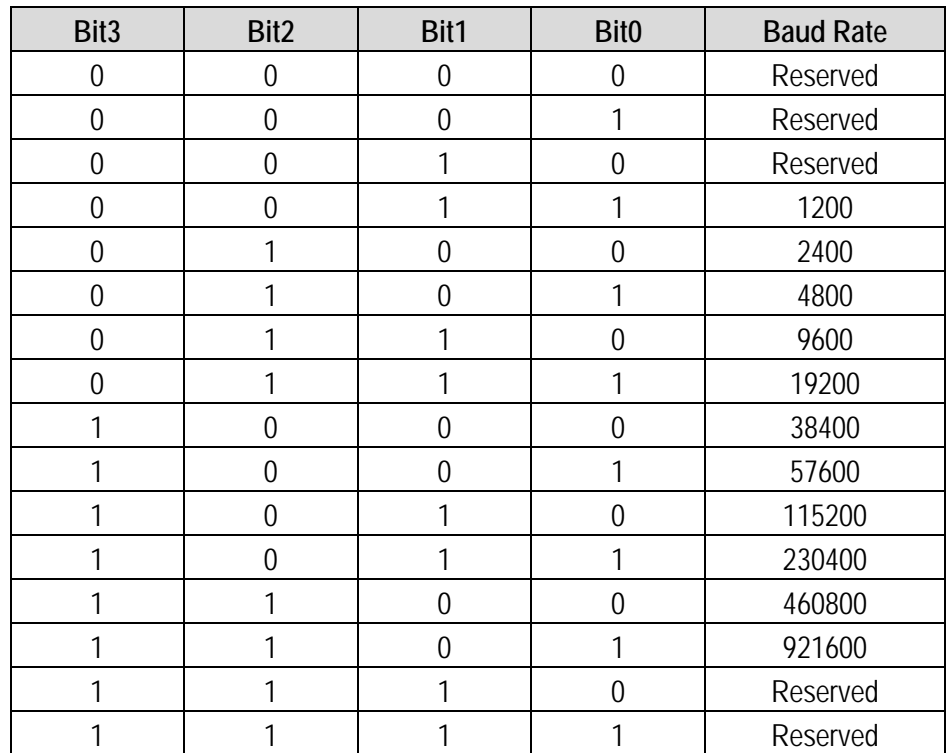

#### <span id="page-28-0"></span>**Table 3-5.3: Baud Rate** Settings are defined as:

 The **OutRxPDO[00] or OutRxPDO [01]** provides system settings for the ECAT-2610/2611 (e.g., No CRC check, clear sys low and sys hi... etc.), the as indicated below table.

### **Table 3-5.4 (Write): OutRxPDO[00] = 2610/2611CTL0** and **OutRxPDO[01] = 2610/2611CTL1** values are defined as:

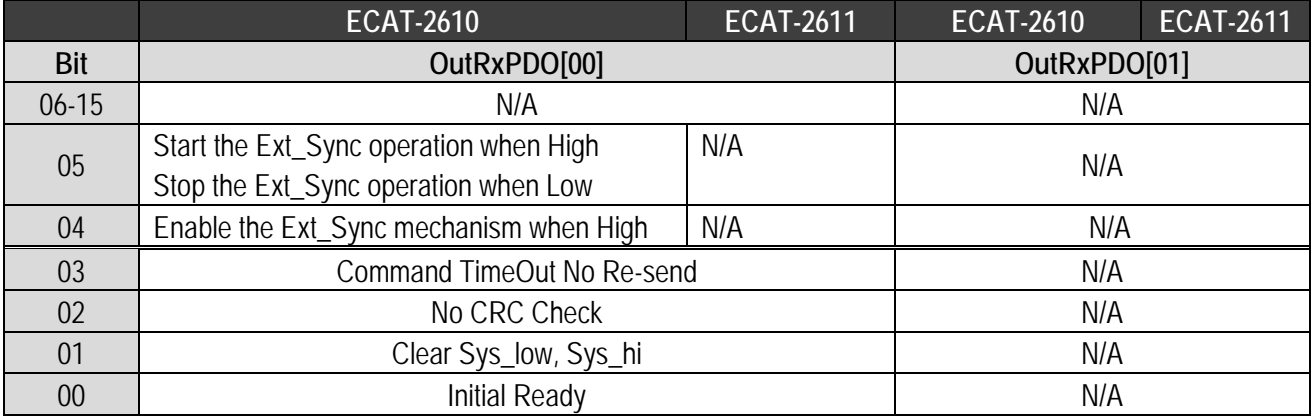

### <span id="page-29-0"></span>**ECAT-2610-DW**

 $\triangleright$  To determine the source of the error, check the values of the Baud Rate, Data Format parameters and Modbus command, etc., that are found in the **InTxPDO[00]** result, the as indicated below table.

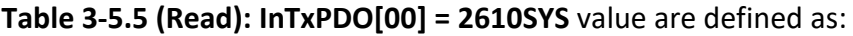

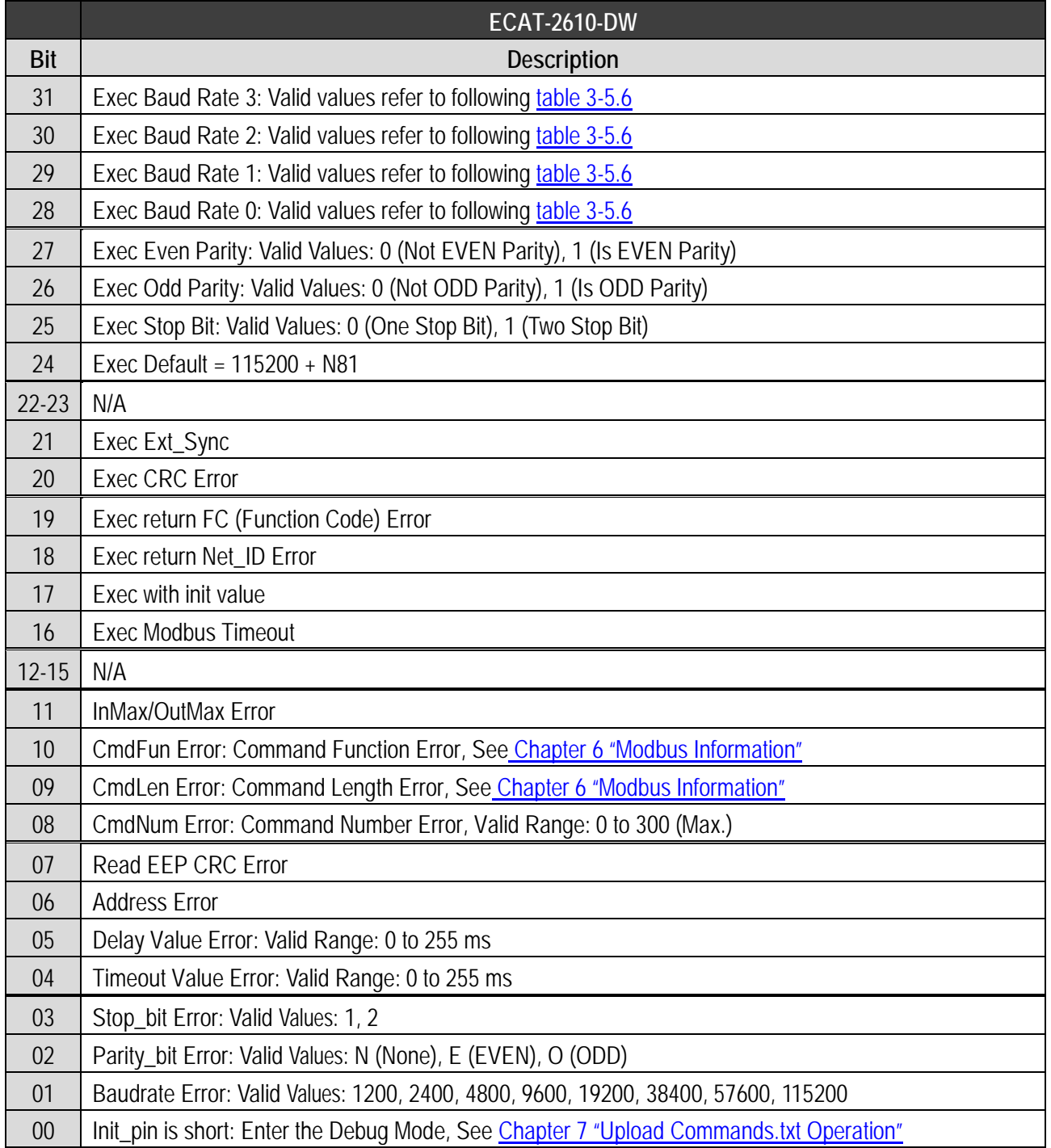

Copyright © 2019 ICP DAS CO., Ltd. All Rights Reserved. 4. 45 4 30 - 30 -

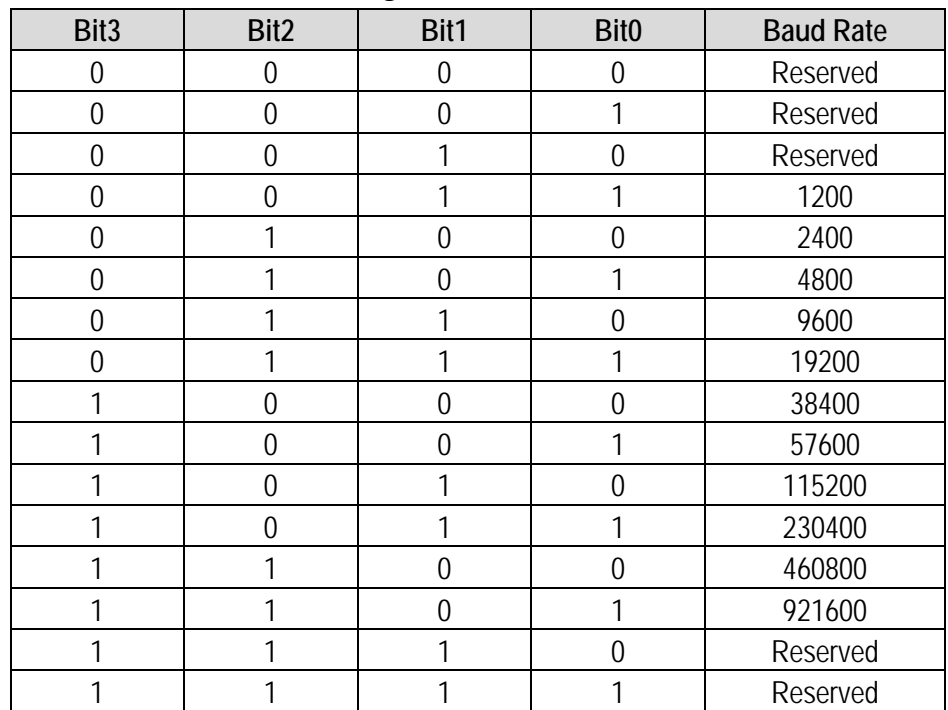

#### <span id="page-30-0"></span>**Table 3-5.6: Baud Rate** Settings are defined as:

 The **OutRxPDO[00] or OutRxPDO [01]** provides system settings for the ECAT-2610-DW (e.g., No CRC check, clear sys\_low and sys\_hi… etc.) , the as indicated below table.

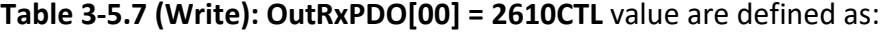

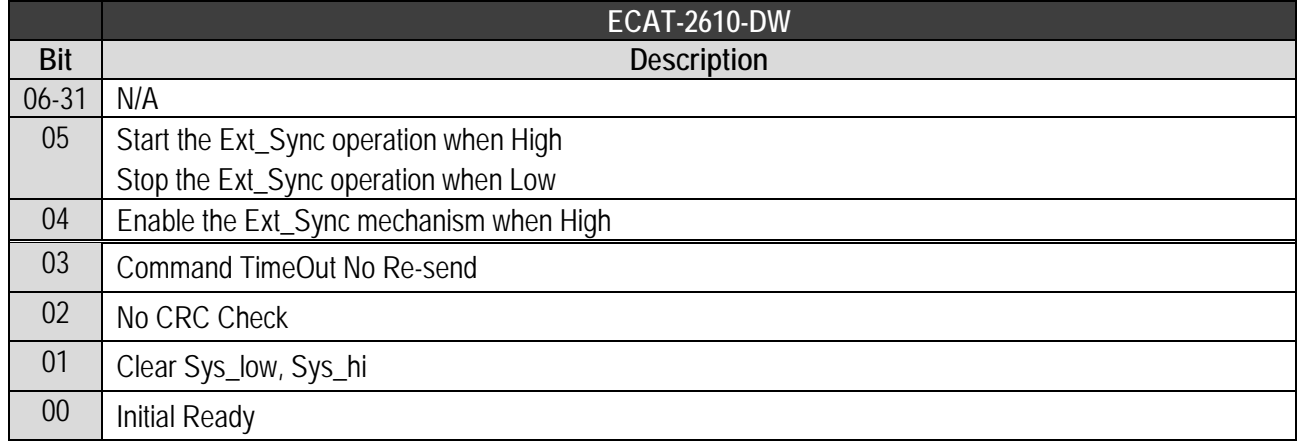

## <span id="page-31-0"></span>**4. Modbus RTU Device Setup**

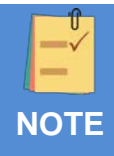

Before beginning the **"Modbus RTU Device Setup"** process, ensure that your **ECAT-2610 module** is operating correctly, refer to [Chapter 3 "Getting Started"](#page-16-0) for more detailed information.

Here, the M-7050D module is used as an example. For other Modbus RTU devices, refer to the Quick Start Guide or User Manual for that specific Modbus RTU device.

This chapter provides a simple overview of how to configure the basic settings for a Modbus RTU slave device, including the Modbus ID, the Baud Rate and the Data Format, etc., and how to modify the configuration data to control the Modbus RTU slave device.

The following illustration is a quick reference to the configuration and setup process that can be used when setting up your Modbus RTU slave device.

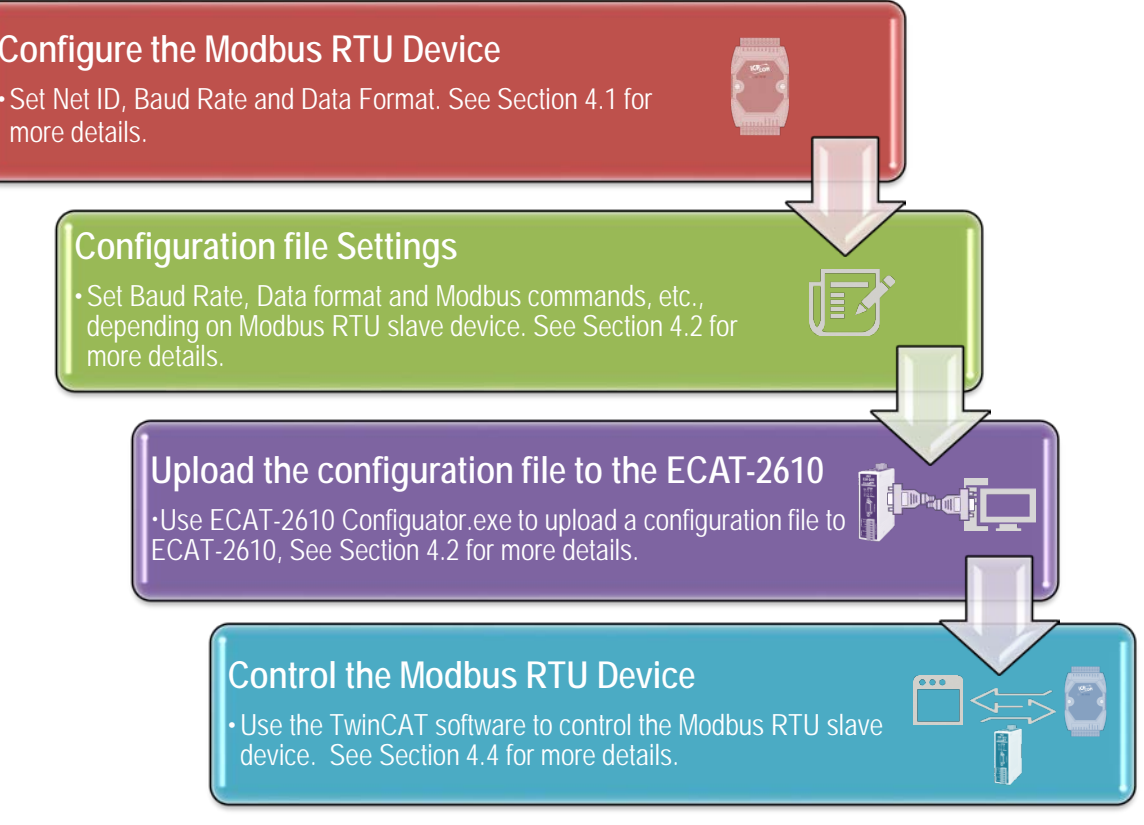

Figure 4.1: Modbus RTU Device Setup

Copyright © 2019 ICP DAS CO., Ltd. All Rights Reserved. - 32 -

## <span id="page-32-0"></span>**4.1 Configuring the Modbus RTU Device**

The following configure method relates to an ICP DAS Modbus RTU slave device. If your device is a third party Modbus RTU slave device, refer to the Quick Start Guide or User Manual for that specific Modbus RTU slave device for details of how to set the Modbus ID (Net ID), Baud Rate and Data Format, etc.

### **Step 1 Connect the Modbus slave device (e.g., an M-7050D module, optional) to the Host PC**

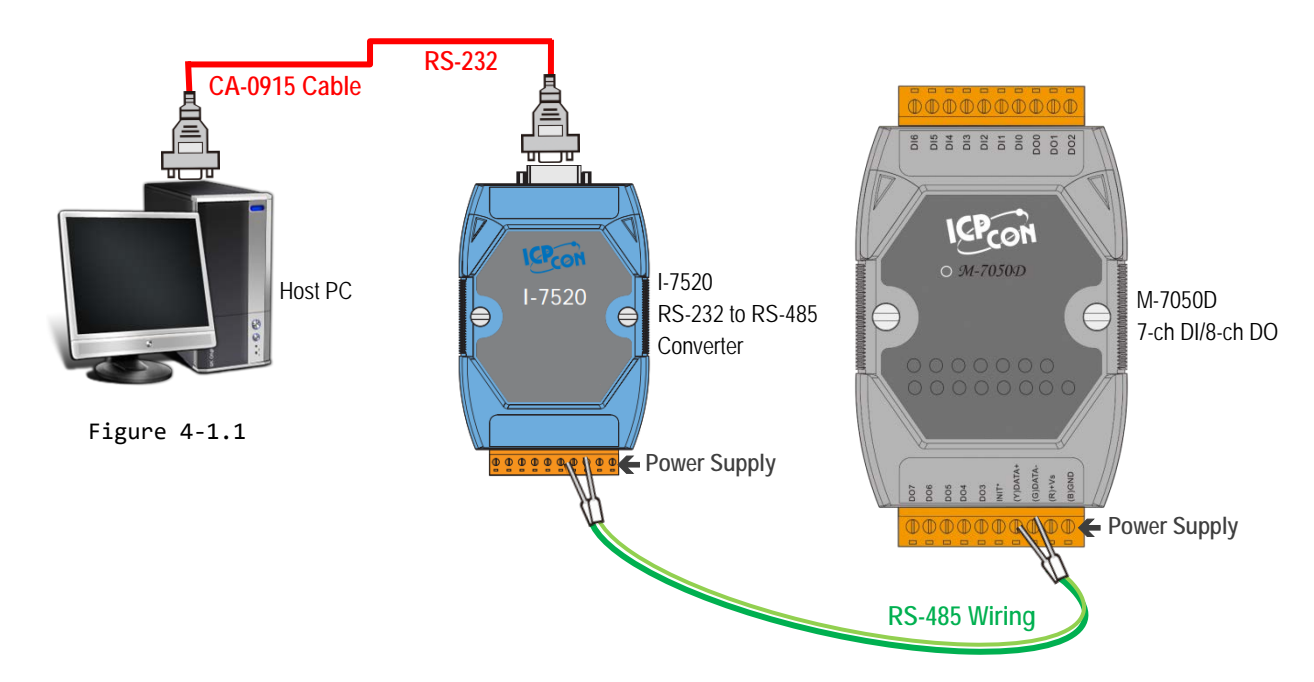

### **Step 2 Launch the DCON Utility Pro Software**

The DCON Utility Pro is a free tool for ICP DAS Modbus RTU slave devices that can be download from the ICP DAS website at:

[http://ftp.icpdas.com/pub/cd/8000cd/napdos/driver/dcon\\_utility/](http://ftp.icpdas.com/pub/cd/8000cd/napdos/driver/dcon_utility/)

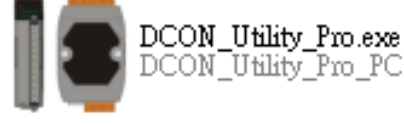

Install the utility and launch it to search for Modbus RTU slave

modules connected to the network and then configure the devices that are discovered.

Copyright © 2019 ICP DAS CO., Ltd. All Rights Reserved. 4. 1999 100 133 - 33 -

### **Step 3 Search for Connected Modules**

 In the DCON Utility, click the **"COM Port"** button to select the COM Port (e.g., COM1). Note that this value depends on which COM Port is used to connect the Host PC to the M-7050D module. Click the **"OK"** button to continue.

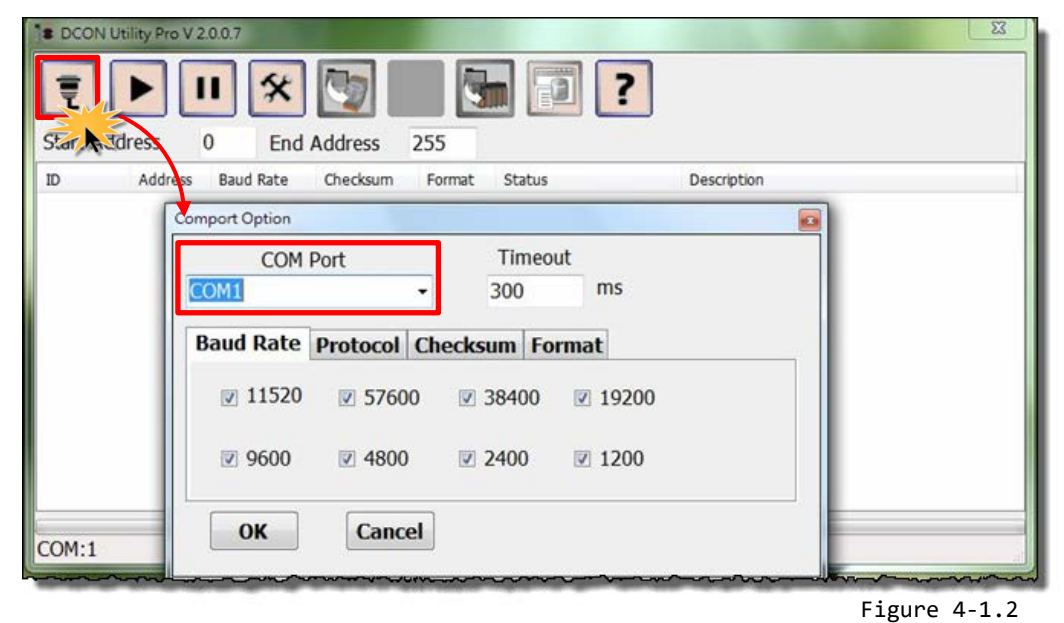

Click the **"Start Search"** button to begin searching for connected Modbus RTU slave devices.

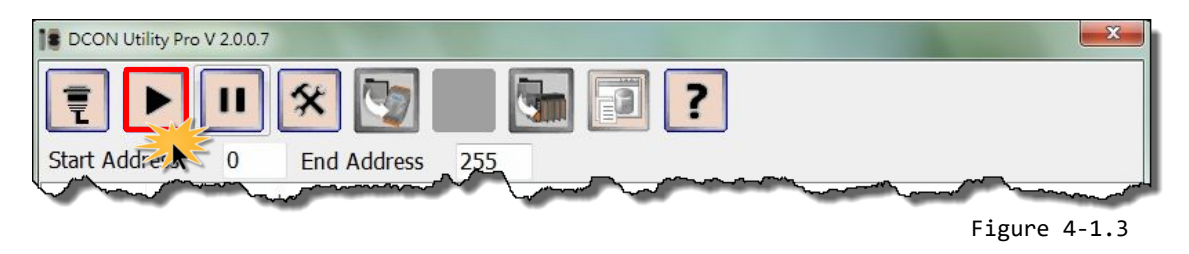

Once the desired Modbus RTU slave device is found, click the **"Stop Search"** button.

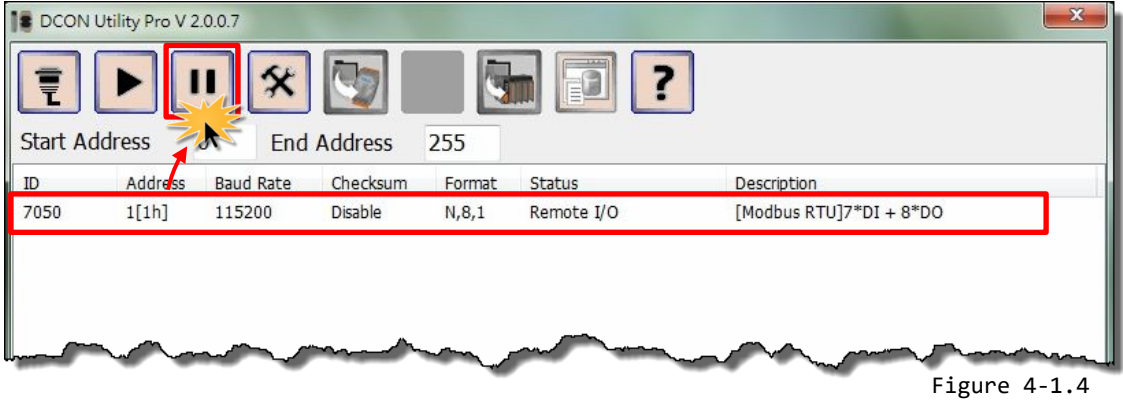

Copyright © 2019 ICP DAS CO., Ltd. All Rights Reserved. 4. 1999 100 134 - 34 -

### **Step 4 Configure the Net ID , Baud Rate and Data Format**

Click the **name of the module** in the **ID** column to open the configuration dialog box.

 **Enter the Address** (Net ID)**, Baud Rate and Data Format** information for the Modbus RTU slave device.

Click the **"Set Module Configurations"** button to save the new configuration information.

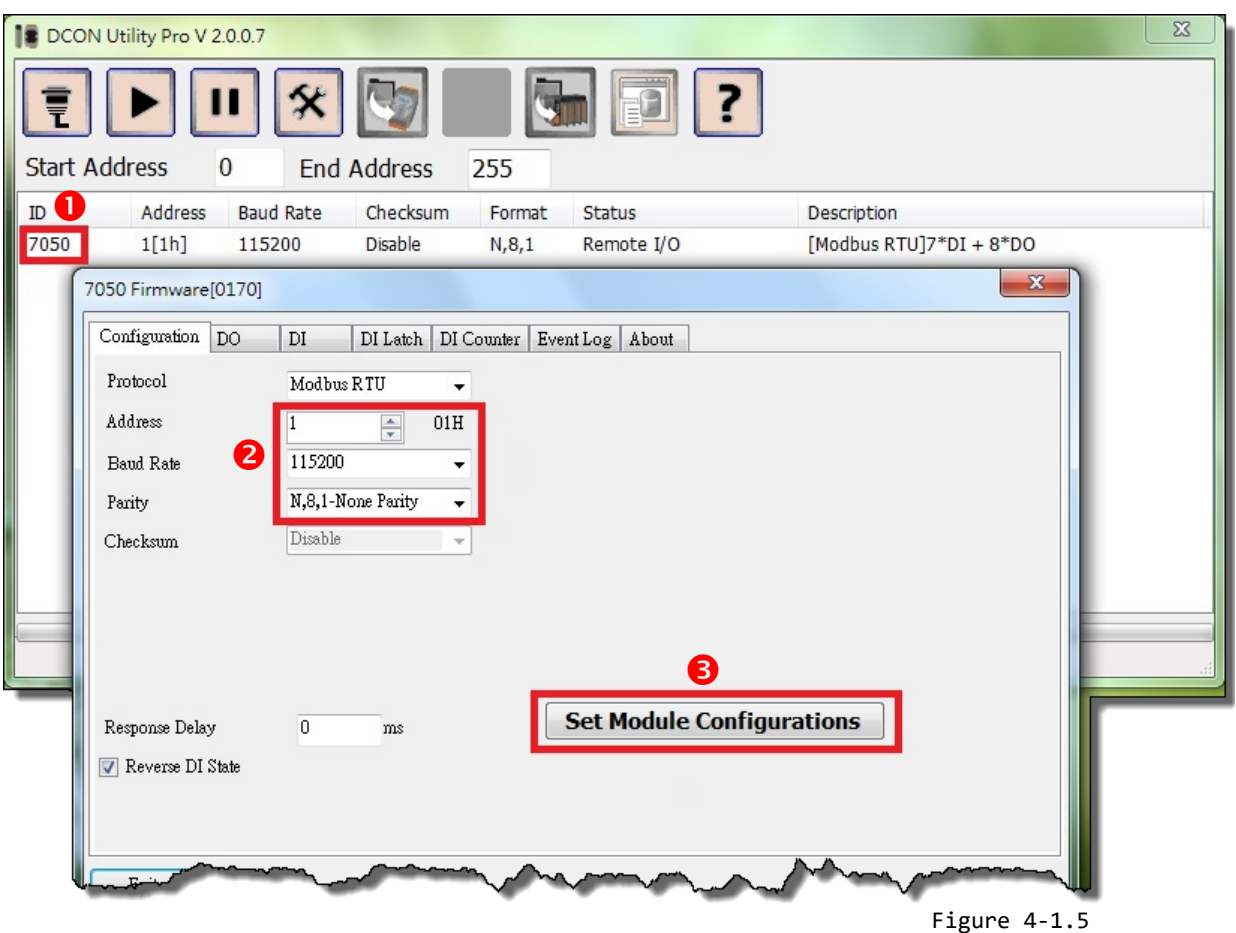

### **ANOTE**

If multiple Modbus RTU slave devices are connected to the RS‐485 network, a unique Net ID needs to be assigned to each device.

## <span id="page-35-0"></span>**4.2 Configuring and Uploading**

### **Step 1 Connect the ECAT-2610 module to the Host PC.**

Follow the procedure described below to connect the CA-0915 cable from the ECAT-2610 module to the Host PC.

- **Power off** the ECAT-2610 module.
- Connect the COM1 port on the ECAT-2610 module to the COM Port on the Host PC using the CA-0915 cable, as illustrated in the diagram below.

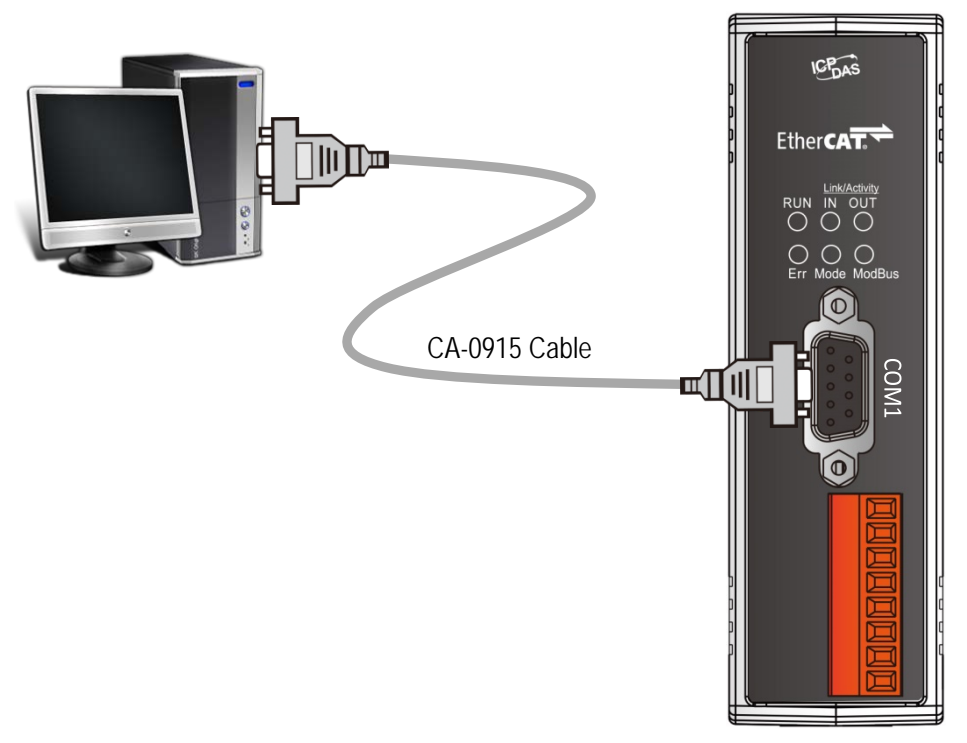

Figure 4-2.1
## **Step 2 Download the ECAT-2610\_Utl\_xxxxxx.zip.**

**O** The "ECAT-2610 Utl xxxxxx.zip" can be downloaded from the ICP DAS web site at: [http://ftp.icpdas.com/pub/cd/fieldbus\\_cd/ethercat/slave/ecat-2000/software/](http://ftp.icpdas.com/pub/cd/fieldbus_cd/ethercat/slave/ecat-2000/software/)

 Decompressing the "**ECAT-2610\_Utl\_xxxxxx.zip"** and then you can find the "**7188ECAT folder"**. Copy the **7188ECAT folder** to a drive on the PC host (e.g., E :\), the 7188ECAT folder should contain the following:

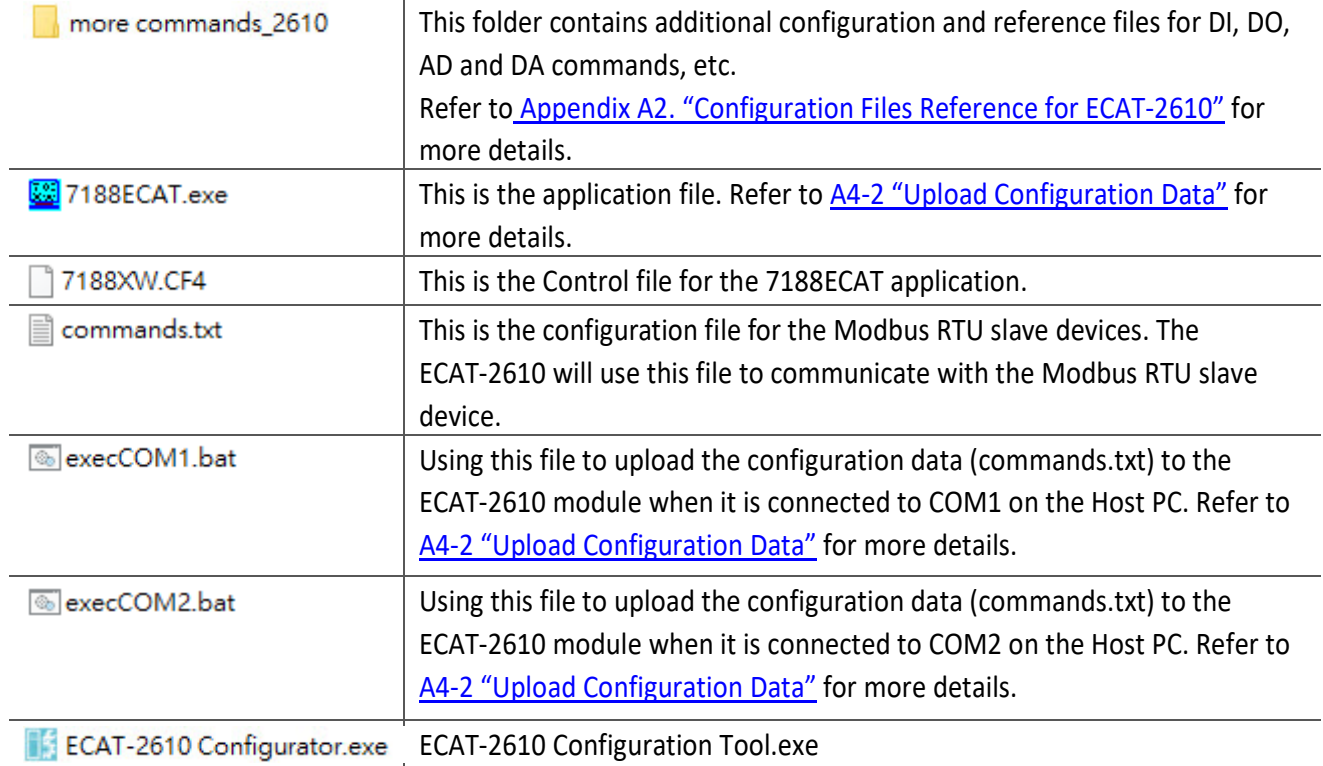

### **Step 3 Launch the ECAT-2610 Configurator.exe.**

Double-click the **"ECAT-2610 Configurator.exe"** to open configuration toolkit.

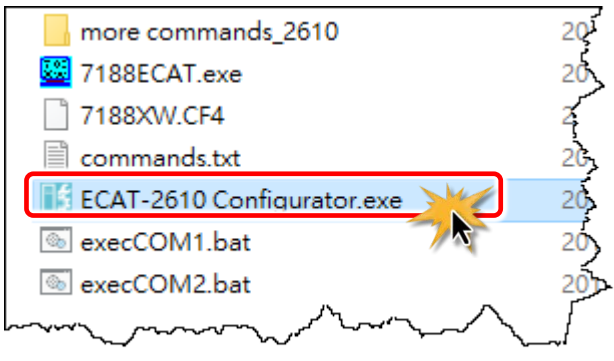

Copyright © 2019 ICP DAS CO., Ltd. All Rights Reserved. 4 4 4 37 - 37 -

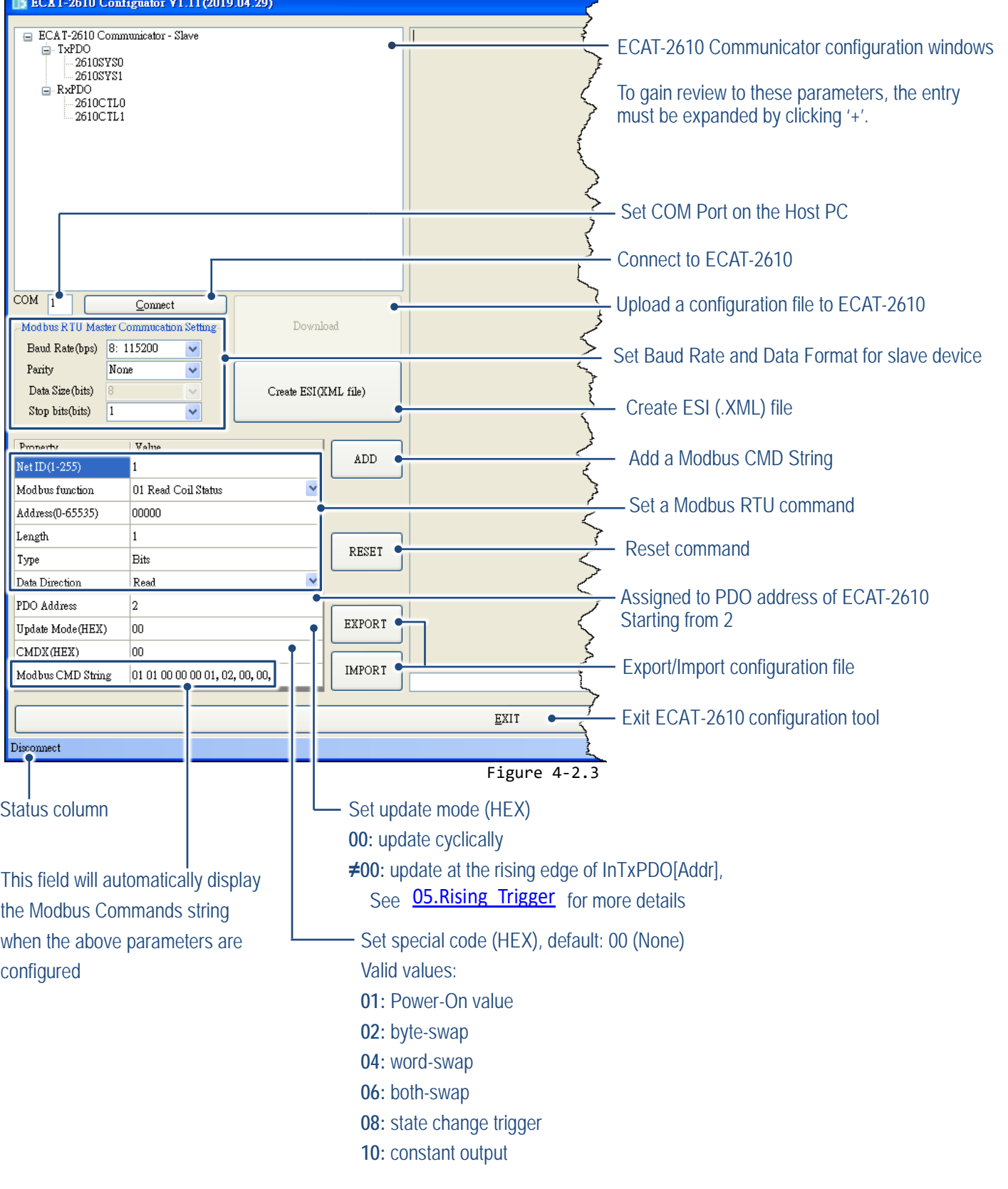

In the left-hand pane is used to set and upload a configuration file to ECAT-2610 module.

Ŧ

Copyright © 2019 ICP DAS CO., Ltd. All Rights Reserved. 4. 45 - 38 -

 $\triangleright$  In the right-hand pane is used to factory debug operations.

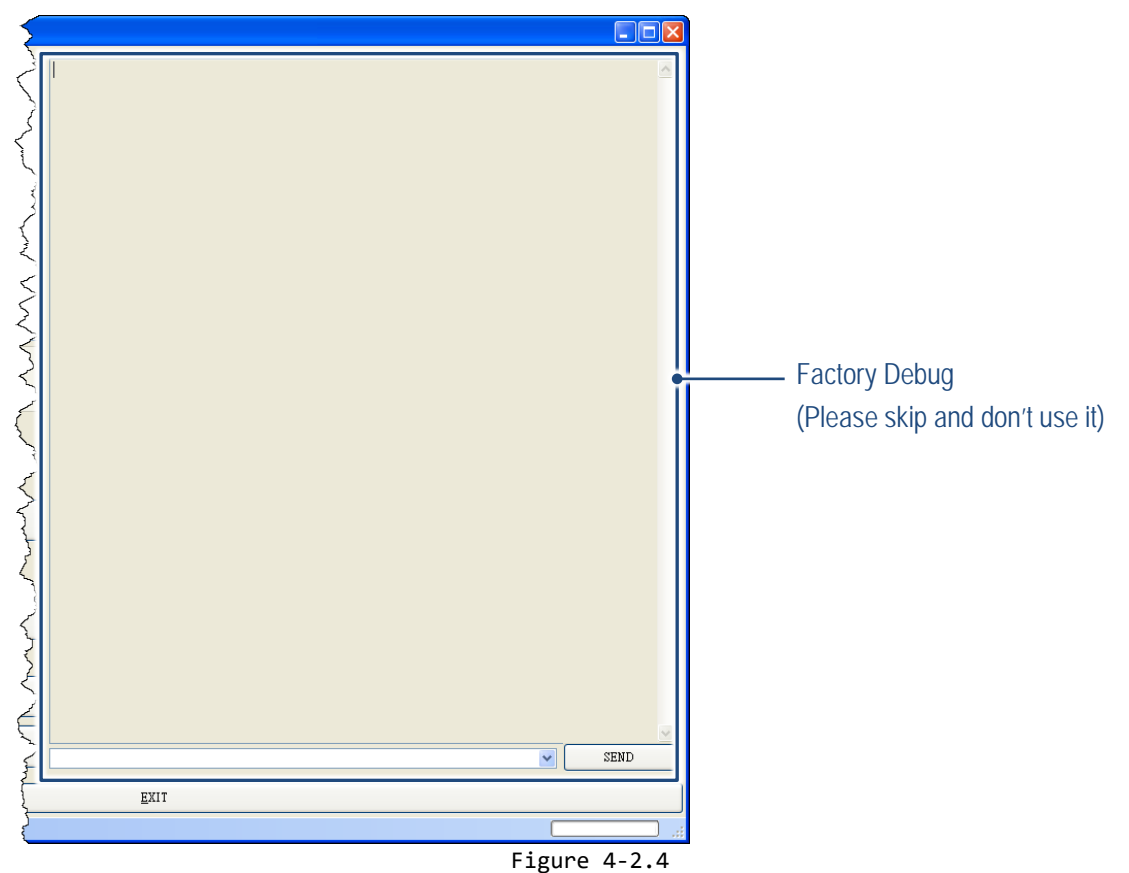

# **Step 4 Modify COM Port number, Baud Rate and Data Format.**

 Modify COM Port number in the **"COM"** field that depends on the Host PC COM Port (e.g., COM4) that connects to ECAT-2610.

 Select the appropriate **Baud Rate and Data Format** settings from the relevant drop down options. Note that the exact values for these parameters will depend on the Modbus RTU slave device being used, e.g., the M-7050D.

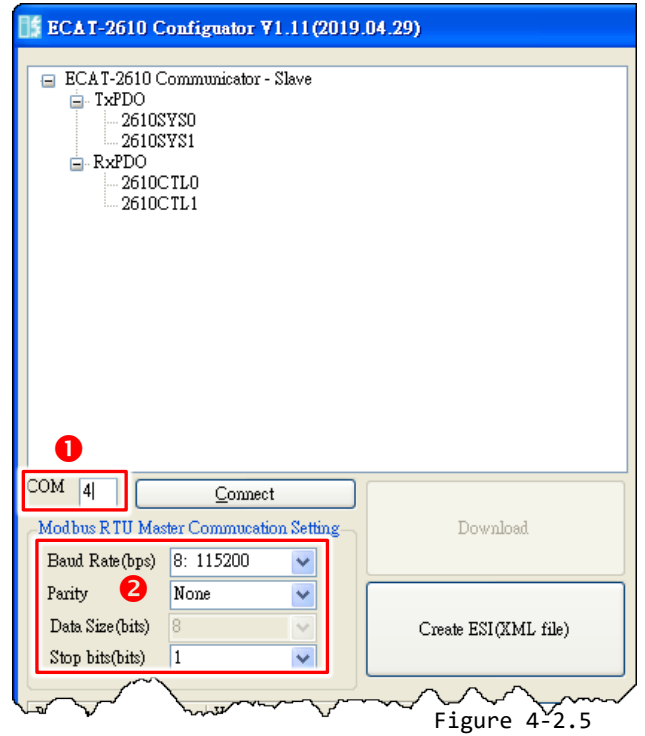

Copyright © 2019 ICP DAS CO., Ltd. All Rights Reserved. 4. 19 - 39 -

### **Step 5 Modify the Modbus RTU command and relevant property.**

Here, the M-7050 module is used as an example, as it provides 7-channel Digital Input and 8-channel Digital Output.

Type the Modbus RTU command of write Digital Output channels 0 to 7 (see Figure 4-2.6), as follows:

 Set the appropriate **"Net ID(1-255)"**, **"Modbus Function"**, **"Address (0-65535)"** and **"Length"** settings from the relevant field depends on the Modbus RTU device.

 Set the RxPDO address from the **"PDO Address"** filed.

 Set the update mode from the **"Update Mode(HEX)"** filed.

 $\bullet$  Set the special code from the "CMDX(HEX)" filed.

 Click the **"ADD"** button to add the "**OUTWORD02"** item.

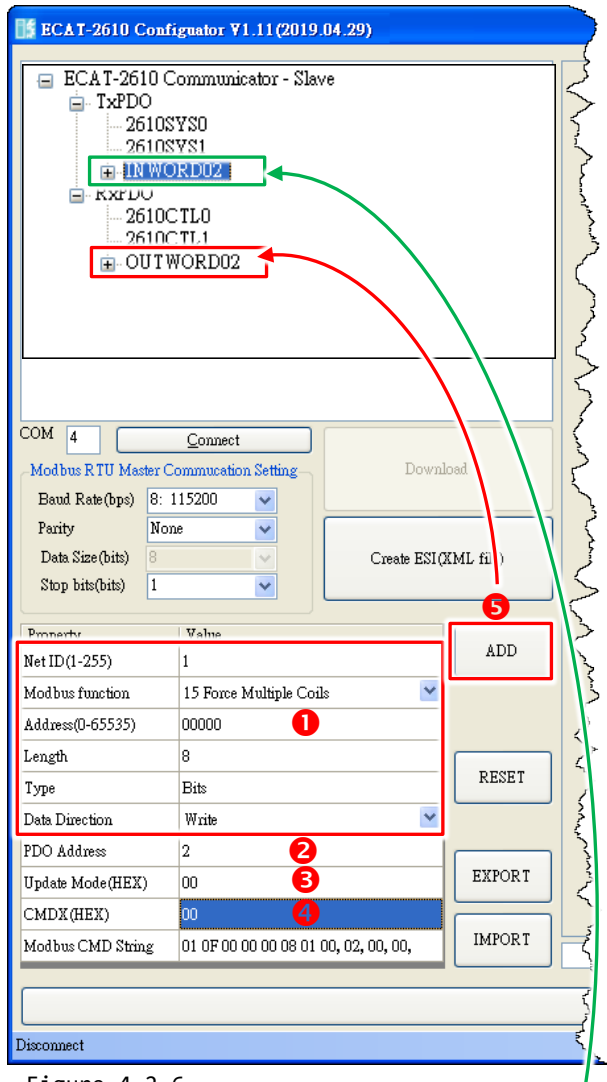

Figure 4-2.6

Type the Modbus RTU command of Read Digital Input channels 0 to 6 (see Figure 4-2.7), as follows:

 Set the appropriate **"Net ID(1-255)"**, **"Modbus Function"**, **"Address (0-65535)"** and **"Length"** settings from the relevant field depends on the Modbus RTU slave device.

 Set the TxPDO address from the **"PDO Address"** filed. Set the update mode from the **"Update Mode(HEX)"** filed.

**O** Set the special code from the "CMDX(HEX)" filed.

Click the **"ADD"** button to add the "**INWORD02"** item.

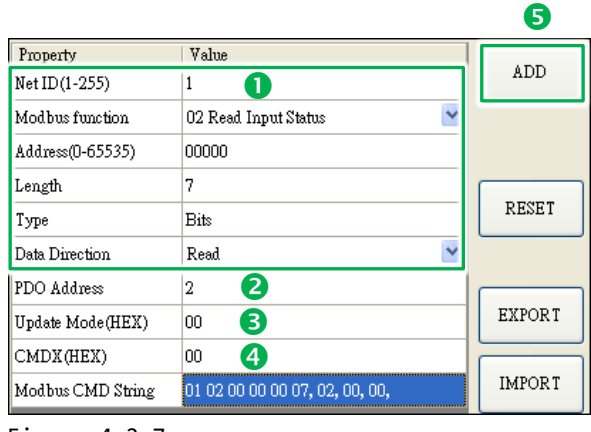

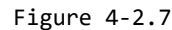

Copyright © 2019 ICP DAS CO., Ltd. All Rights Reserved. 40 - 40 - 40 -

## **Step 6 Click the "Connect" to connect the ECAT-2610 module**

Verify that status column shows **"Connect"** and **"Download"** button is unlocked.

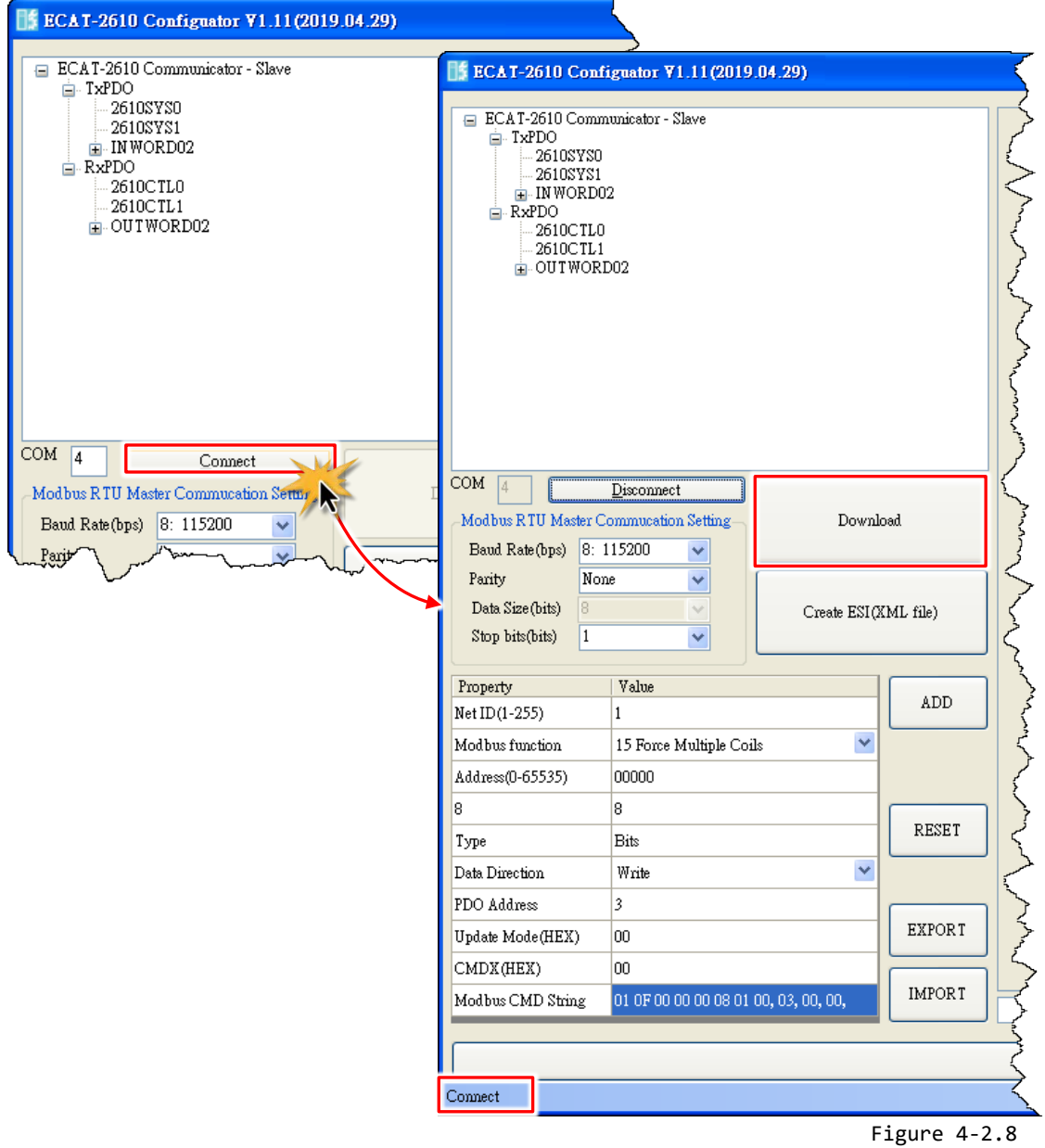

## **Step 7 Starting upload**

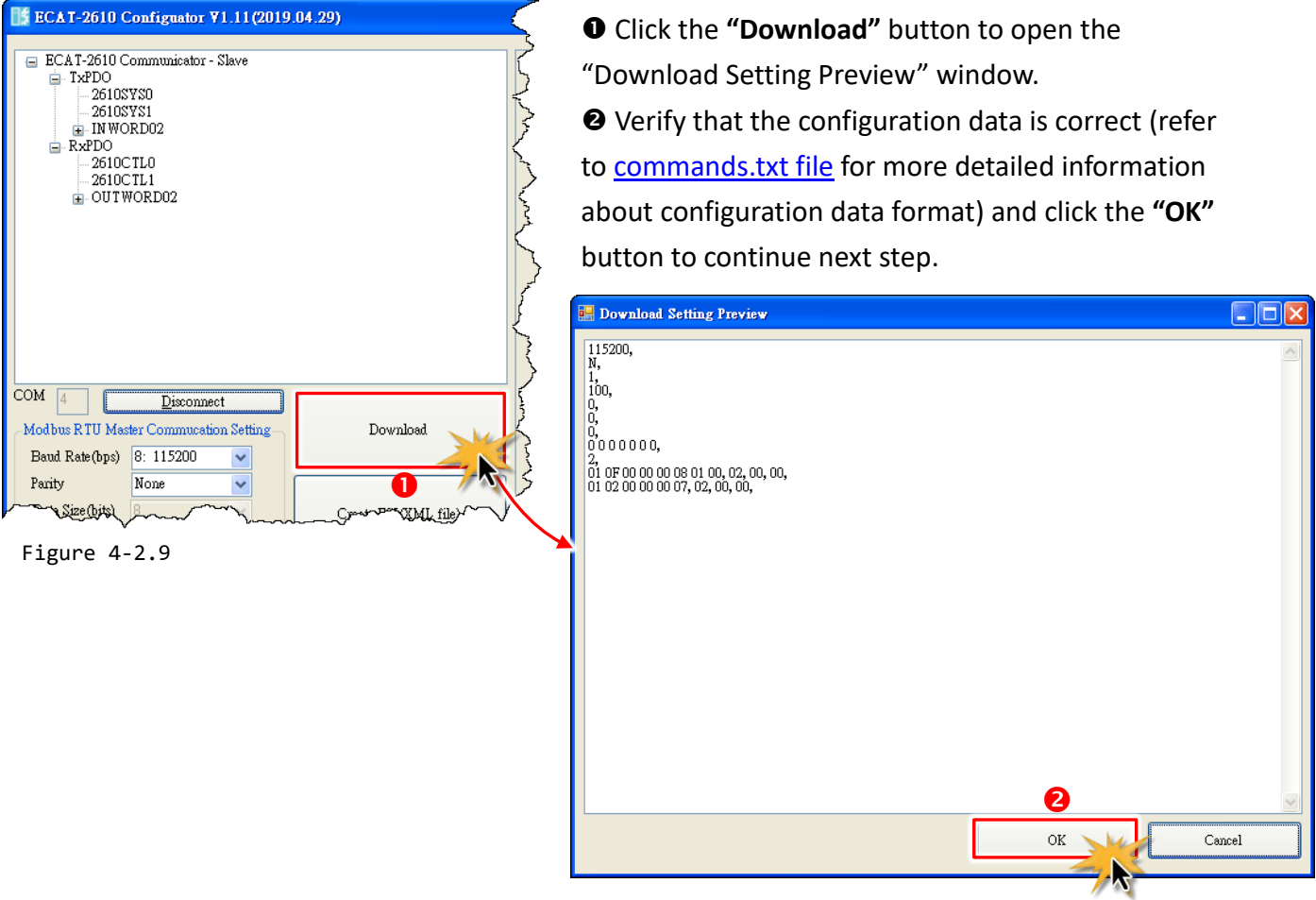

 The **"ECAT-2610 Configurator"** dialog box will be displayed asking you to reboot the ECAT-2610 module. Therefore, **switch off** the power to the ECAT-2610 module and then switch it back on again to reboot the module, and click the **"OK"** button to continue.

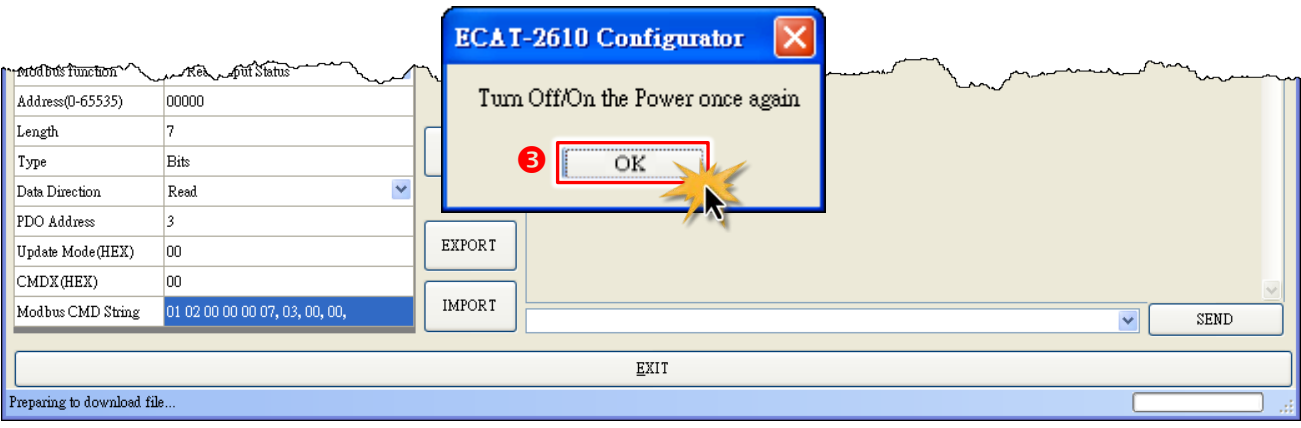

Figure 4-2.10

The status column will be displayed the progress of the upload.

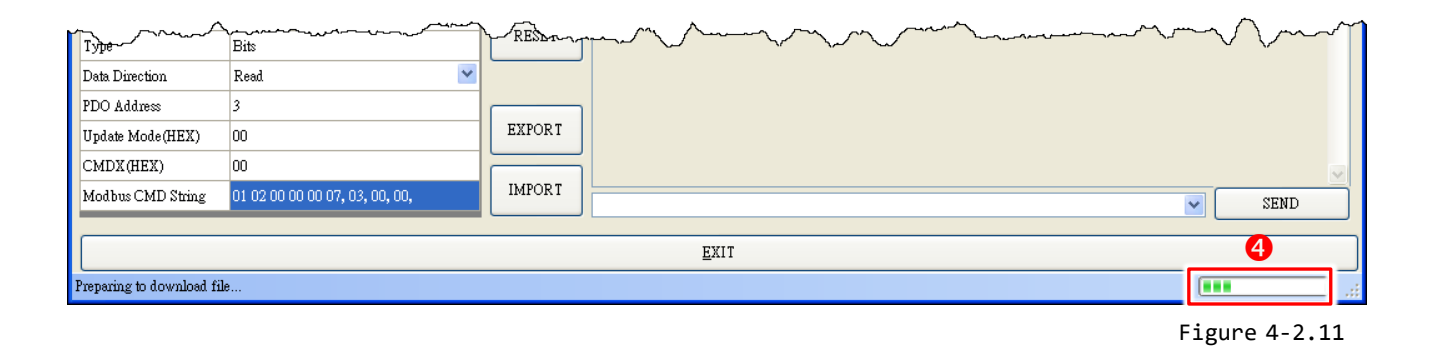

 The **"ECAT-2610 Configurator"** dialog box is displayed again asking you to reboot the ECAT-2610 module when the upload is successful. Therefore, **switch off** the power to the ECAT-2610 module and then switch it back on again to reboot the module, and click the **"OK"** button to complete the upload.

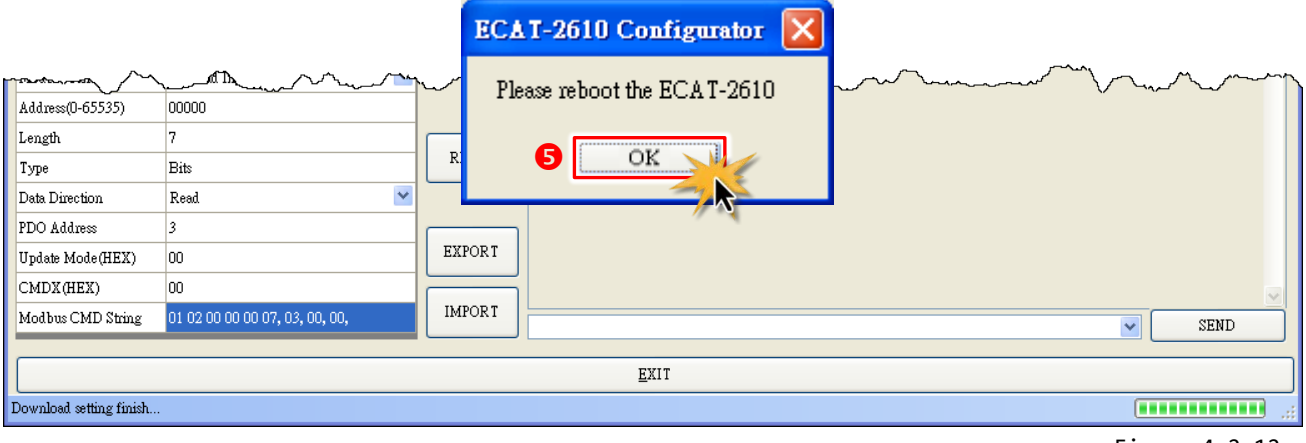

Figure 4-2.12

#### **Note:**

If the upload configuration via ECAT-2610 Configurator.exe is failed, then the manually configuration data file and upload is required to make the module working again, refer to [A4. "Manually Configure and upload"](#page-155-0) for more details.

## **4.2.1 Restore to Factory Defaults Settings**

Use the following procedure to reset all parameters to their original factory default settings:

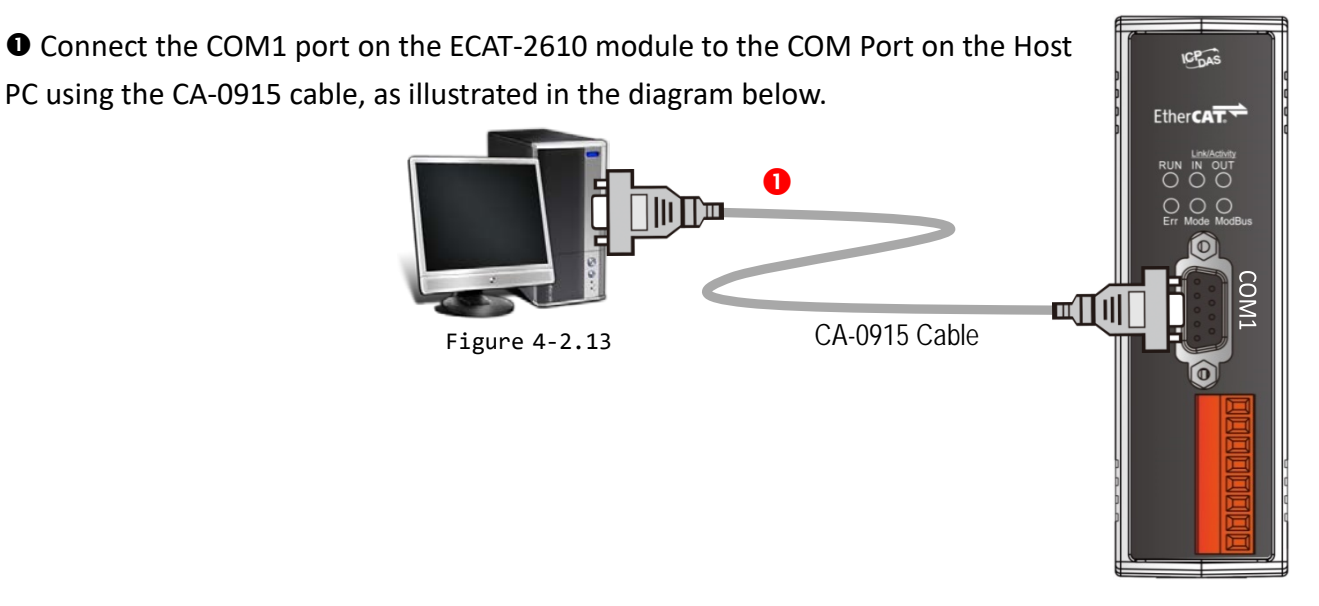

 In the **7188ECAT** folder, double-click the **"ECAT-2610 Configurator.exe"** to open configuration toolkit. Note the if the 7188ECAT folder does not exist, refer to Section 4.2 "Configuring and [Uploading"](#page-35-0) for details of how to download the 7188ECAT folder.

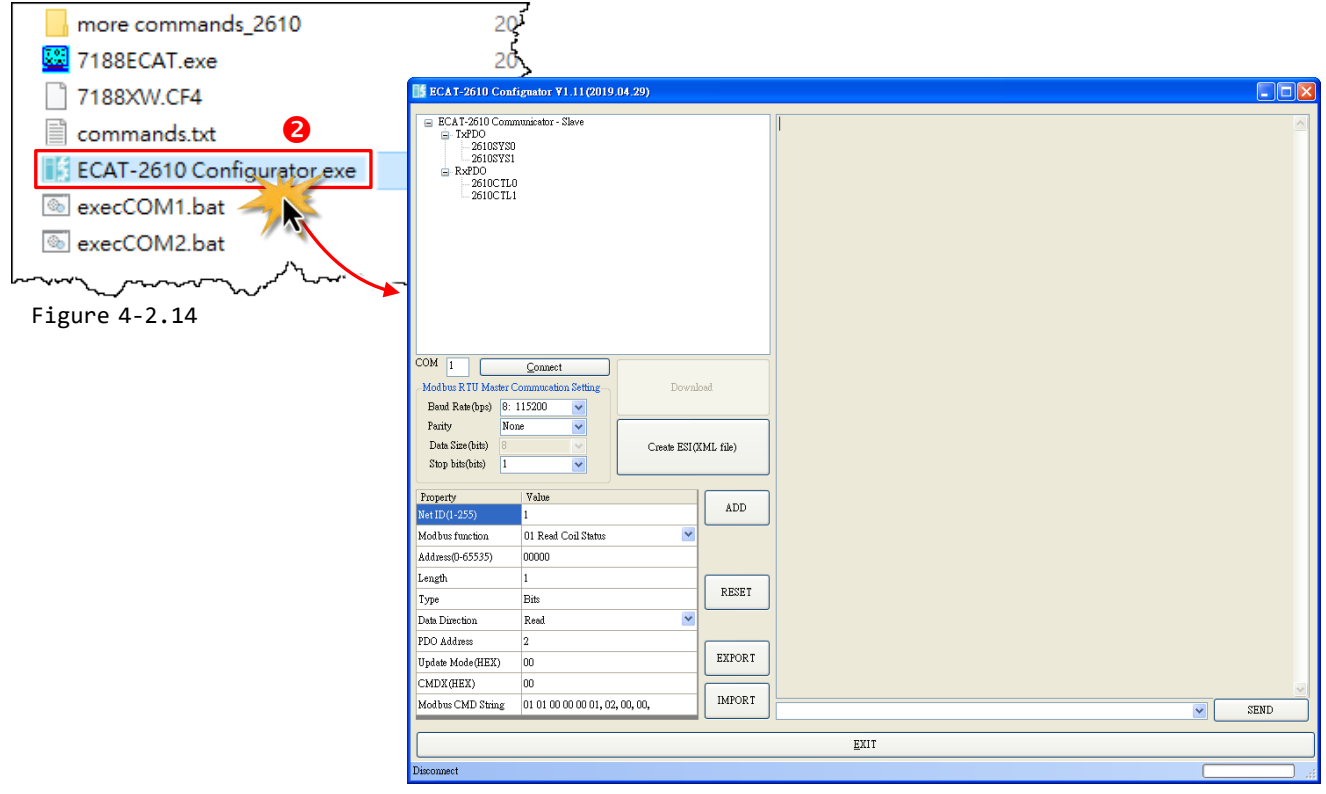

Copyright © 2019 ICP DAS CO., Ltd. All Rights Reserved. 44 - 44 -

 Modify COM Port number in the **"COM"** field that depends on the Host PC COM Port (e.g., COM4) that connects to ECAT-2610.

 Click the **"Connect"** button to connect the ECAT-2610 module.

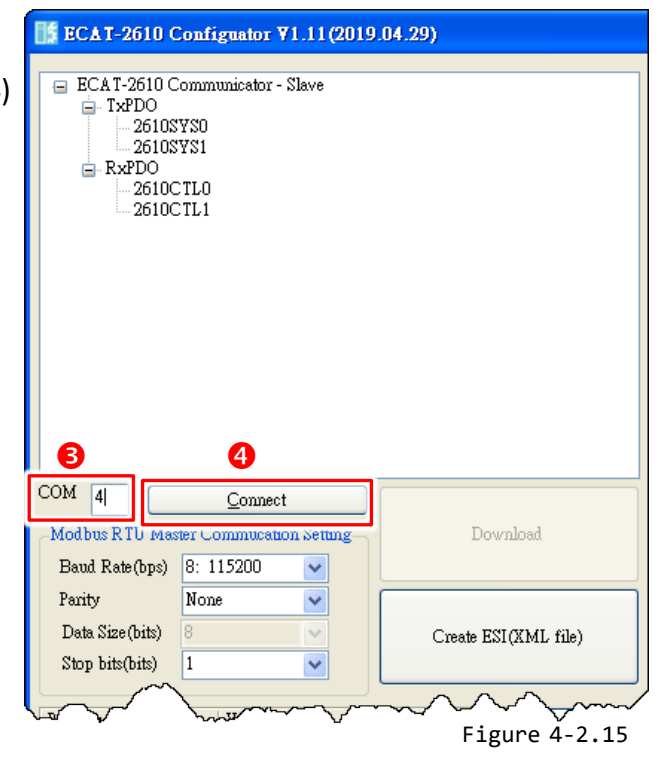

Verify that status column shows **"Connect"** and **"Download"** button is unlocked.

 Click the **"Download"** button to open the **"ECAT-2610 Configurator"** dialog box asking you to download the default setting, and click the **"OK"** button to continue.

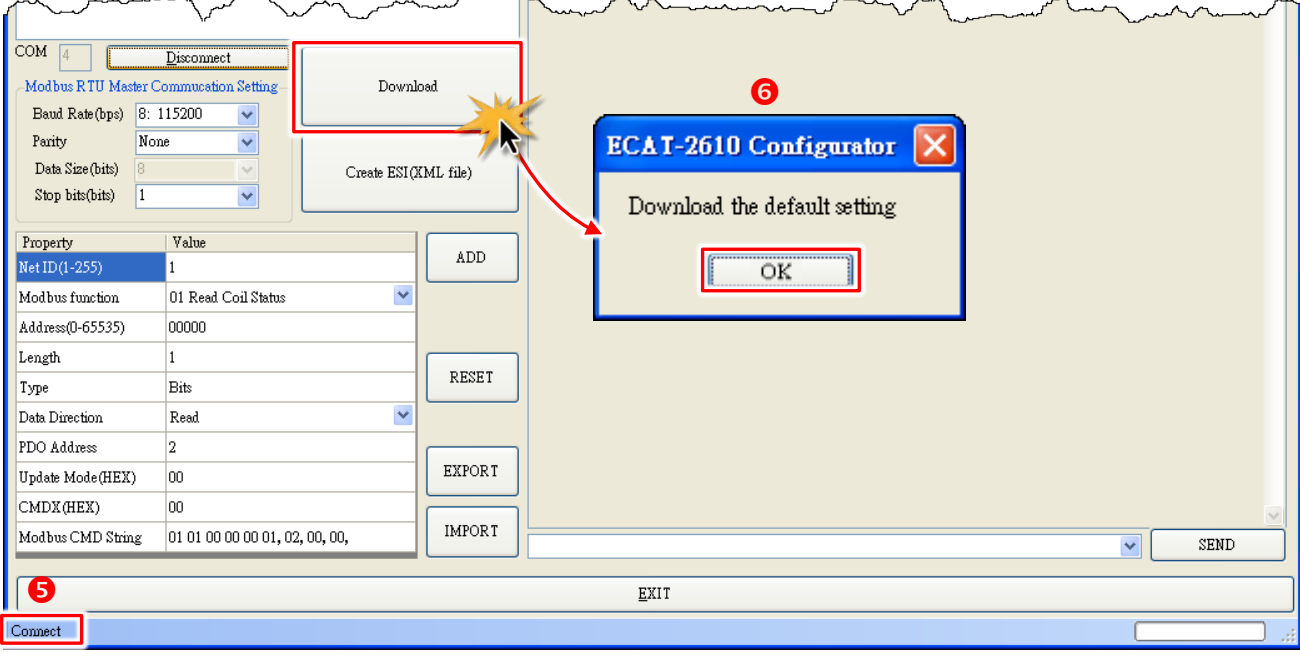

Figure 4-2.16

 The **"ECAT-2610 Configurator"** dialog box will be displayed asking you to reboot the ECAT-2610 module. Therefore, **switch off** the power to the ECAT-2610 module and then switch it back on again to reboot the module, and click the **"OK"** button to continue.

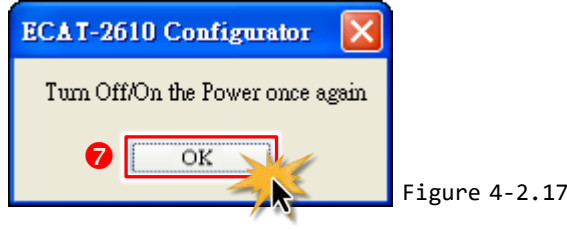

**O** The status column will be displayed the progress of the upload.

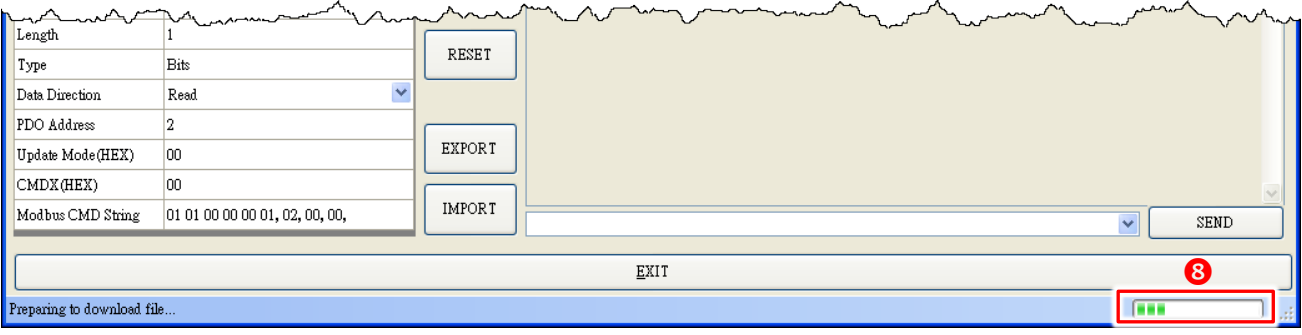

Figure 4-2.18

 The **"ECAT-2610 Configurator"** dialog box is displayed again asking you to reboot the ECAT-2610 module when the upload is successful. Therefore, **switch off** the power to the ECAT-2610 module and then switch it back on again to reboot the module, and click the **"OK"** button to complete the upload.

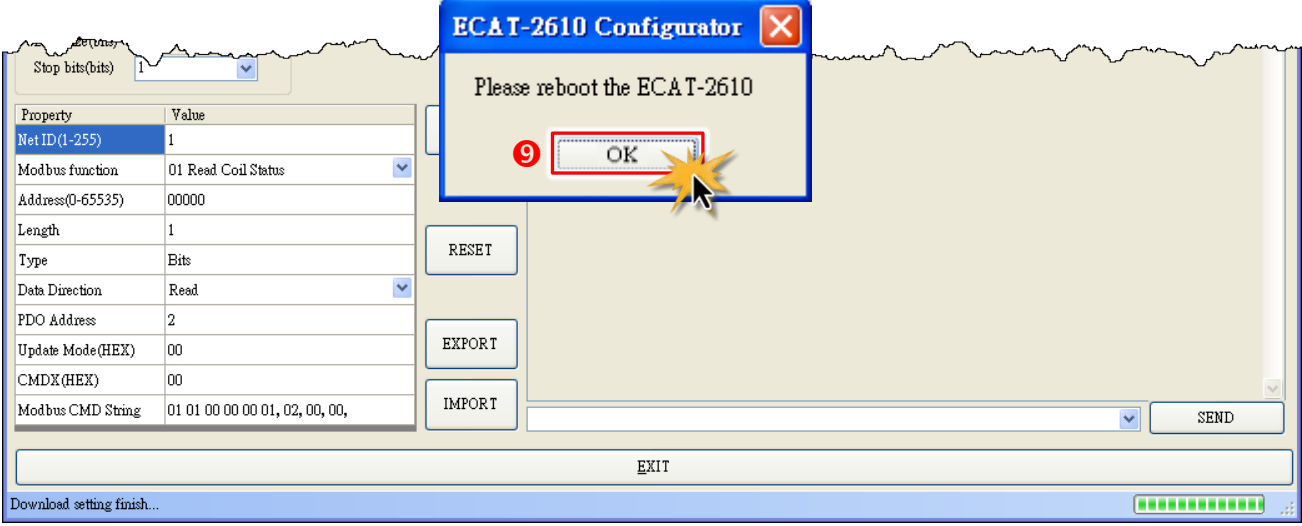

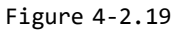

# **4.3 Testing the Modbus RTU Slave**

Before beginning the **"Test Modbus RTU Slave"** process, the configuration data must be correctly formatted and upload to the ECAT-2610 module. Refer to [Section 4.2 "Configuring and Uploading"](#page-35-0) for more details.

#### **ANOTE**

The testing method used depends on your Modbus RTU slave device. Here, the M-7050D module is used as an example. For other Modbus RTU slave device, refer to the Quick Start Guide or User Manual for that specific Modbus RTU slave device.

### **Step 1 Connect the Modbus RTU Slave Device.**

 Maintain the network connection status for your ECAT-2610 module. Refer to [Section](#page-17-0) 3.2 ["Connecting the Power and the Host PC"](#page-17-0) for more details.

Connect the ECAT-2610 module to a Modbus RTU slave device via the RS-485 bus, e.g., the

M-7050D module illustrated in the diagram below.

**O** Connect a power supply to the Modbus RTU slave device, e.g., the +10 to +30 V<sub>DC</sub> power supply used for the M-7050D module illustrated in the diagram below.

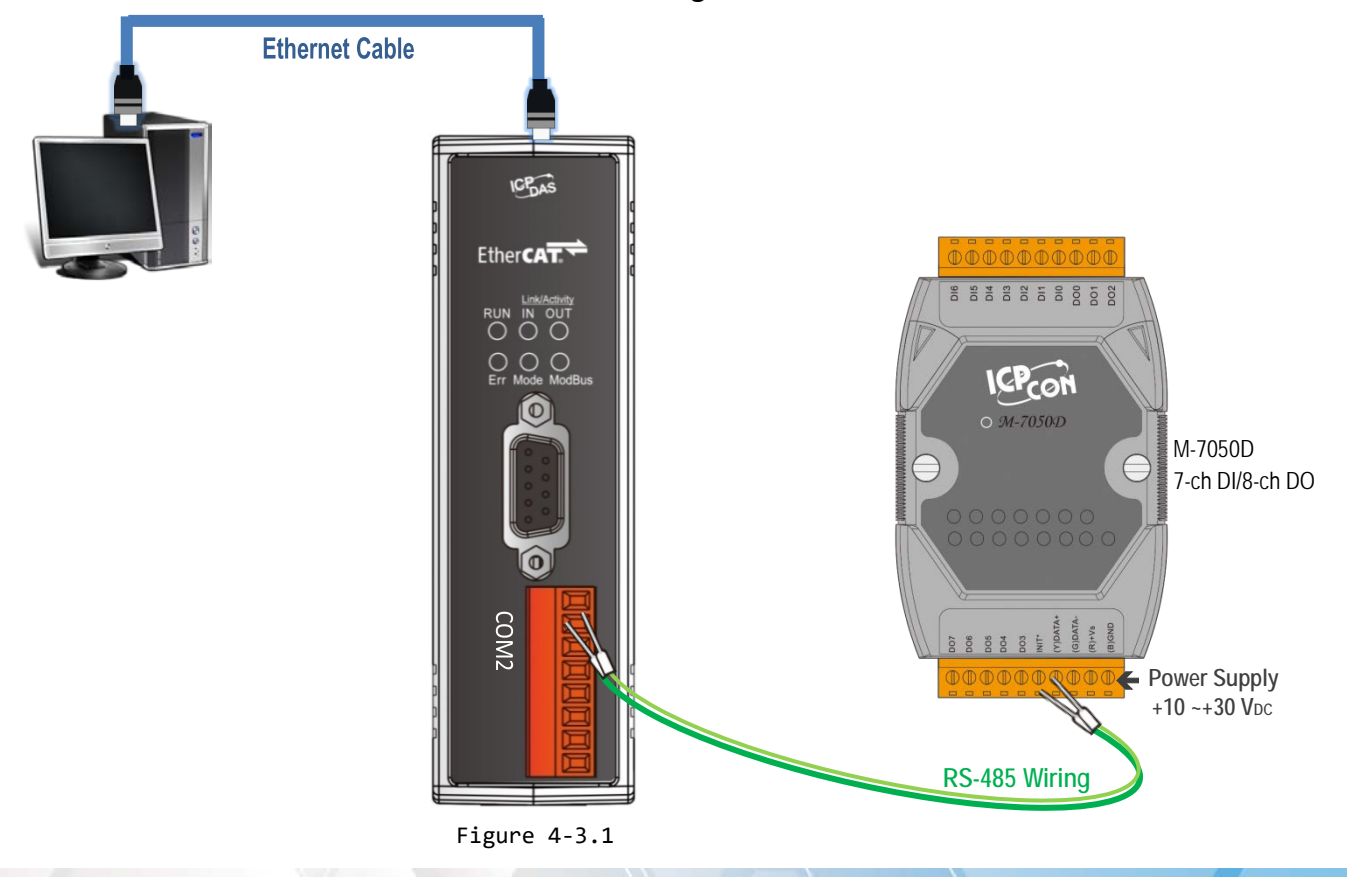

Copyright © 2019 ICP DAS CO., Ltd. All Rights Reserved. 47 - 47 - 47 -

### **Step 2 Launch the TwinCAT Master software**

 You must first install the EtherCAT Master software (e.g., Beckhoff TwinCAT). In this example, we will use **Beckhoff TwinCAT 2.x** to configuring and operating the ECAT-2610 module, refer to Section 3.4 ["Search Modules"](#page-21-0) for more details.

Automatically scan for connected devices

Switch on the power supply, launch the TwinCAT System Manager in **Config mode**, and scan for connected devices (see Figure 4-3.2 below). Acknowledge all dialogs by clicking the **OK** button, so that the configuration is operating in **"FreeRun"** mode.

For more detailed information related to launch the TwinCAT Master Software (e.g., Beckhoff TwinCAT 2.X). Refer to Section 3.4 ["Search Modules"](#page-21-0) or [ECAT-2610 Quick Start](http://ftp.icpdas.com/pub/cd/fieldbus_cd/ethercat/slave/ecat-2000/manual/quickstart/) for more details.

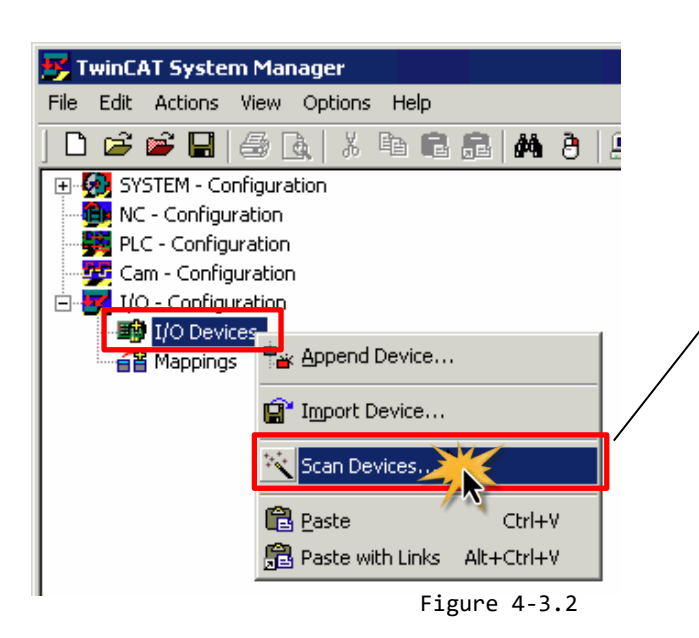

#### **ANOTE**

The EtherCAT system must be in a safe, de-energized state before the ECAT-2610 module is connected to the EtherCAT network.

Scan the device configuration by right-clicking the **I/O Devices** item in the navigation pane, and the selecting the **Scan Devices…** option form the menu.

### **Step 3 Configuration via TwinCAT**

In the left-hand pane of the TwinCAT System Manager, expand on the branch for the EtherCAT Box that you wish to configure (i.e., ECAT-2610 in this case). Expand the entries for both **TxPDO** and **RxPDO** and click the relevant **Inxx and Outxx** items to access the properties window and then configure the state, as described in the procedure below.

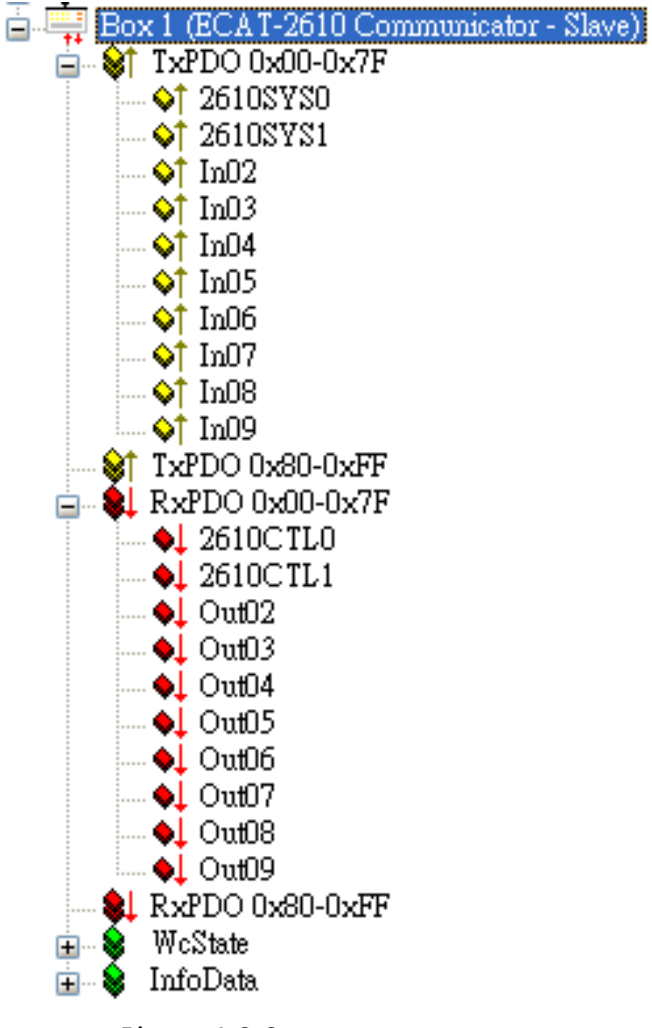

Figure 4-3.3

 $\triangleright$  Verify the test results of the DO functions for M-7050D module in the following manner.

In the left-hand pane of the TwinCAT System Manager window, click the **Out02** item.

In the right-hand pane, click the **Online** tab.

Click the **Write** button to open the **"Set Value Dialog"** dialog box.

 In the **"Set Value Dialog"** dialog box, enter the value **"0x00ff"** in the **"Hex:"** field, which enables configuration for all DO channels, and then click the **OK** button.

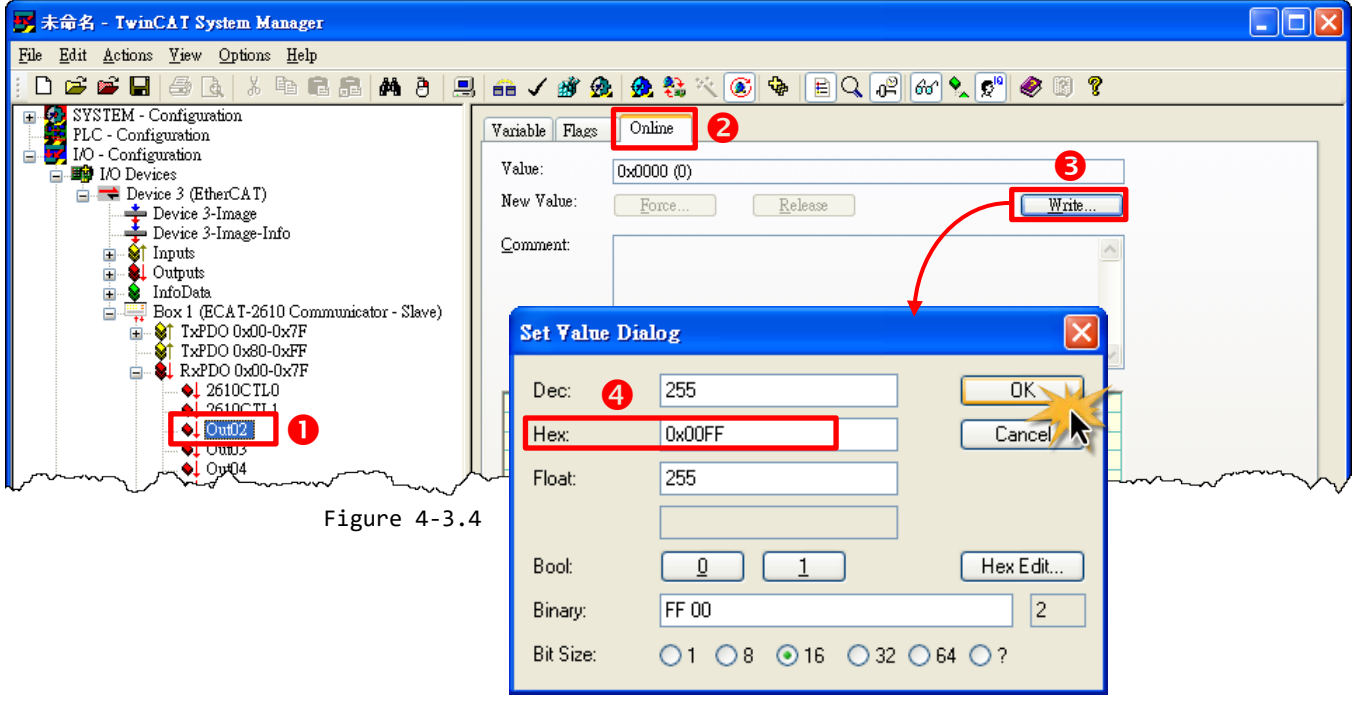

Check that the LEDs for all DO channels on the M-7050D module are illuminated.

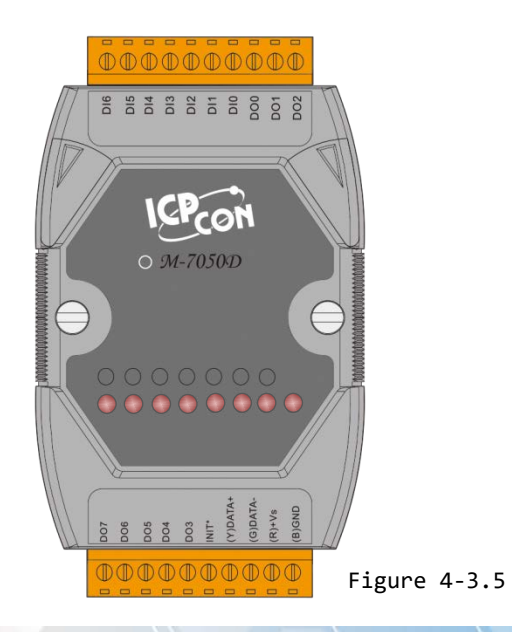

Copyright © 2019 ICP DAS CO., Ltd. All Rights Reserved. 4 50 - 50 -

# **5. Modbus RTU Master Setup**

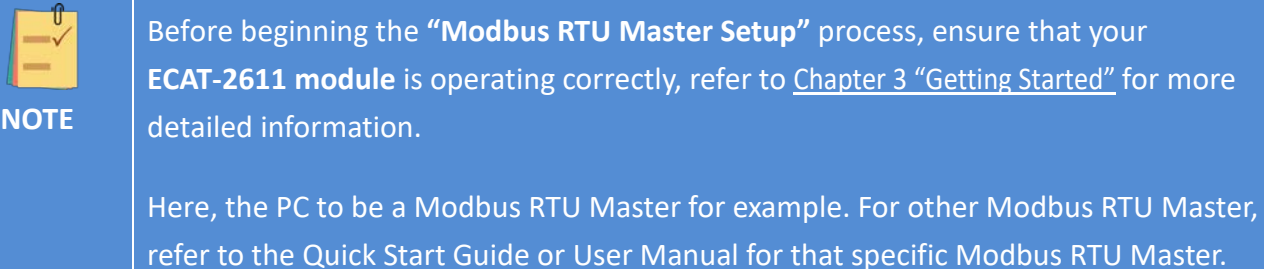

This chapter provides a simple overview of how to configure the basic settings for an ECAT-2611 module, including the Net ID, the Baud Rate and the Data Format, etc., and how to make Modbus RTU Master communicate with ECAT-2611.

# **5.1 Configuring and Uploading**

## **Step 1 Connect the ECAT-2611 module to the Host PC.**

Follow the procedure described below to connect the CA-0915 cable from the ECAT-2611 module to the Host PC.

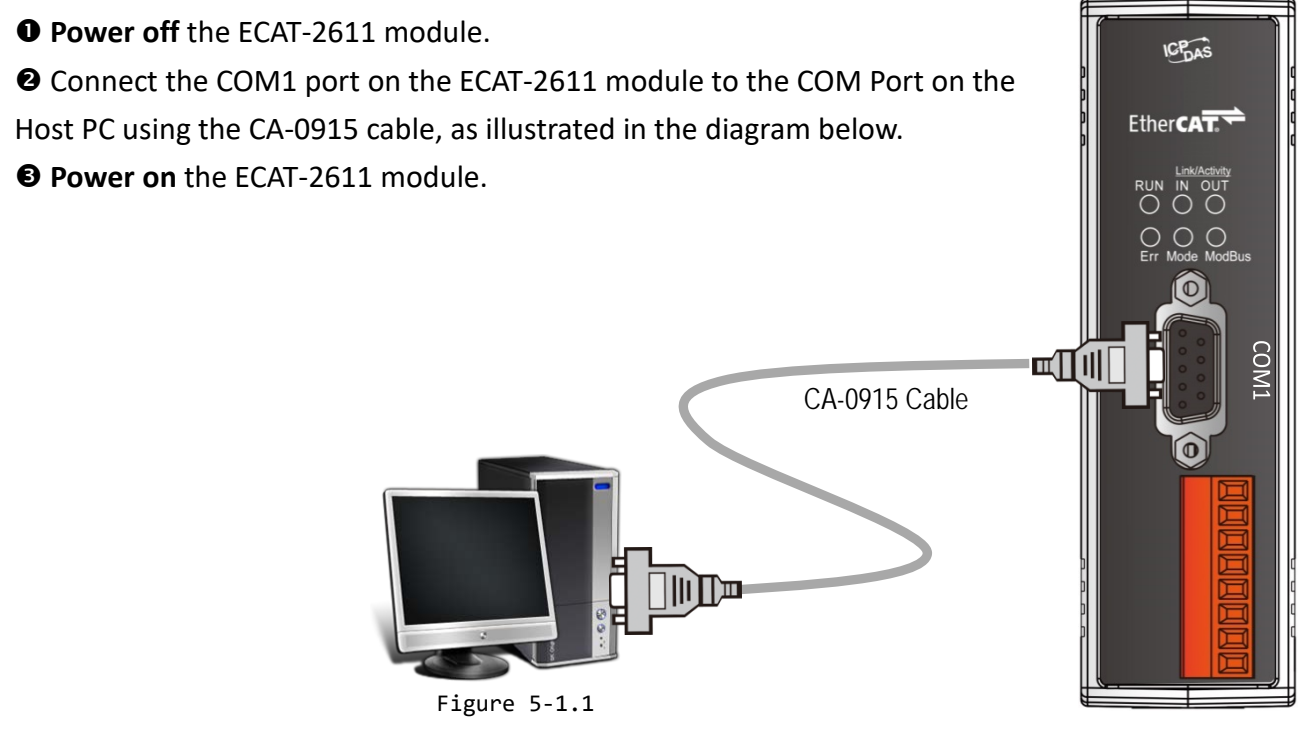

Copyright © 2019 ICP DAS CO., Ltd. All Rights Reserved. - 51 -

### **Step 2 Download the ECAT-2611\_Utl\_xxxxxx.zip.**

**O** The "ECAT-2611 Utl xxxxxx.zip" can be downloaded from the ICP DAS web site at: [http://ftp.icpdas.com/pub/cd/fieldbus\\_cd/ethercat/slave/ecat-2000/software/](http://ftp.icpdas.com/pub/cd/fieldbus_cd/ethercat/slave/ecat-2000/software/)

 Decompressing the "**ECAT-2611\_Utl\_xxxxxx.zip"** and then you can find the "**7188ECAT folder"**. Copy the **7188ECAT folder** to a drive on the PC host (e.g., E :\), the 7188ECAT folder should contain the following:

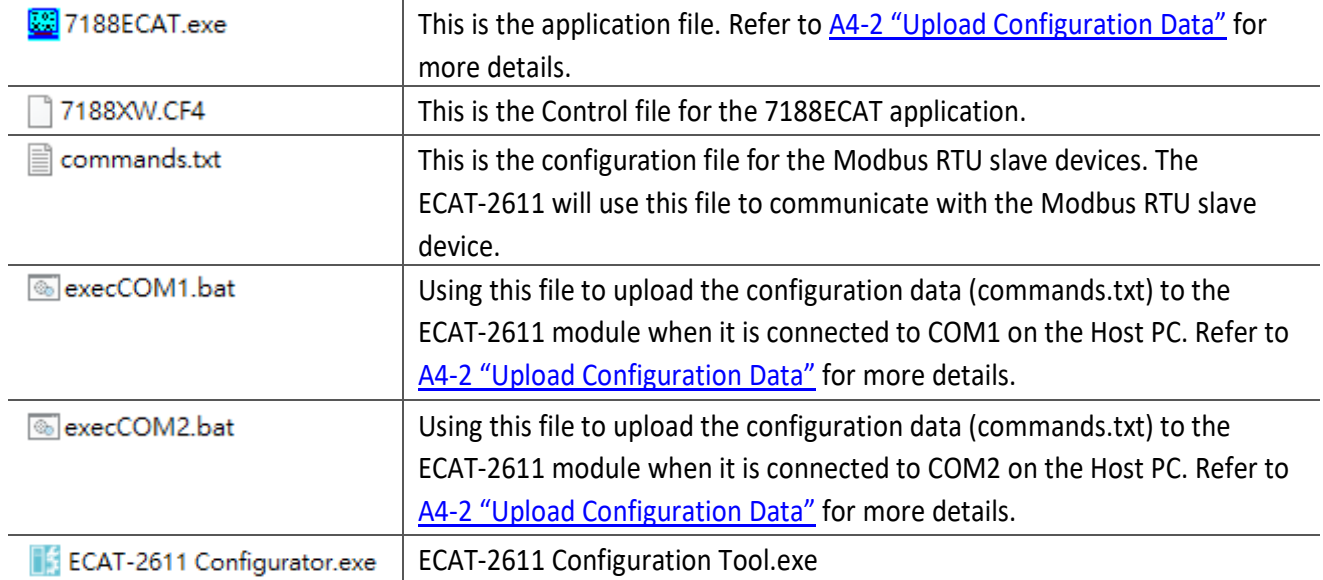

## **Step 3 Launch the ECAT-2611 Configurator.exe.**

Double-click the **"ECAT-2611 Configurator.exe"** to open configuration toolkit.

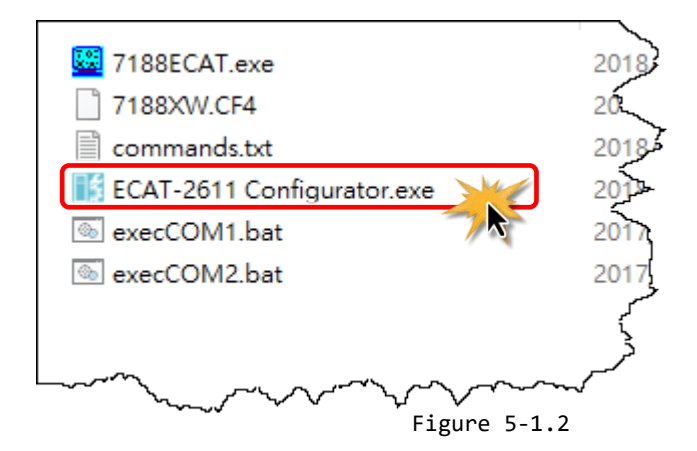

Copyright © 2019 ICP DAS CO., Ltd. All Rights Reserved. - 52 -

The ECAT-2611 configuration toolkit is used to set and upload a configuration file to ECAT-2611 module.

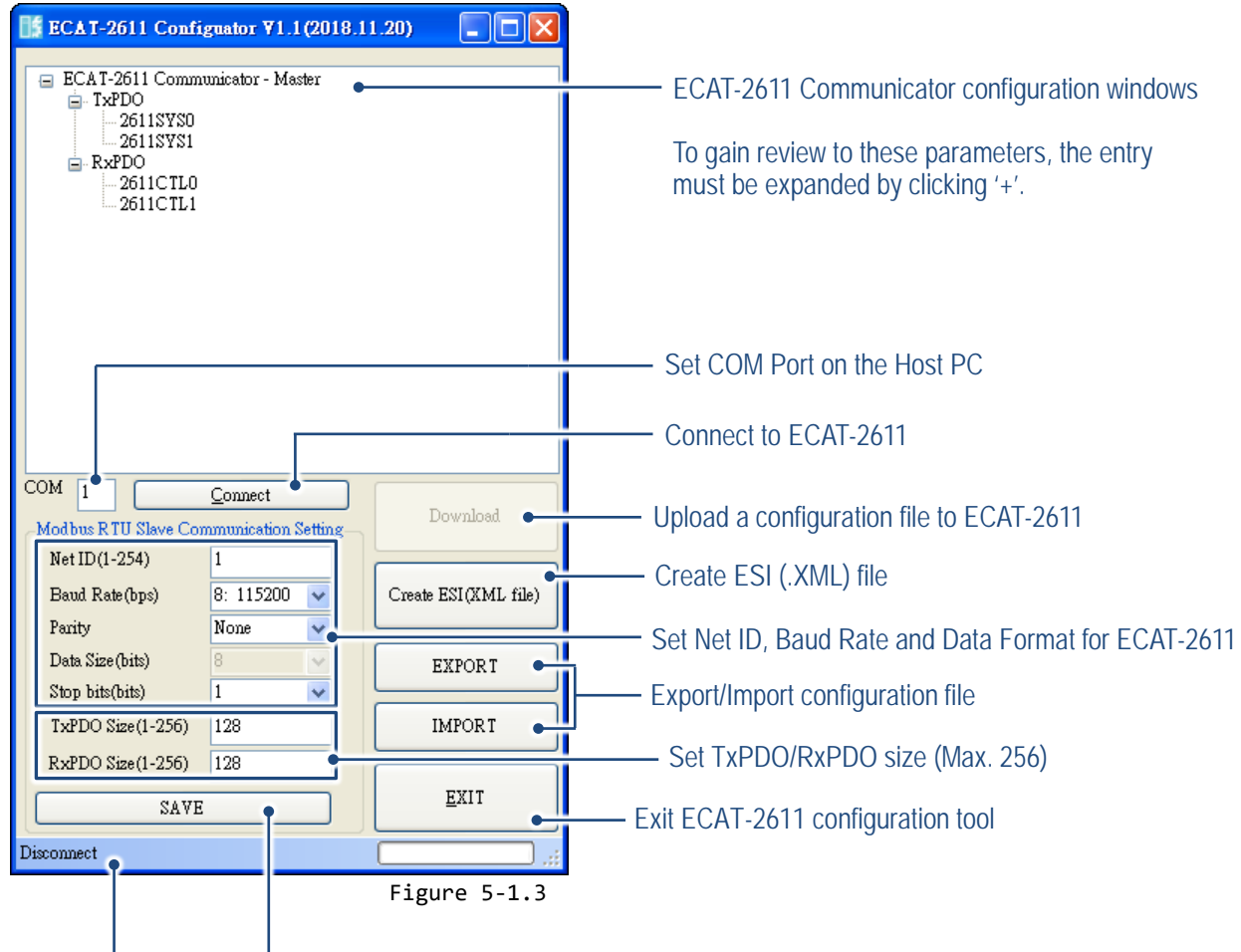

Status column Save the new configuration data

## **Step 4 Modify COM Port number, Net ID, Baud Rate and Data Format, etc.**

 Modify COM Port number in the **"COM"** field that depends on the Host PC COM Port (e.g., COM8) that connects to ECAT-2611, see figure 5-1.4.

 Select the appropriate **Net ID, Baud Rate, Data Format and TxPDO/RxPDO size** settings from the field and relevant drop down options, see figure 5-1.4. (e.g., modify the Net ID to 2)

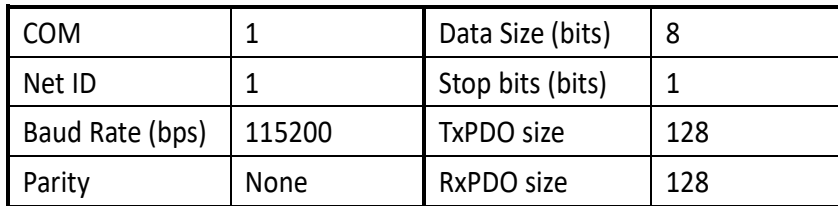

The factory default settings of ECAT-2611 as shown in the table below:

- Click the **"Connect"** to connect the ECAT-2611 module.
- Verify that status column shows **"Connect"** and **"Download"** button is unlocked.

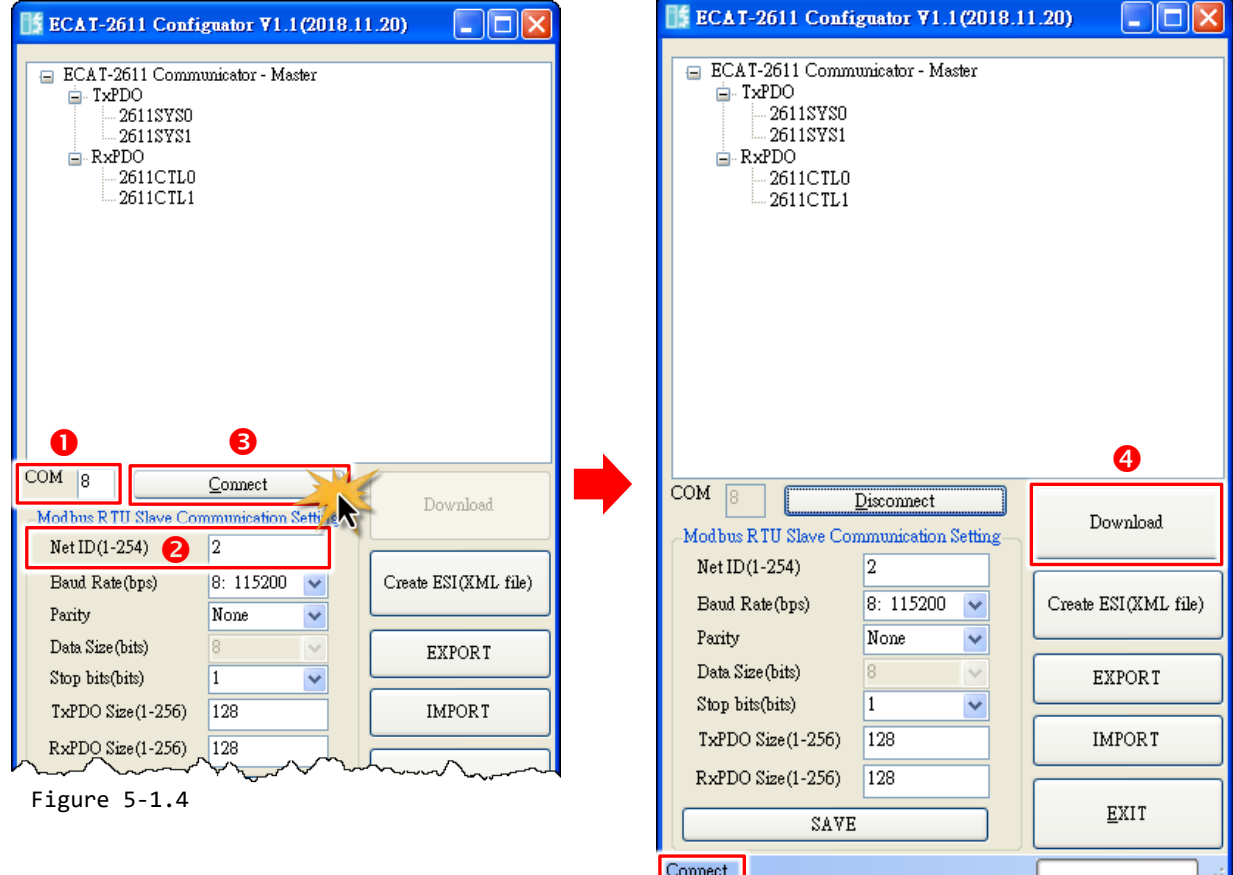

## **Step 5 Starting upload**

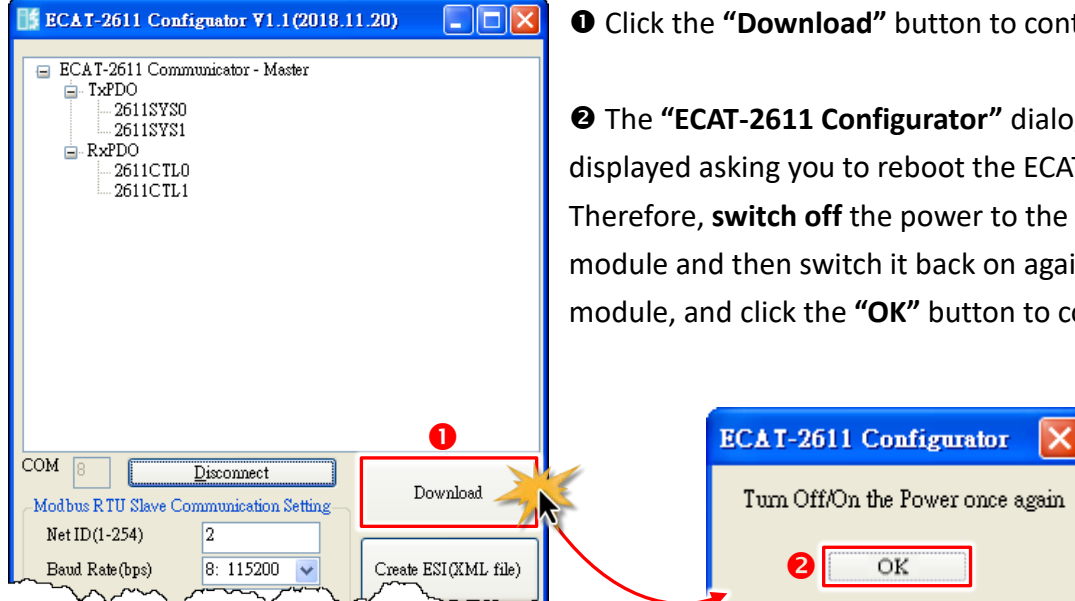

Figure 5-1.5

load" button to continue next step.

**Configurator"** dialog box will be u to reboot the ECAT-2611 module. off the power to the ECAT-2611 witch it back on again to reboot the he "OK" button to continue.

OK

Figure 5-1.6

Copyright © 2019 ICP DAS CO., Ltd. All Rights Reserved. - 54 -

**O** The status column will be displayed the progress of the upload.

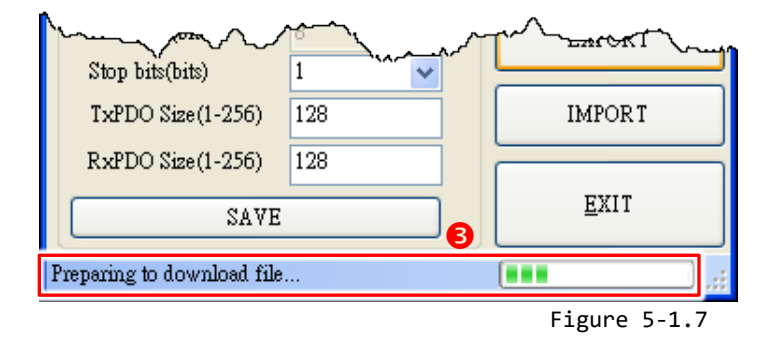

 The **"ECAT-2611 Configurator"** dialog box is displayed again asking you to reboot the ECAT-2611 module when the upload is successful. Therefore, **switch off** the power to the ECAT-2611 module and then switch it back on again to reboot the module, and click the **"OK"** button to complete the upload.

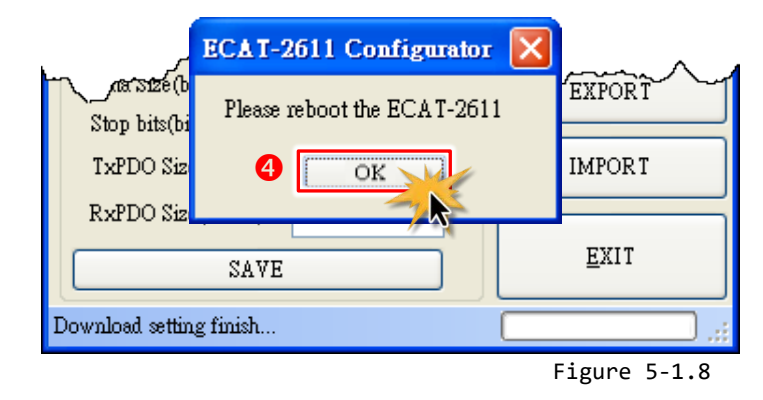

#### **Note:**

If the upload configuration via ECAT-2611 Configurator.exe is failed, then the manually configuration data file and upload is required to make the module working again, refer to [A4. "Manually Configure and upload"](#page-155-0) for more details.

## <span id="page-55-0"></span>**5.2 Connecting the Modbus RTU Master**

In this example, we use PC as Modbus RTU Master, which will be described in more detail below.

### **Step 1 Connect the Modbus Master device (e.g., PC) to COM2 (RS-485) on the ECAT-2611.**

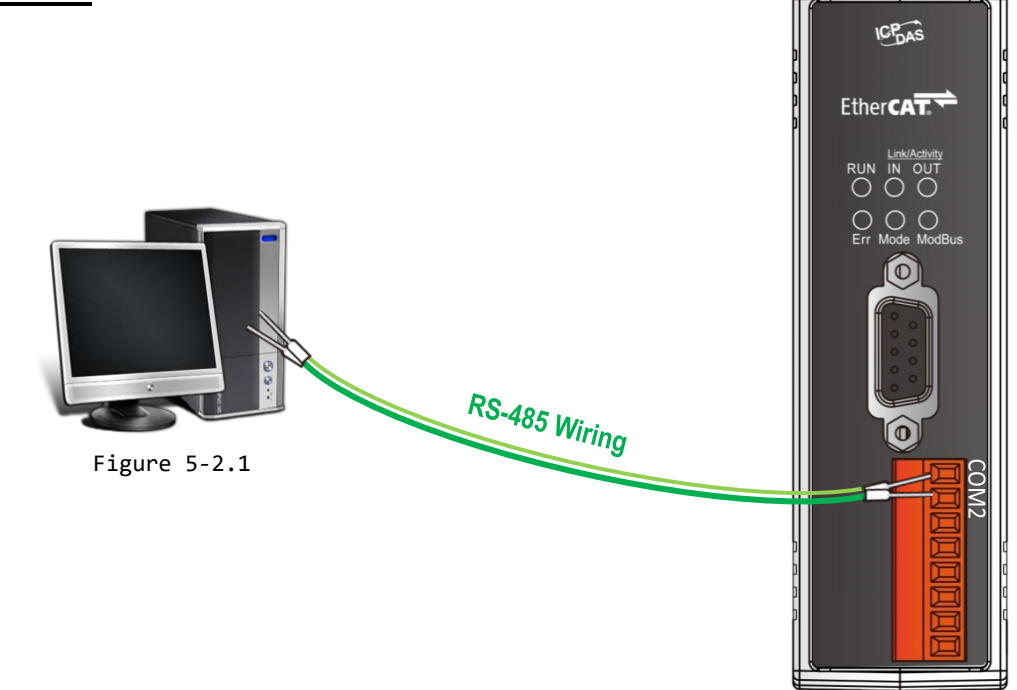

## **Step 2 Configure your computer to be a Modbus Master**

 Install Modbus Master Tools (e.g., Modbus Poll, it is a Modbus Master simulator) on your PC. The location of the download addresses are shown below:

(L) <https://www.modbustools.com/download.html>

 Launch the **Modbus Poll.exe** program. Click the **"Read/Write Definition F8"** option from the **"Setup"** menu to open the "Read/Write Definition" dialog.

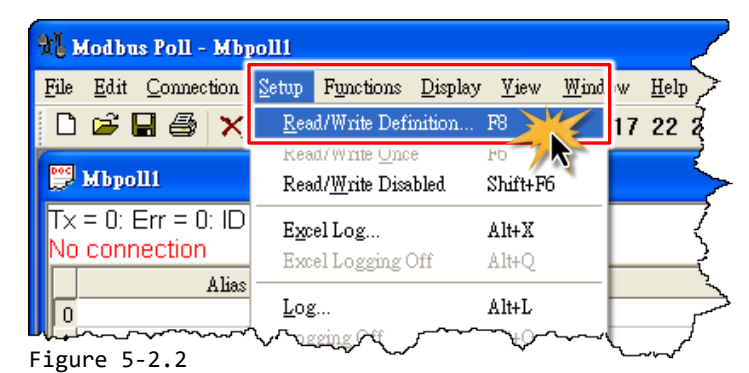

Copyright © 2019 ICP DAS CO., Ltd. All Rights Reserved. - 56 -

<mark>≌</mark> мь  $\overline{\mathsf{x}} = 0$ 

 In the "Read/Write Definition" dialog, set the Slave ID, Function code, Start Address and Quantity, etc. values depends on your ECAT-2611 module and click the **"OK"** button.

For example, we use Function 04 to read **"20"** registers from ECAT-2611 address **"2"** from Slave ID **"2"** every 1000 ms.

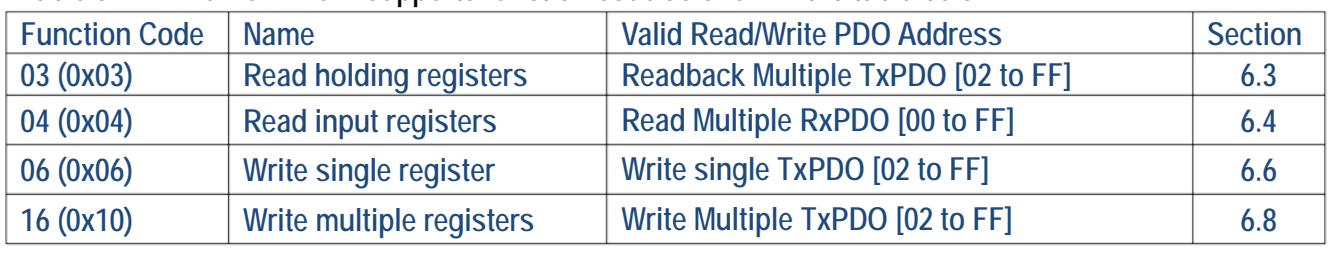

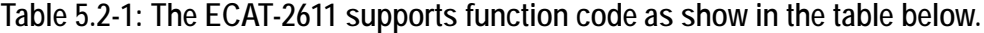

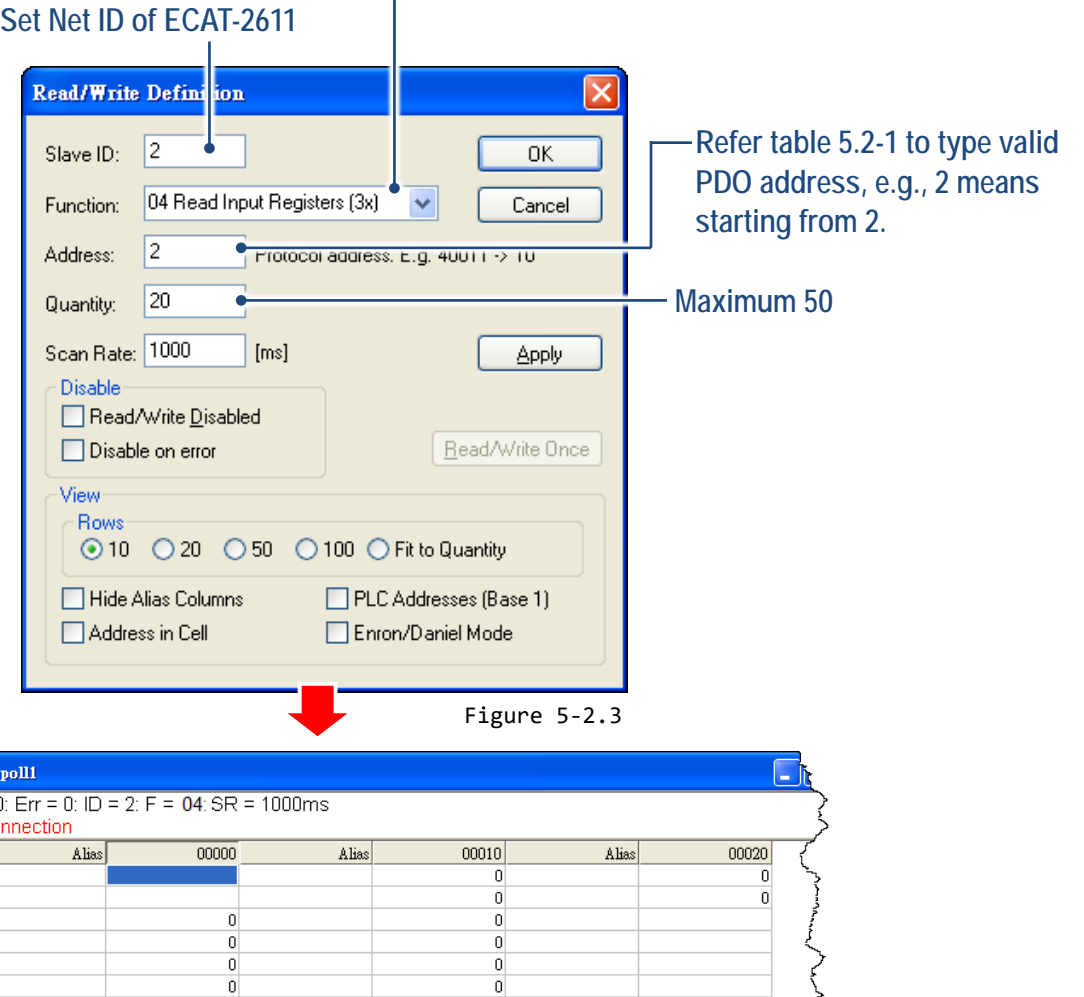

 $\overline{\mathbf{0}}$ 

 $\mathbf{0}$ 

 $\overline{0}$ 

 $\overline{0}$ 

Copyright © 2019 ICP DAS CO., Ltd. All Rights Reserved. - 57 -

 $\overline{0}$ 

 $\overline{0}$ 

 $\overline{\mathfrak{o}}$ 

 $\overline{0}$ 

 Click the **"Connect… F3"** option from the **"Connection"** menu to open the "Connection Setup" dialog.

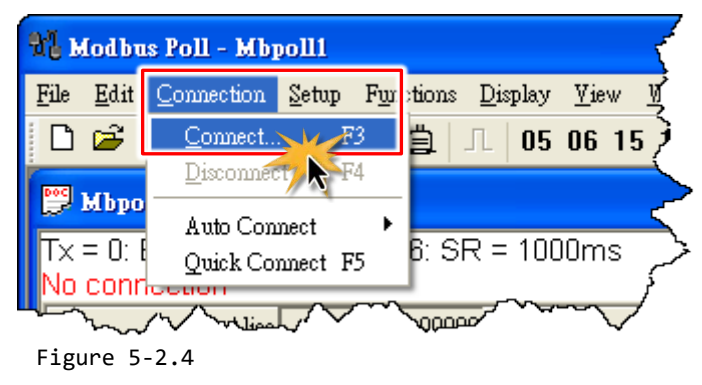

 In the "Connection Setup" dialog, select the **"Serial Port"** from the "**Connection"** drop down options and set the appropriate **serial port settings** from the relevant drop down options, and then click the **"OK"** button.

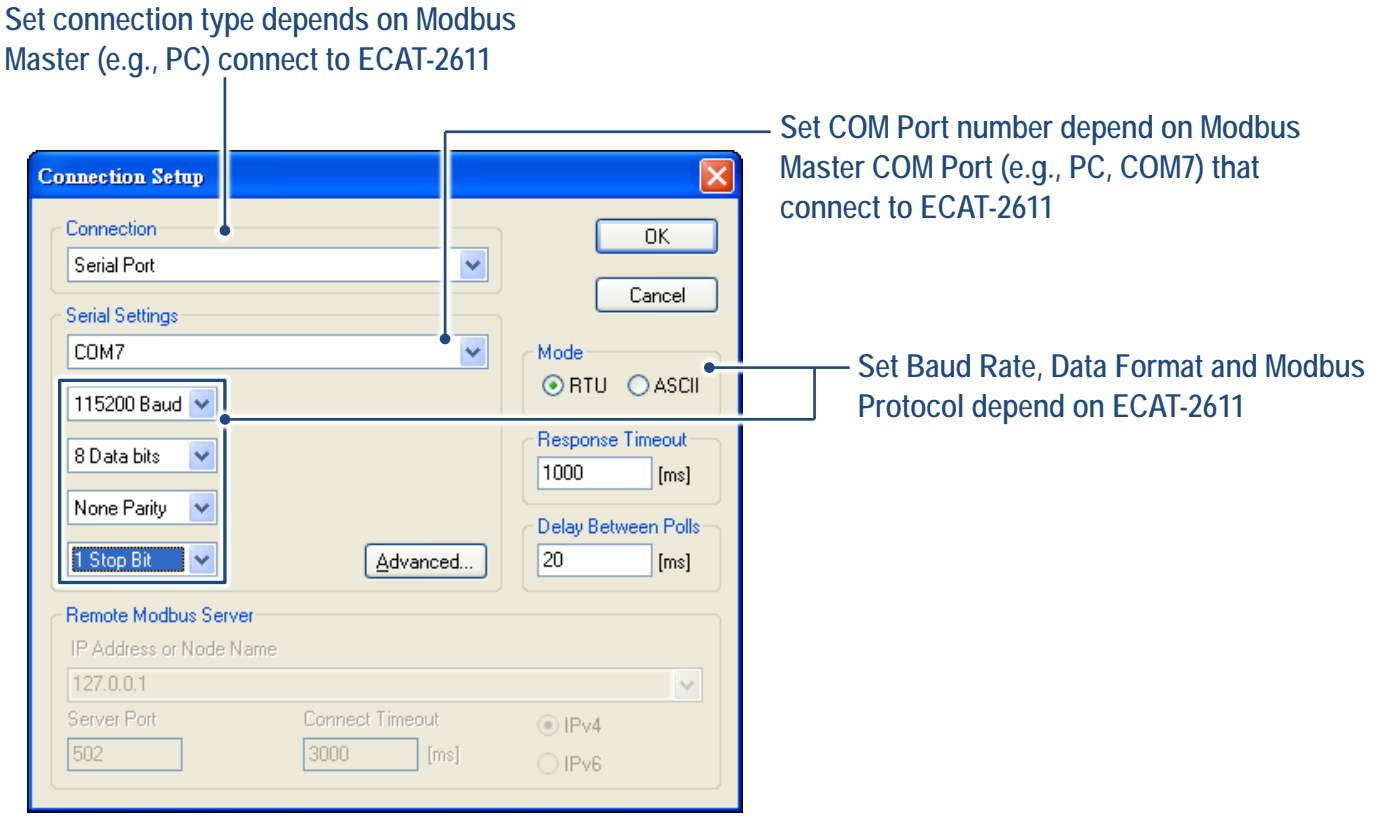

Figure 5-2.5

**O** In the "Mbpoll1" window, verify that connection is successful (ERR = 0).

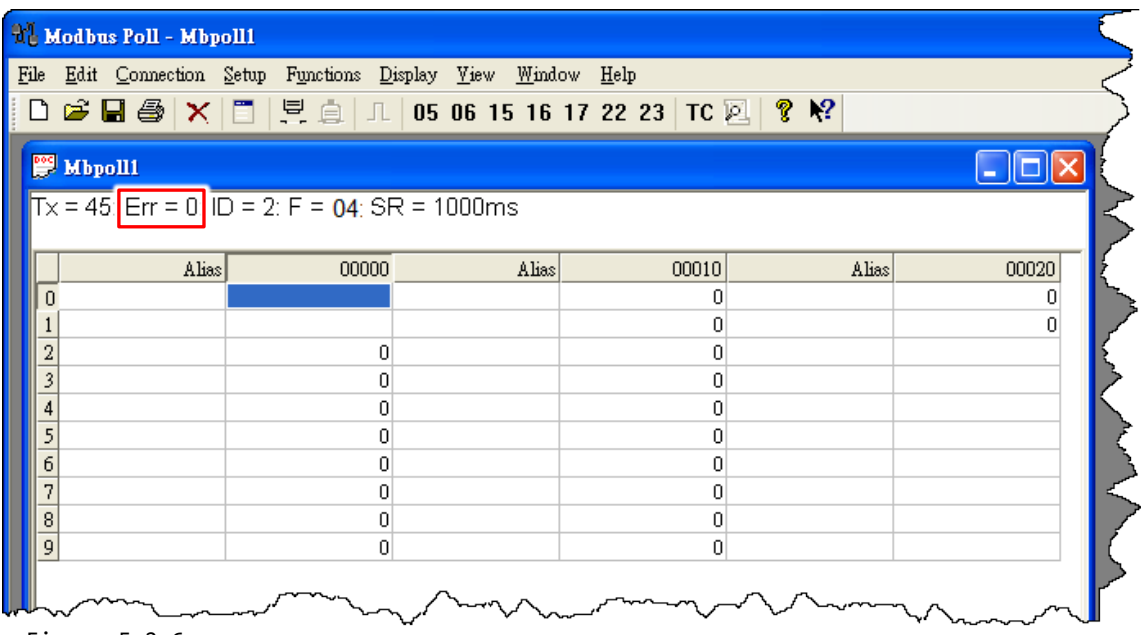

Figure 5-2.6

## **5.3 Testing the Modbus RTU Master**

Before beginning the **"Test Modbus RTU Master"** process, confirm that Sections 5.1 and 5.2 have been completed.

### **Step 1 Launch the TwinCAT Master software**

 You must first install the EtherCAT Master software (e.g., Beckhoff TwinCAT). In this example, we will use **Beckhoff TwinCAT 2.x** to configuring and operating the ECAT-2611 module, refer to [Section](#page-21-0)  3.4 ["Search Modules"](#page-21-0) for more details.

Automatically scan for connected devices

Switch on the power supply, launch the TwinCAT System Manager in **Config mode**, and scan for connected devices (see Figure 5-3.1 below). Acknowledge all dialogs by clicking the **OK** button, so that the configuration is operating in **"FreeRun"** mode.

For more detailed information related to launch the TwinCAT Master Software (e.g., Beckhoff TwinCAT 2.X). Refer to Section 3.4 ["Search Modules"](#page-21-0) or [ECAT-2611 Quick Start](http://ftp.icpdas.com/pub/cd/fieldbus_cd/ethercat/slave/ecat-2000/manual/quickstart/) for more details.

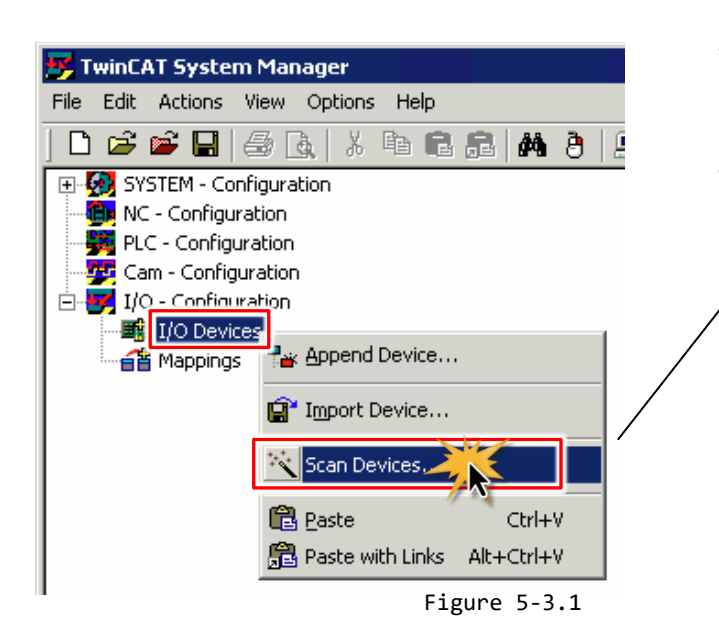

#### **ANOTE**

The EtherCAT system must be in a safe, de-energized state before the ECAT-2611 module is connected to the EtherCAT network.

Scan the device configuration by right-clicking the **I/O Devices** item in the navigation pane, and the selecting the **Scan Devices…** option form the menu.

### **Step 2 Configuration via TwinCAT**

In the left-hand pane of the TwinCAT System Manager, expand on the branch for the EtherCAT Box that you wish to configure (i.e., ECAT-2611 in this case). Expand the entries for both **TxPDO** and **RxPDO** and click the relevant **Inxx and Outxx** items to access the properties window and then configure the state, as described in the procedure below.

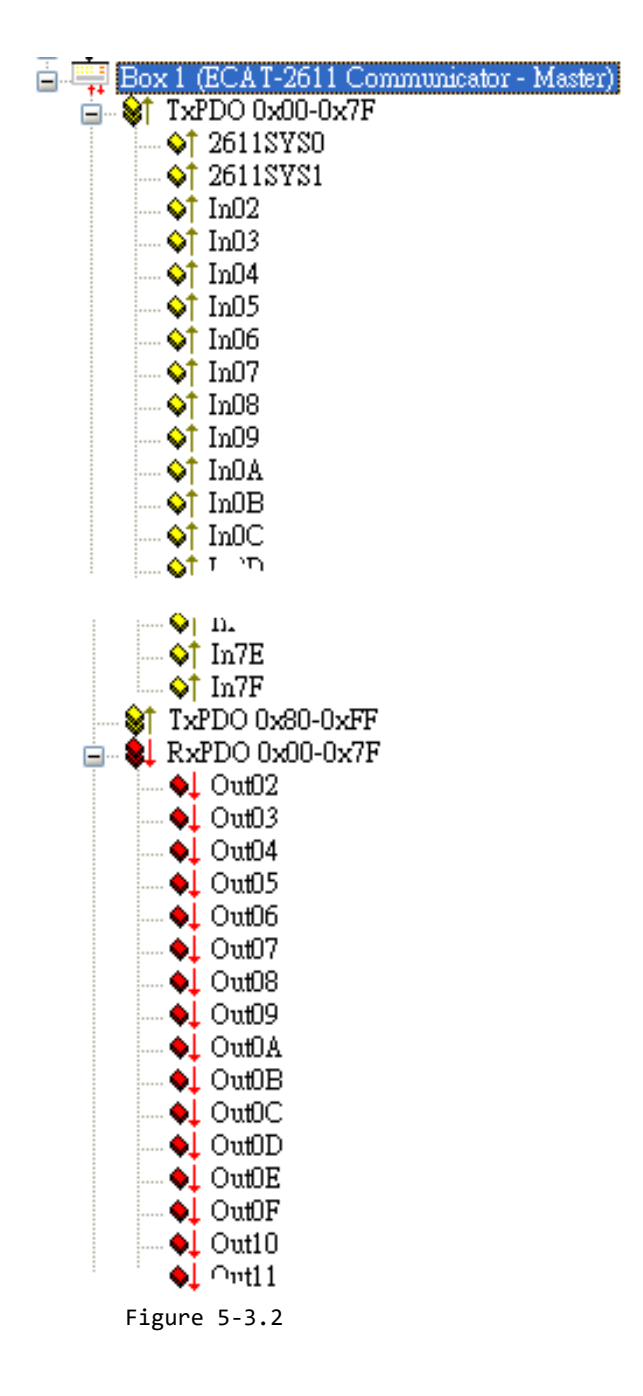

 $\triangleright$  Verify the test results of the function 03 "Read holding registers" in the following manner.

**O** In the "Modbus Poll" program, set the function 03 and relevant property, refer to Section 5.2 ["Connecting the Modbus RTU Master"](#page-55-0) for more details.

In the left-hand pane of the TwinCAT System Manager window, click the **Out02** item.

In the right-hand pane, click the **Online** tab.

Click the **Write** button to open the "Set Value Dialog" dialog.

 In the "Set Value Dialog" dialog, enter the value **"10"** in the **"Dec:"** field and click the **OK** button. Repeat **Steps 2 to 5** above to **set the value "10" for Out03 to Out0A** items.

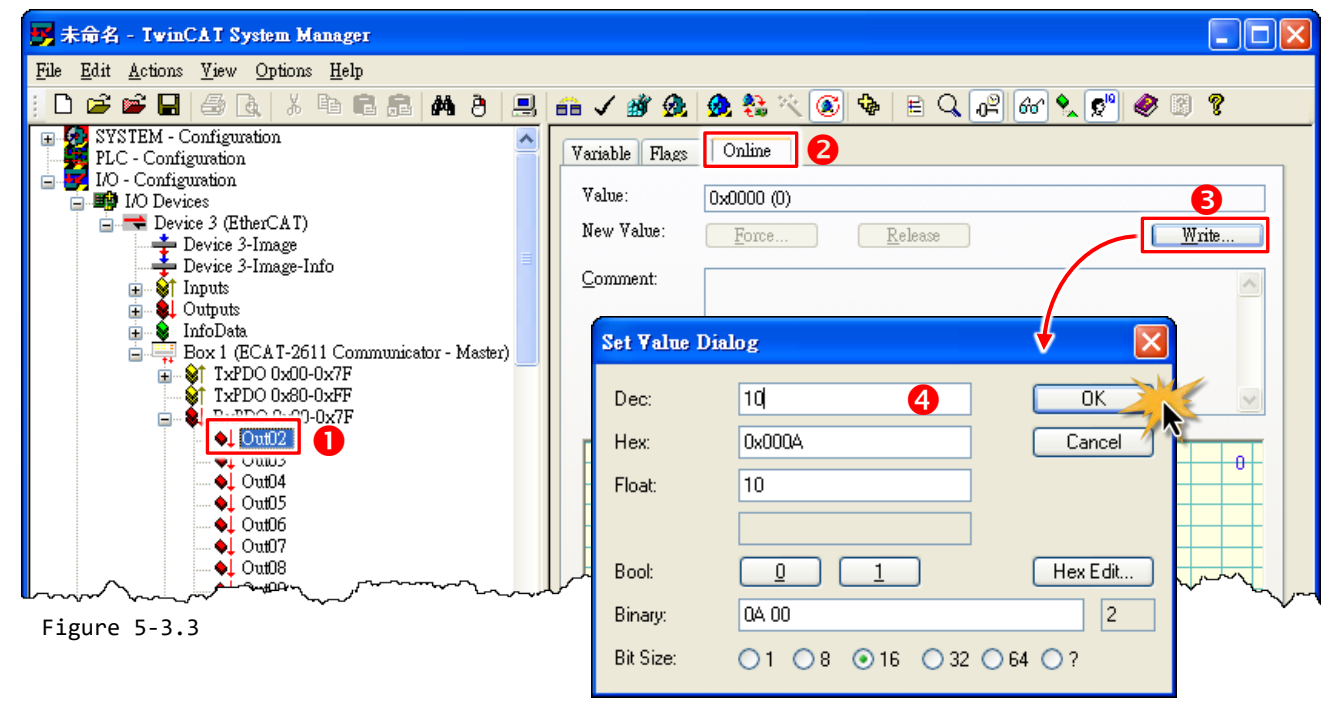

In the "Modbus Poll" program, verify that the **addresses 2 to 10 are shown "10"** in the value cell.

| <sup>2</sup> Modbus Poll - Mbpoll1 |                  |                                                                                                    |       |       |       |       |  |  |  |  |
|------------------------------------|------------------|----------------------------------------------------------------------------------------------------|-------|-------|-------|-------|--|--|--|--|
| File                               |                  | Edit Connection Setup Functions Display Yiew Window Help                                                                                                    |       |       |       |       |  |  |  |  |
|                                    |                  | $\boxed{\begin{array}{c} \Box \ \mathcal{C} \end{array}} \begin{array}{c} \blacksquare \end{array} \begin{array}{c} \blacksquare \end{array} \begin{array}{c} \blacksquare \end{array} \begin{array}{c} \blacksquare \end{array} \begin{array}{c} \blacksquare \end{array} \begin{array}{c} \blacksquare \end{array} \begin{array}{c} \blacksquare \end{array} \begin{array}{c} \blacksquare \end{array} \begin{array}{c} \blacksquare \end{array} \begin{array}{c} \blacksquare \end{array} \begin{array}{c} \blacksquare \end{array} \begin{array}{c} \blacksquare \end{array} \begin{array}{$ |       |       |       |       |  |  |  |  |
|                                    | <b>E</b> Mbpoll1 |                                                                                                    |       |       |       |       |  |  |  |  |
|                                    |                  | $Tx = 225$ : Err = 0: ID = 2: F = 04: SR = 1000ms                                                                                                    |       |       |       |       |  |  |  |  |
|                                    | Alias            | 00000                                                                                                    | Alias | 00010 | Alias | 00020 |  |  |  |  |
|                                    |                  |                                                                                                    |       | 10    |       |       |  |  |  |  |
|                                    |                  |                                                                                                    |       | 0     |       | n     |  |  |  |  |
|                                    |                  | 10                                                                                                    |       |       |       |       |  |  |  |  |
|                                    |                  | 10                                                                                                    |       |       |       |       |  |  |  |  |
|                                    |                  |                                                                                                    |       |       |       |       |  |  |  |  |
|                                    |                  | 10                                                                                                    |       |       |       |       |  |  |  |  |
|                                    |                  | 10                                                                                                    |       |       |       |       |  |  |  |  |
|                                    |                  | 10                                                                                                    |       |       |       |       |  |  |  |  |
|                                    |                  | 10                                                                                                    |       |       |       |       |  |  |  |  |
| 8                                  |                  | 10                                                                                                    |       |       |       |       |  |  |  |  |

Figure 5-3.4

Copyright © 2019 ICP DAS CO., Ltd. All Rights Reserved. - 62 -

EtherCAT to Modbus RTU Gateway

 $\triangleright$  Verify the test results of the function 16 "Write multiple registers" in the following manner.

 In the "Modbus Poll" program, set the function 16 and relevant property, as Figure below. Refer to Section 5.2 "Connecting [the Modbus RTU Master"](#page-55-0) for more details.

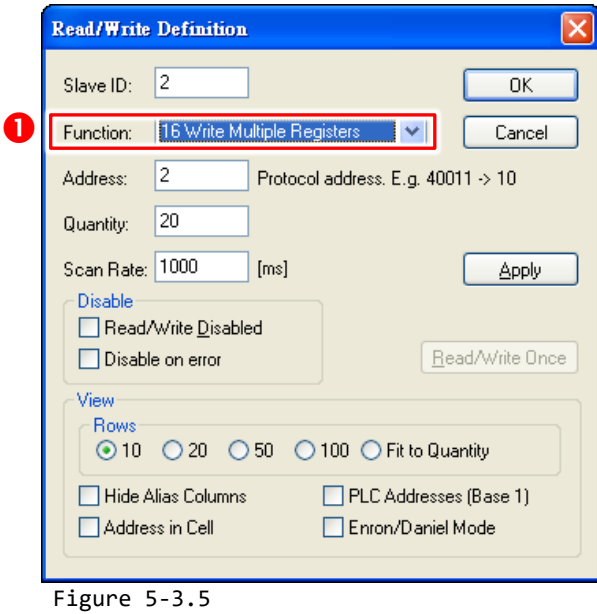

 In the "Modbus Poll" program, **double-click the value cell of address 2** to open the "Enter signed int 16" dialog.

In the "Enter signed int 16" dialog, enter **"20"** in the **"Value"** filed and click the **OK** button.

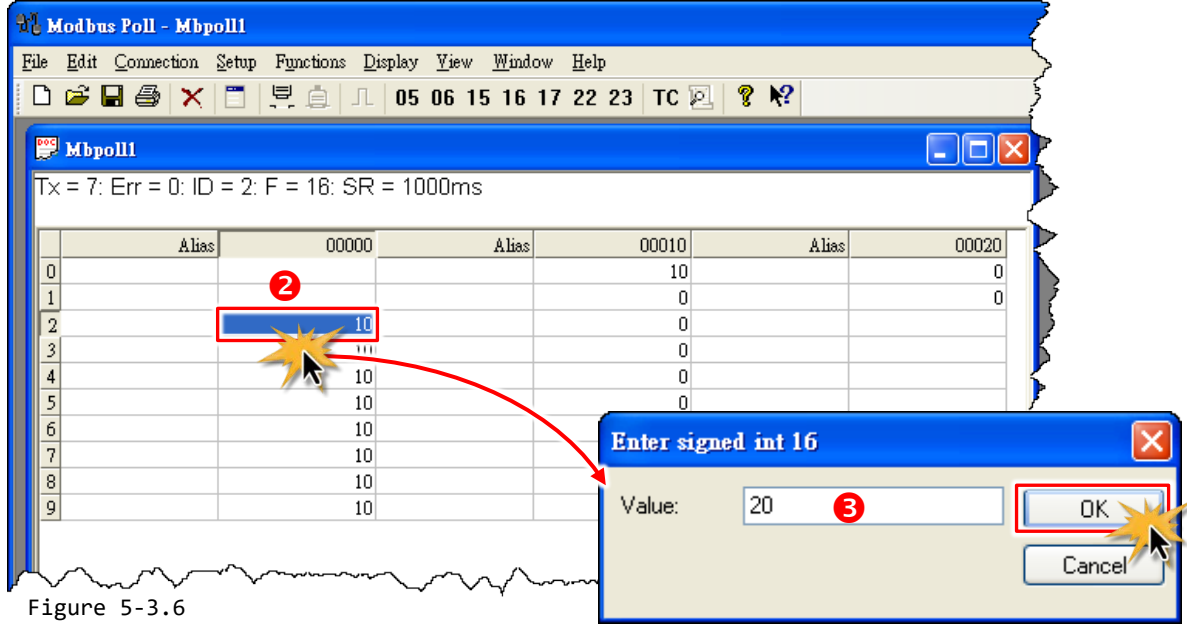

Copyright © 2019 ICP DAS CO., Ltd. All Rights Reserved. 4 63 -

Repeat **Steps 2 to 3** above to **set the value "20" for addresses 3 to 10**.

|   | File Edit Connection Setup Functions Display View Window Help<br>D a3 B 43 X 12   具 @   J   05 06 15 16 17 22 23   TC 図   ? № |         |       |             |       |            |
|---|----------------------------------------------------------------------------------------------------|---------|-------|-------------|-------|------------|
|   | <b>E</b> Mbpoll1                                                                                                    |         |       |             |       | ÷          |
|   | $Tx = 86$ : Err = 0: ID = 2: F = 16: SR = 1000ms                                                                              |         |       |             |       |            |
|   |                                                                                                    |         |       |             |       |            |
|   | Alias                                                                                                    | 00000   | Alias | 00010<br>20 | Alias | 00020<br>0 |
|   |                                                                                                    |         |       | n           |       |            |
|   |                                                                                                    | 20<br>Đ |       | n           |       |            |
|   |                                                                                                    | 20      |       | Ω           |       |            |
|   |                                                                                                    | 20      |       |             |       |            |
|   |                                                                                                    | 20      |       | n           |       |            |
| 6 |                                                                                                    | 20      |       |             |       |            |
|   |                                                                                                    | 20      |       | n           |       |            |
| 8 |                                                                                                    | 20      |       | Ω           |       |            |
| 9 |                                                                                                    | 20      |       | n           |       |            |

Figure 5-3.7

 In the left-hand pane of the TwinCAT System Manager window, click the **TxPDO 0x00-0x7F** item. In the right-hand pane, check the **In02 to In0A items is 0x0014 (20)**.

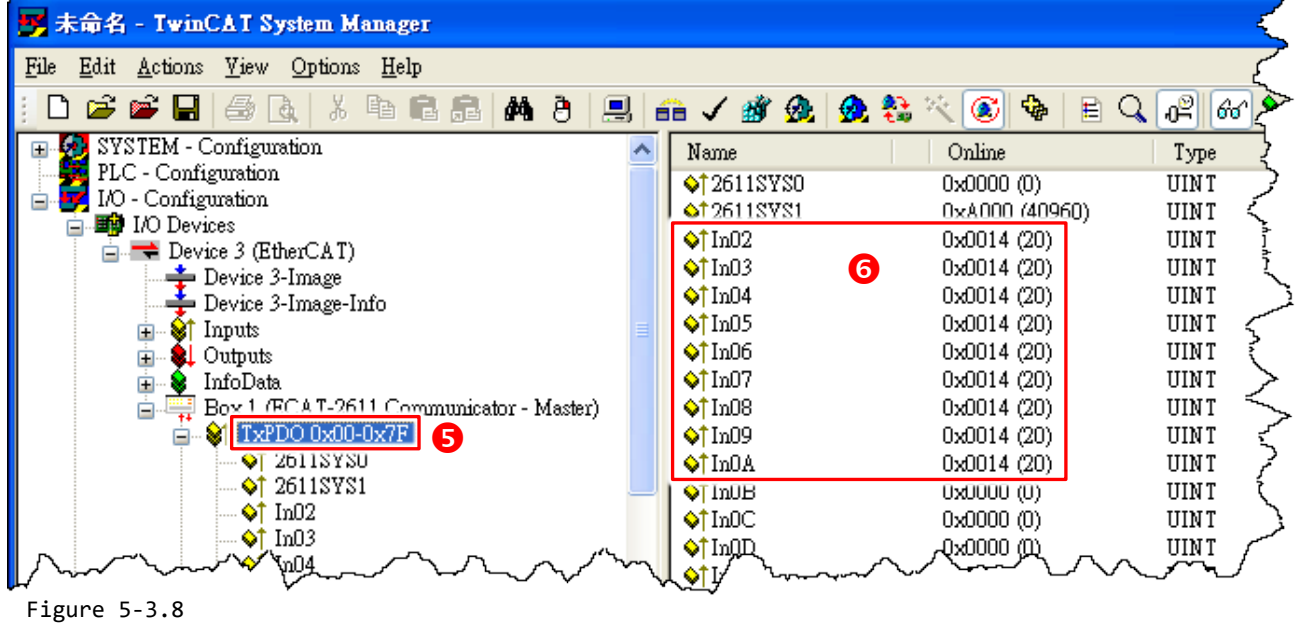

# **6. Modbus Information**

Modbus is a communication protocol that was developed by Modicon in 1979. Detailed information regarding the Modbus protocol can be found at: [http://www.modbus.org.](http://www.modbus.org/)

The different versions of Modbus used today include Modbus RTU, which is based on serial communication interfaces such as RS-485 and RS-232, as well as Modbus ASCII and Modbus TCP, which uses the Modbus RTU protocol embedded into TCP packets.

## **Modbus Message Structure**

Modbus devices communicate using a master-slave (client-server) technique in which only one device (the master/client) can initiate transactions (called queries). The other devices (slaves/servers) respond by supplying the requested data to the master, or by taking the action requested in the query.

A query from a master will consist of a slave, or broadcast, address, a function code defining the requested action, any required data, and an error checking field. A response from a slave consists of fields confirming the action taken, any data to be returned, and an error checking field.

#### **Modbus RTU Data Structure**

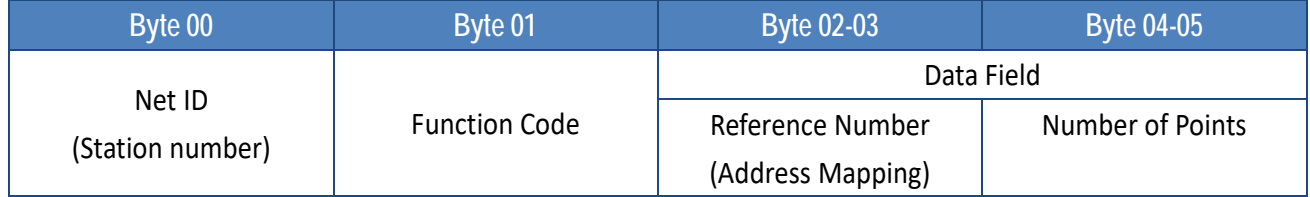

**Net ID:** Specifies the address of the receiver (i.e., the Modbus RTU slave).

**Function Code:** Specifies the message type.

**Data Field:** The data block.

### **Net ID (Station Number)**

The first byte in the message structure of a Modbus RTU query is the address of the receiver. A valid address is in the range from 0 to 247. Address 0 is used for broadcast purposes, while addresses 1 to 247 are assigned to individual Modbus devices.

### **Function Code**

The second byte in the message structure of a Modbus RTU query is the function code, which describes what the slave device is required to do. Valid function codes range between 1 and 255. To answer the query, the slave device uses the same function code as contained in the request. The highest bit in the function code will only be set to '1' if an error occurs in the system. In this way, the master device will know whether or not the message has been correctly transmitted.

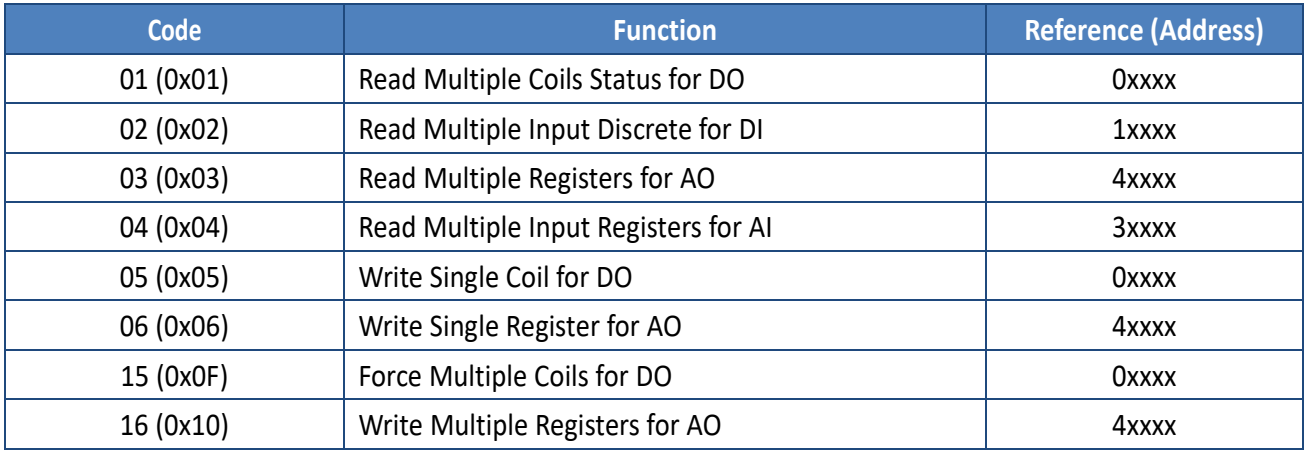

### **Data Field**

Data is transmitted in 8-, 16- and 32-bit format. The data for 16-bit registers is transmitted in high-byte first format. For example: 0x0A0B will be transmitted as 0x0A, 0x0B. The data for 32-bit registers is transmitted as two 16-bit registers, and is low-word first. For example: 0x0A0B0C0D will be transmitted as 0x0C, 0x0D, 0x0A, 0x0B.

The data field for messages sent between a master device and a slave device contains additional information about the action to be taken by the master, or any information requested by the slave. If the master does not require this information, the data field can be empty.

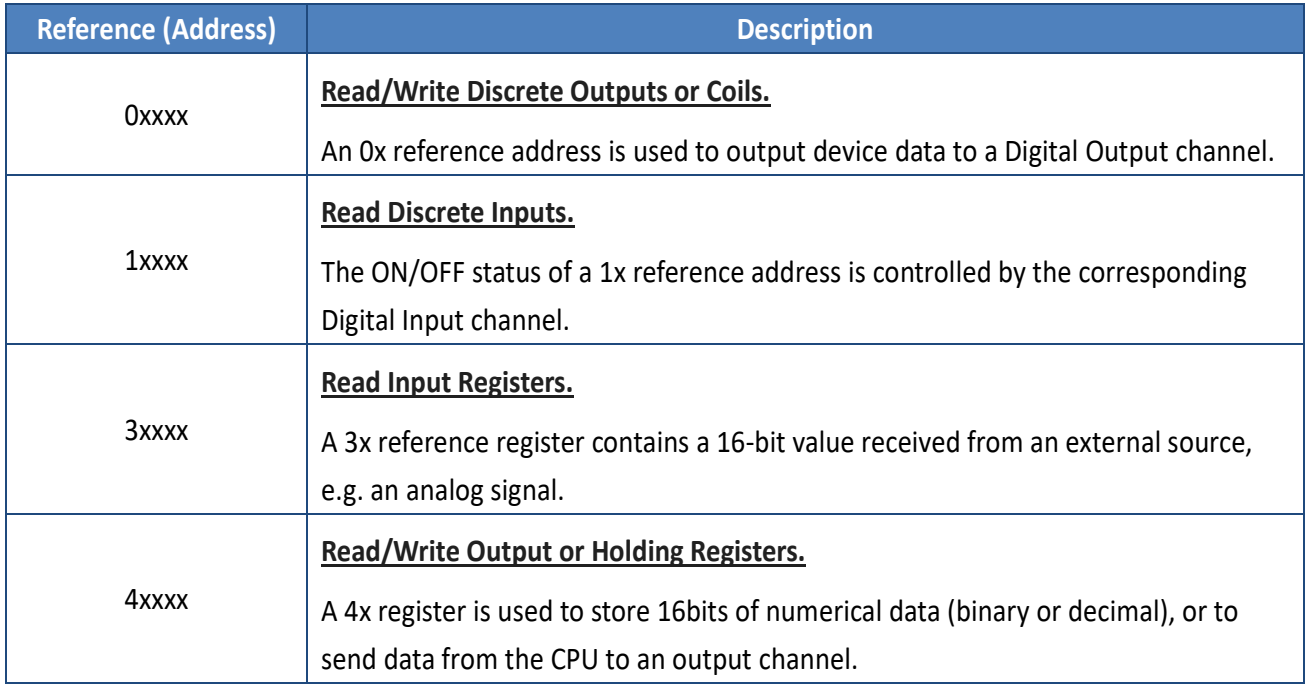

### **NOTE**

The details regarding the address mapping (Reference Number) depends on which Modbus RTU slave device in installed.

## **FC1(0x01) Read Multiple Coils (0xxxx) for DO**

This function code is used to read either the current status of the coils or the current Digital Output readback value.

### **[Request]**

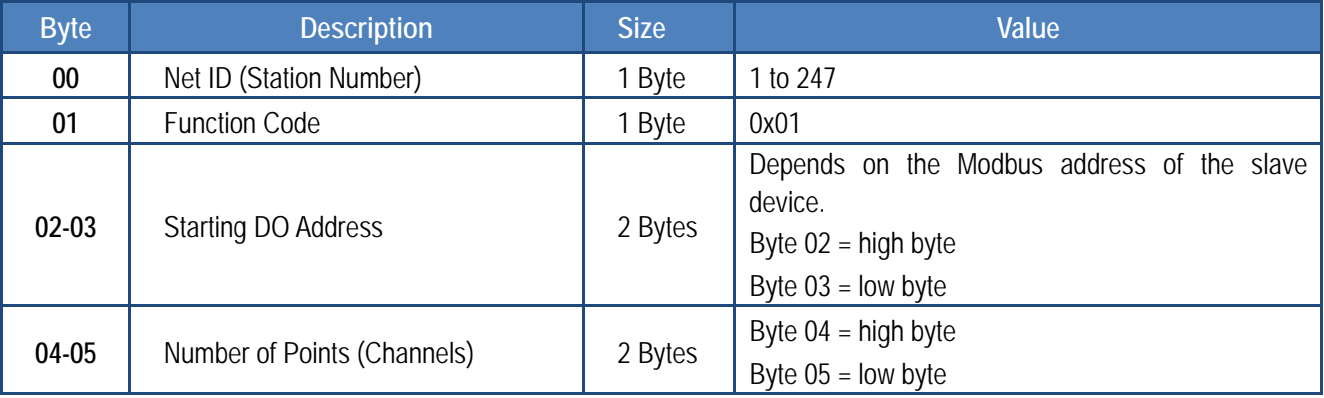

### **[Response]**

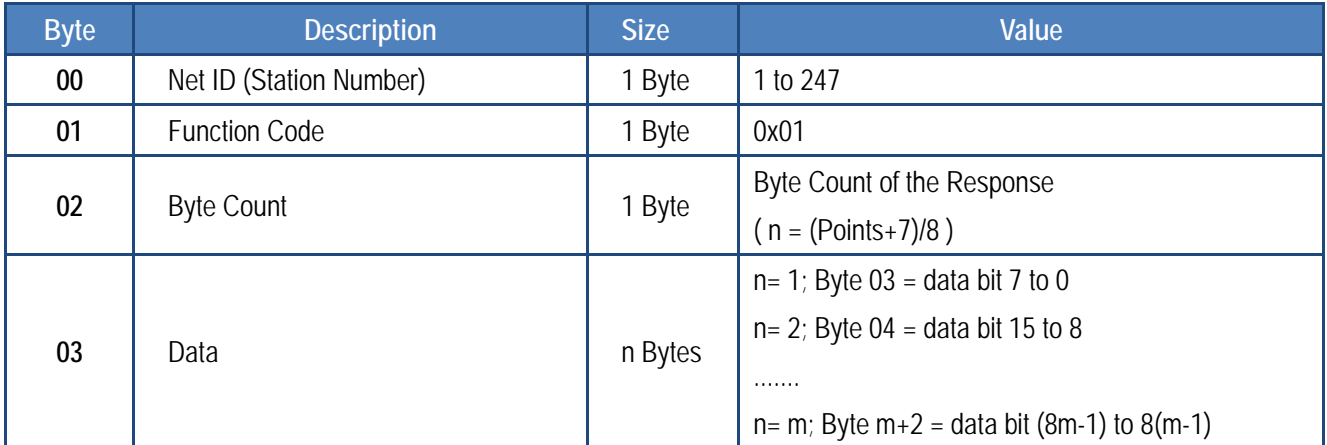

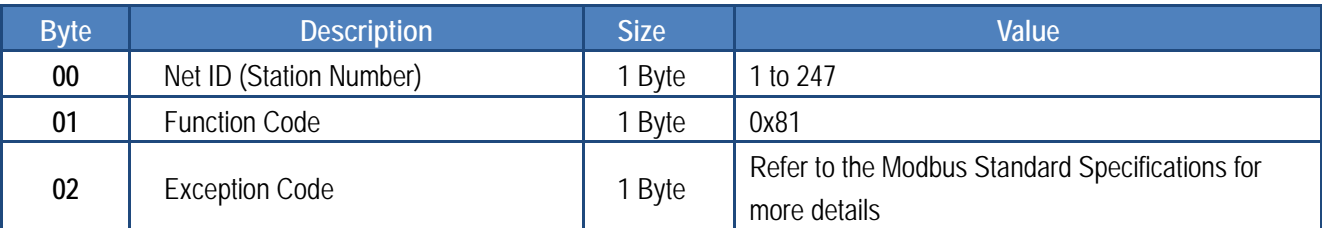

## **FC2(0x02) Read Multiple Input Discrete (1xxxx) for DI**

This function code is used to read the current Digital Input value.

### **[Request]**

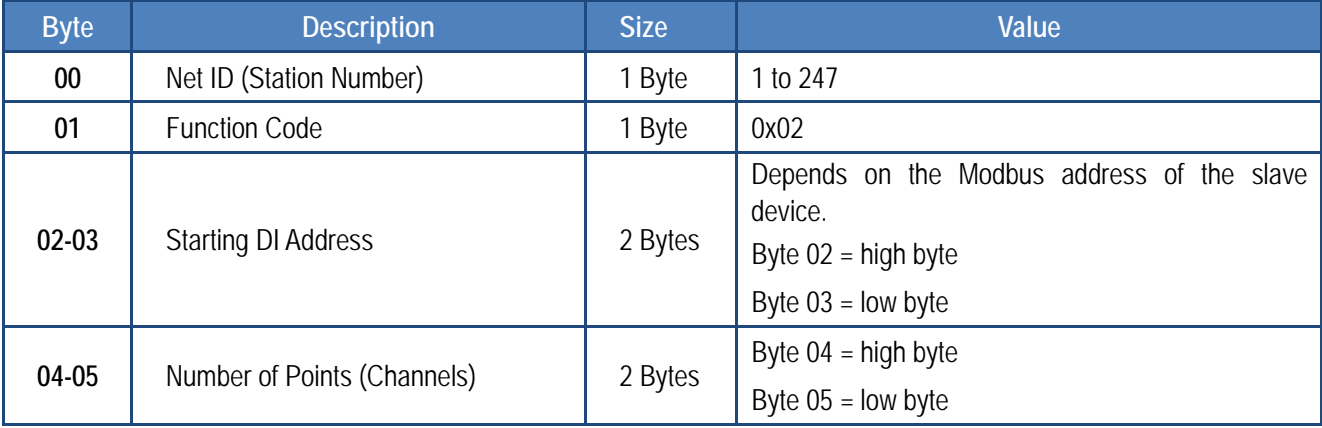

### **[Response]**

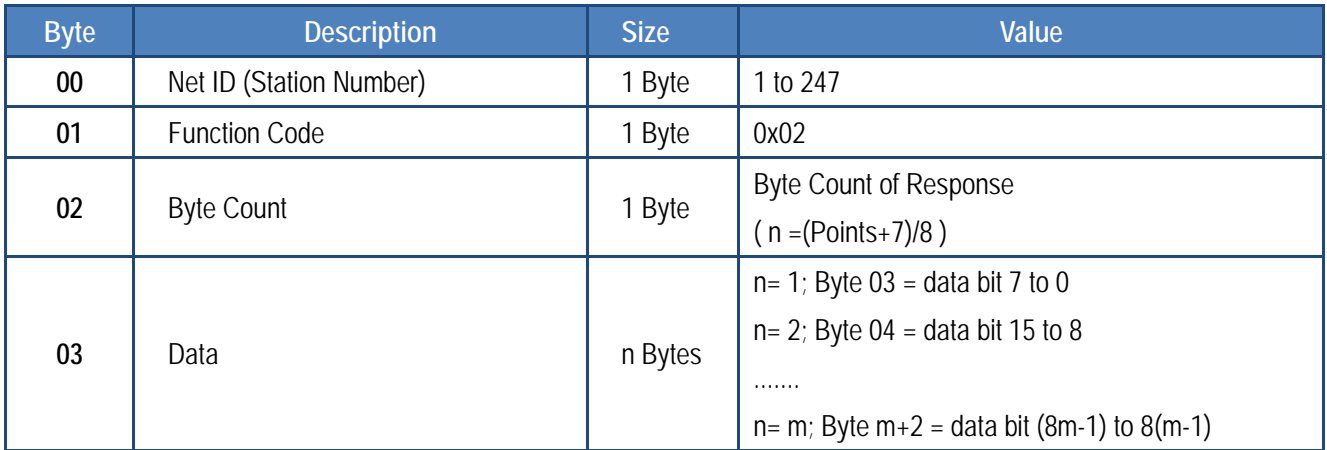

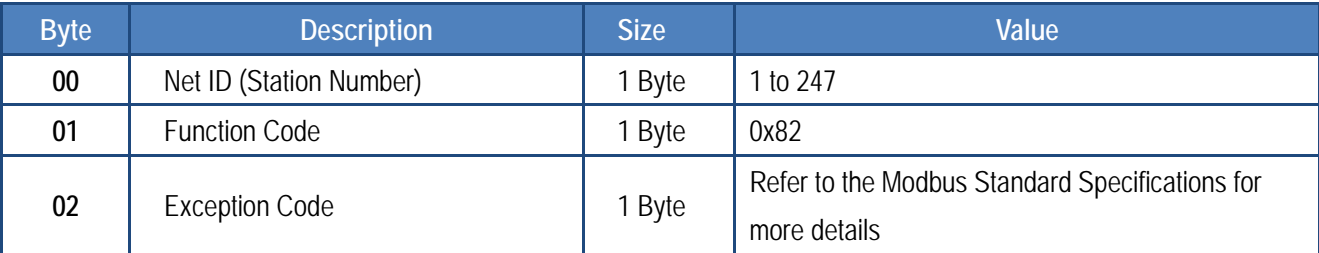

## **FC3(0x03) Read Multiple Registers (4xxxx) for AO**

This function code is used to readback either the current values in the holding registers or the Analog Output value.

### **[Request]**

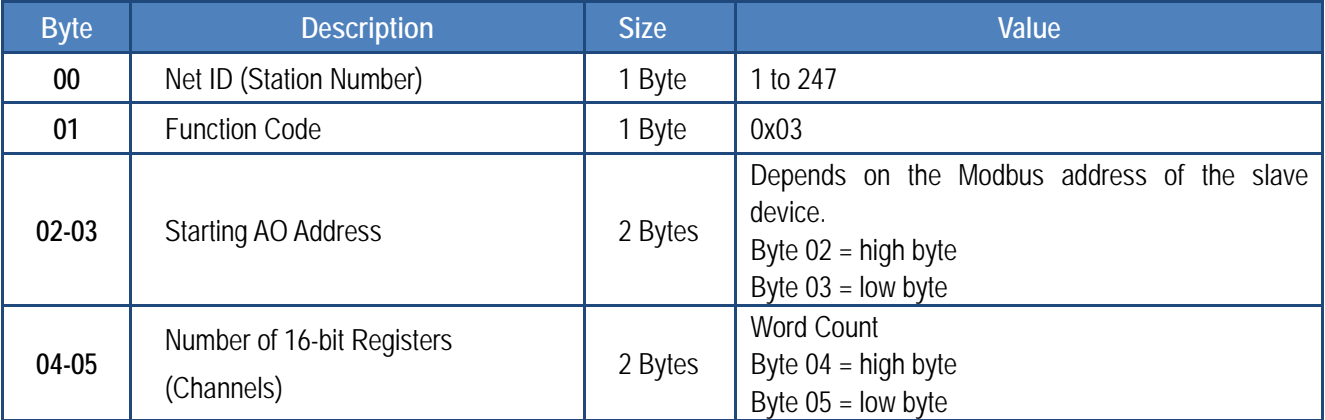

### **[Response]**

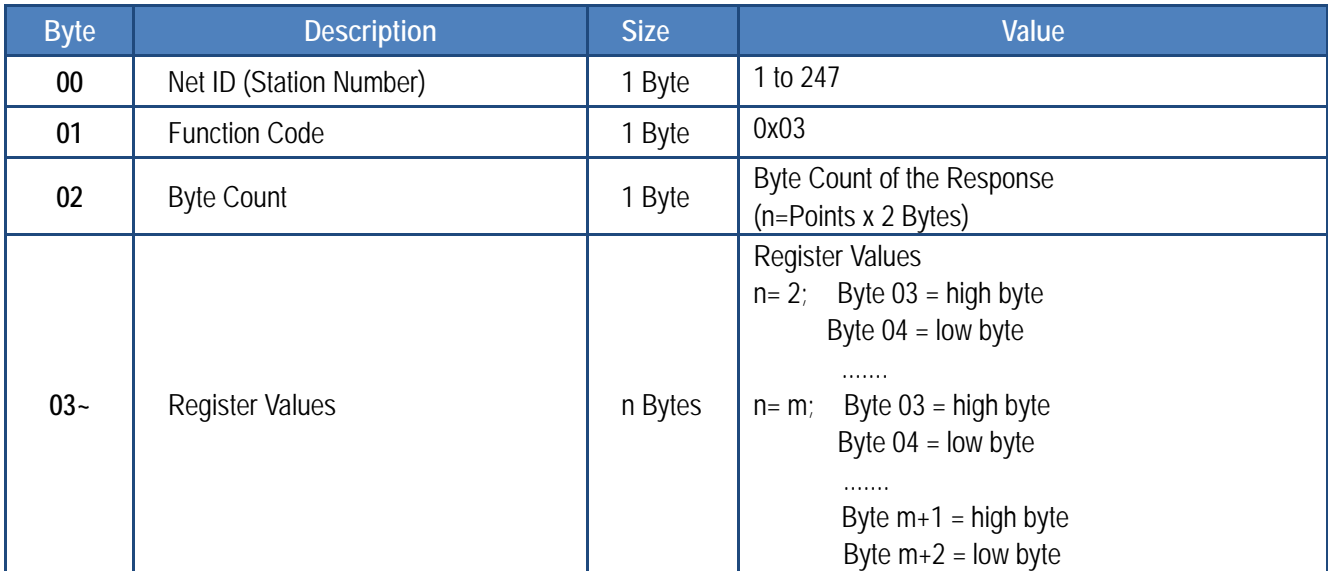

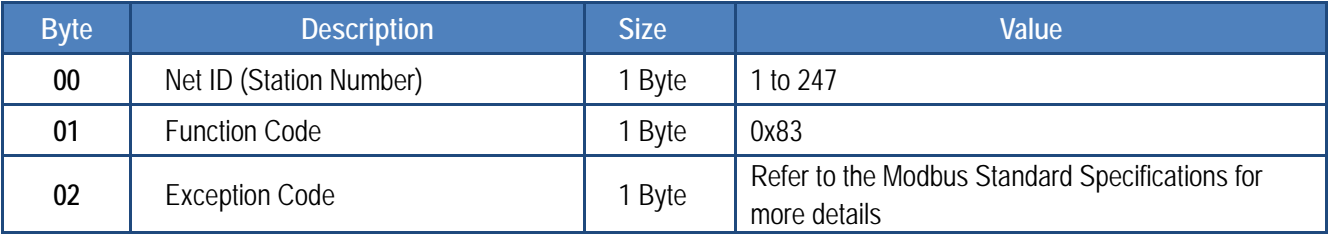

## **FC4(0x04) Read Multiple Input Registers (3xxxx) for AI**

This function code is used to read either the input registers or the current Analog Input value.

### **[Request]**

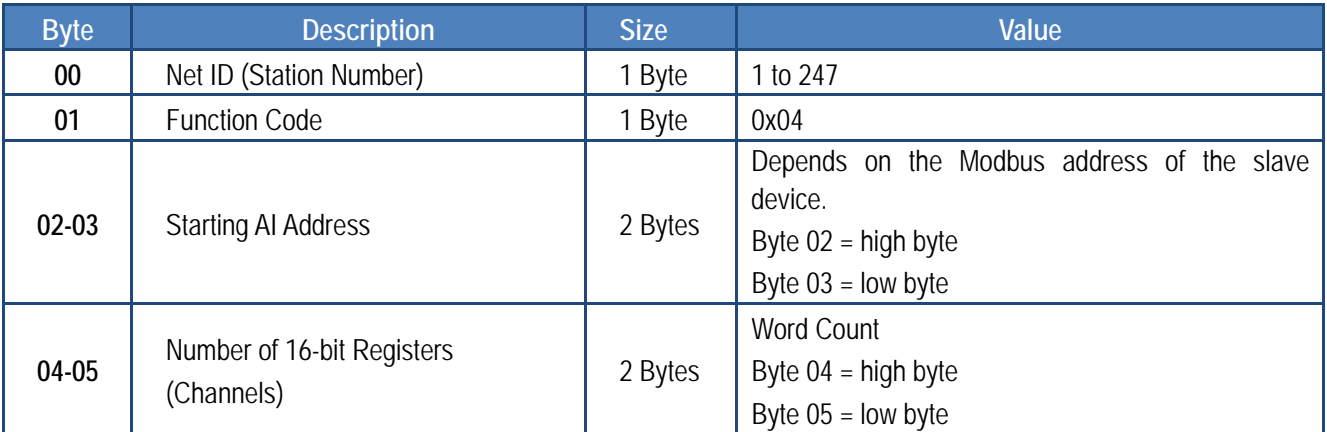

### **[Response]**

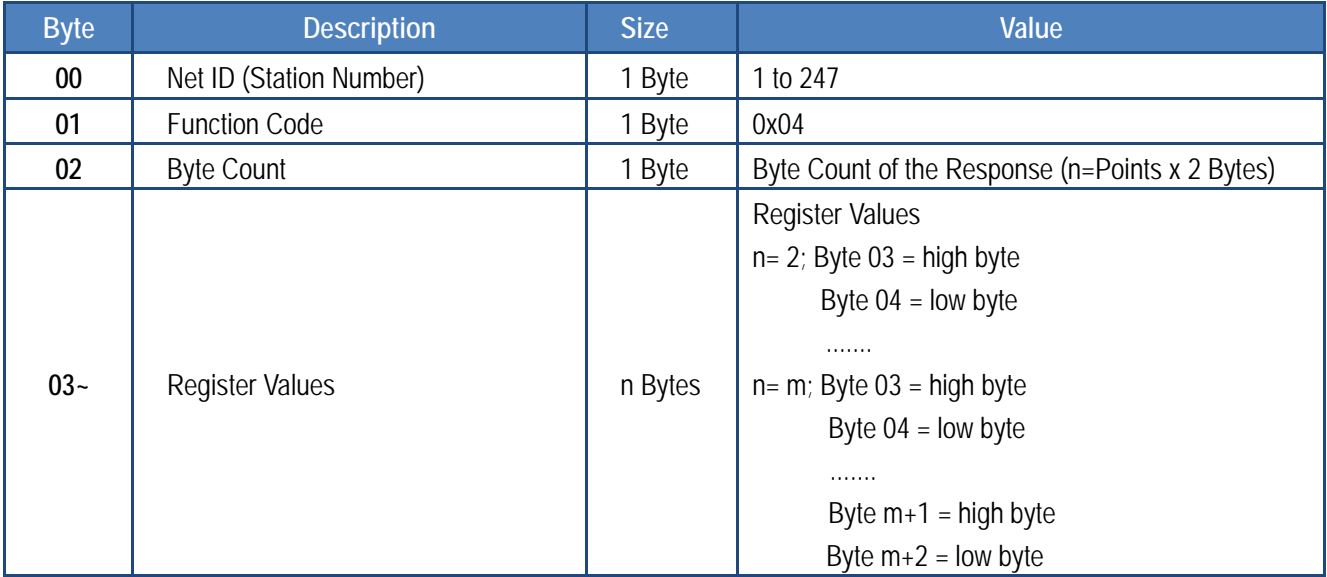

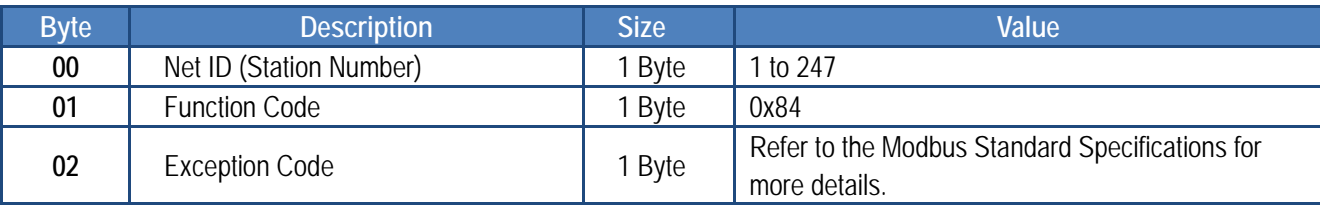

## **FC5(0x05) Write Single Coil (0xxxx) for DO**

This function code is used to set the status of a single coil or a single Digital Output value.

### **[Request]**

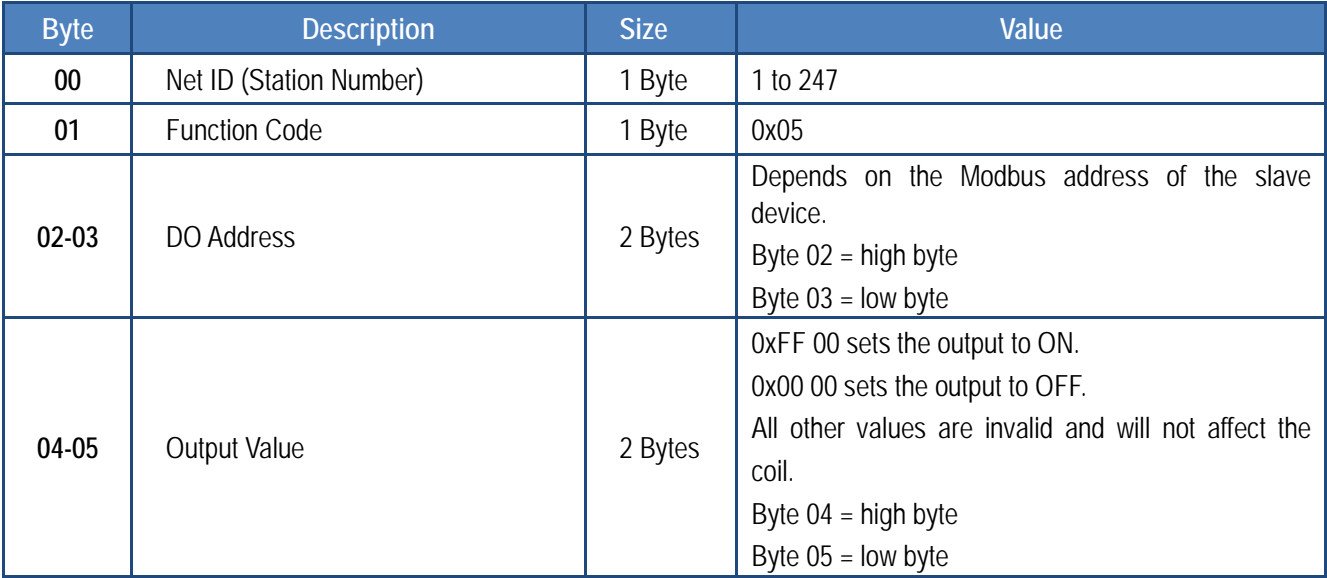

### **[Response]**

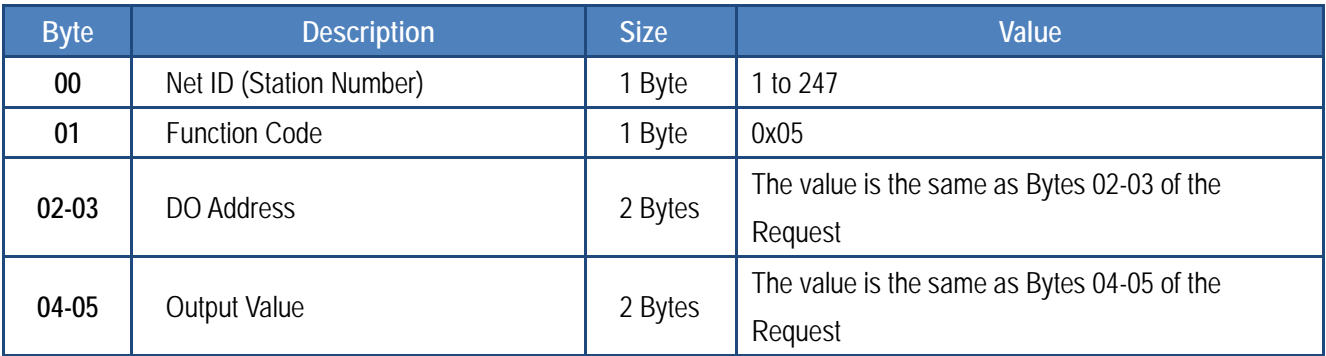

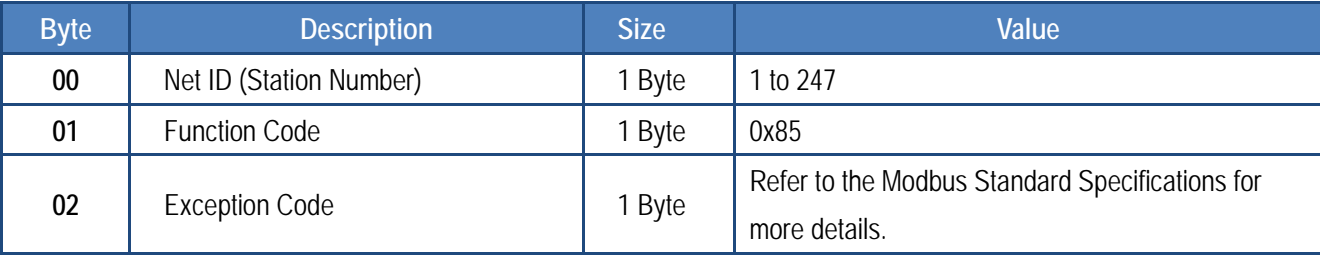
## **FC6(0x06) Write Single Register (4xxxx) for AO**

This function code is used to set a specific holding register to store the configuration values.

#### **[Request]**

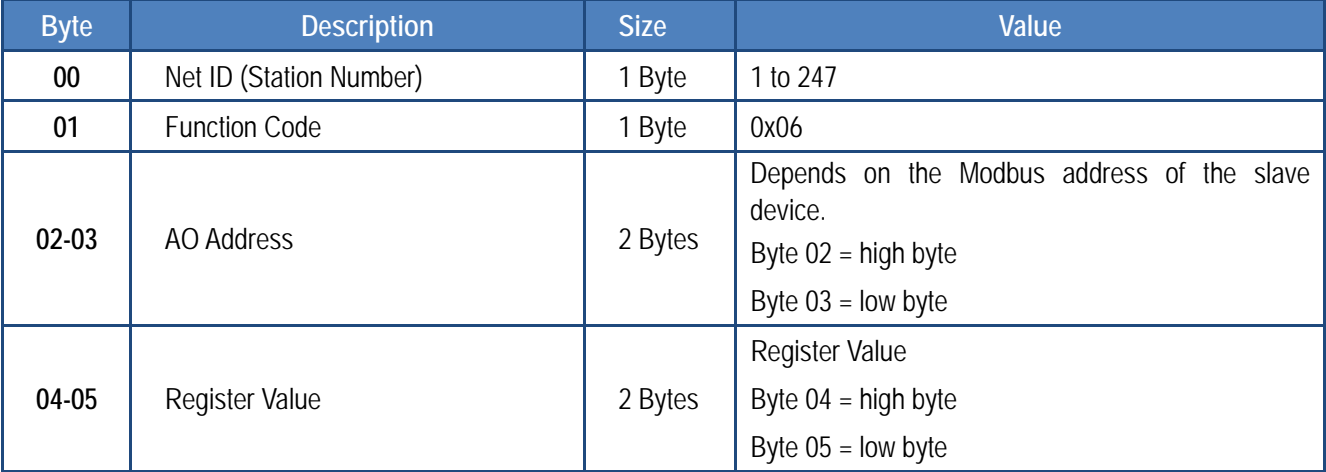

#### **[Response]**

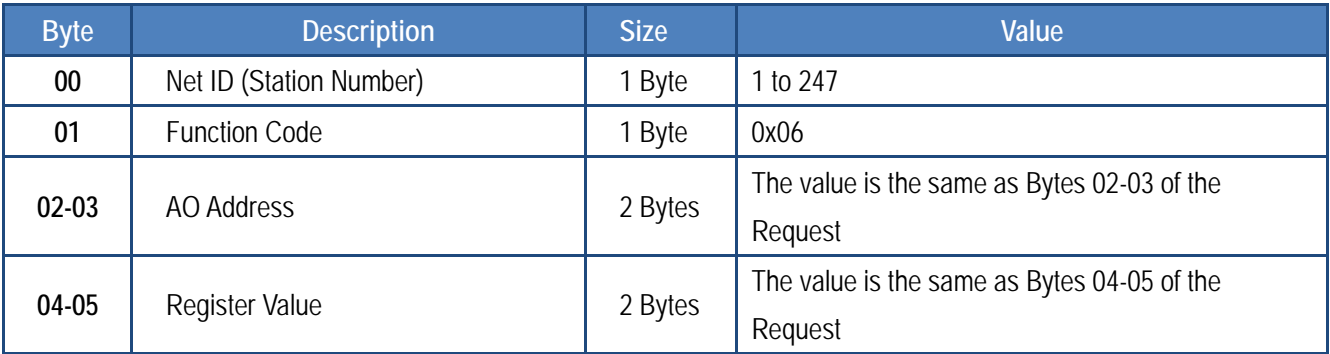

#### **[Error Response]**

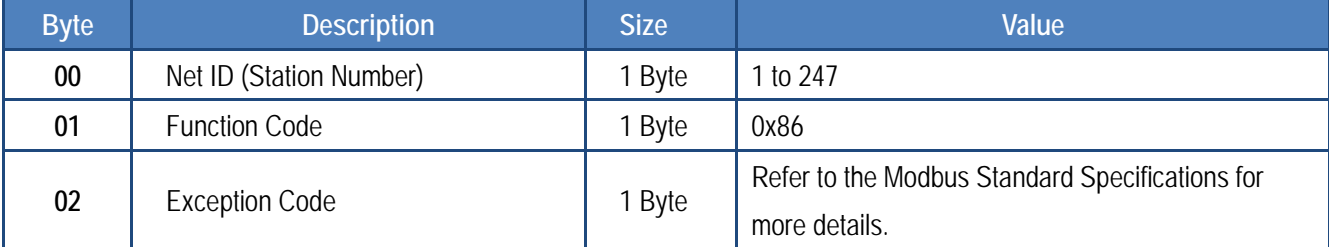

## **FC15(0x0F) Force Multiple Coils (0xxxx) for DO**

This function code is used to set the status of multiple coils or to write multiple Digital Output values.

#### **[Request]**

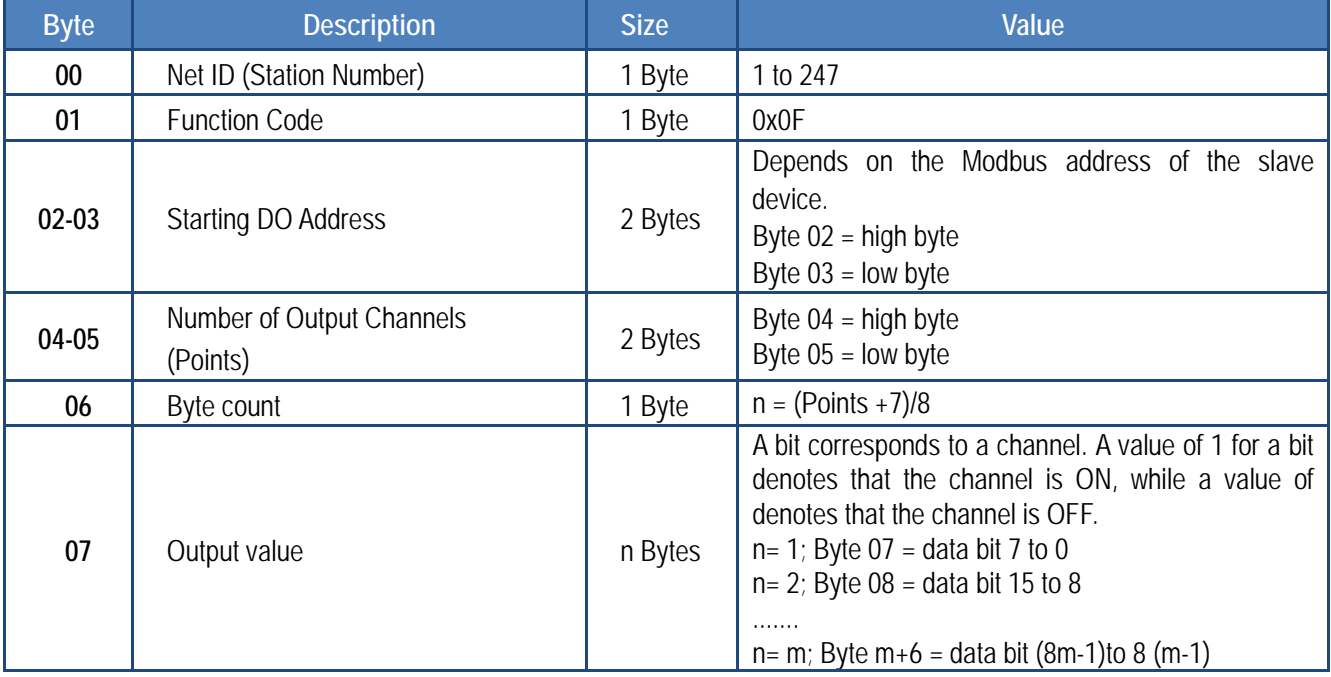

#### **[Response]**

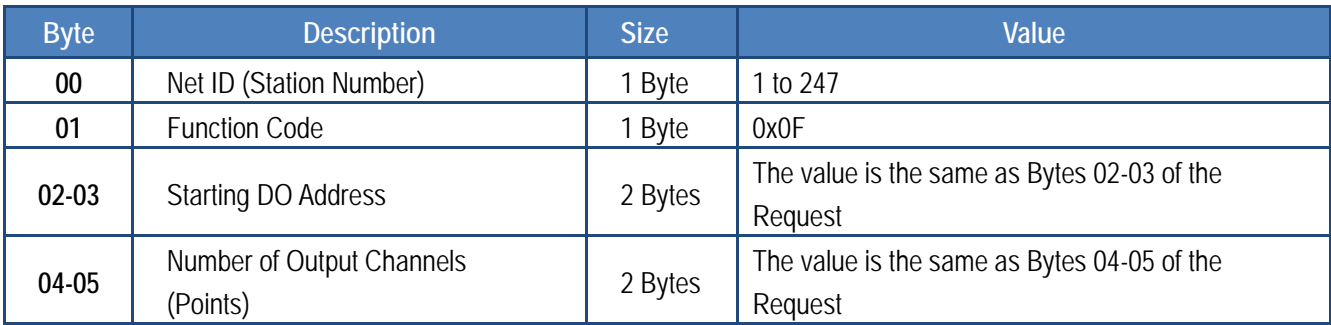

#### **[Error Response]**

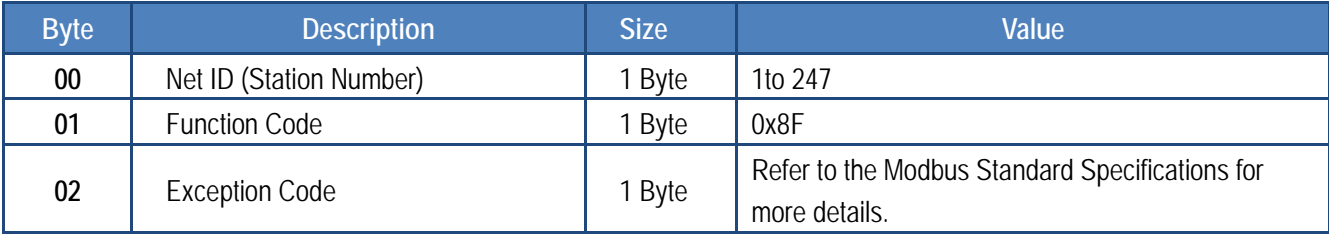

## **FC16(0x10) Write Multiple Registers (4xxxx) for AO**

This function code is used to set multiple holding registers that are used to store the configuration values.

#### **[Request]**

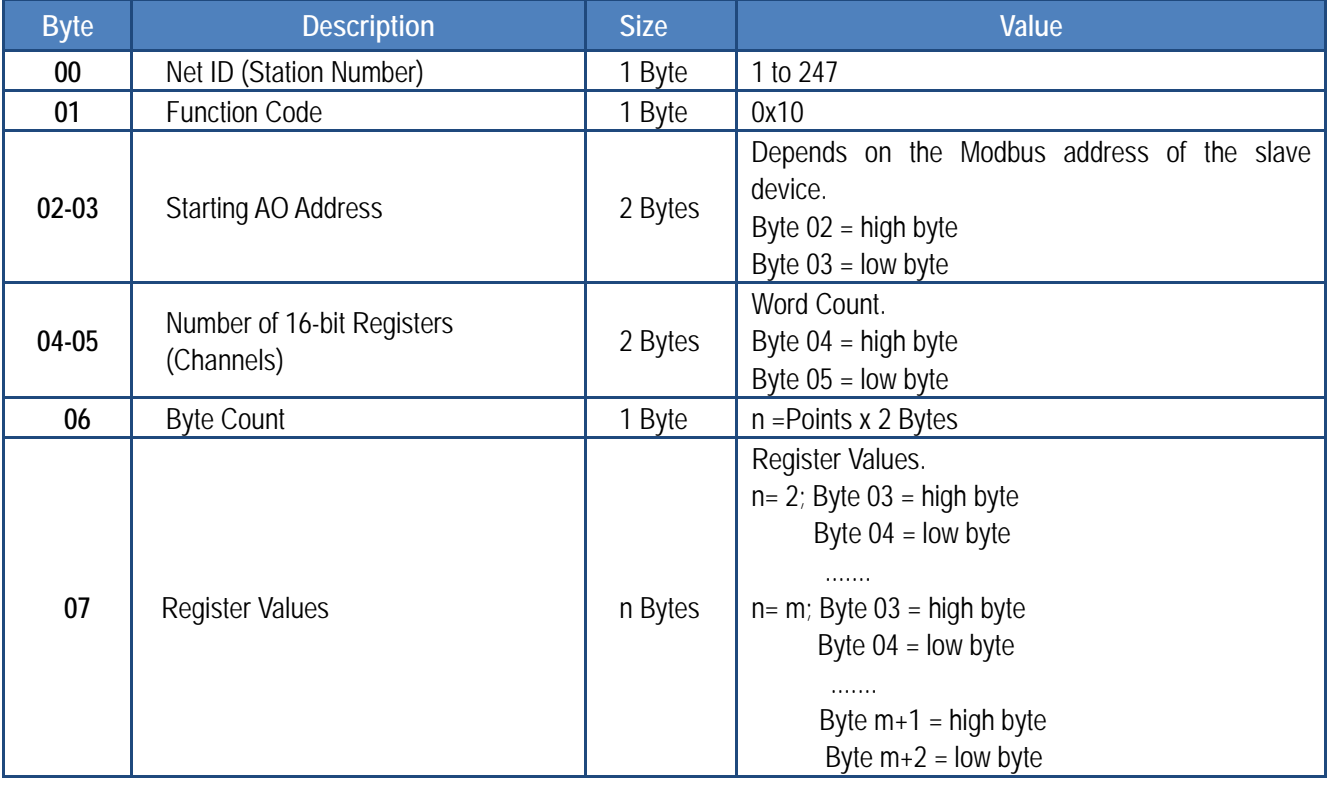

#### **[Response]**

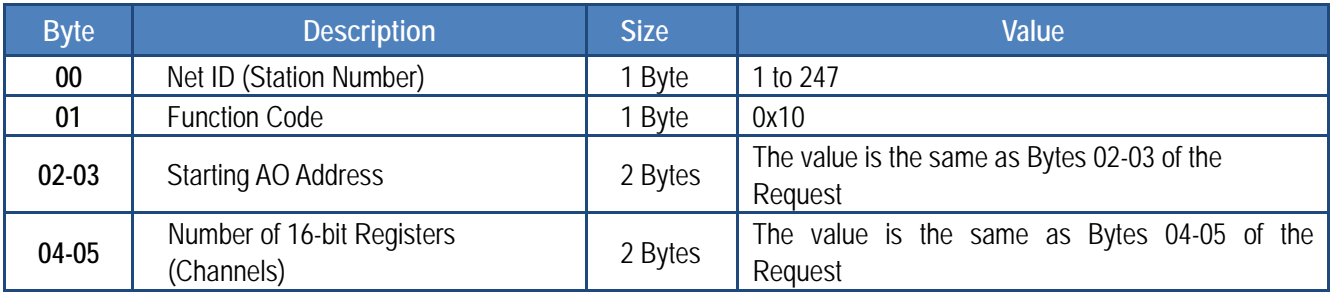

#### **[Error Response]**

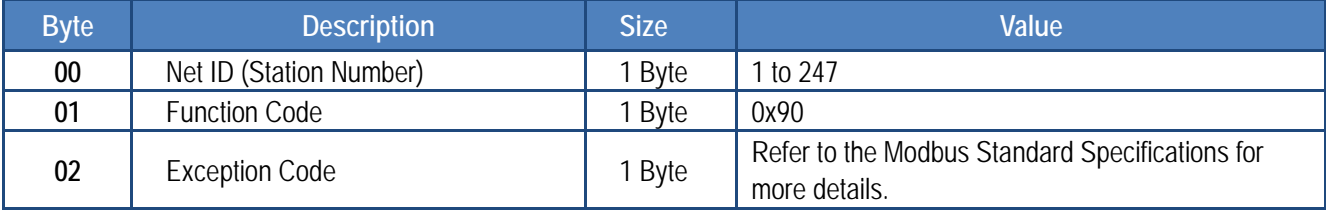

## **FC255(0xFF) Special Commands**

This function code is special command that applies only to the ECAT-2610 module.

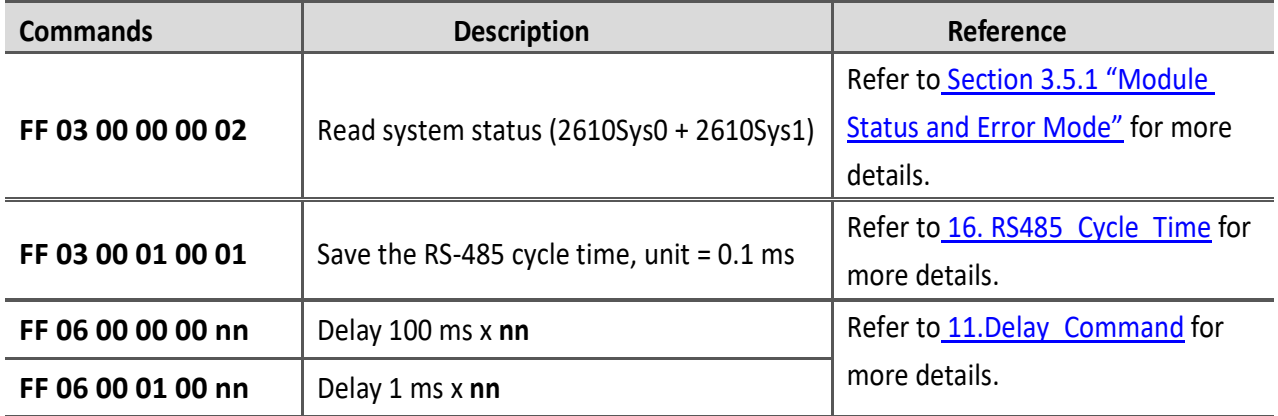

# **7. Upload Commands.txt Operations**

If the ECAT-2610(-DW)/2611 module is not functioning correctly, e.g., if there is no response from the module, or if the LED is continuously displayed as either ON or OFF, you can use Debug Mode to diagnose the problem. To begin, **short the TxD and RxD pins** on the module, as illustrated in Figure 7-1.1, the ECAT-2610(-DW)/2611 module will then enter the "**Init"** (Debug Mode). In the Debug Mode, the module will bypass the EEPROM and stop executing commands, and then you can erase the EEPROM and upload new configuration data file (commands.txt) to the EEPROM, as described below:

### **Step 1 Switch to Init Mode**

Follow the procedure described below to switch the ECAT-2610(-DW)/2611 module to **Init** mode.

**Power off** the ECAT-2610(-DW)/2611 module.

 Connect the COM1 (Console Port) on the ECAT-2610(-DW)/2611 module to the COM Port on the Host PC using the CA-0915 cable, as illustrated in the diagram below.

 **Connect the TxD pin to RxD pin** on the COM3 terminal block on the ECAT-2610(-DW)/2611 module, as illustrated in the diagram below.

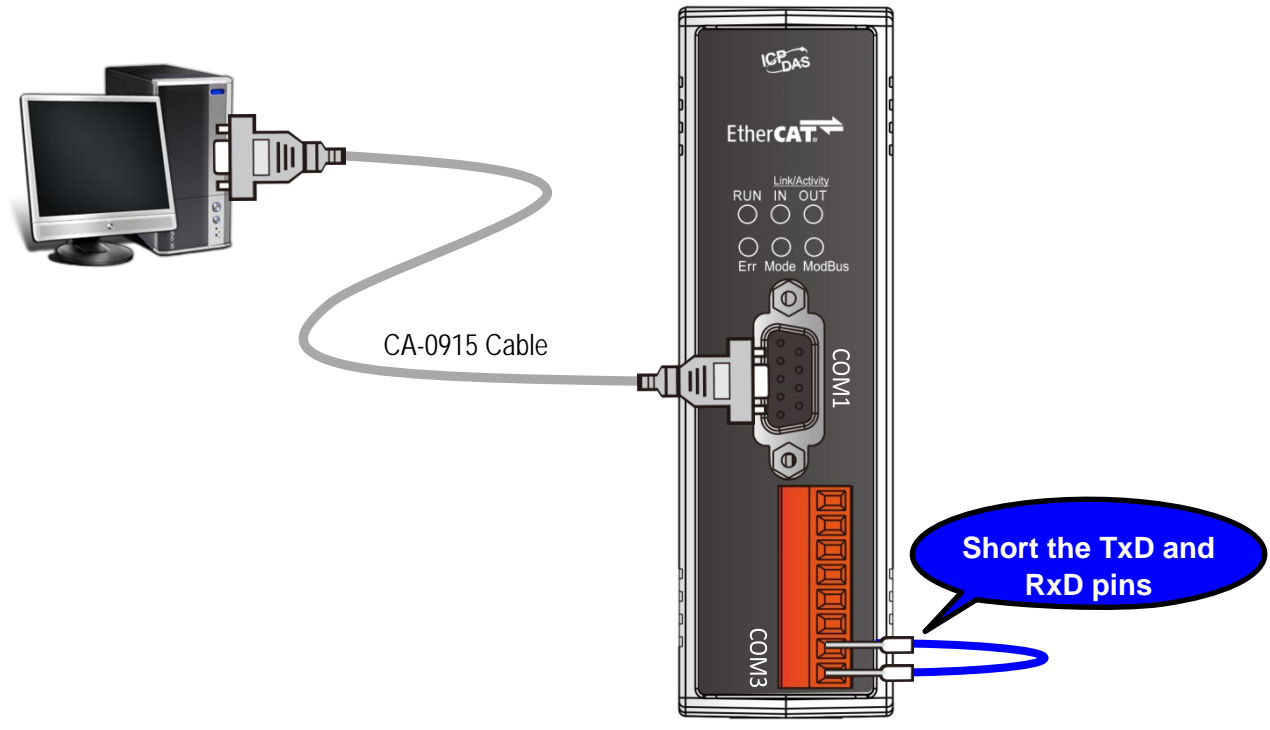

Figure 7.1.1

### **Step 2 Launch the Configuration/Diagnostic Utility (7188ECAT.exe)**

 Here, the Windows XP is used as an example, type **"cmd"** in the **Open** field and the press **Enter** to open the Command Prompt window.

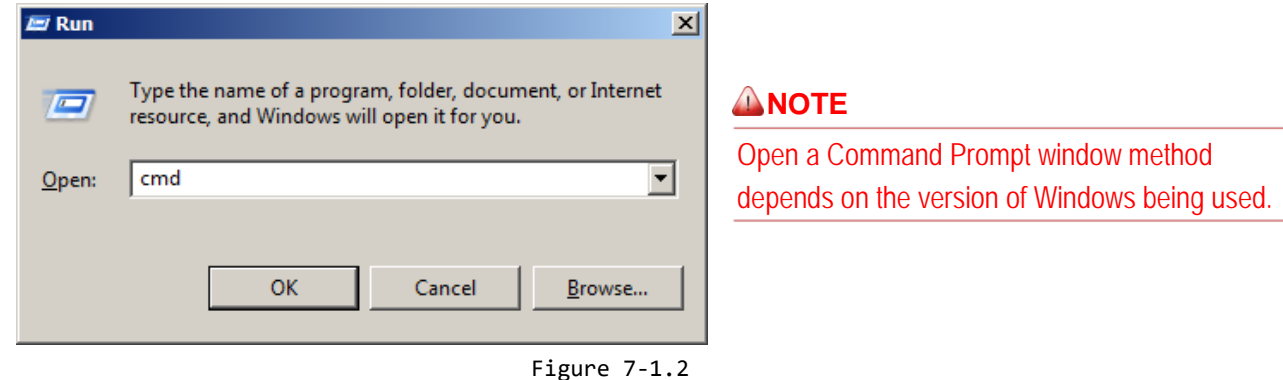

 In the Command Prompt window, type **"e:"** (7188ECAT folder location on your hard drive) and then press **Enter**.

Type **cd 7188ecat** and then press **Enter**.

Type **execcom4** and then press **Enter** to automatically launch the **7188ECAT.exe**

Configuration/Diagnostic Utility. **Note** that the **execcom4** is used COM Port 4 on the Host PC to download data, refer to [Figure A4-17"](#page-165-0) for more details.

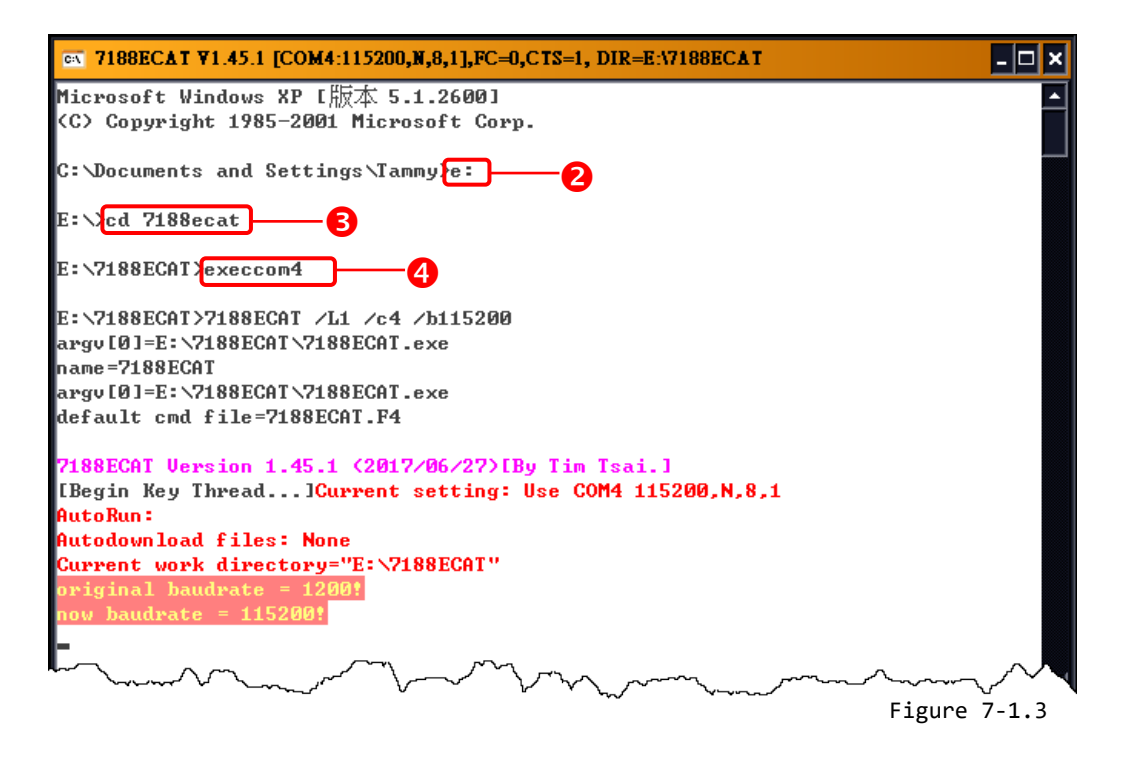

## **Step 3 Power on the ECAT-2610(-DW)/2611 module in Init Mode**

When you power on the ECAT-2610(-DW)/2611 module, it will automatically enter the **"INIT"** (Debug Mode), as illustrated in the diagram below.

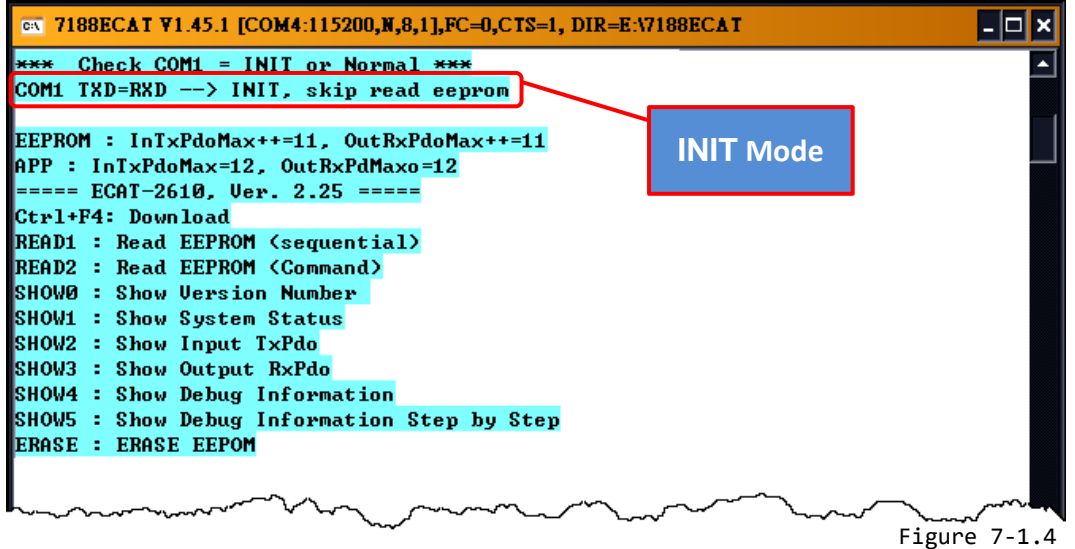

 $\triangleright$  There are ten commands applicable to uploading and diagnostic operations, as described below:

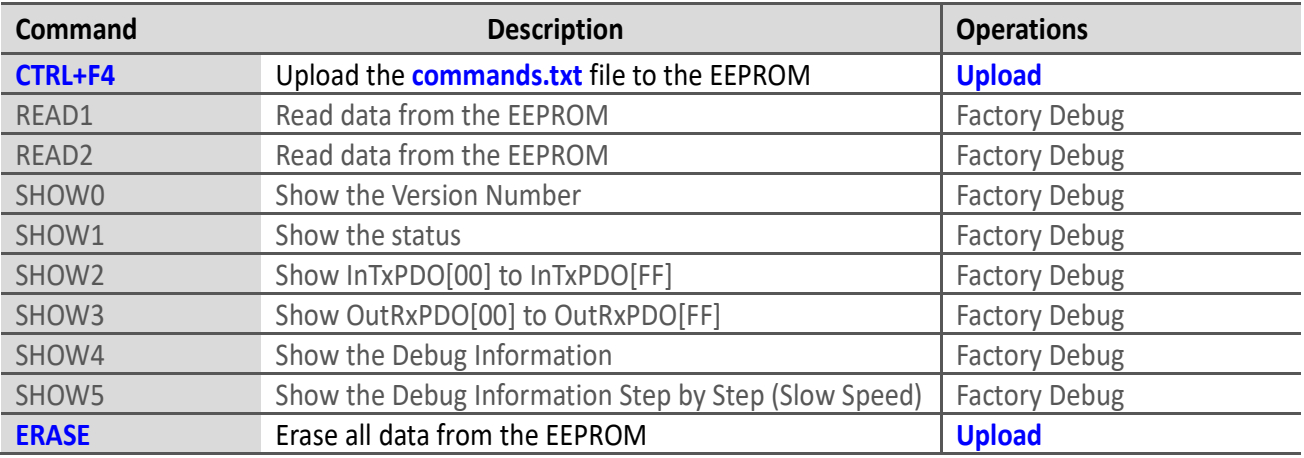

Only the **CTRL+F4** and **ERASE** commands are applicable to uploading new configuration file (commands.txt) to the EEPROM. The other commands are applicable for factory debug operations.

### **ANOTE**

The EEPROM is designed to store data that is not changed frequently. It is not suitable for frequent access a large amount of data, and the erase/write cycle is limited, so it should not be changed frequently when testing that it will easily cause damage to the module.

Copyright © 2019 ICP DAS CO., Ltd. All Rights Reserved. 4. 19 - 79 -

### **Step 4 Disconnect the TxD and RxD pins**

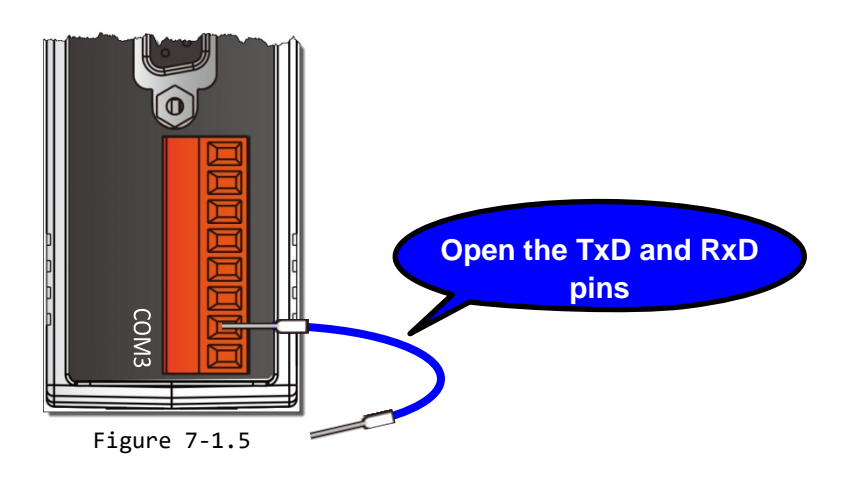

### **Step 5 Upload the new configuration file to the EEPROM**

Since the configuration has been changed, the new configuration data must be uploaded to the EEPROM using the Configuration/Diagnostic Utility. To do this, follow the procedure described below.

 Type **erase** in the Command Prompt window and then press **Enter** to erase all currently existing data from the EEPROM.

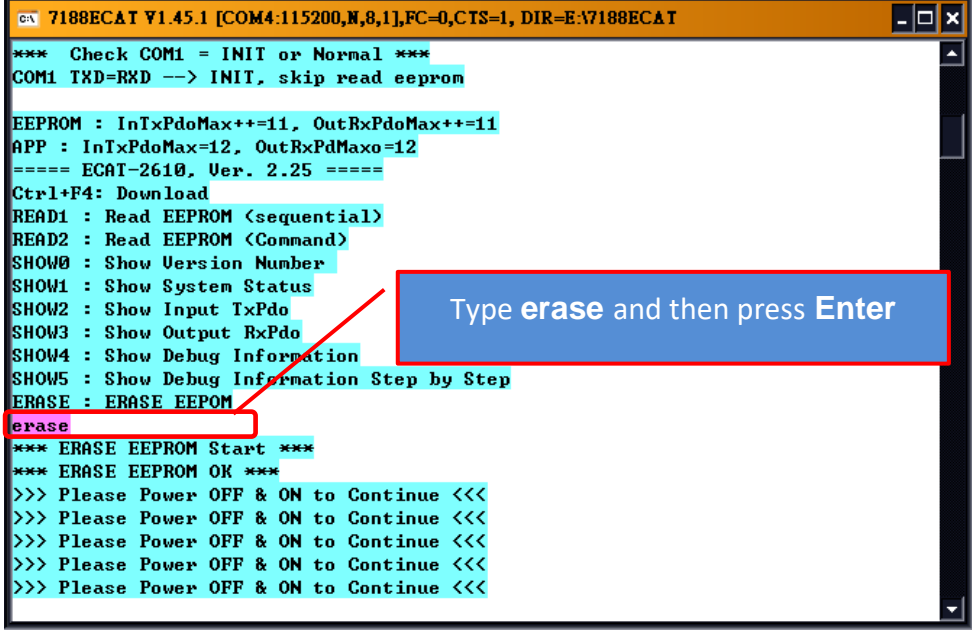

Figure 7-1.6

 **Switch off** the power to the ECAT-2610(-DW)/2611 module and then switch it back on again to reboot the module.

Copyright © 2019 ICP DAS CO., Ltd. All Rights Reserved. 4 80 - 80 -

 Press **[Ctrl]+[F4]** on the keyboard to upload the **new configuration file (commands.txt)** to the ECAT-2610(-DW)/2611 module.

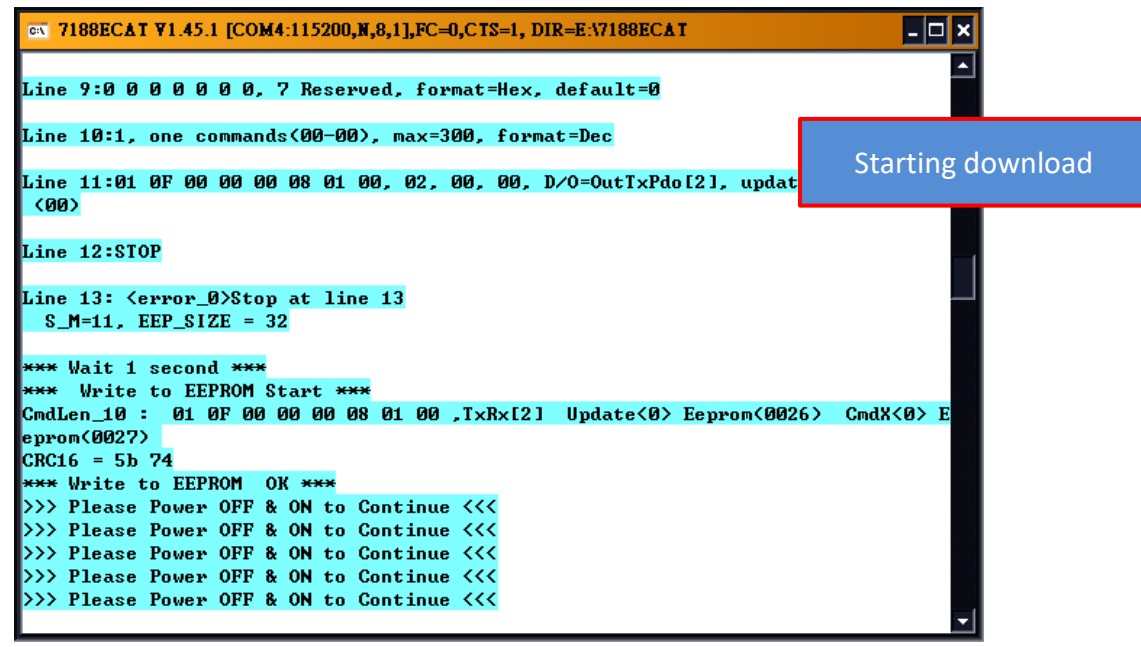

Figure 7-1.7

**<sup>4</sup> Switch off** the power to the ECAT-2610(-DW)/2611 module and then switch it back on again to reboot the module.

**O** Click the  $\boxtimes$  icon on the right-top corner of the Command Prompt Utility window to close it.

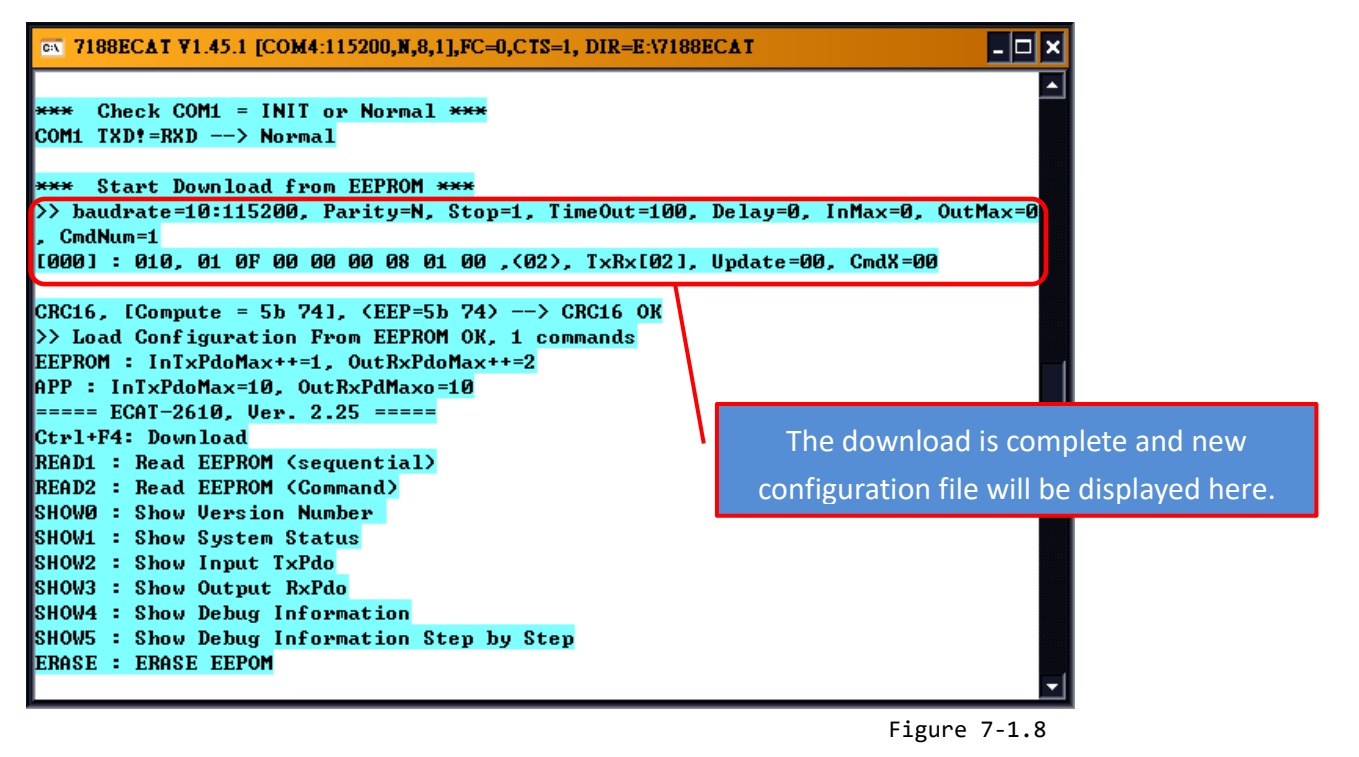

Copyright © 2019 ICP DAS CO., Ltd. All Rights Reserved. 4 81 - 81 -

# **8. Distributed Clocks (for ECAT-2610)**

The term "Distributed Clocks" (DC) refers to a logical network of synchronized, distributed local clocks in an EtherCAT fieldbus system. By using distributed clocks, EtherCAT, the real-time Ethernet protocol, is able to synchronize the time in all local bus devices within a very narrow tolerance range. Additional and more detailed information about EtherCAT in general and Distributed Clocks in particular, can be found at [http://www.ethercat.org/.](http://www.ethercat.org/)

## <span id="page-81-0"></span>**8.1 Modbus RTU Timing**

In this example, we use the ECAT-2610 module to control an M-7050 module (Modbus RTU I/O device), the 7-channel Digital Input and 8-channel Digital Output of ICP DAS. The following four example for measure the hardware timing for send command, read response and DC cycle time, as described below:

#### **Sending a single Modbus Command, i.e., Write DO**

 Use the DCON Utility to easily and quickly get the correct **Write DO command** and **read response data**. Refer to A1 "How do I retrieve [the Modbus command via DCON Utility"](#page-104-0) for details of how to send commands to an M-7050 module as described below:

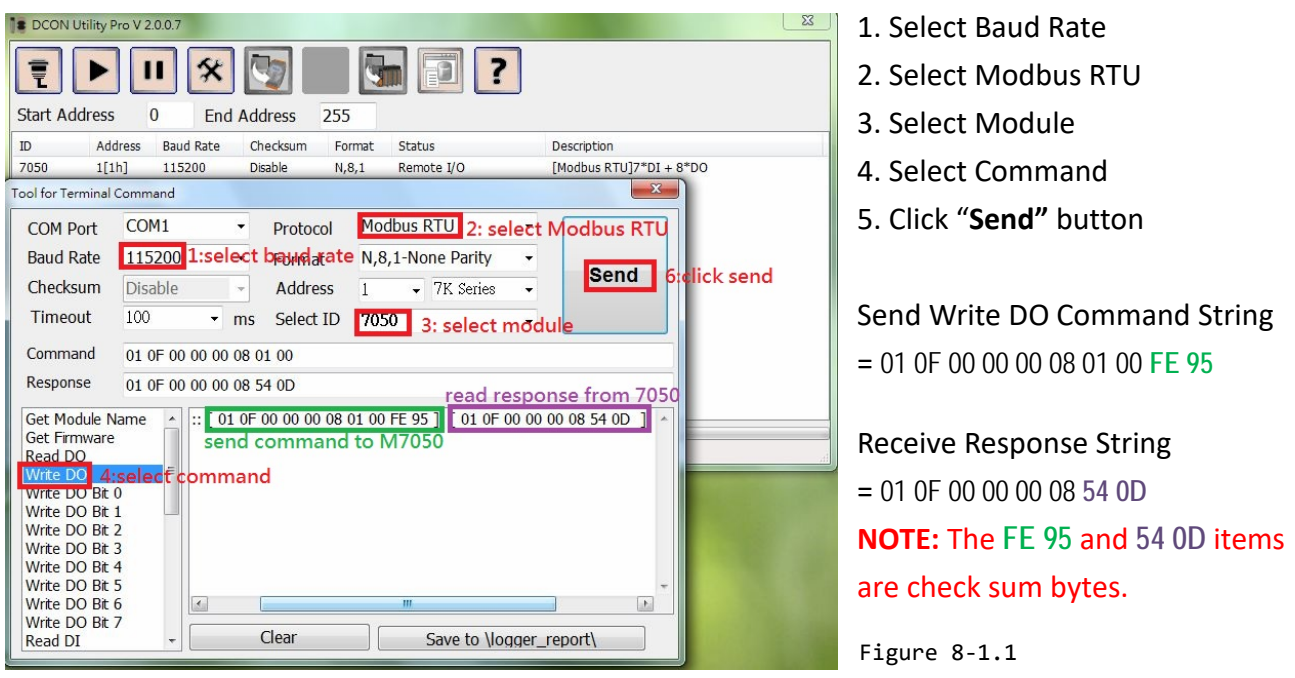

 Edit the configuration data (commands.txt) by modifying the relevant information, including the Baud Rate, Data Format and Write DO command (Paste the command obtained in Step1), refer to [Section 4.2 "Configuring and Uploading"](#page-35-0) or [A4. "Manually configure](#page-155-0) and Upload" for details of how to upload the configuration data (see Figure 8-1.2) to the ECAT-2610 module.

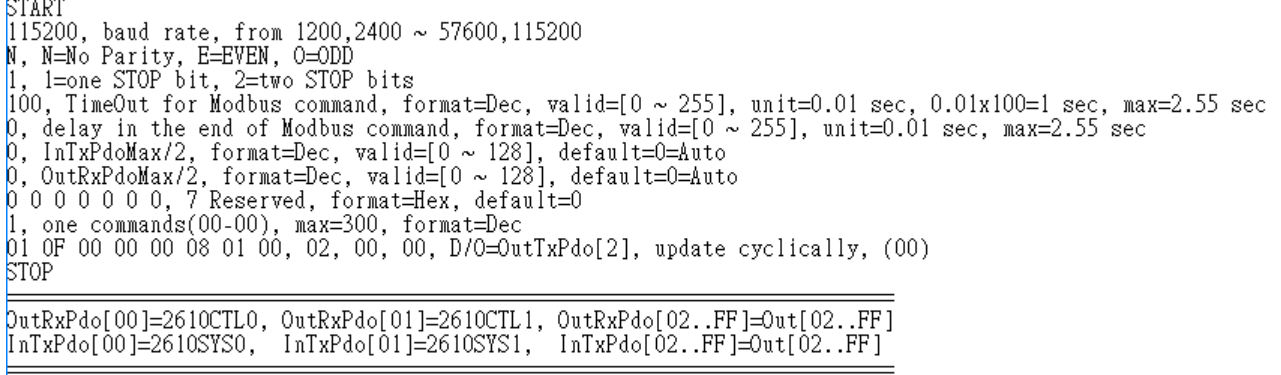

Figure 8-1.2

 The ECAT-2610 module will first send the Write DO command **01 0F 00 00 00 08 01 00 FE 95** to the M-7050 module, then read the response **01 0F 00 00 00 08 54 0D** from the M-7050 module. The **send\_ then\_read** operation will not stop and will continue to repeat in sequence.

Measure hardware timing result for a single send Write DO command/read response cycle is as follows:

- To Send the command **01 0F 00 00 00 08 01 00 FE 95** take approximately 1 ms.
- To Read the response **01 0F 00 00 00 08 54** take approximately 1 ms.
- The **send\_then\_read** process takes approximately 5 ms
- The **read\_N** to **send\_N+1** process takes approximately 2 ms
- A single **send\_read\_cycle** is approximately 5+2=7 ms

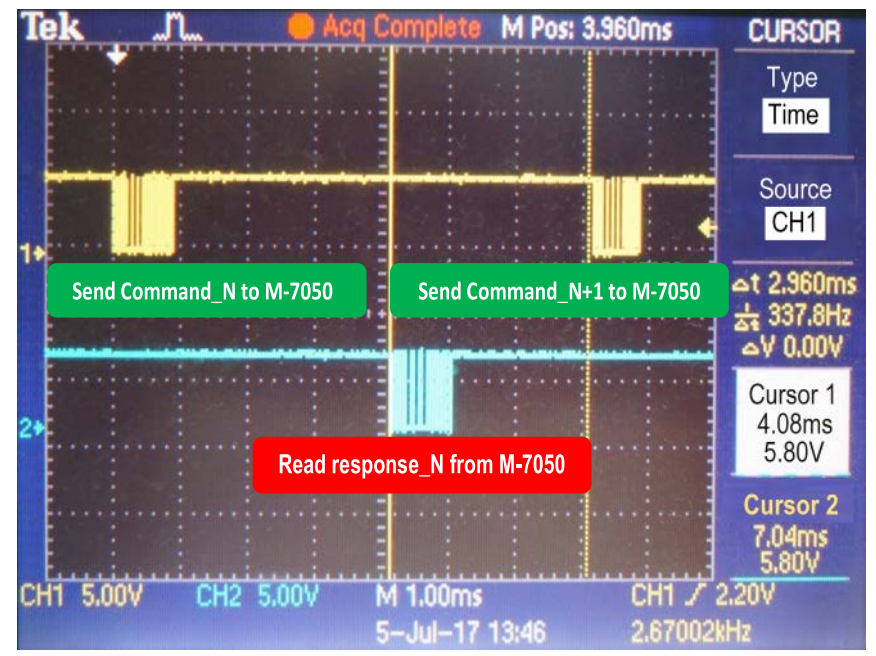

Figure 8-1.3

Copyright © 2019 ICP DAS CO., Ltd. All Rights Reserved. 4 83 -

#### **Sending a single Modbus Command, i.e., Read DI**

 Back to DCON Utility to easily and quickly get the correct **Read DI command** and **read response data**. Refer t[o A1 "How do I retrieve the Modbus command via DCON Utility"](#page-104-0) for details of how to send commands to an M-7050 module as described below:

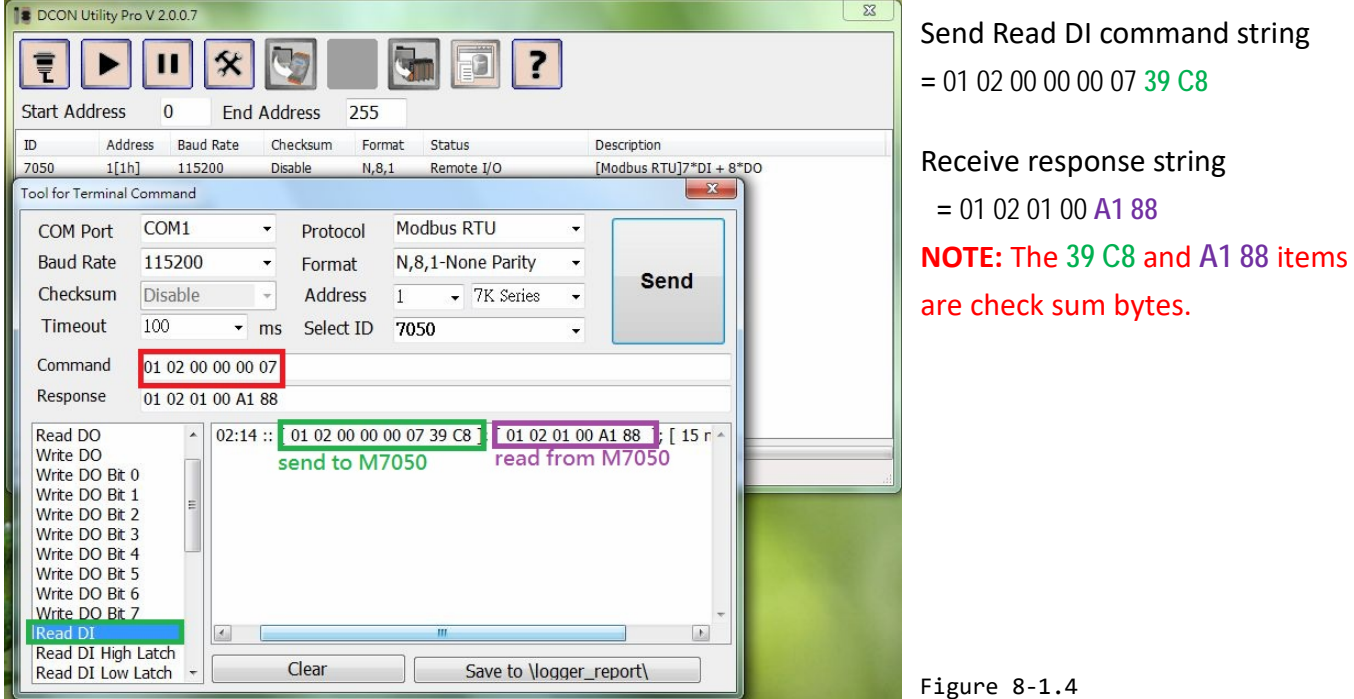

 Edit the configuration data (commands.txt) by modifying the relevant information, including the Baud Rate, Data Format and Read DI command (Paste the command obtained in Step1) , refer to [Section 4.2 "Configuring and Uploading"](#page-35-0) or [A4. "Manually configure](#page-155-0) and Upload" for details of how to upload the configuration data (see Figure 8-1.5) to the ECAT-2610 module.

```
START
115200, baud rate, from 1200,2400 ~ 57600,115200<br>N, N=No Parity, E=EVEN, O=ODD<br>1, 1=one STOP bit, 2=two STOP bits
100, TimeOut for Modbus command, format=Dec, valid=[0 ~ 255], unit=0.01 sec, 0.01x100=1 sec, max=2.55 sec<br>0, delay in the end of Modbus command, format=Dec, valid=[0 ~ 255], unit=0.01 sec, max=2.55 sec
p, InfxPdoMax/2, format=Dec, valid=[0 ~ 128], default=0=Auto<br>0, OutRxPdoMax/2, format=Dec, valid=[0 ~ 128], default=0=Auto<br>0 0 0 0 0 0 0, 7 Reserved, format=Hex, default=0
|<br>|, one commands(00–00), max=300, format=Dec<br><u>01</u>_02_00_00_00_07, 02, 00, 00, InTxPdo[02]=D/I, update cyclically, (00)
STOP
putRxPdo[00]=2610CTL0, OutRxPdo[01]=2610CTL1, OutRxPdo[02..FF]=Out[02..FF]
[nTxPdo[00]=2610SYS0, InTxPdo[01]=2610SYS1, InTxPdo[02..FF]=Out[02..FF]
```
Figure 8-1.5

 The ECAT-2610 will first send the Read DI command **01 02 00 00 00 07 39 C8** to the M-7050, then read the response **01 02 01 00 A1 88** from the M-7050 module. The **send\_ then\_read** operation will not stop and will continue to repeat in sequence.

 Measure hardware timing result for a single send Read DI command/read response cycle is as follows:

- To Send the command **01 02 00 00 00 07 39 C8** takes approximately 0.8 ms
- To Read the response **01 02 01 00 A1 88** takes approximately 0.7 ms
- The **send\_then\_read** process takes approximately 4 ms
- The **read** N to send N+1 process takes approximately 2 ms
- A single **send\_read\_cycle** takes approximately 4+2=6 ms

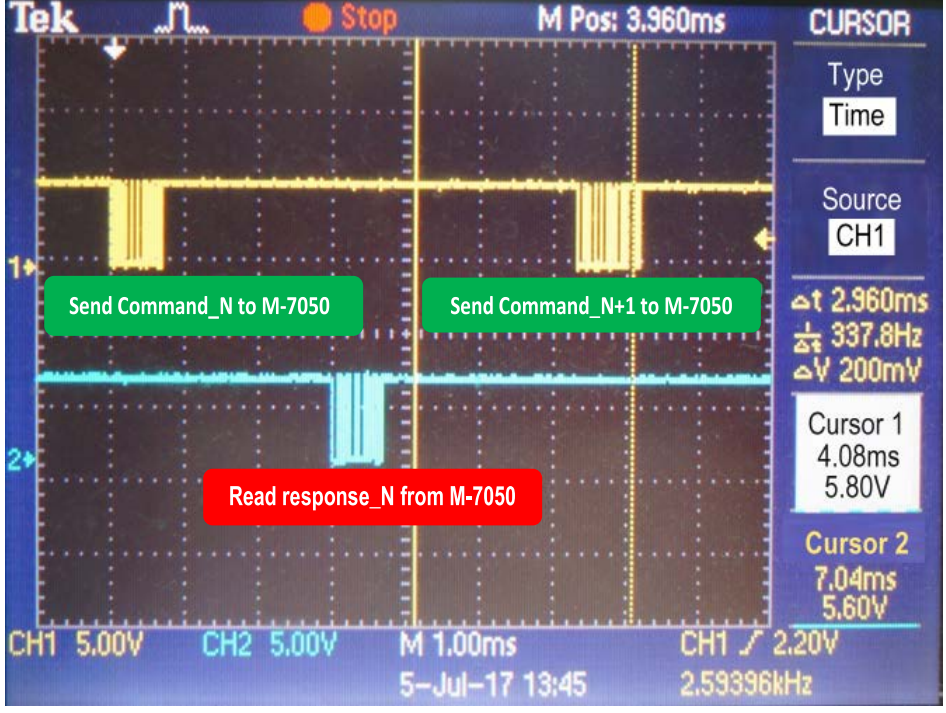

Figure 8-1.6

#### **Sending two Modbus Commands, i.e., Write DO and Raead DI**

**O** Edit the configuration data (commands.txt) by modifying the relevant information, including the Baud Rate, Data Format and Write DO + Read DI commands, refer to [Section 4.2 "Configuring and](#page-35-0)  [Uploading"](#page-35-0) or [A4. "Manually configure](#page-155-0) and Upload" for details of how to upload the configuration data (see Figure 8-1.7) to the ECAT-2610 module.

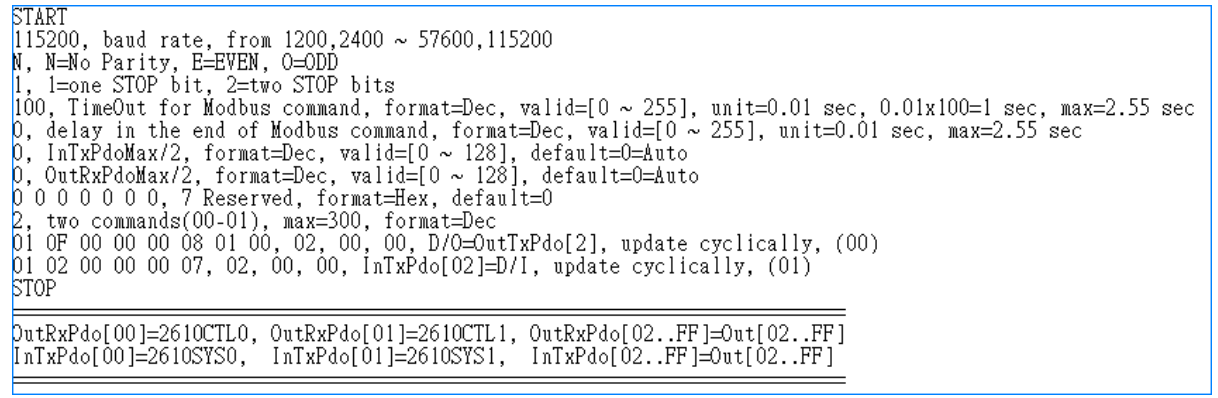

Figure 8-1.7

 The ECAT-2610 module will first send the Write DO command **01 0F 00 00 00 08 01 00 FE 95** to the M-7050 module, then read the response **01 0F 00 00 00 08 54 0D** from the M-7050 module, the second send the Read DI command **01 02 00 00 00 07 39 C8** to the M-7050, then read the response **01 02 01 00 A1 88** from the M-7050 module.

The Write DO Command\_01 = (send) 01 0F 00 00 00 08 01 00 FE 95 + (read) 01 0F 00 00 00 08 54 0D The Read DI Command\_02 = (send) 01 02 00 00 00 07 39 C8 + (read) 01 02 01 00 A1 88

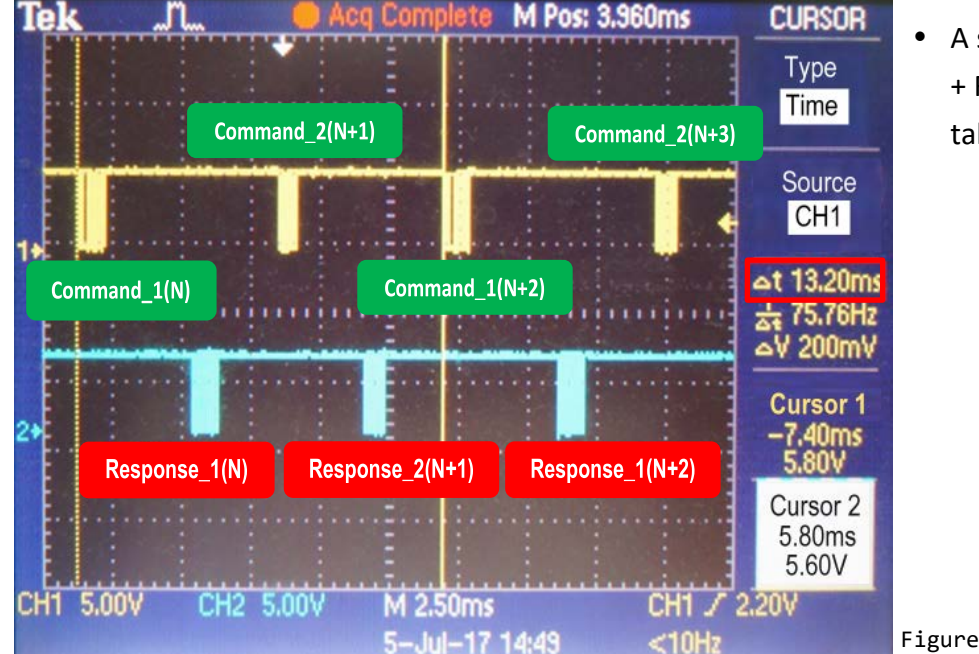

Measure hardware timing result for the Write DO Command\_01 + Read DI Command\_02 cycle is as follows:

• A single Write DO Command 1 + Read DI Command\_02 cycle takes approximately 13.2 ms

Figure 8-1.8

Copyright © 2019 ICP DAS CO., Ltd. All Rights Reserved. 4 86 - 86 -

#### **DC Cycle Time**

The ECAT-2610 module will automatically detect and synchronize to the DC signal each time the first command is executed. The cycle time for the **Write DO command** is about 7 ms, and the cycle time for the **Write DO + Read DI commands** is about 13.2 ms.

If the DC signal is set to 20 ms, the cycle time for the **Write DO command** will be as follows:

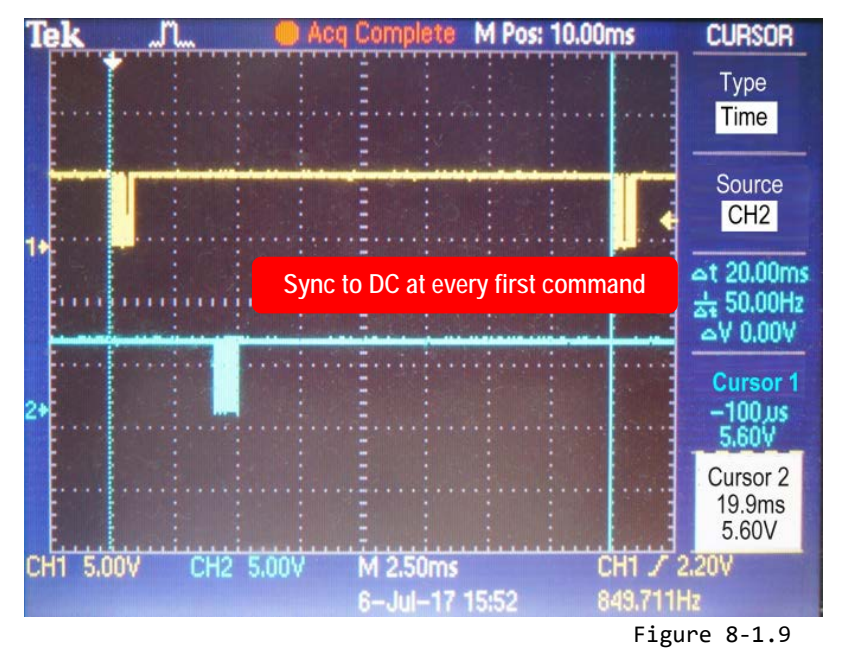

 If the DC signal is set to 20 ms, the cycle time for the **Write DO + Read DI commands** will be as illustrated in the following diagram:

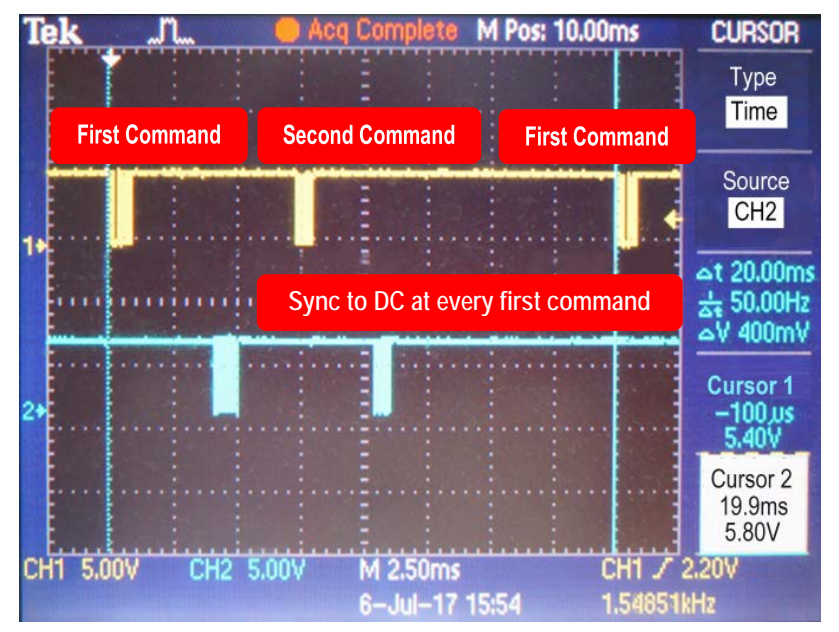

A single command  $1 +$  command 02 cycle takes approximately 13.2ms.

If the DC Cycle Time is set to 10 ms < 13.2 ms, the ECAT-2610 will synchronize to the DC at every first command. So the timing diagram for when the DC=10 ms is as same as for when the DC=20 ms and above. The total command cycle time can be greater than the DC Cycle Time without causing any significant problems.

Figure 8-1.10

## **8.2 DC Configuration and Operation**

This Section provides a simple overview of how to configure the Distributed Clocks (DC), follow the procedure described below.

The image below shows an example of the setup for Distributed Clocks (DC) test:

- $\triangleright$  DC is active
- $\triangleright$  DI = ECAT-2052
- DO1=M-7055 slave1, DO2=M-7055 slave2
- $\triangleright$  DO1=DI, DO2=DI

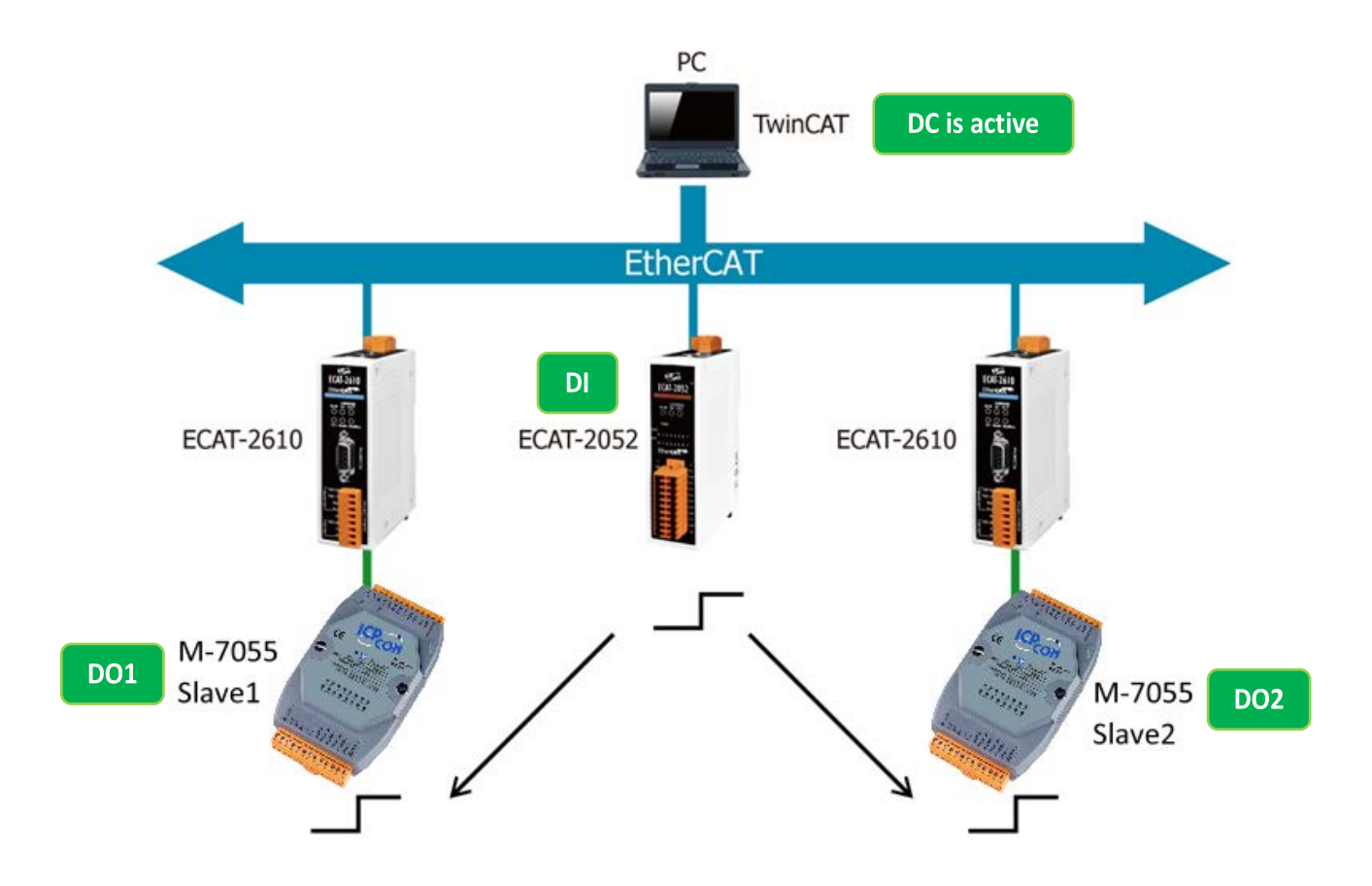

Figure 8-2.1: The setup for a Distributed Clocks (DC) test

Launch the TwinCAT3.0 application and then follow the procedure described below to set the Distributed Clocks (DC) operation:

### **Step 1 Scan for devices**

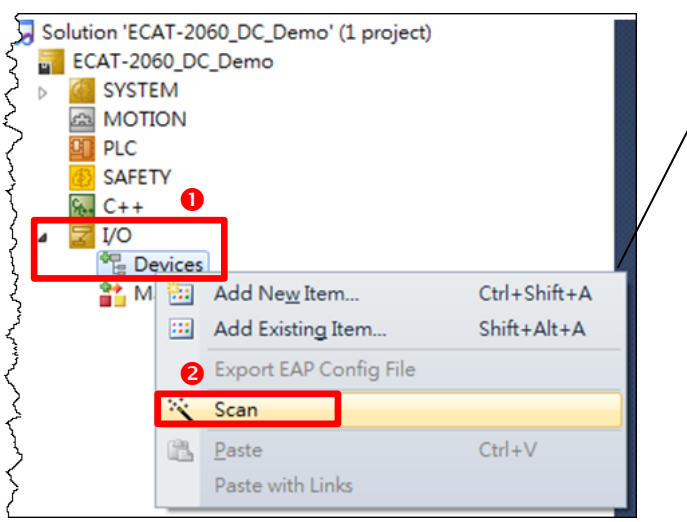

Scan the configuration by first expanding the **I/O** entry in the left-hand pane of the TwinCAT System Manager and then right-clicking the **Devices** item.

Select the **Scan** option from the menu to access the configuration panel.

Figure 8-2.2

### **Step 2 Configure the DC mode settings for the ECAT-2610 module**

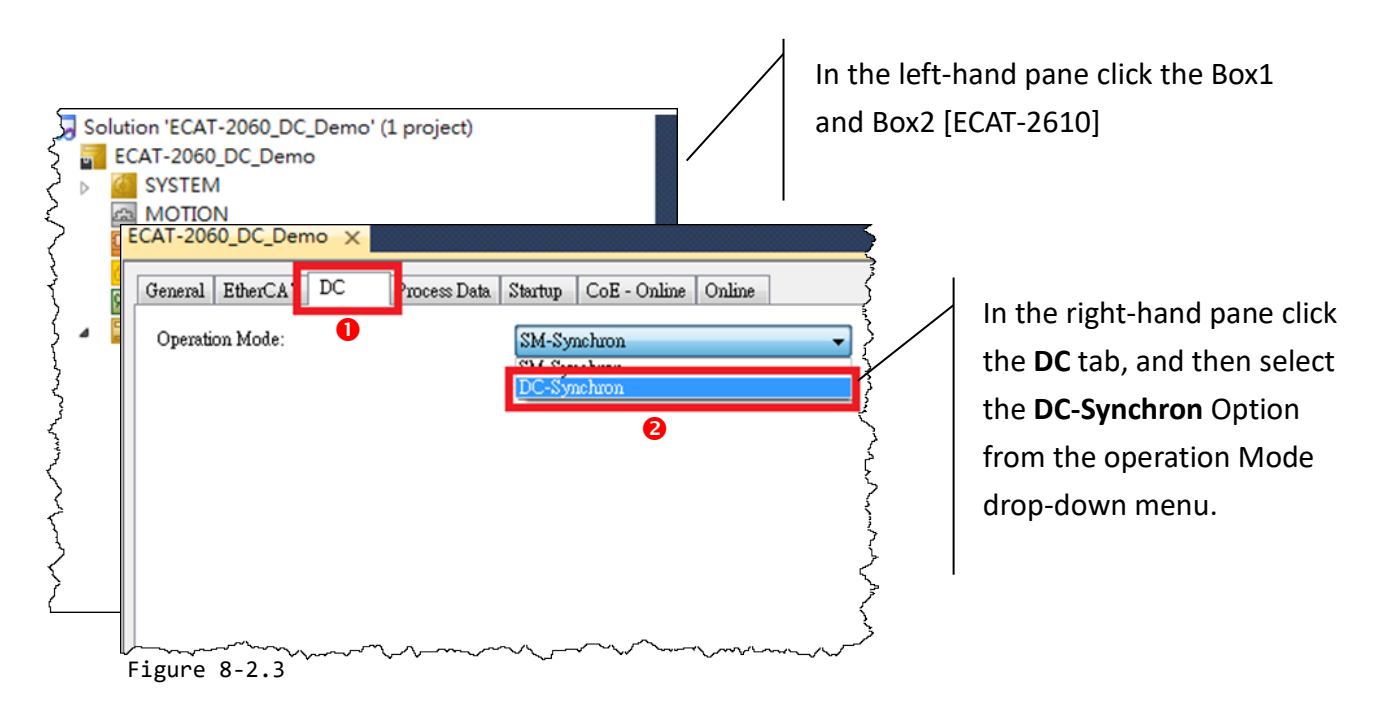

## **Step 3 Activate the PLC**

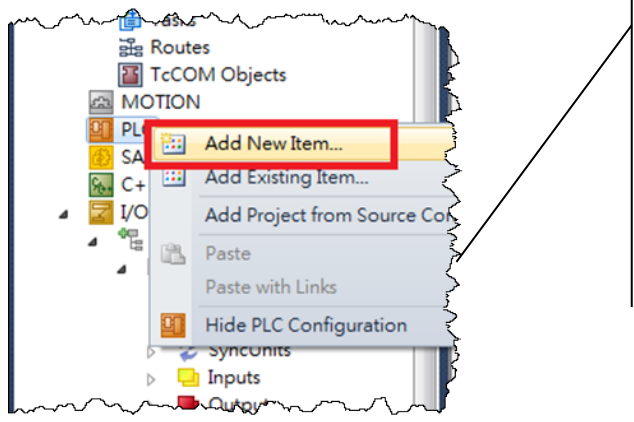

Activate the **PLC** by right-clicking the **PLC** item in the left-hand pane of the TwinCAT system Manager and then selecting the **Add New Item…** option from the menu to open the **Add New Item** dialog.

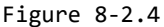

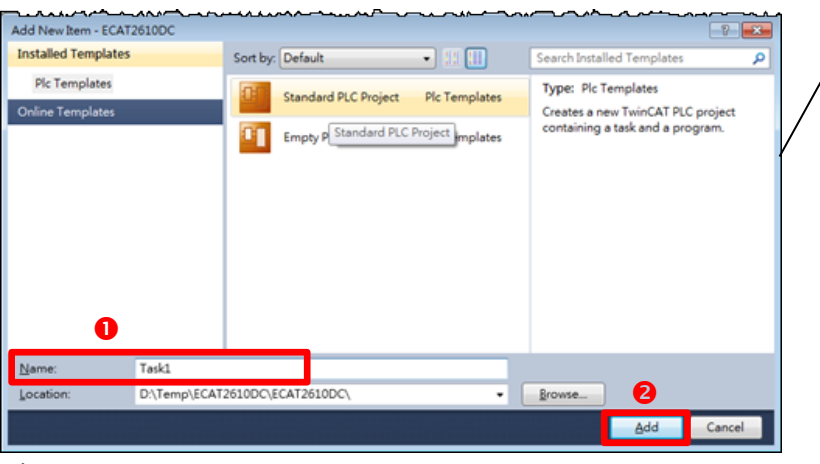

In the **Add New Item** dialog, enter a name for the project in the **Name**  field **(e.g., Task1)**, and then click the **Add** button.

The new item will then be listed in the left-hand pane of the TwinCAT System Manager application.

Figure 8-2.5

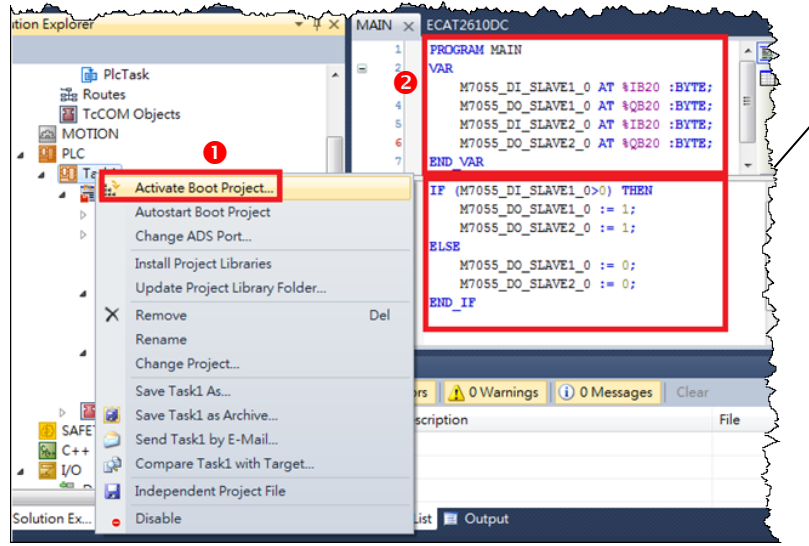

Right-click the **Task1** item in the left-hand pane of the TwinCAT System Manager and then select the **Activate Boot Project…** item from the menu.

Figure 8-2.6

### **Step 4 Map the M-7055 Output Variables**

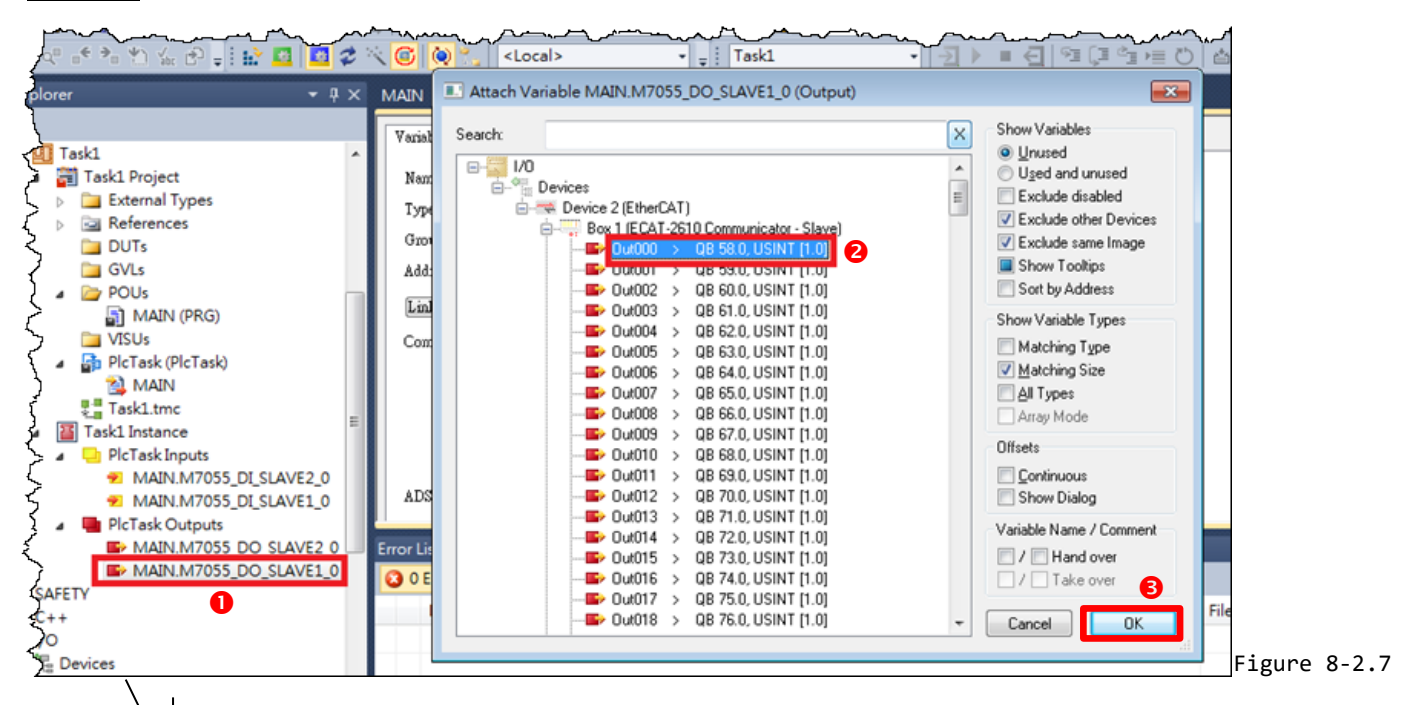

Expand the **PLC Task Outputs** item in the left-hand panel of the TwinCAT System Manager and then double click the entry for **MAIN.M7055\_DO\_SLAVE1\_0** to open the **Attach Variable** dialog box.

Expand the Devices item in the Attach Variable dialog box and select the **Out000** item from the Box1 [ECAT-2610] list.

Click the **OK** button to continue.

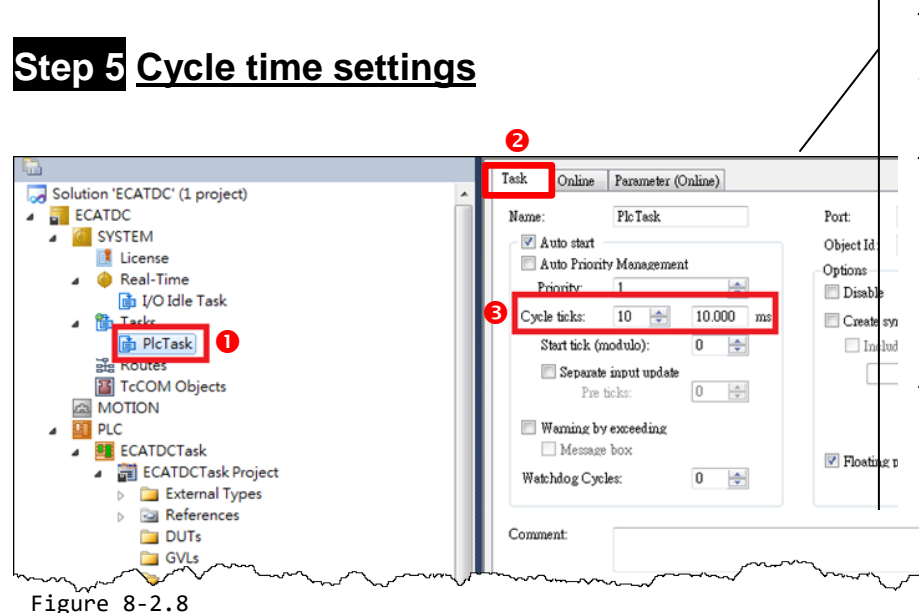

To configure the Cycle Time settings, first expand the Tasks item in the left-hand panel of the TwinCAT System and click the **PlcTask** item.

In the Properties window for the **PLC Task,** click the **Task** tab, and then set the **Cycle Time**  parameter to **10 ms**.

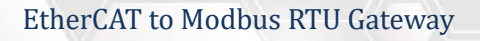

## **Step 6 Run the PLC**

Click the **Activate Configuration** button to run the **PLC**.

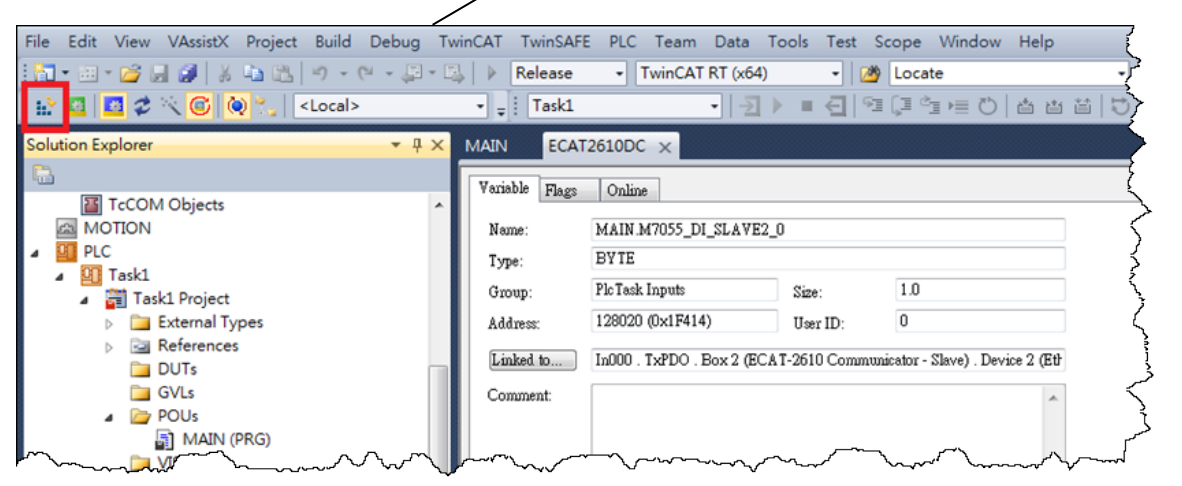

Figure 8-2.9

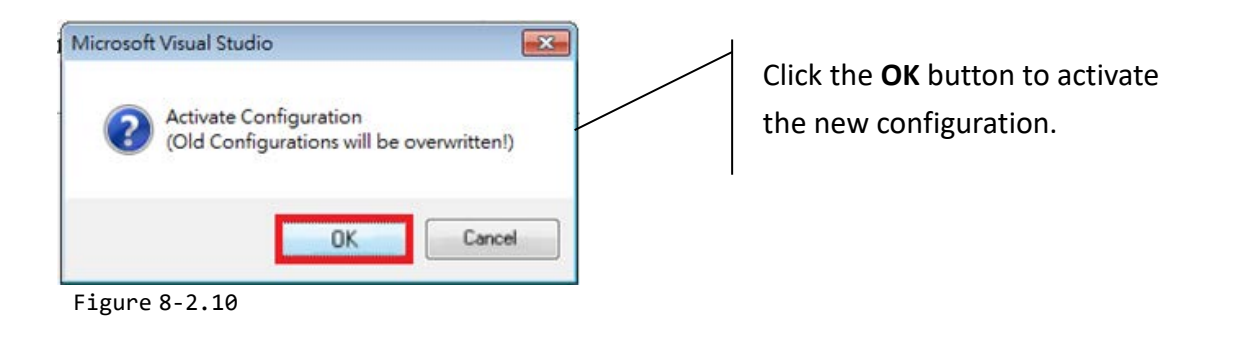

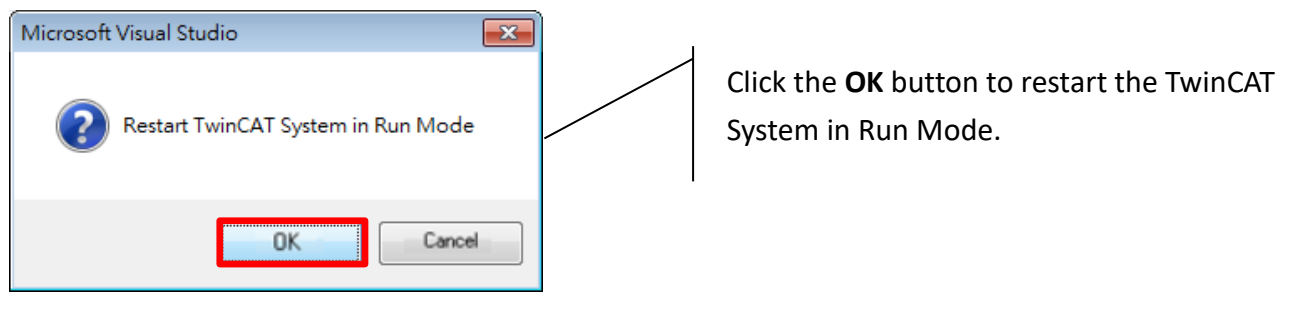

Figure 8-2.11

#### EtherCAT to Modbus RTU Gateway

Once the TwinCAT System has restarted, click the **Login** button.

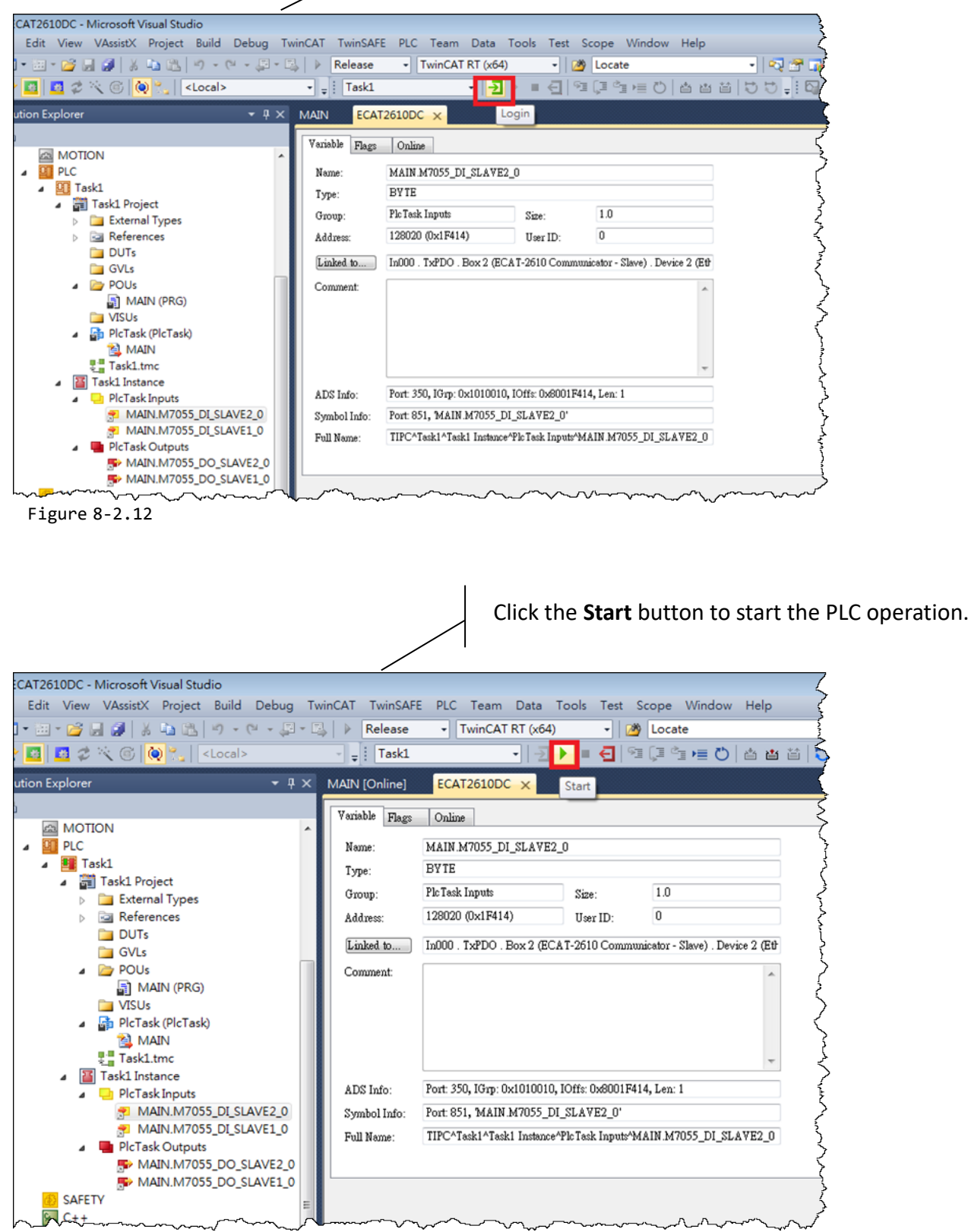

Figure 8-2.13

Copyright © 2019 ICP DAS CO., Ltd. All Rights Reserved. 4.1 . 93 -

If the **DC-Synchrony** option has been set to **disabled**, the DO1 and DO2 channels will operate independently, below are some examples of the typical timing diagram is about some ms:

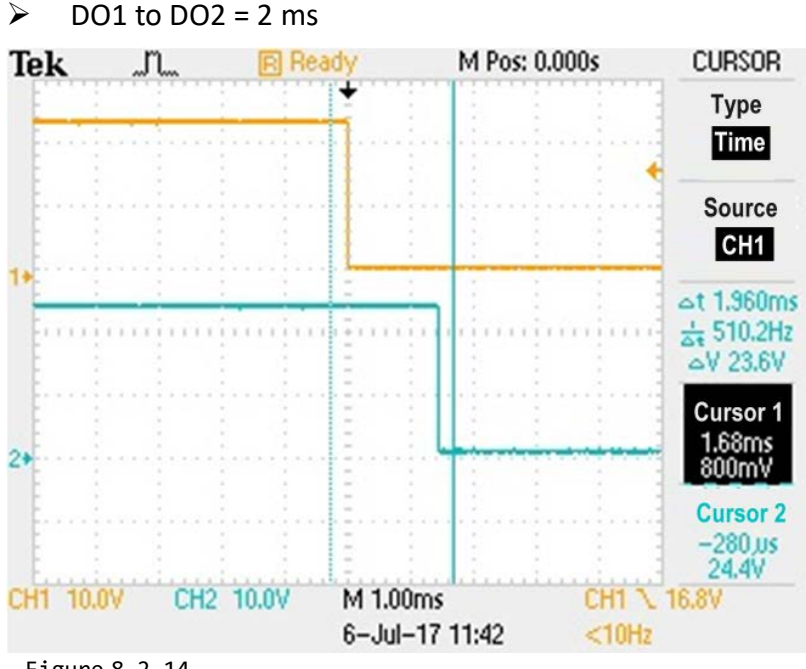

Figure 8-2.14

#### $\triangleright$  DO1 to DO2 = 5 ms

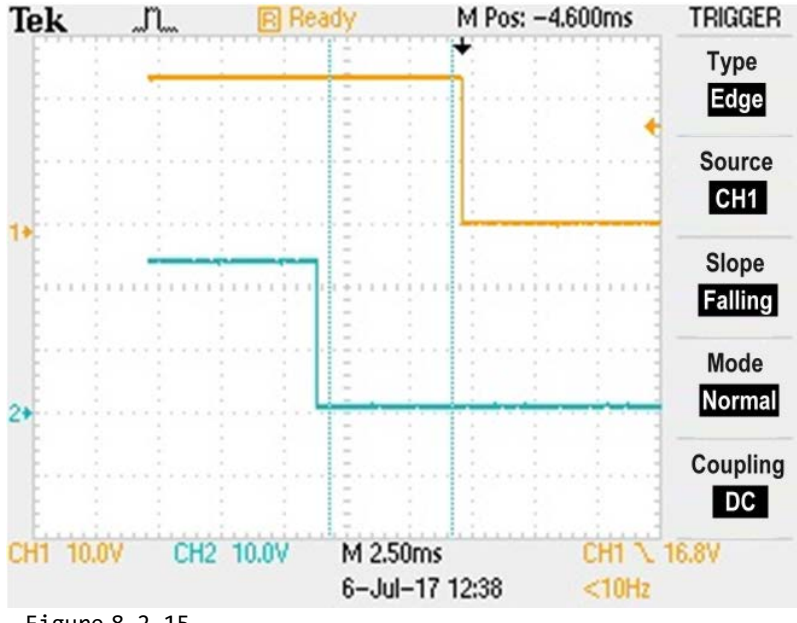

Figure 8-2.15

 The worst case for DO1 to DO2 is about 7 ms, refer to [Section 8.1 "Modbus RTU Timing"](#page-81-0) for more information.

Copyright © 2019 ICP DAS CO., Ltd. All Rights Reserved. 4. 194 - 94 -

If the **DC-Synchrony** option has been set to **active**, the DO1 and DO2 channels will be synchronized to the DC output. Below are some examples of the typical timing diagram is about some μs:

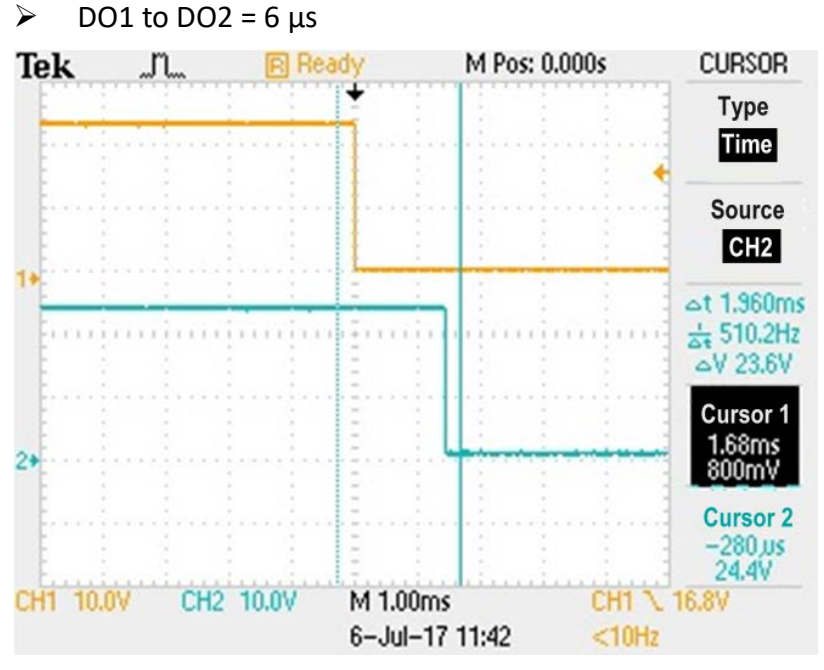

Figure 8-2.16

 $\geqslant$  DO1 to DO2 = 100 μs

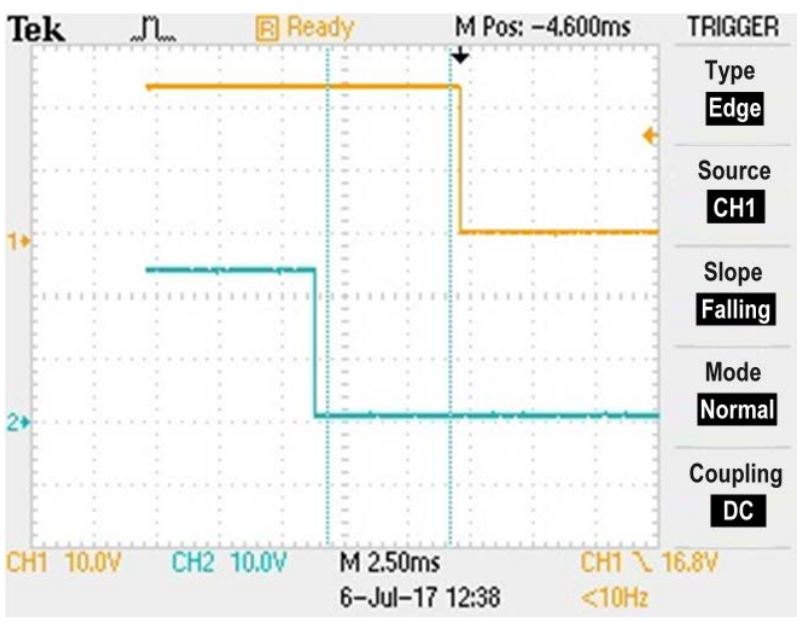

Figure 8-2.17

 $\triangleright$  In general, the timing difference between DO1 and DO2 is about some μs.

Copyright © 2019 ICP DAS CO., Ltd. All Rights Reserved. 4.1 All 2014 195 - 95 -

# **9. Object Description and Parameterization**

The following is a summary of the standard and specific objects that can be used with the ECAT-2610/2611.

## **9.1 Standard Objects**

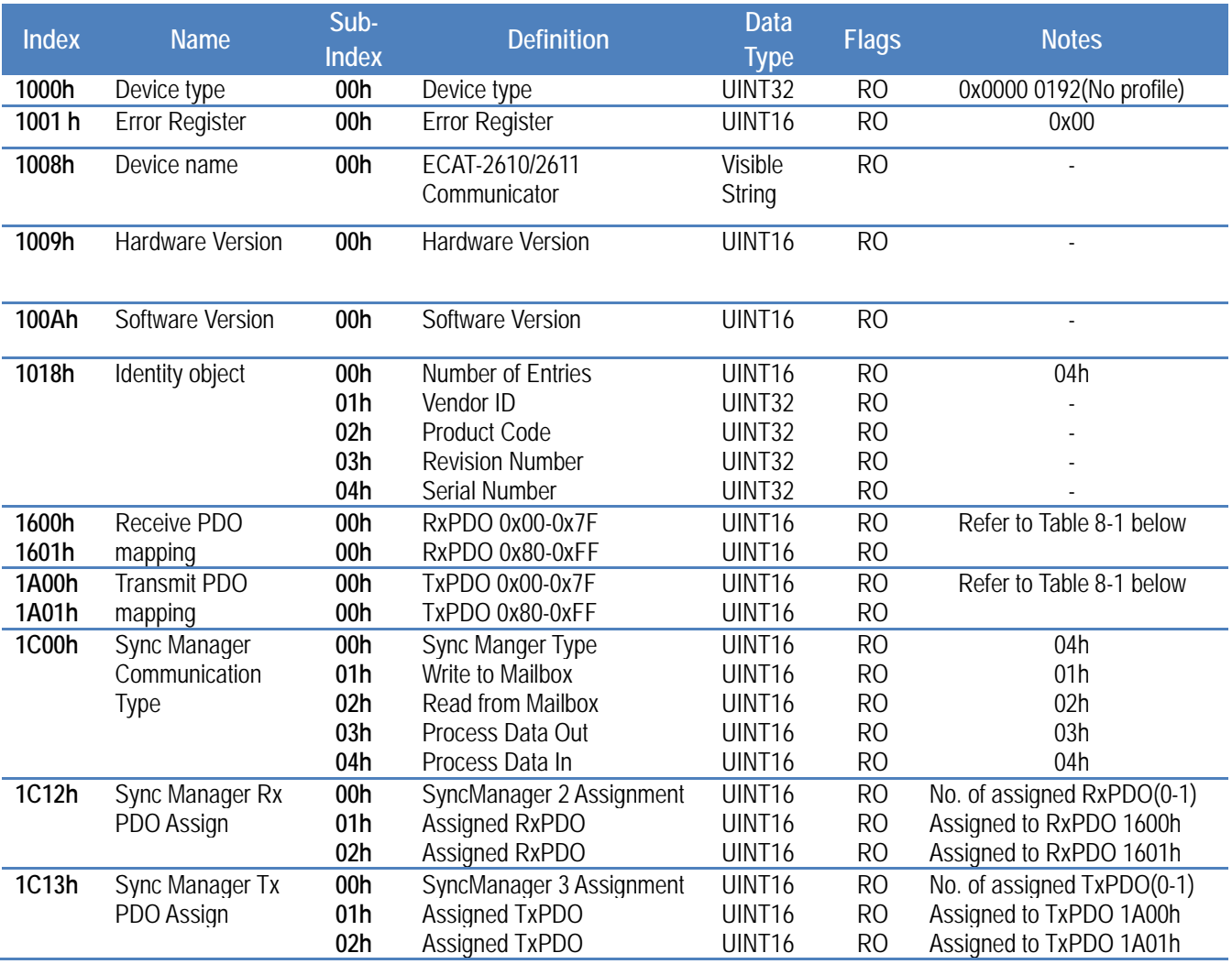

Table 8-1: The PDO mapping for the ECAT-2610/2611 module is static and is as follows:

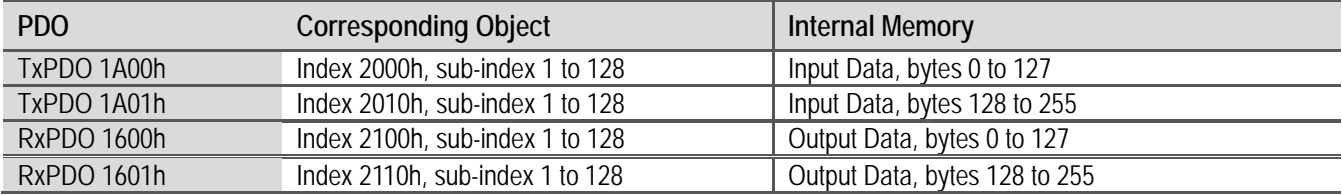

Copyright © 2019 ICP DAS CO., Ltd. All Rights Reserved. 4.1 . 96 -

## **9.2 Specific Objects**

### **Input Buffer**

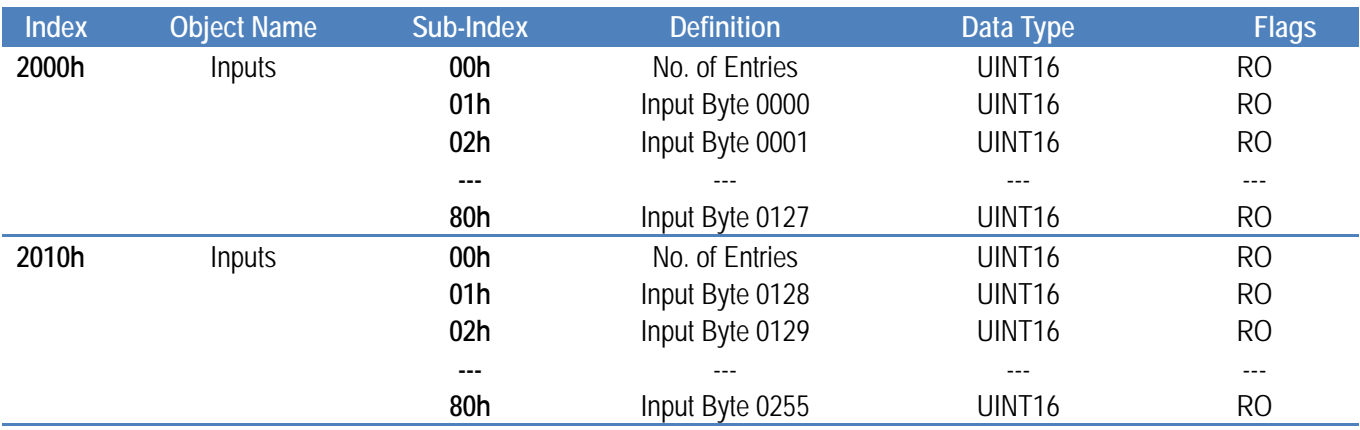

#### **NOTE**

The Gateway will only create the actual number of objects needed to store the configuration information for the sub-network.

### **Output Buffer**

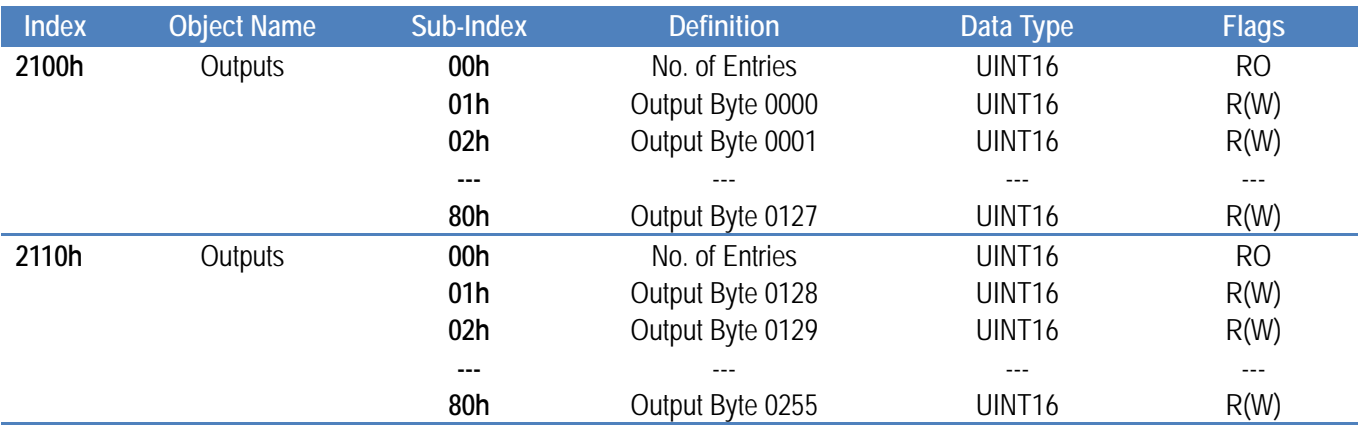

#### **NOTES**

1: For consistency, any data declared as I/O data will be designated as read-only.

2: The Gateway will only create the actual number of objects needed to store the configuration information for the sub-network.

Copyright © 2019 ICP DAS CO., Ltd. All Rights Reserved. 4.1 . 97 -

# **10. Applications**

## **10.1 The ICPDAS Family of ECAT Products**

ICPDAS provides a range of products designed to operate in an EtherCAT network, including DC Digital I/O Modules, Analog Output modules and Analog Input modules, etc. For more information related to the available devices, check the **[EtherCAT Selection Guide](http://www.icpdas.com/root/product/solutions/industrial_communication/fieldbus/ethercat/ethercat_selection_guide.html)** web site.

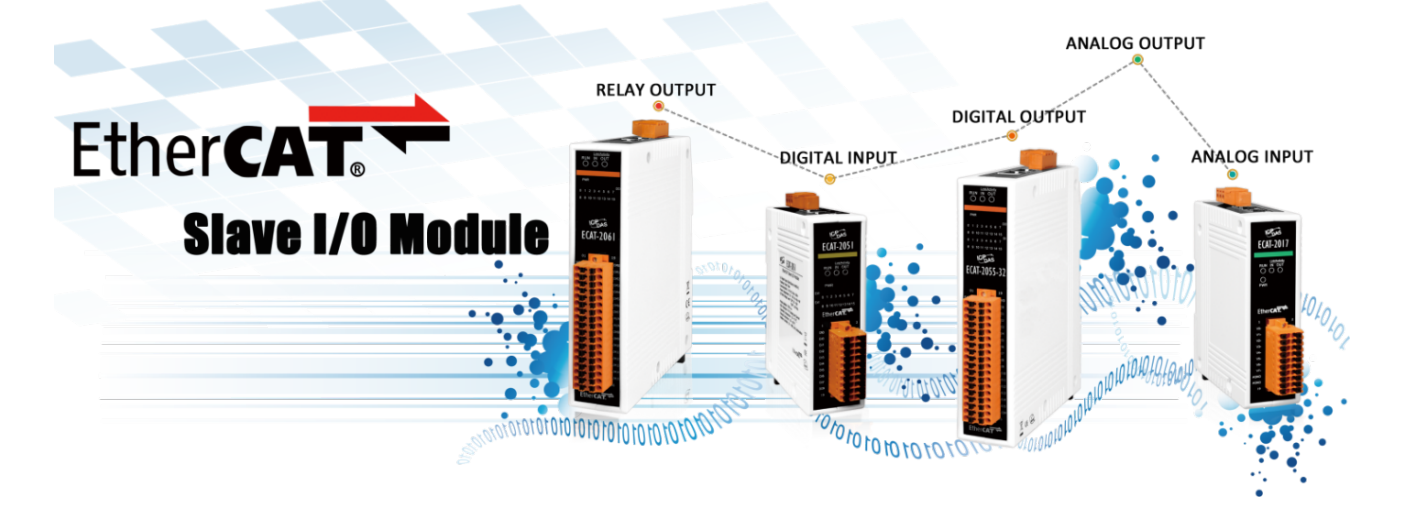

 $\triangleright$  The following diagram provides an example of a solution for an ECAT Motion Slave system:

## **EtherCAT Motion Slave Solutions**

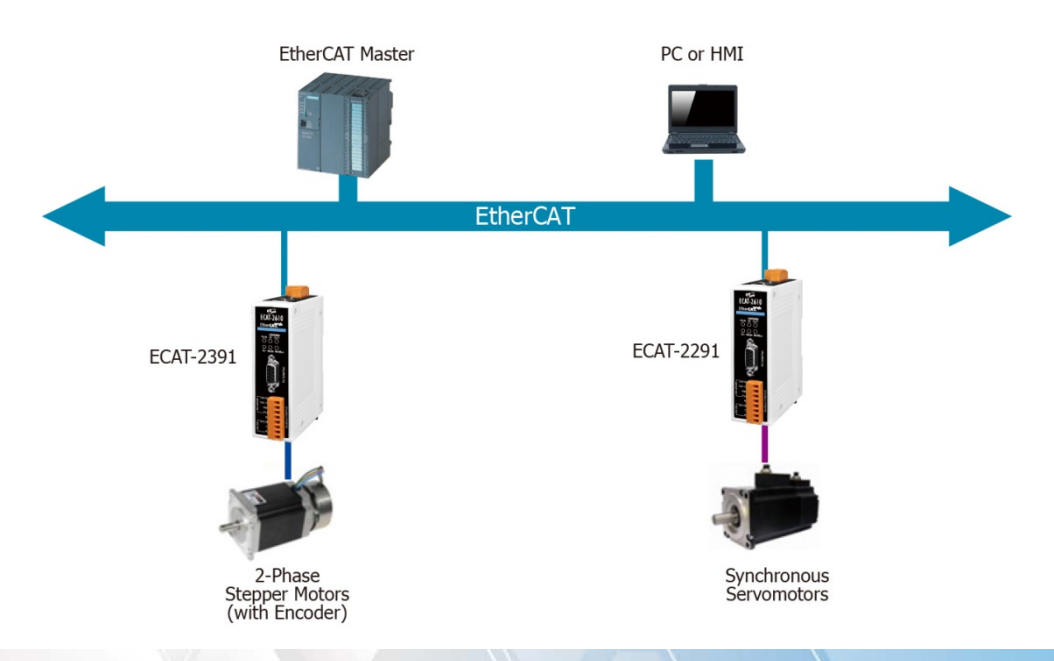

Copyright © 2019 ICP DAS CO., Ltd. All Rights Reserved. 4 2014 - 98 -

The following diagram provides an example of a solution for an ECAT Motion Master system:

## **EtherCAT Motion Master Solutions**

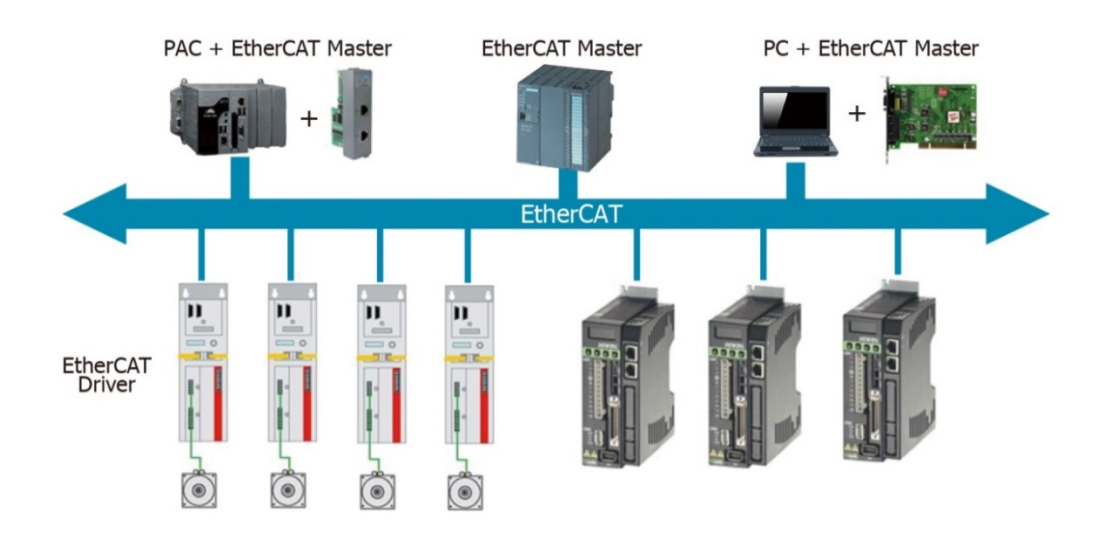

 $\triangleright$  The following diagram provides an example of a solution for an ECAT Gateway:

## **EtherCAT Gateway Solutions**

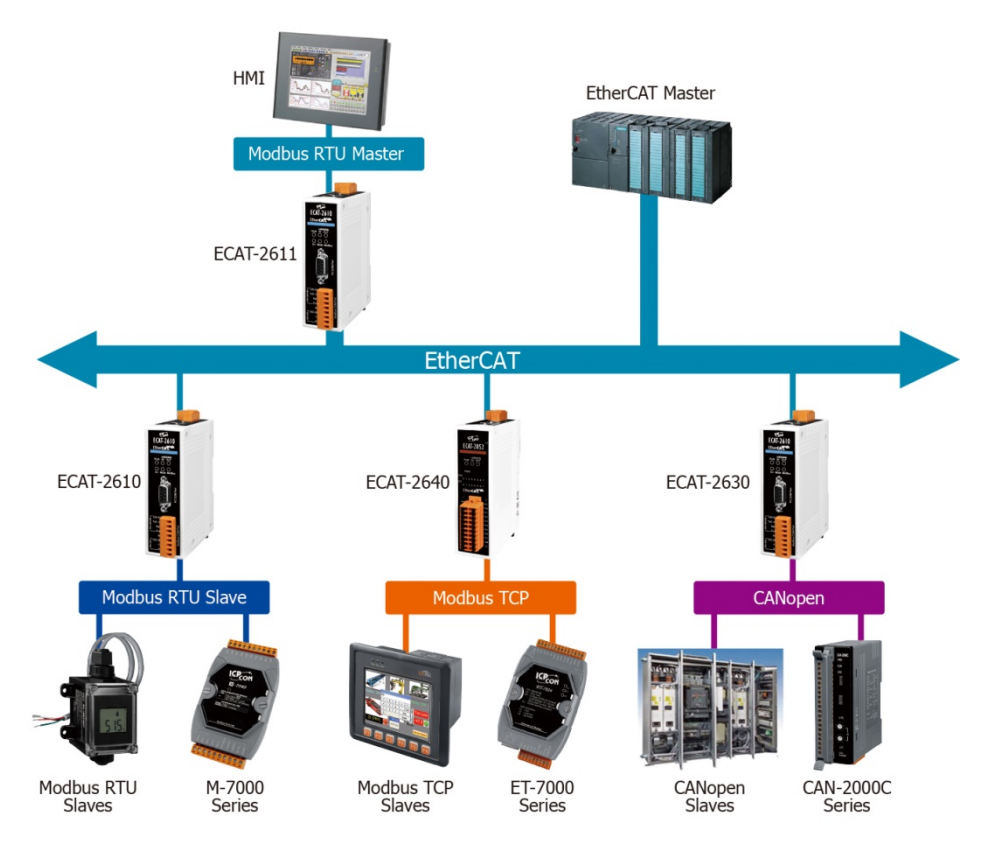

Copyright © 2019 ICP DAS CO., Ltd. All Rights Reserved. 4 199 - 99 -

 $\triangleright$  The following diagram provides an example of a solution that can be implemented using a number of modules that can be selected from the ICP DAS family of ECAT products:

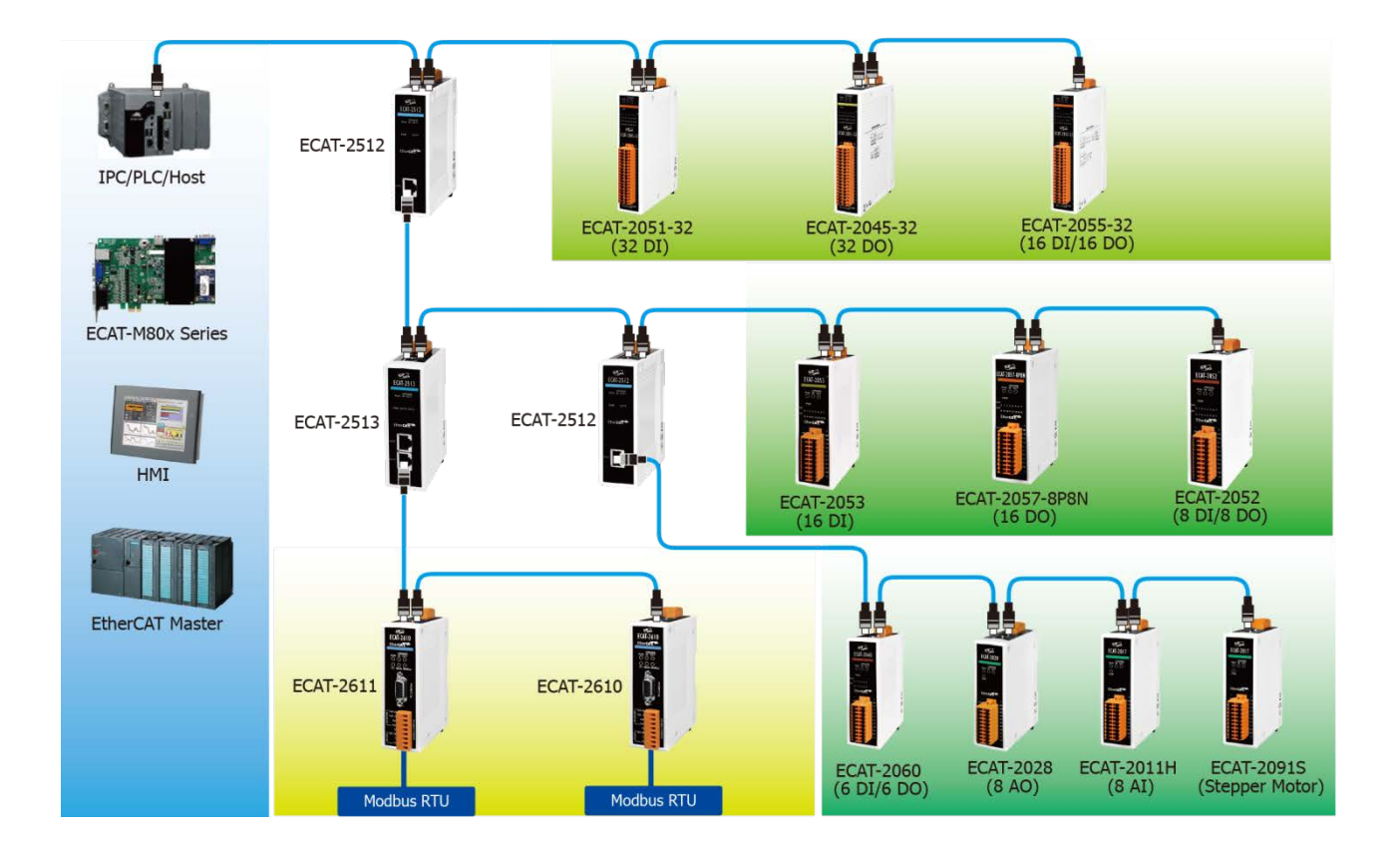

## **EtherCAT System Diagram (ICPDAS)**

Copyright © 2019 ICP DAS CO., Ltd. All Rights Reserved. 4.100 - 100 -

## **10.2 ODMs are Welcome**

ICP DAS has been focused on Fieldbus products for several years and has accumulated a rich development experience on Fieldbus applications, and have recently announced a variety of new Fieldbus projects for different applications. Whether it is software or hardware, ICP DAS always provides the best product for customers.

This Section will introduce integrated applications for ECAT with various Fieldbus projects. Whatever your requirements, ICP DAS offers the complete solution.

 $\triangleright$  ICPDAS provides a rich platform for ECAT Solutions that can be used to variety of modules are integrated into an EtherCAT network, an example of which is illustrated below.

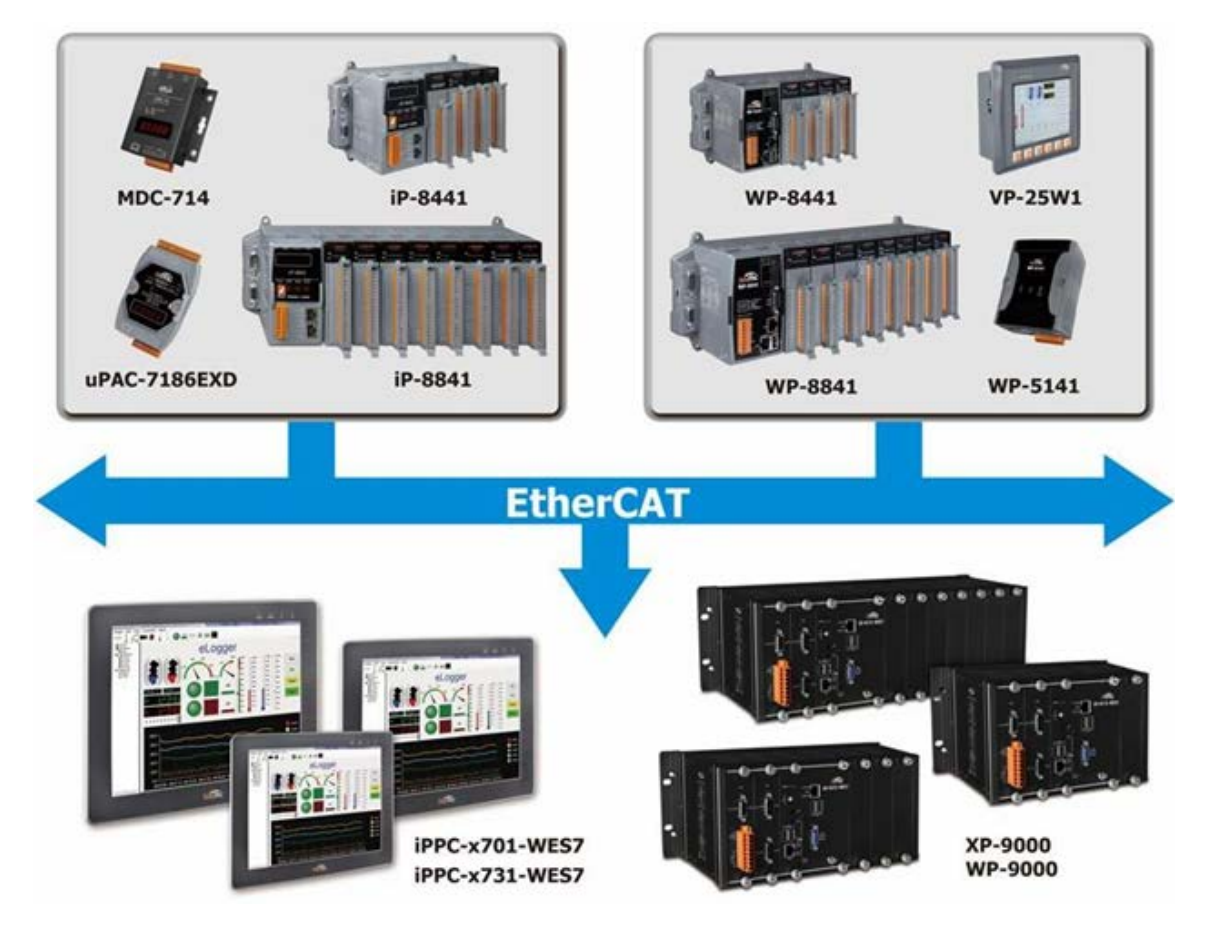

 $\triangleright$  ICPDAS provides variety IO slave (e.g., Digital I/O and Analog I/O) solution, an example of which is illustrated below:

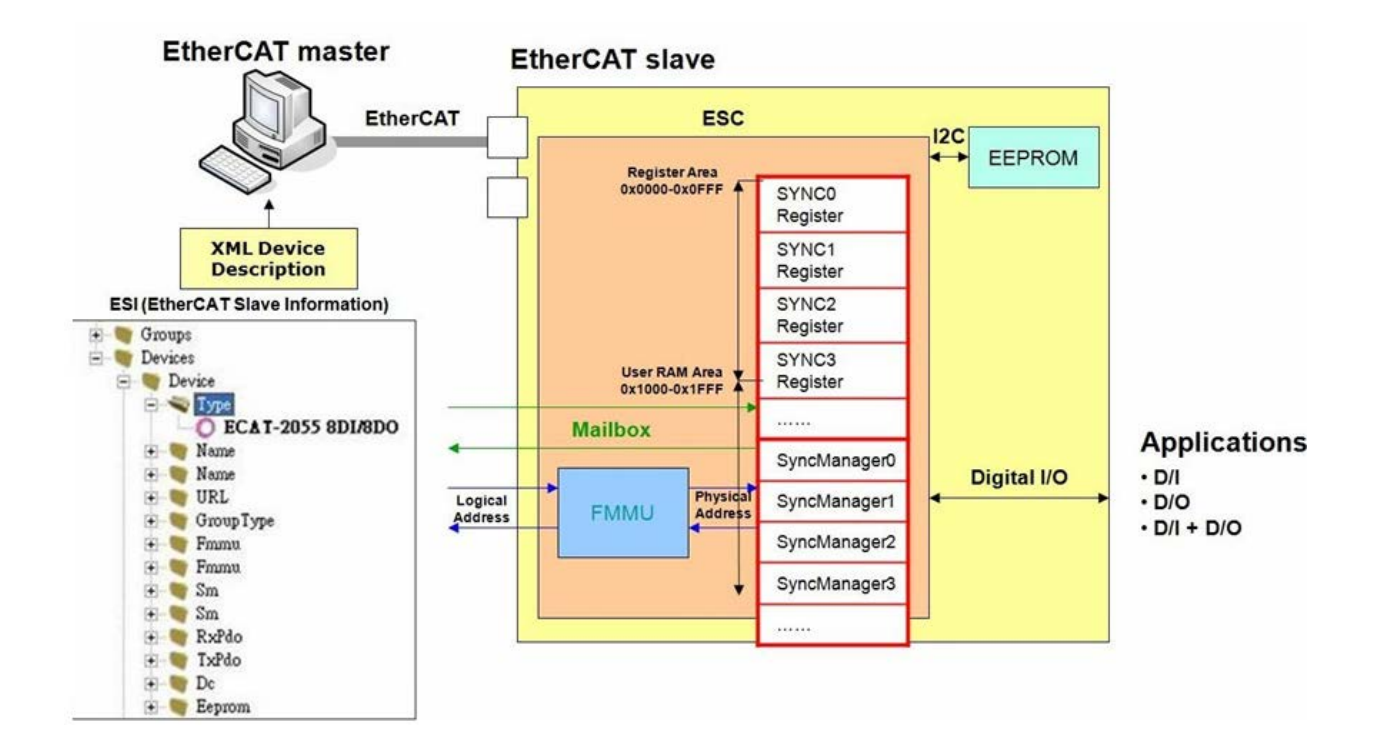

▶ ICPDAS provides a Complex IO slave (ESC+uC: ARM or MIPS, 32-bit) solution, an example of which is illustrated below:

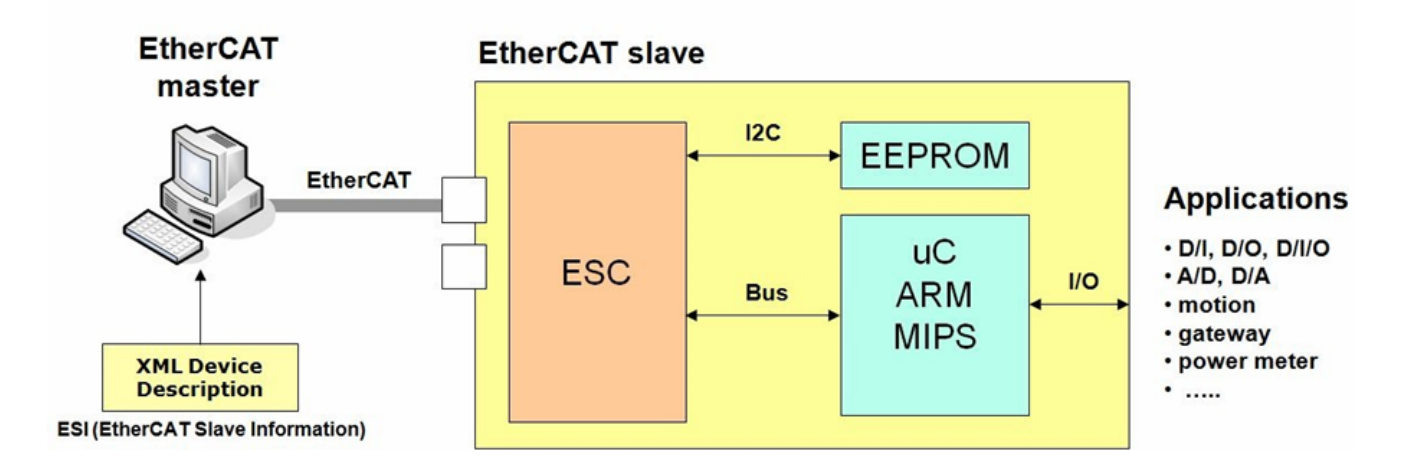

 $\triangleright$  ICPDAS provides a rich software package that combines a variety of applications, an example of which is illustrated below:

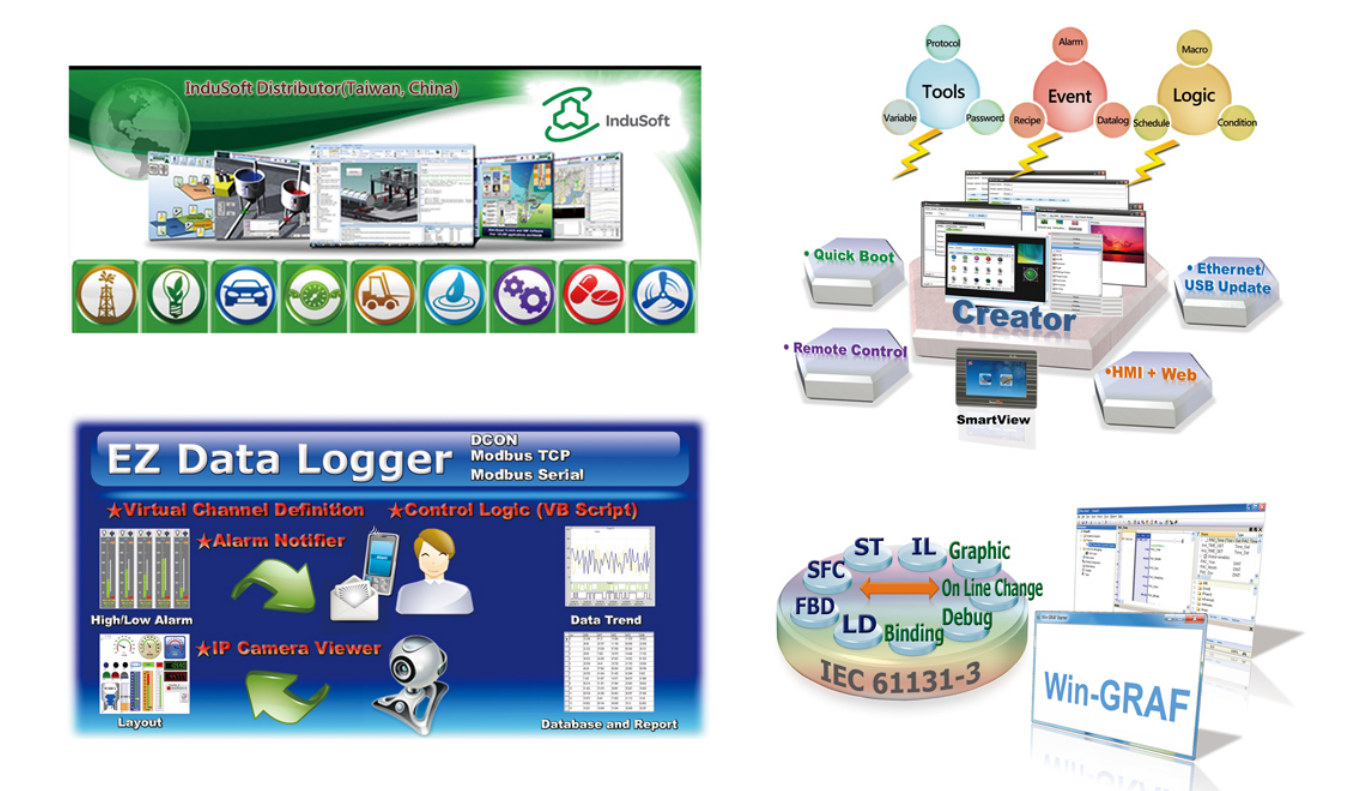

 $\triangleright$  ICPDAS provides the ability to integrate devices into a wide range of operating system environments, such as Windows 7/8/10/CE.net, Linux and MiniOS7, etc., using a variety of programming languages, including C, C++, C# and VB, as illustrated below:

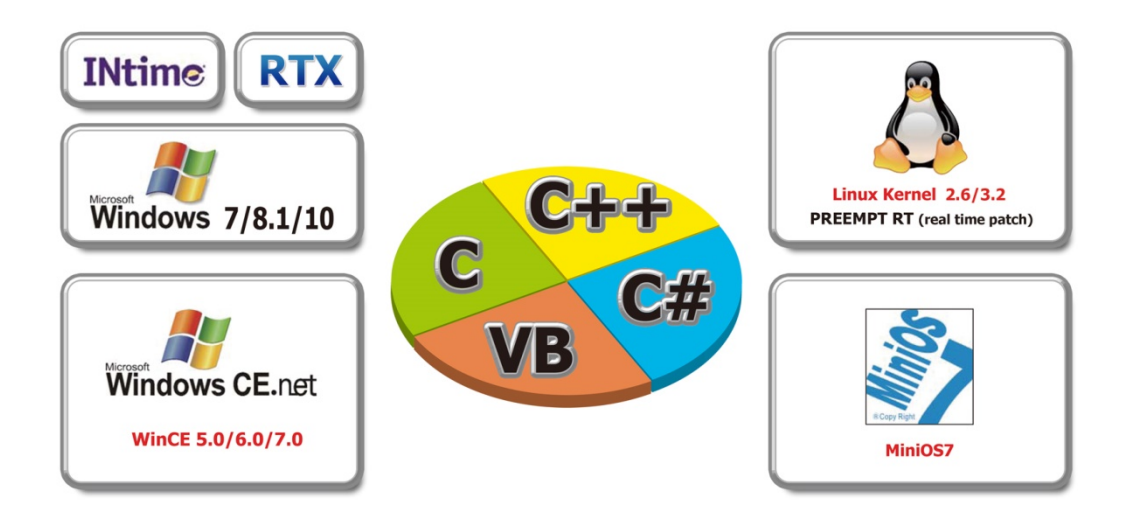

 $\triangleright$  The ECAT Utility is a powerful software tool that is provided free by ICP ADS, as illustrated below:

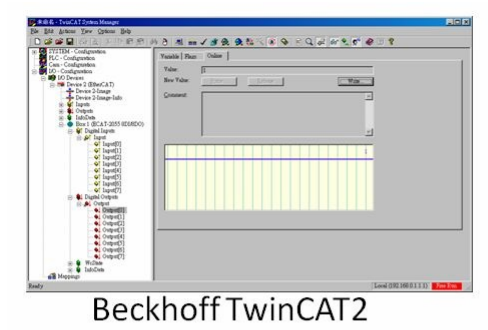

## **ECAT Utility Feature:**

- Export EtherCAT Network Information file  $\bullet$
- ICP DAS Slave I/O Module Diagnostic  $\bullet$
- Firmware Configuration/Download  $\bullet$

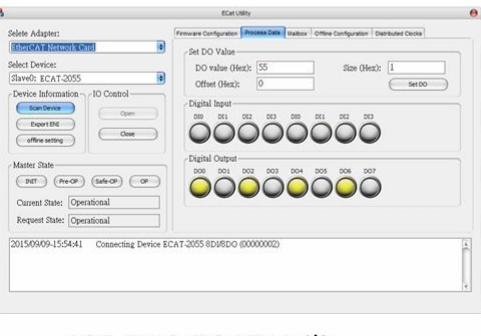

#### ICP DAS ECAT Utility

Copyright © 2019 ICP DAS CO., Ltd. All Rights Reserved. 4.104 - 104 -

# **Appendices**

## <span id="page-104-0"></span>**A1. How do I retrieve the Modbus Command via DCON Utility?**

The configure procedure described below relates to ICP DAS Modbus RTU devices. Connect the Modbus RTU device (e.g., an M-7050) to the Host PC and supply power to the Modbus RTU device. Refer to [Section 4.1 "Configure the Modbus RTU Device"](#page-32-0) for more details.

- **O** In the DCON Utility Pro tool (see [Section 4.1 "Configure the Modbus RTU Device"](#page-32-0) for more details), click the **"Command Line"** button to open the "Tool for Terminal Command" dialog box.
- Select the appropriate **COM Port, Baud Rate, Format and Address** settings from the relevant drop down options, as shown in Figure A1-1 below.
- Select the **name of the module** from the **"Select ID"** drop down options. Once selected, all the commands relevant to the module will be displayed in the Command Panel on the left of the dialog box.
- Click the desired **command** in the panel to select it, and the Modbus RTU code (without checksum) will be given in the Command test field.
- Copy the Modbus RTU command to the configuration data file (commands.txt).
- Click the **"Send"** button.
- **The Modbus RTU command together with the response will be displayed in the Output Panel.**

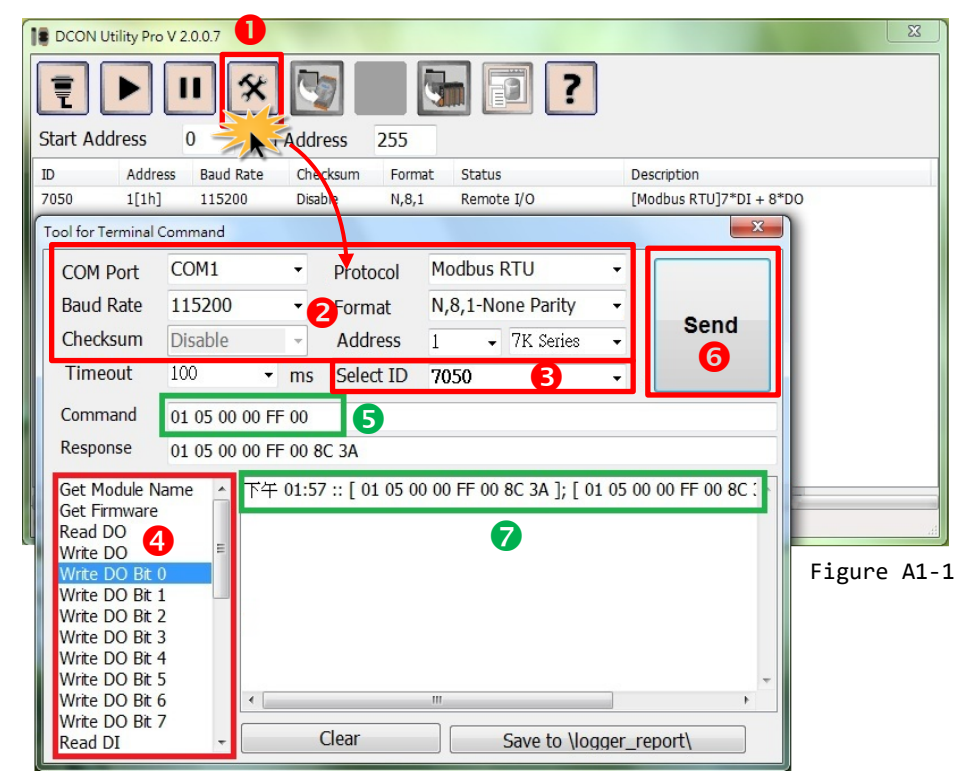

Copyright © 2019 ICP DAS CO., Ltd. All Rights Reserved. 4.105 - 105 -

## **A2. Configuration File Reference for ECAT-2610**

The **more commands folder** that can be found in the 7188ECAT folder provides many examples of configuration data commands (commands.txt) for the DI, DO, AD and DA … etc., each of which will be described in more detail below. You can refer to these configurations file examples to effectively create your own custom configuration data (commands.txt) files.

#### **NOTE**

This Chapter is used the ICP DAS Modbus RTU device (M-7000 series) as an example. If your device is a third party Modbus RTU device, refer to the Quick Start Guide or User Manual for that specific Modbus RTU device to settings Modbus command.

 $\triangleright$  Based on the default installation, the content of the more commands folder should be as follows:

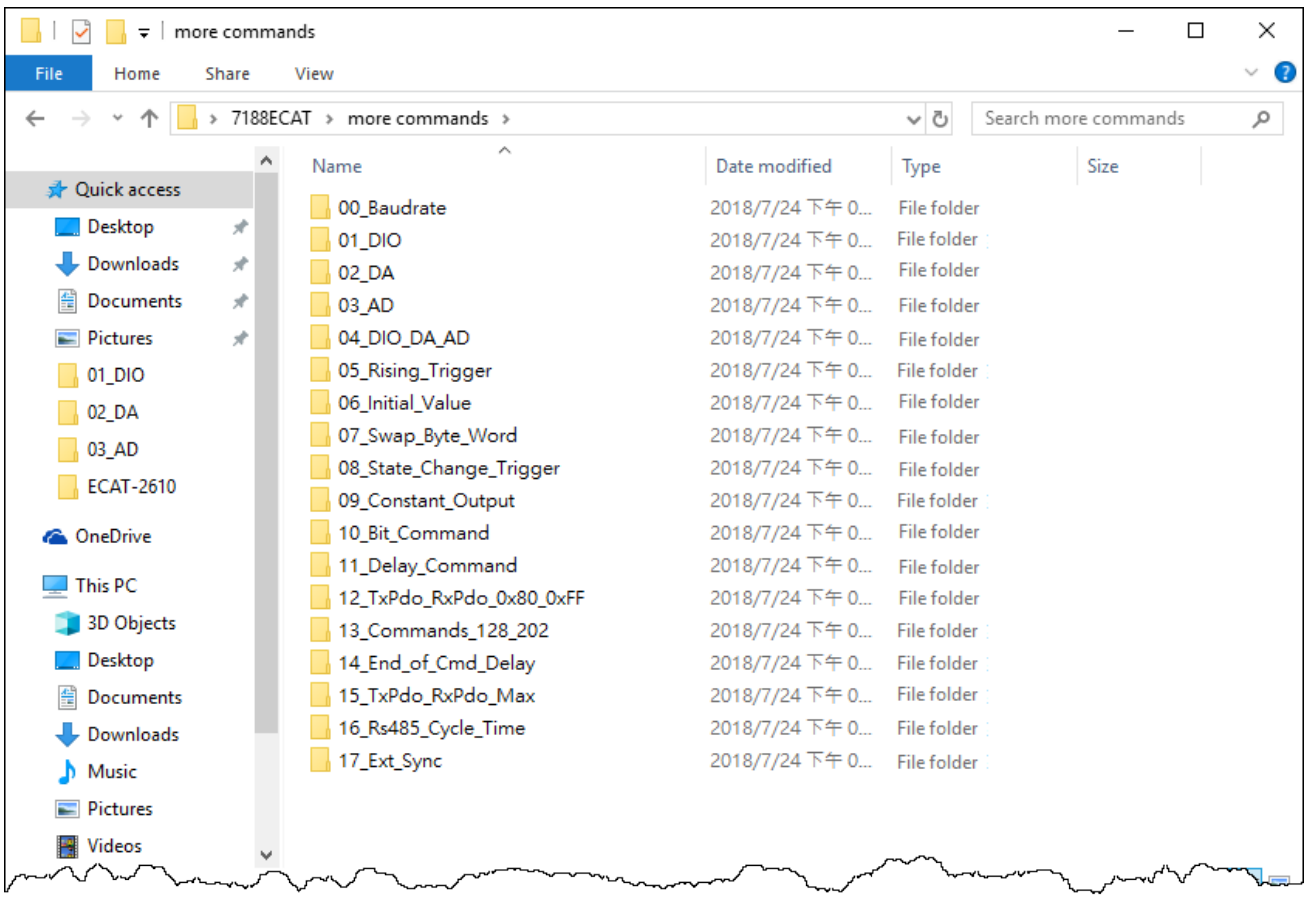

The following is a detailed description of each of the files contained in the more commands folder.

### **00.Baudrate**

The **00 Baudrate** folder provides configure sample for set the Baud Rate, Parity Bit and Stop Bit, each of which will be described in more detail below. Note that the ECAT-2610 only supports 16 data bits.

### <span id="page-106-0"></span>**115200\_N81\_Init.txt**

The **115200\_N81\_Init.txt** command file contains the default settings for the commands.txt file:

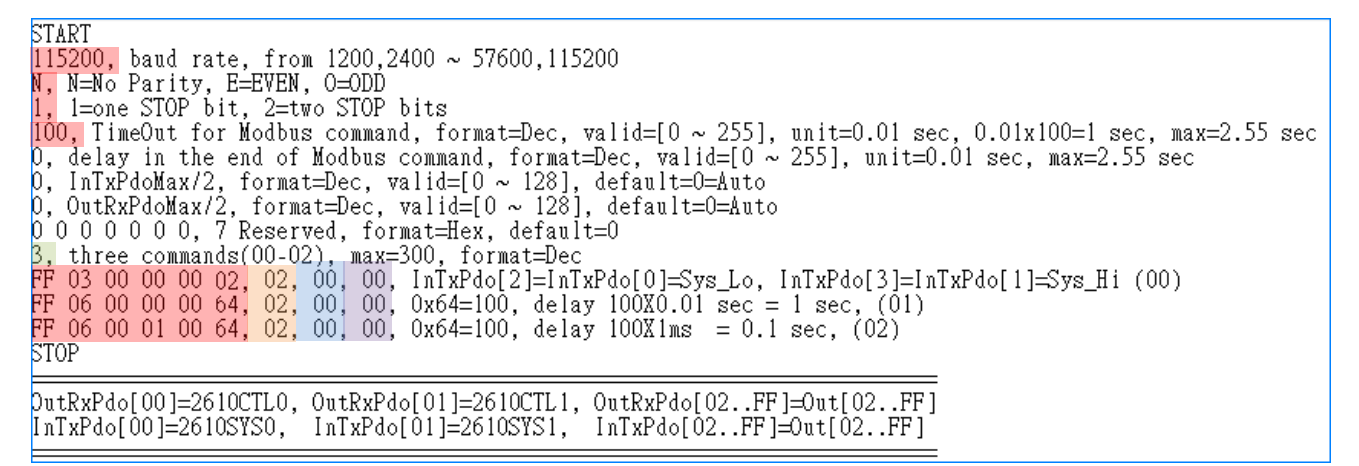

Figure A2-2

*For Example:*

Baud Rate = **115200**, Parity = **N** (None), Stop Bits = **1**, TimeOut = **100**, Number of commands = **3**,

#### (00) **Modbus Command, PDO[Addr], Update Mode, Special Code** = **FF 03 00 00 00 02, 02, 00, 00,**

This command will read the system status for the ECAT-2610 module, refer to [Section 3.5.1 "Module](#page-26-0)  [Status and Error Mode"](#page-26-0) for more details.

(01) **Modbus Command, PDO[Addr], Update Mode, Special Code** = **FF 06 00 00 00 64, 02, 00, 00,**

(02) **Modbus Command, PDO[Addr], Update Mode, Special Code** = **FF 06 00 01 00 64, 02, 00, 00,**

These command will delay the Modbus command scan, refer to 11. Delay Command for more details.

### **9600\_N81.txt**

The **9600\_N81.txt** command file is very similar to the [115200\\_N81\\_init.txt](#page-106-0) command file described above, except for the Baud Rate value (e.g., 9600):

```
START<br>
9600, band rate, from 1200,2400 ~ 57600,115200<br>
M, N=No Parity, E=EVEN, O=ODD<br>
1, 1=one STOP bit, 2=two STOP bits<br>
100, TimeOut for Modbus command, format=Dec, valid=[0 ~ 255], unit=0.01 sec, 0.01x100=1 sec, max=2.5
0 0 0 0 0 0 0, / Reserved, format=hex, default=0<br>3, three commands(00–02), max=300, format=Dec<br>FF 03 00 00 00 02, 02, 00, 00, InTxPdo[2]=InTxPdo[0]=Sys_Lo, InTxPdo[3]=InTxPdo[1]=Sys_Hi (00)<br>FF 06 00 00 00 64, 02, 00, 00, 
STOP
 [02.1FF]=Out[02.1FF] putRxPdo[01]=2610CTL1, 0utRxPdo[02.1FF]=Out[02.1FF]
InTxPdo[00]=2610SYS0,
                                         InTxPdo[01]=2610SYS1, InTxPdo[02..FF]=0ut[02..FF]
```
Figure A2-3

#### **19200\_N82.txt**

The **19200\_N82.txt** command file is very similar to the **115200\_N81\_init.txt** command file described above, except for the Baud Rate and Stop Bit values (e.g., 19200 and 2):

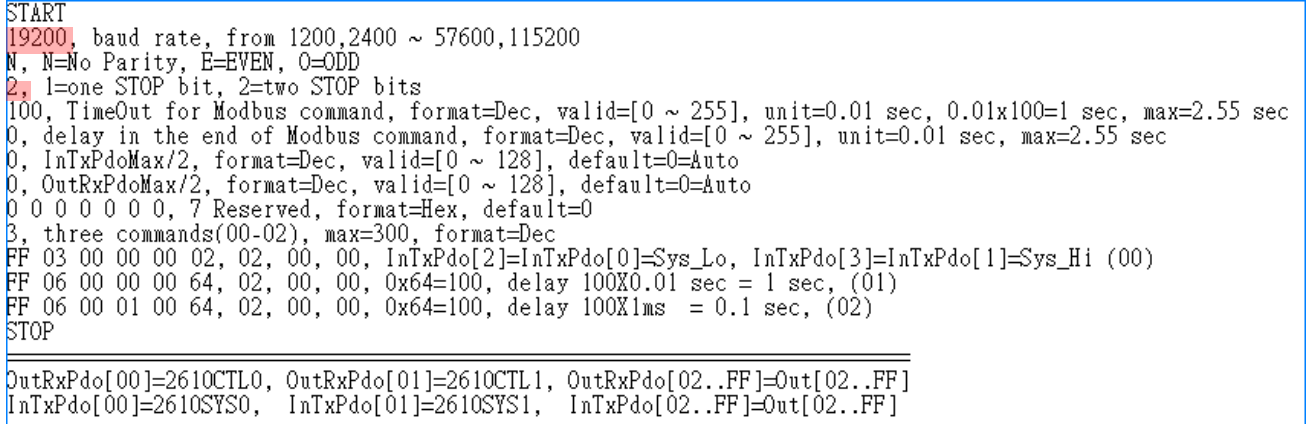

Figure A2-4
### **38400\_E81.txt**

The 38400\_E81.txt command file is very similar to the [115200\\_N81\\_init.txt](#page-106-0) command file described above, except for the Baud Rate and Parity values (e.g., 38400 and EVEN):

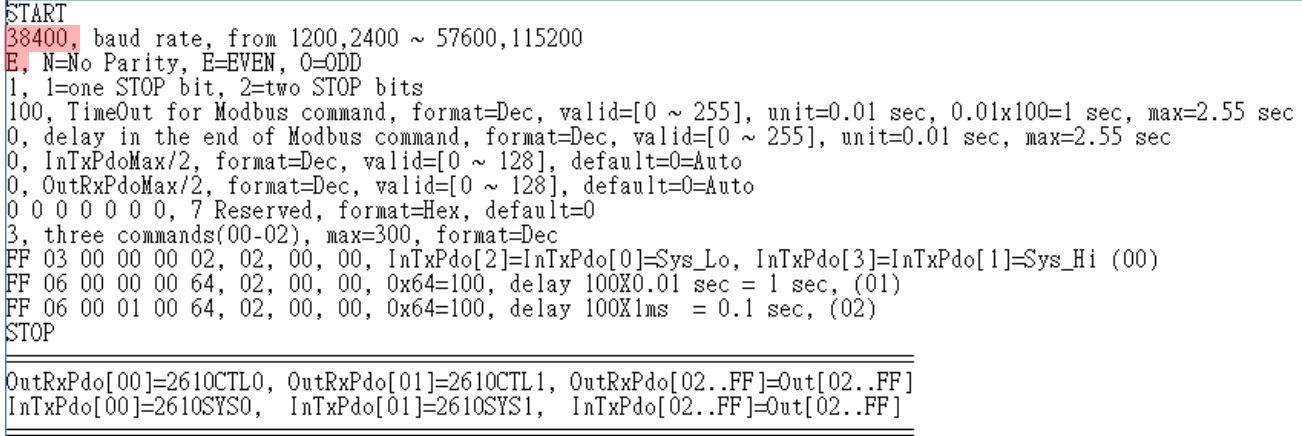

Figure A2-5

### **57600\_O81.txt**

The **57600\_O81.txt** command file is very similar to the 115200 N81 init.txt command file described above, except for the Baud Rate and Parity values (e.g., 57600 and ODD):

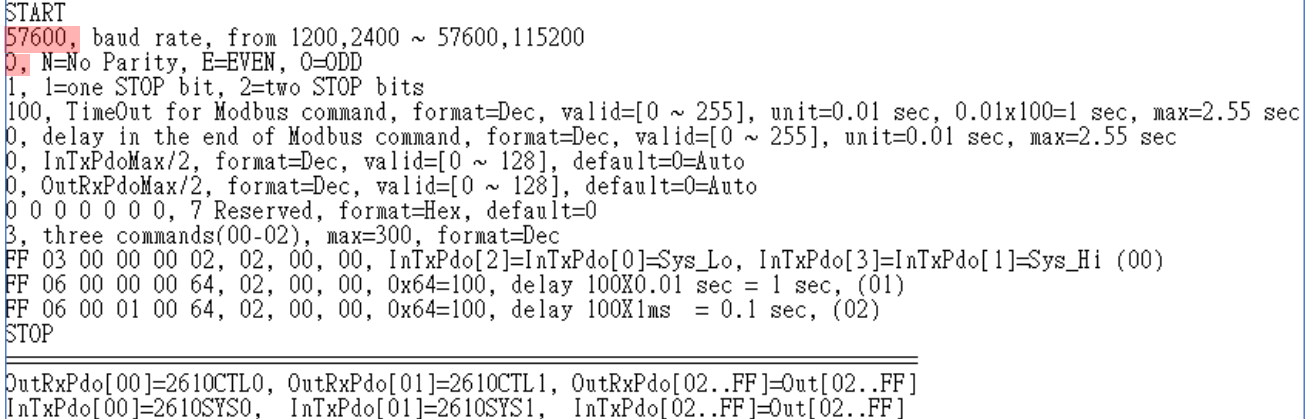

Figure A2-6

### **01.DIO**

The 01 DIO folder provides configure sample for set the Digital Input (DI) and Digital Output (DO), each of which will be described in more detail below.

### <span id="page-109-0"></span>**DIO\_Addr01\_1.txt**

The **DIO\_Addr01\_1.txt** command file contains a single typical Modbus RTU command, i.e., Write DO, as illustrate below:

```
START
SIARI<br>|15200, baud rate, from 1200,2400 ~ 57600,115200<br>|M, N=No Parity, E=EVEN, O=ODD<br>|, l=one STOP bit, 2=two STOP bits
|1, 1=one SIOP bit, 2=two SIOP bits<br>|100, TimeOut for Modbus command, format=Dec, valid=[0 ~ 255], unit=0.01 sec, 0.01x100=1 sec, max=2.55 sec<br>|0, delay in the end of Modbus command, format=Dec, valid=[0 ~ 255], unit=0.01
STOP
OutRxPdo[00]=2610CTL0, OutRxPdo[01]=2610CTL1, OutRxPdo[02..FF]=Out[02..FF]<br>[nTxPdo[00]=2610SYS0, InTxPdo[01]=2610SYS1, InTxPdo[02..FF]=Out[02..FF]
```
Figure A2-7

The M-7050 module is used as an example:

Number of commands = **1**,

**Modbus Command, PDO[Addr], Update Mode, Special Code** =

(00) **01 0F 00 00 00 08 01 00, 02, 00, 00,**  This command will first read data from the OutRxPDO[02] and then

send the Modbus command to the DO module.

## <span id="page-110-0"></span>**DIO\_Addr01\_2.txt**

The **DIO\_Addr01\_2.txt** command file contains two typical Modbus RTU commands, i.e., Write DO and Read DI, as illustrated below:

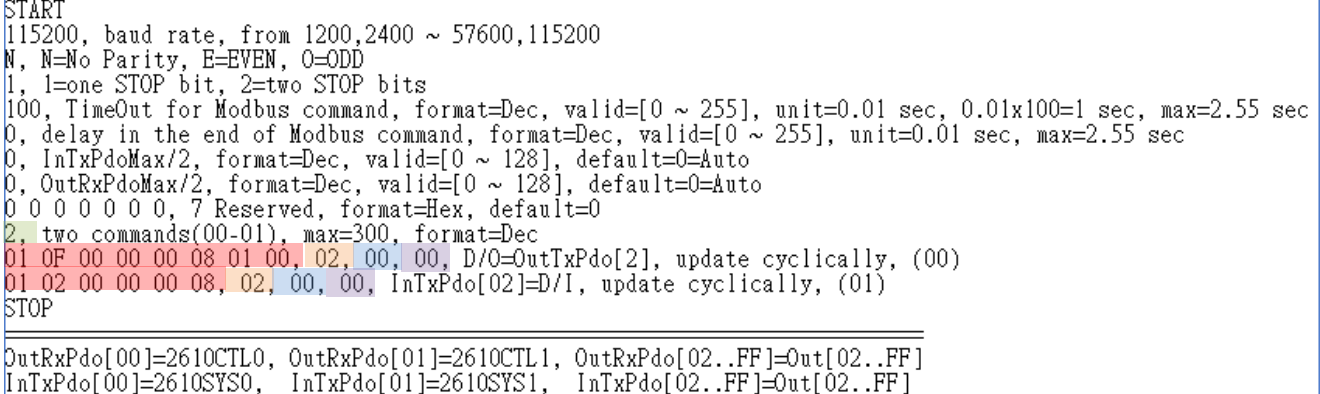

Figure A2-8

The M-7050 module is used as an example:

Number of commands = **2**,

**Modbus Command, PDO[Addr], Update Mode, Special Code** =

- (00) **01 0F 00 00 00 08 01 00, 02, 00, 00,**  Read data from the OutRxPDO[02] and then send the Modbus command to the DO module.
- (01) **01 02 00 00 00 08, 02, 00, 00,**  Read the DI data from the module, and then write the value that was read to the InTxPDO[02].

## **DIO\_Addr01\_3.txt**

The **DIO\_Addr01\_3.txt** command file is very similar to **[DIO\\_Addr01\\_2.txt](#page-110-0)** command file described above, except for the read DI latch, as illustrated below:

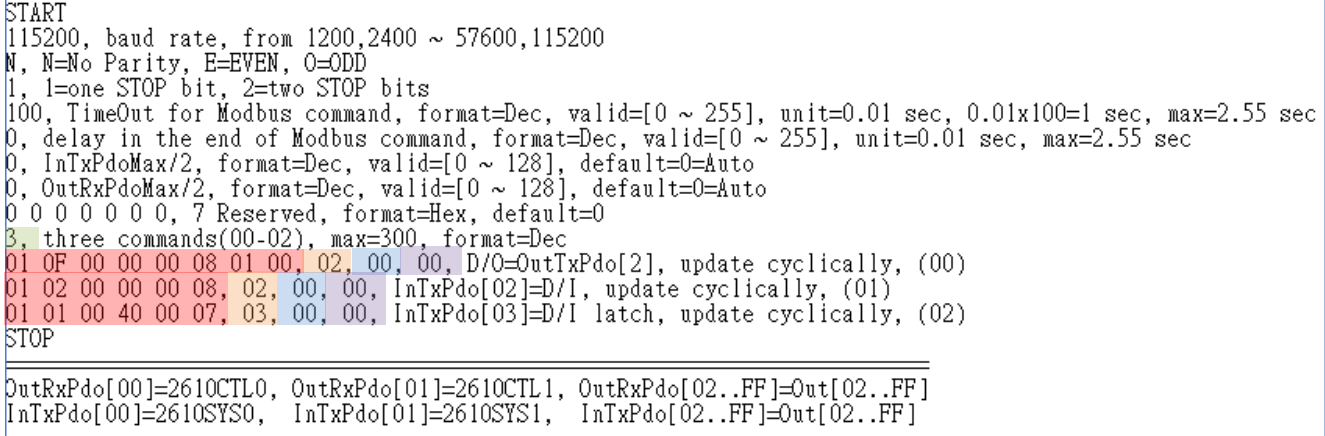

Figure A2-9

The M-7050 module is used as an example:

#### Number of commands = **3**,

**Modbus Command, PDO[Addr], Update Mode, Special Code** =

- (00) **01 0F 00 00 00 08 01 00, 02, 00, 00,**  Read data from the OutRxPDO[02] and then send the Modbus command to the DO module.
- (01) **01 01 00 00 00 08, 02, 00, 00,**  Read the DO readback value from the module, and then write the value that was read to the InTxPDO[02].
- (02) **01 01 00 40 00 07, 03, 00, 00,**  Read the DI Latch high value from the module, and then write the value that was read to the InTxPDO[03].

### **DIO\_Addr01\_4.txt**

The **DIO\_Addr01\_4.txt** command file contains four typical Modbus RTU commands, i.e., Write DO and Read DI, DO Readback and DI Latch, as illustrated below:

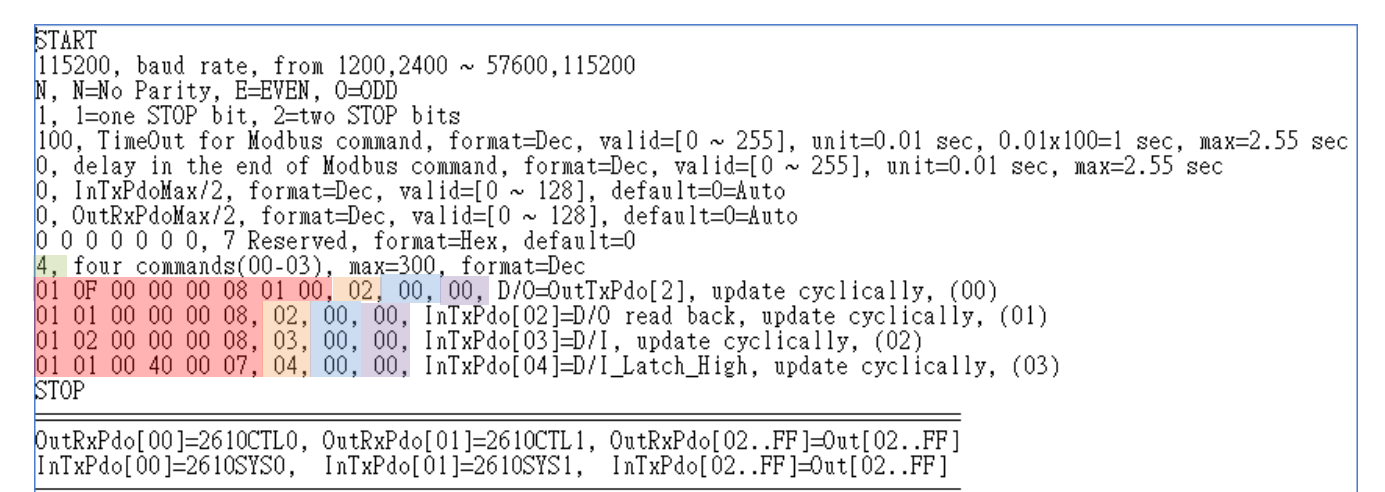

The M-7050 module is used as an example:

Number of commands = **4**,

**Modbus Command, PDO[Addr], Update Mode, Special Code** =

- (00) **01 0F 00 00 00 08 01 00, 02, 00, 00,**  Read data from the OutRxPDO[02] and then send the Modbus command to the DO module.
- (01) **01 01 00 00 00 08, 02, 00, 00,**  $\rightarrow$  **Read the DO readback value from the module, and then write the value** that was read to the InTxPDO[02].
- $(02)$  **01 02 00 00 00 08, 03, 00, 00,**  $\rightarrow$  **Read the DI data from the module, and then write the value that was** read to the InTxPDO[03].
- (03) **01 01 00 40 00 07, 04, 00, 00,**  Read the DI Latch high value from the module, and then write the value that was read to the InTxPDO[04].

Figure A2-10

## **02.DA**

The 02 DA folder provides configure sample for set the Analog Output (DA), each of which will be described in more detail below.

### <span id="page-113-0"></span>**DA\_Addr02\_1.txt**

The **DIO\_Addr02\_1.txt** command file contains four typical Modbus RTU commands, i.e., Write

Analog Output channels 0 to 3, as illustrated below:

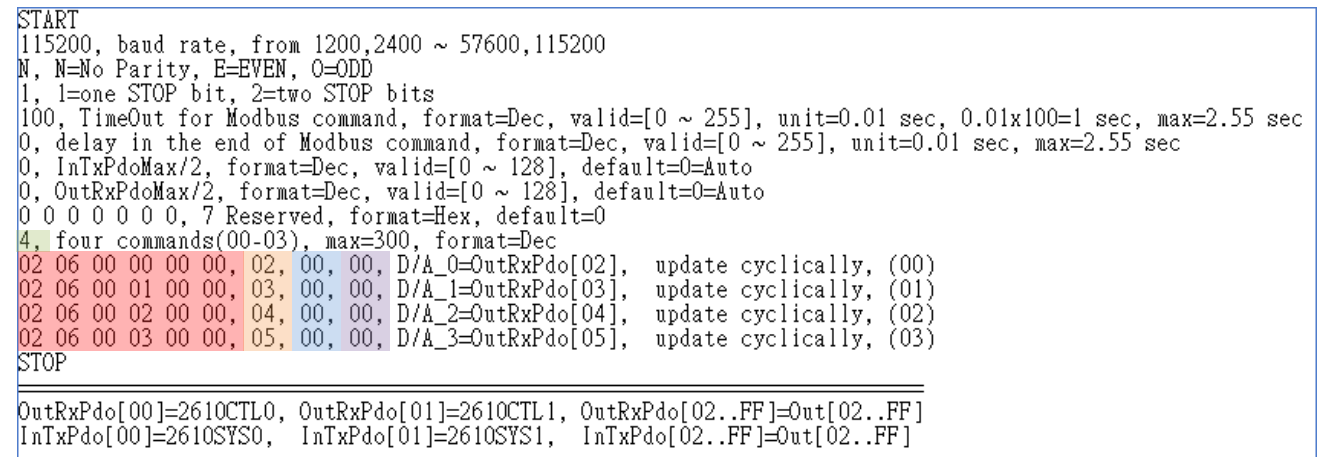

Number of commands = **4**,

Figure A2-11

**Modbus Command, PDO[Addr], Update Mode, Special Code** =

- (00) **02 06 00 00 00 00, 02, 00, 00,**  Read data from the OutRxPDO[02] and then send the Modbus command to the DA0.
- (01) **02 06 00 01 00 00, 03, 00, 00,** Read data from the OutRxPDO[03] and then send the Modbus command to the DA1.
- (02) **02 06 00 02 00 00, 04, 00, 00,**  Read data from the OutRxPDO[04] and then send the Modbus command to the DA2.
- $(03)$  **02 06 00 03 00 00, 05, 00, 00,**  $\rightarrow$  **Read data from the OutRxPDO[05] and then send the Modbus command** to the DA3.

Here, the M-7024 module is used as an example, as it provides four 16-bit DA channels. The address mapping is as follows:

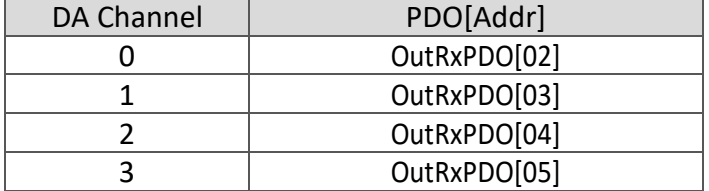

## <span id="page-114-0"></span>**DA\_Addr02\_2.txt**

The **DA\_Addr02\_2.txt** command file contains a single typical Modbus RTU command, i.e., write all Analog Output channels, as illustrated below:

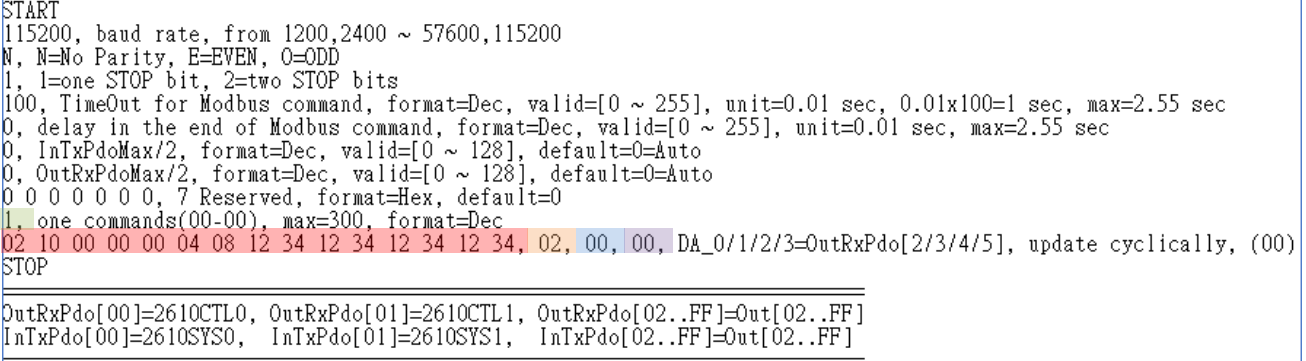

Figure A2-12

Number of commands = **1**,

**Modbus Command, PDO[Addr], Update Mode, Special Code** =

(00) **02 10 00 00 00 04 08 12 34 12 34 12 34 12 34, 02, 00, 00,**

 $\rightarrow$  Read data from the OutRxPDO[02/03/04/05] and then send the Modbus command to the DA0/1/2/3.

Here, the M-7024 module is used as an example, as it provides four 16-bit DA channels. The address mapping is as follows:

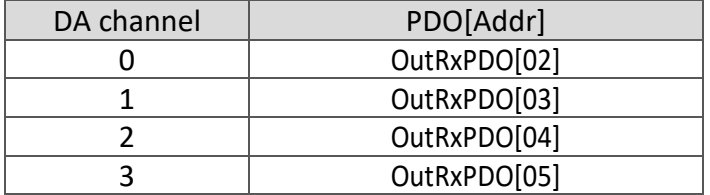

### **DA\_Addr02\_3.txt**

The **DA\_Addr02\_3.txt** command file is very similar to [DA\\_Addr02\\_1.txt](#page-113-0) command file described above, except for the read Analog Output channels 0 to 3 Readback, as illustrated below:

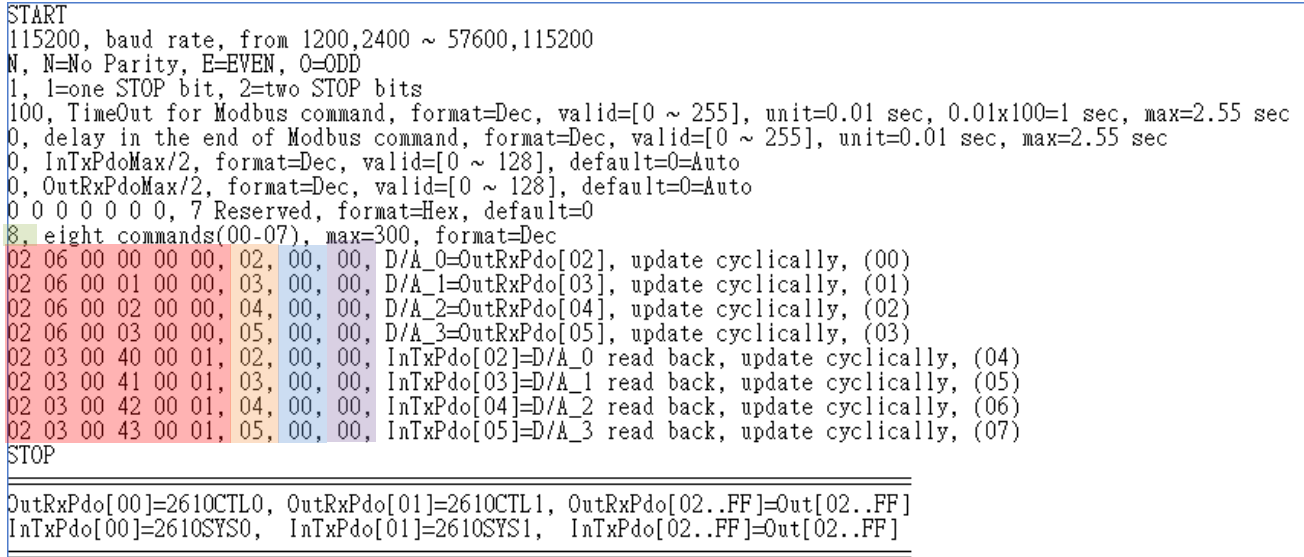

Figure A2-13

The M-7024 module is used as an example:

**Modbus Command, PDO[Addr], Update Mode, Special Code** =

- (04) **02 03 00 40 00 01, 02, 00, 00,**  Read the DA0 readback value from the module, and then write the value that was read to the InTxPDO[02].
- (05) **02 03 00 41 00 01, 03, 00, 00,**  Read the DA1 readback value from the module, and then write the value that was read to the InTxPDO[03].
- (06) **02 03 00 42 00 01, 04, 00, 00,**  Read the DA2 readback value from the module, and then write the value that was read to the InTxPDO[04].
- (07) **02 03 00 43 00 01, 05, 00, 00,**  Read the DA3 readback value from the module, and then write the value that was read to the InTxPDO[05].

## **DA\_Addr02\_4.txt**

The **DA\_Addr02\_4.txt** command file is very similar to [DA\\_Addr02\\_2.txt](#page-114-0) command file described above, except for the read all Analog Output channels Readback, as illustrated below:

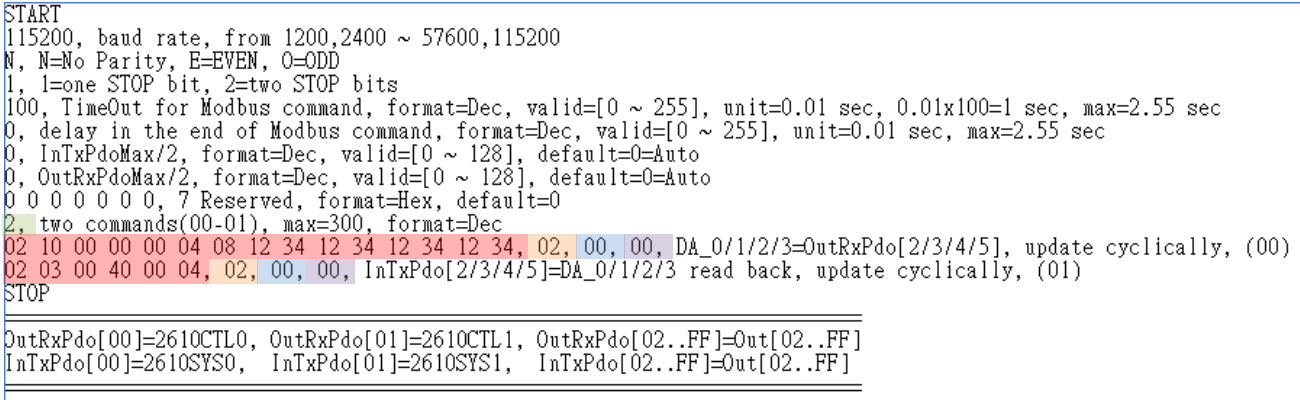

Figure A2-14

The M-7024 module is used as an example:

**Modbus Command, PDO[Addr], Update Mode, Special Code** =

(01) **02 03 00 40 00 04, 02, 00, 00,**  Read the DA0/1/2/3 readback value from the module, and then write the value that was read to the InTxPDO[02/03/04/05].

### **DA\_Addr02\_5.txt**

The **DA\_Addr02\_5.txt** command file contains five typical Modbus RTU commands, i.e., Write AO0 to AO3 and Read Analog Output channels 0 to 3 readback, as illustrated below:

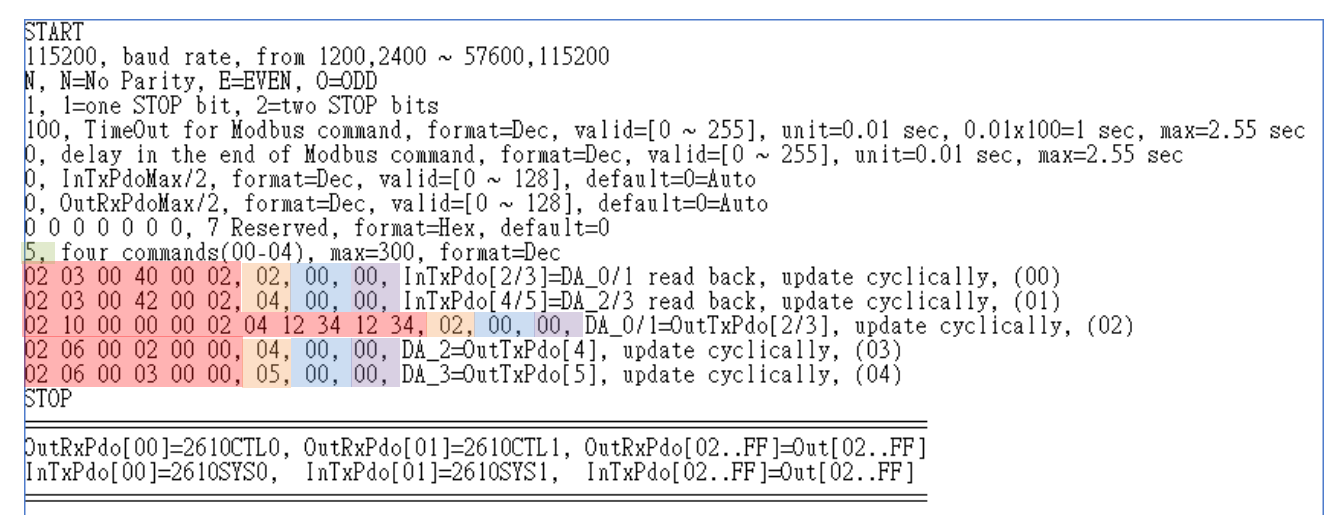

Figure A2-15

The M-7024 module is used as an example:

#### Number of commands = **5**,

**Modbus Command, PDO[Addr], Update Mode, Special Code** =

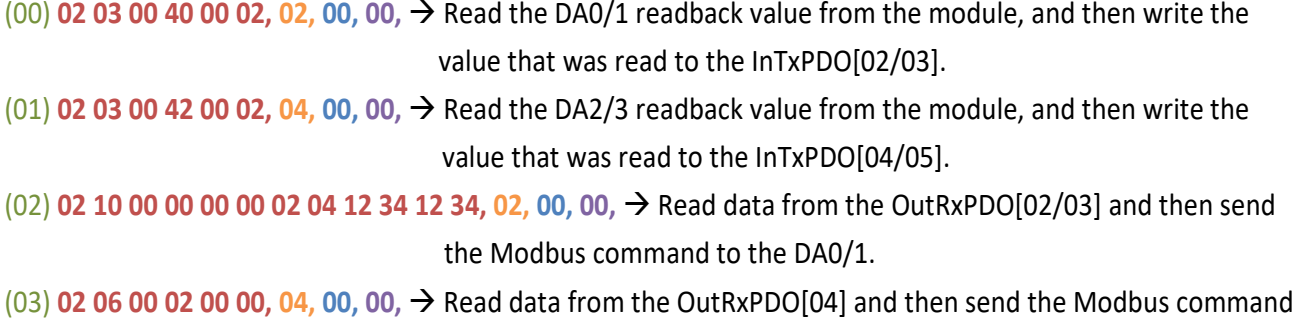

to the DA2.

(04) **02 06 00 03 00 00, 05, 00, 00,**  Read data from the OutRxPDO[05] and then send the Modbus command to the DA3.

### **03.AD**

The **03** AD folder provides configure sample for set the Analog Input (AD), each of which will be described in more detail below.

### **AD\_Addr03\_1.txt**

The **AD\_Addr03\_1.txt** command file contains eight typical Modbus RTU commands, i.e., Read

Analog Input channels 0 to 7, as illustrated below:

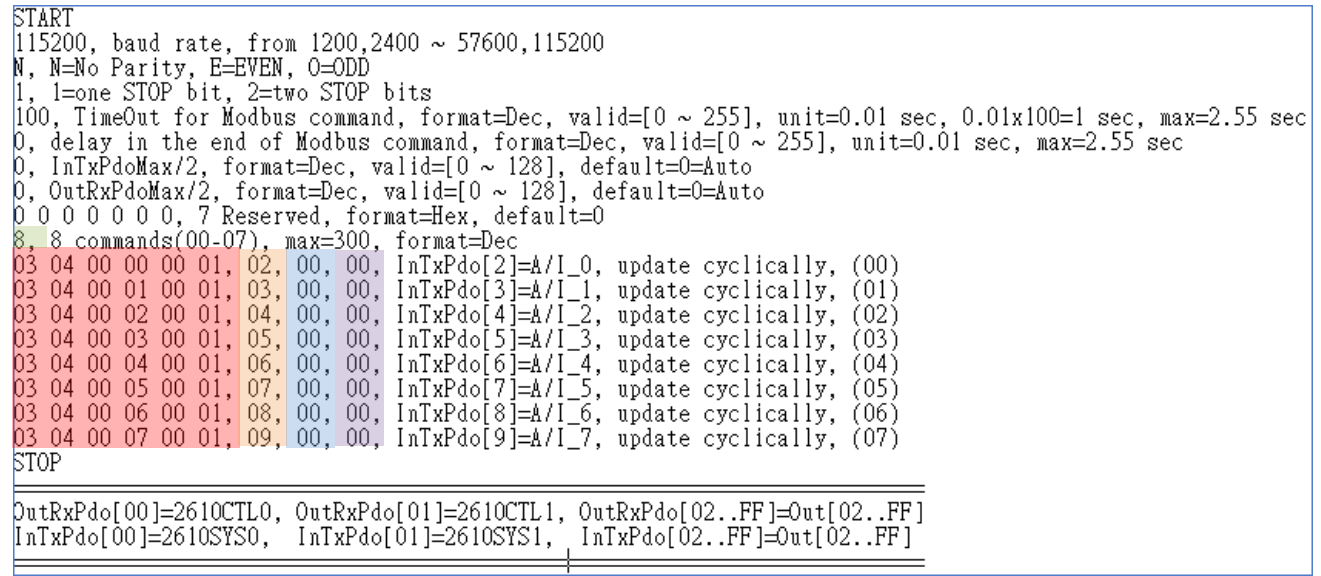

Figure A2-16

Number of command = **8**,

**Modbus Command, PDO[Addr], Update Mode, Special Code** =

- (00) **03 04 00 00 00 01, 02, 00, 00,**  $\rightarrow$  **Read the AI0 value from the module, and then write the value that was** read to the InTxPDO[02].
- $(01)$  **03 04 00 01 00 01**, **03**, **00**, **00**,  $\rightarrow$  Read the AI1 value from the module, and then write the value that was read to the InTxPDO[03].
- (02) **03 04 00 02 00 01, 04, 00, 00,**  $\rightarrow$  **Read the AI2 value from the module, and then write the value that was** read to the InTxPDO[04].
- (03) **03 04 00 03 00 01, 05, 00, 00,**  $\rightarrow$  **Read the AI3 value from the module, and then write the value that was** read to the InTxPDO[05].
- $(04)$  **03 04 00 04 00 01, 06, 00, 00,**  $\rightarrow$  **Read the AI4 value from the module, and then write the value that was** read to the InTxPDO[06].

EtherCAT to Modbus RTU Gateway

- $(05)$  **03 04 00 05 00 01, 07, 00, 00,**  $\rightarrow$  **Read the AI5 value from the module, and then write the value that was** read to the InTxPDO[07].
- $(06)$  **03 04 00 06 00 01**, **08**, **00**, **00**,  $\rightarrow$  Read the AI6 value from the module, and then write the value that was read to the InTxPDO[08].
- $(07)$  **03 04 00 07 00 01**, **09**, **00**, **00**,  $\rightarrow$  Read the AI7 value from the module, and then write the value that was read to the InTxPDO[09].

Here, the M-7017 module is used as an example, as it provides seven 16-bit AD channels. The address mapping is as follows:

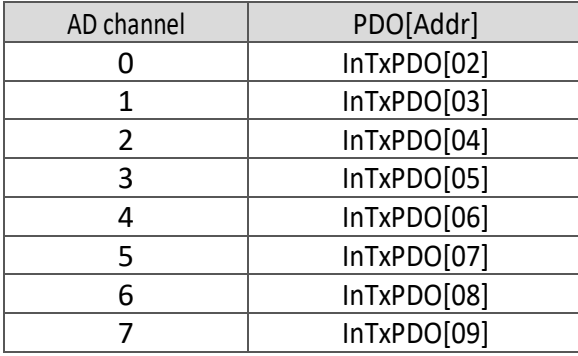

### **AD\_Addr03\_2.txt**

The **AD\_Addr03\_2.txt** command file contains a single typical Modbus RTU command, i.e., read all Analog Input channels, as illustrated below:

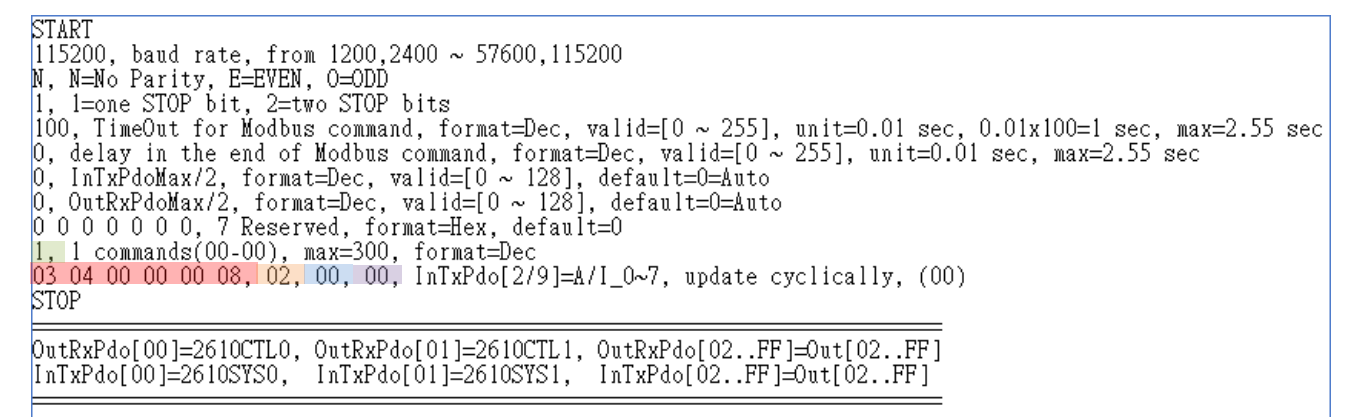

The M-7017 module is used as an example:

Figure A2-17

**Modbus Command, PDO[Addr], Update Mode, Special Code** =

(01) **02 03 00 40 00 04, 02, 00, 00,**  Read the AI0/1/2/3/4/5/6/7 value from the module, and then write the value that was read to the InTxPDO[02/03/04/05/06/07/08/09].

Copyright © 2019 ICP DAS CO., Ltd. All Rights Reserved. 4.120 - 120 -

## **04.DIO\_DA\_AD**

The **04 DIO DA AD** folder provides configure sample for set the Digital Input (DI), Digital Output (DO), Analog Input (AD), Analog Output (DA) and delay the Modbus command, each of which will be described in more detail below.

## <span id="page-120-0"></span>**DIO\_DA\_AD\_1.txt**

The **DIO\_DA\_AD\_1.txt** command file contains five typical Modbus RTU commands, i.e., Read DI/AI, Write DO/AO and Set the delay 2 ms, as illustrated below:

```
START
UIF 15200, baud rate, from 1200,2400 ~ 57600,115200<br>N, N=No Parity, E=EVEN, 0=ODD
    l=one STOP bit, 2=two STOP bits
|100, TimeOut for Modbus command, format=Dec, valid=[0 ~ 255], unit=0.01 sec, 0.01x100=1 sec, max=2.55 sec
p, delay in the end of Modbus command, format=Dec, valid=[0 ~ 255], unit=0.01 sec, max=2.55 sec<br>0, InTxPdoMax/2, format=Dec, valid=[0 ~ 128], default=0=Auto<br>0, OutRxPdoMax/2, format=Dec, valid=[0 ~ 128], default=0=Auto
0.0.0.0.0.0.0.7 Reserved, format=Hex, default=0
0 0 0 0 0 0 0, 7 Reserved, format=Hex, default=0<br>5. five commands(00-04), max=300, format=Dec<br>01 OF 00 00 00 08 01 00, 02, 00, 00, D/0=0utTxPdo[2], update cyclically, (00)<br>01 02 00 00 00 08, 02, 00, 00, InTxPdo[02]=D/I, up
STOP
DutRxPdo[00]=2610CTL0, OutRxPdo[01]=2610CTL1, OutRxPdo[02..FF]=Out[02..FF]<br>[nTxPdo[00]=2610SYS0, InTxPdo[01]=2610SYS1, InTxPdo[02..FF]=Out[02..FF]
DIO Address = 0x01D/A Address = 0x02\triangle/D Address = 0x03
```
*For Example:*

Figure A2-18

Number of command = **5**,

**Modbus Command, PDO[Addr], Update Mode, Special Code** =

- (00) **01 0F 00 00 00 08 01 00, 02, 00, 00,**  Read data from the OutRxPDO[02] and then send the Modbus command to DO module.
- $(01)$  **01 02 00 00 00 08, 02, 00, 00,**  $\rightarrow$  **Read the DI data from the module, and then write the read value that** was read to InTxPDO[02].
- (02) **02 10 00 00 00 04 08 12 34 12 34 12 34 12 34, 03, 00, 00,**  Read data from the OutRxPDO[03/04/05/06] and then send the Modbus command to AO0/1/2/3.

(03) **FF 06 00 01 00 02, 02, 00, 00,**  Set the delay 2 ms.

(04) **03 04 00 00 00 08, 03, 00, 00,**  Read the AI0/1/2/3/4/5/6/7 value from the module, and then write the value that was read to the InTxPDO[03/04/05/06/07/08/09/0A].

Copyright © 2019 ICP DAS CO., Ltd. All Rights Reserved. 4. 121 -

# **05.Rising\_Trigger**

The **05 Rising Trigger** folder provides configure sample for set the read/clear Counter and high/low Latch of Digital Input, each of which will be described in more detail below.

## <span id="page-121-0"></span>**RisingTrigger \_1.txt**

The RisingTrigger\_1.txt command file is very similar to **[DIO\\_Addr01\\_2.txt](#page-110-0)** command file described above, except for the Read/Clear DI Counter 0, as illustrated below:

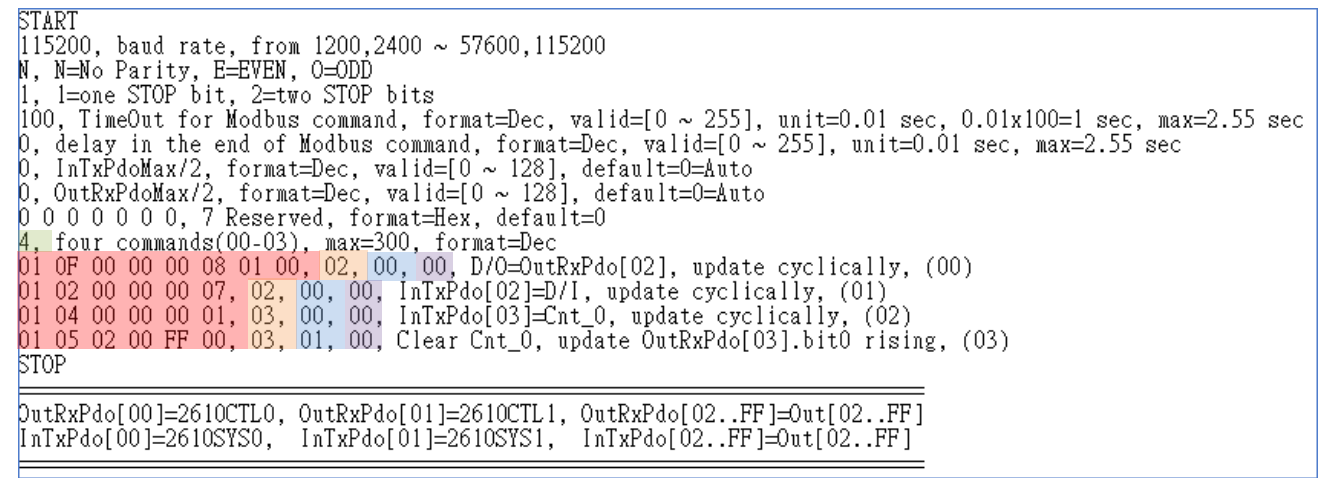

Figure A2-19

Here, the M-7050 module is used as an example, where the DI can be used as a 16-bit event counter.

#### **Modbus Command, PDO[Addr], Update Mode, Special Code** =

- $(02)$  **01 04 00 00 00 01, 03, 00, 00,**  $\rightarrow$  **This command is used to cyclically read the DI Counter 0 data from the** module, and then write the read value that was read to InTxPDO[03].
- $(03)$  **01 05 02 00 FF 00**, **03**, **01**, **00**,  $\rightarrow$  This command will clear DI Counter 0. Since the update mode is not set to 00, Command will not be executed cyclically. If bit0 of the OutRxPDO[03] is changed from 0 to 1 (rising), Command (03) will be executed once and DI Counter\_0 will be cleared to zero.

#### The address mapping as follows:

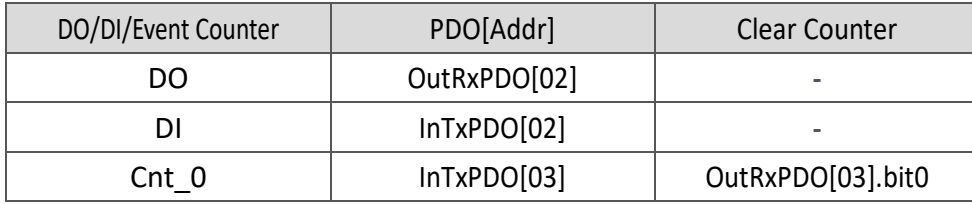

## <span id="page-122-0"></span>**RisingTrigger \_2.txt**

The RisingTrigger\_2.txt command file is very similar to RisingTrigger 1.txt command file described above, except for the Read/Clear DI Counters 0 to 16, as illustrated below:

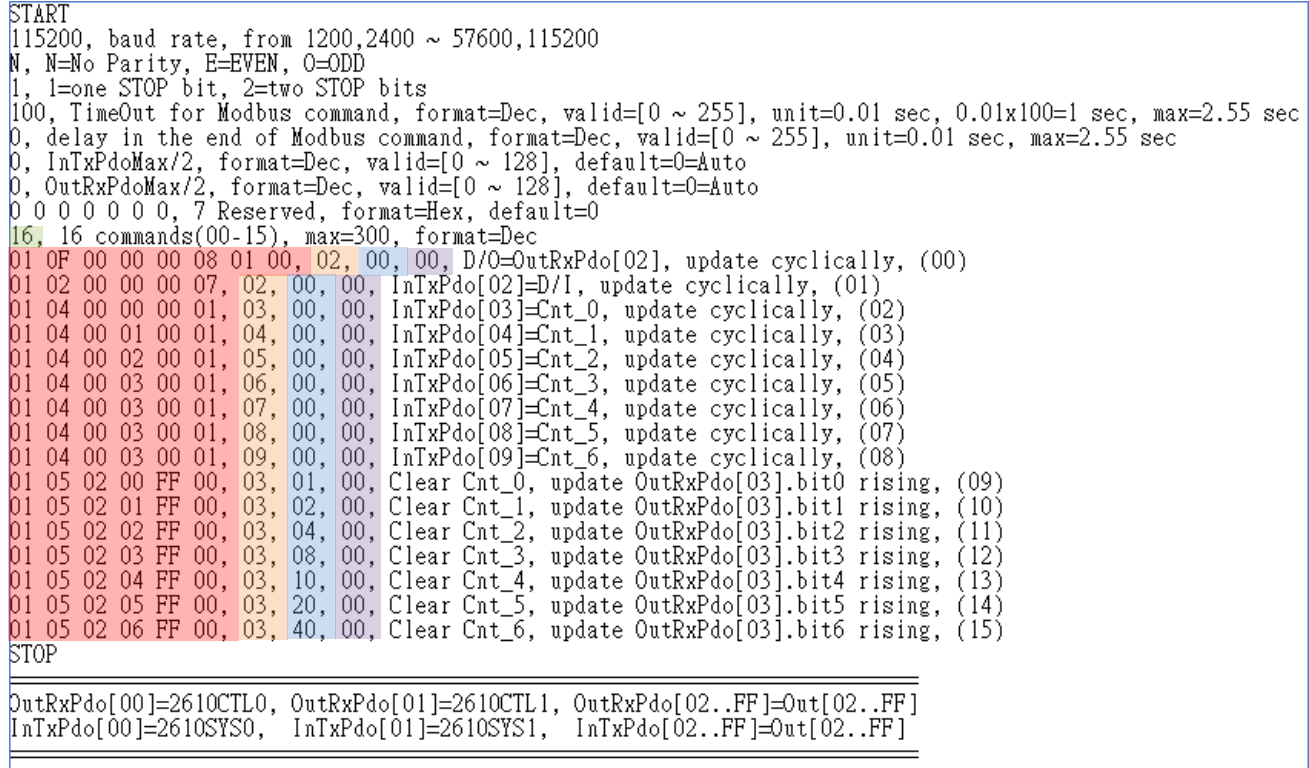

Figure A2-20

Here, the M-7050 module is used as an example as it provides support for seven event counters. Commands (02) to (15) are used to cyclically read the seven event counters. If bits 0 to 6 for the OutRxPDO[03] are rising, the related event counters will be cleared to zero.

The address mapping for the seven event counters is as follows:

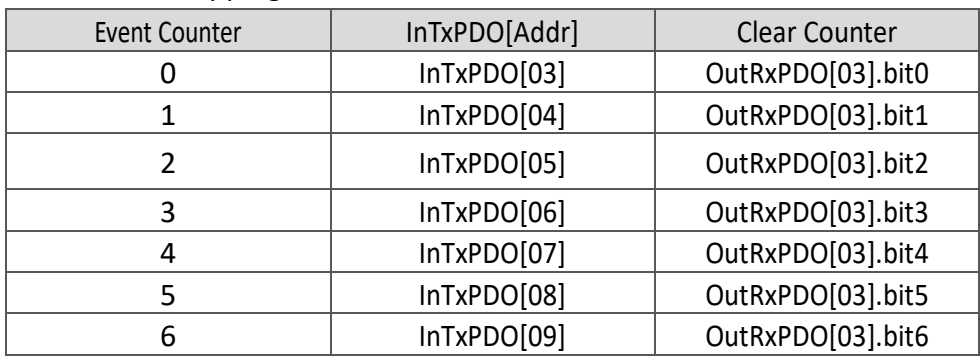

## **RisingTrigger \_3.txt**

The RisingTrigger\_3.txt command file is very similar to RisingTrigger 2.txt command file described above, except for the Read/Clear DI Latch, as illustrated below:

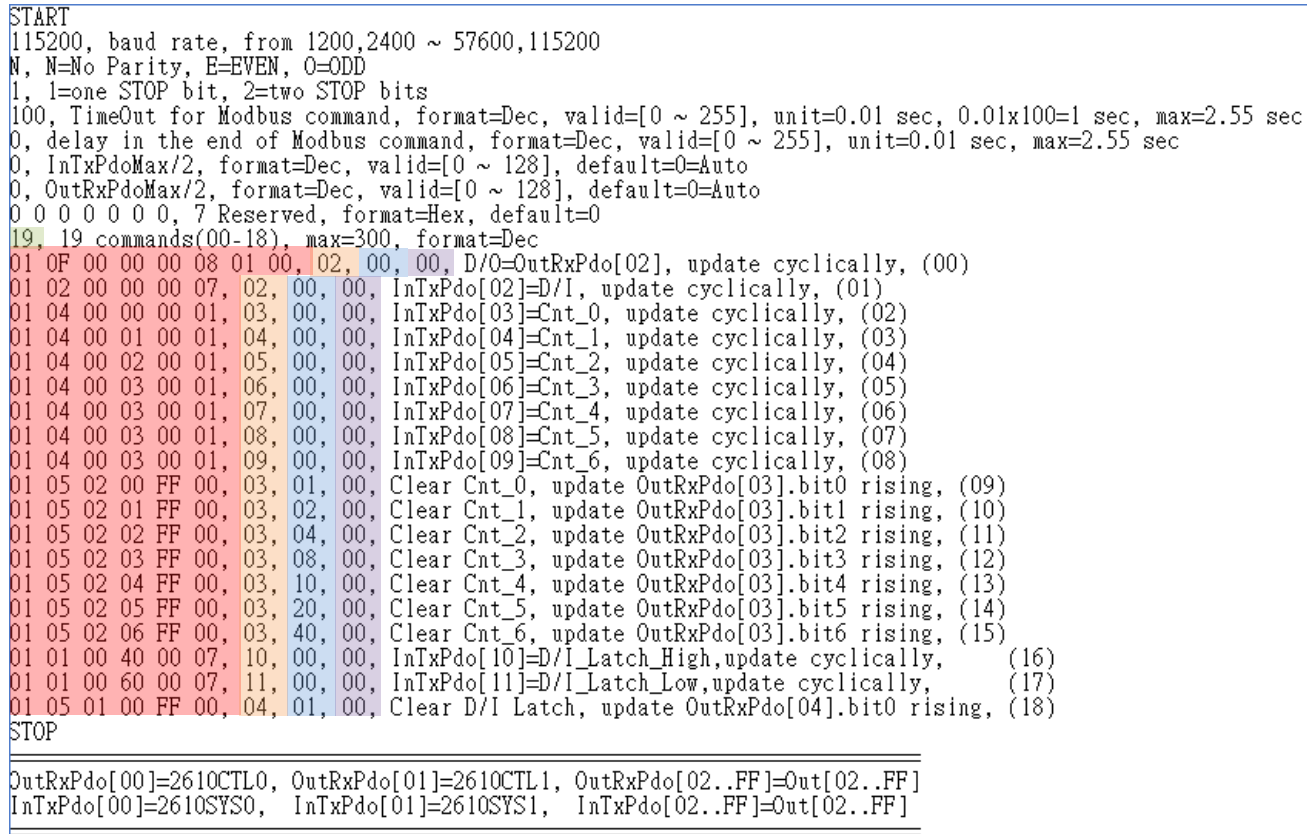

Figure A2-21

Here, the M-7050 module is used as an example, as the DI can be latched using either the High\_pulse or the Low\_pulse. The address mapping is as follows:

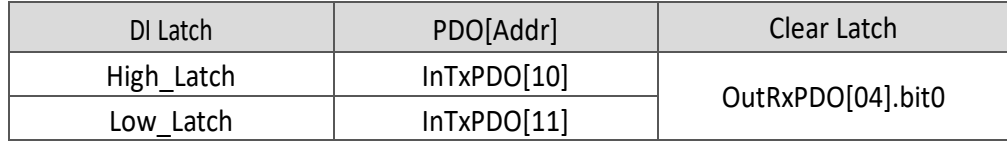

**Modbus Command, PDO[Addr], Update Mode, Special Code** =

- (16) **01 01 00 40 00 07, 10, 00, 00,**  $\rightarrow$  **This command is used to cyclically read the DI High Latch.**
- (17) **01 01 00 60 00 07, 11, 00, 00,**  $\rightarrow$  **This command is used to cyclically read the DI Low Latch.**
- (18) **01 05 01 00 FF 00, 04, 01, 00,**  This command is used to clear the DI Latch. If bit0 for the OutRxPDO[04] are rising, the related DI Latch will be cleared to zero.

### **06.Initial\_Value**

The **06 Initial Value** folder provides configure sample for set the Power-on value function when special code is **"01"**, each of which will be described in more detail below.

### **Init\_Value \_1.txt**

Number of commands = **8**,

The **Init\_Value\_1.txt** command file contains eight typical Modbus RTU commands, i.e., set the Power-on value, as illustrated below:

```
START
|115200, baud rate, from 1200,2400 ~ 57600,115200<br>N, N=No Parity, E=EVEN, O=ODD<br>|1, 1=one STOP bit, 2=two STOP bits
1, 1=5nc 5f5f 5ft, 2=two 5f6f 5fts<br>100, TimeOut for Modbus command, format=Dec, valid=[0 ~ 255], unit=0.01 sec, 0.01x100=1 sec, max=2.55 sec<br>0, delay in the end of Modbus command, format=Dec, valid=[0 ~ 255], unit=0.01 sec
p, delay in the end of modulus command, format-bec, varid-to co<br>0, InTxPdoMax/2, format=Dec, valid=[0 ~ 128], default=0=Auto<br>0, OutRxPdoMax/2, format=Dec, valid=[0 ~ 128], default=0=Auto<br>0 0 0 0 0 0 0, 7 Reserved, format=H
02 06 00 00 01 02 34, 03, 00, 01, D/A_1=0utRxPdo[02]+initial=0x0123,<br>02 06 00 00 01 23, 02, 00, 01, D/A_0=0utRxPdo[02]+initial=0x0123,<br>02 06 00 01 02 34, 03, 00, 01, D/A_1=0utRxPdo[02]+initial=0x0234,<br>02 06 00 01 02 34, 03
                                                                                                                                               (00)
                                                                                                                                               -601)
02 06 00 01 02 34, 03, 00, 01, D/A_1=OutRxPdo[03]+initial=0x0234, (01)<br>02 06 00 02 03 45, 04, 00, 01, D/A_2=OutRxPdo[04]+initial=0x0325, (02)<br>02 06 00 03 04 56, 05, 00, 01, D/A_3=OutRxPdo[05]+initial=0x0456, (03)<br>02 03 00 
02 03 00 40 00 01, 02, 00, 00, 1n1xPdo[02]=D/A_0 read back, update cyclically, (04)<br>02 03 00 41 00 01, 03, 00, 00, InTxPdo[03]=D/A_1 read back, update cyclically, (05)<br>02 03 00 42 00 01, 04, 00, 00, InTxPdo[04]=D/A_2 read 
DutRxPdo[00]=2610CTL0, OutRxPdo[01]=2610CTL1, OutRxPdo[02..FF]=Out[02..FF]
InTxPdo[00]=2610SYS0.
                                                 InTxPdo[011=2610SYS1.
                                                                                                   InTxPdo[02..FF]=0ut[02..FF]if (OutRxPdo[0].bit0=0) then D/A=initial value
if (OutRxPdo[0].bit0=1) DA 0/1/2/3=OutRxPdo[02/03/04/05]
```
Figure A2-22

### **Modbus Command, PDO[Addr], Update Mode, Special Code** =  $(00)$  **02 06 00 00 01 23, 02**, **00**, **01**,  $\rightarrow$  Set the DA0 initial value = 123 and read data from the OutRxPDO[02] then send the data to the DA0.  $(01)$  **02 06 00 01 02** 34, **03**, **00**, **01**,  $\rightarrow$  Set the DA1 initial value = 234 and read data from the OutRxPDO[03] then send the data to the DA1. (02) **02 06 00 02 03 45, 04, 00, 01,**  Set the DA2 initial value = 345 and read data from the OutRxPDO[04] then send the data to the DA2. (03) **02 06 00 03 04 56, 05, 00, 01,**  Set the DA3 initial value = 456 and read data from the OutRxPDO[05] then send the data to the DA3.

EtherCAT to Modbus RTU Gateway

(04) **02 03 00 40 00 01, 02, 00, 00,**  This command is used to cyclically read the DA0 readback value. (05) **02 03 00 41 00 01, 03, 00, 00,**  $\rightarrow$  **This command is used to cyclically read the DA1 readback value.** (06) **02 03 00 42 00 01, 04, 00, 00,**  This command is used to cyclically read the DA2 readback value. (07) **02 03 00 43 00 01, 05, 00, 00,**  This command is used to cyclically read the DA3 readback value.

If bit0 of the OutRxPDO[00] is 0, the DA 0 to 3 will be set to initial value. If bit0 of the OutRxPDO[00] is 1, read data from the OutRxPDO[02/03/04/05] and sent the data to the DA 0 to 3.

### **NOTE**

For detailed information about the **OutRxPDO[00].bit0 (2610CTL0)**, refer to [Section 3.5.1 "Module Status and Error](#page-26-0)  [Mode".](#page-26-0)

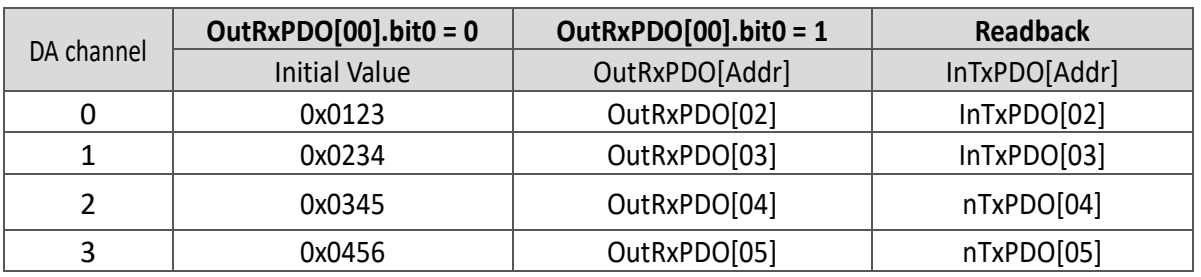

The address mapping is as follows:

When the ECAT-2610 is power-on, the **OutRxPDO[00]=2610CTRL0.bit0 is reset to 0**.

So the output of DA0/1/2/3 is set to the initial value as follows:

DA0 = 0x0123

DA1 = 0x0234

DA2 = 0x0345

 $DA3 = 0x0456$ 

The OutRxPDO[02/03/04/05] is set to new value.

Then the **OutRxPDO[00]=2610CTRL0.bit0** is set to **1** to update DA0/1/2/3 as follows:

DA0 = OutRxPDO[02]

DA1 = OutRxPDO[03]

DA2 = OutRxPDO[04]

DA3 = OutRxPDO[05]

If the **OutRxPDO[00]=2610CTRL0.bit0** is set to **0**, the DA0/1/2/3 will be set to the initial value again.

Copyright © 2019 ICP DAS CO., Ltd. All Rights Reserved. 4.126 - 126 -

## **07.Swap\_Byte\_Word**

The **07 Swap Byte Word** folder provides configure sample for set the swap function, each of which will be described in more detail below.

### **Both\_Swap \_1.txt**

The **Both\_Swap\_1.txt** command file contains two typical Modbus RTU commands, i.e., the both-swap function when set the special code is **"06"**, as illustrated below:

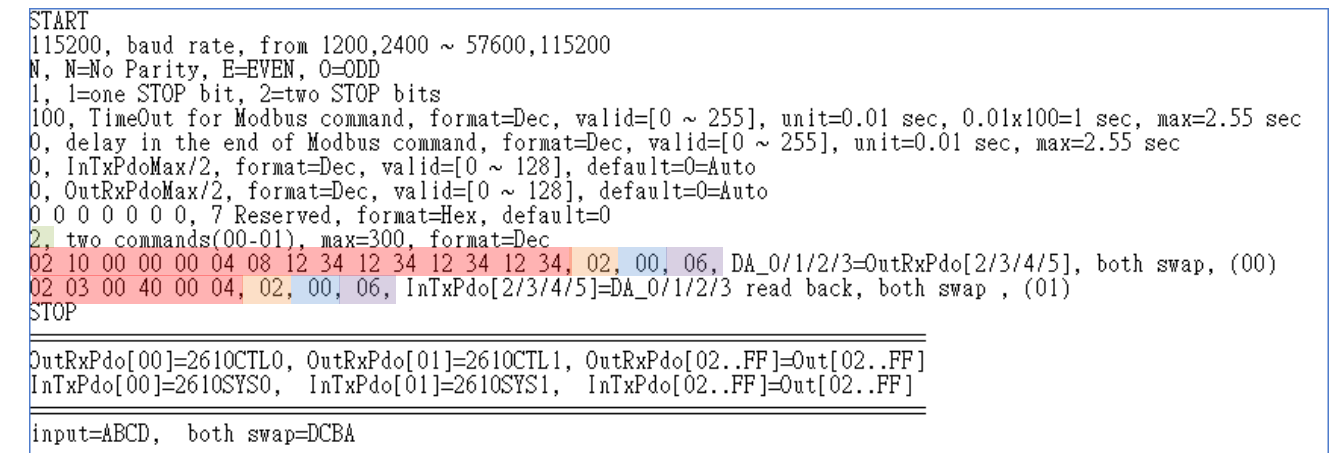

Figure A2-23

#### Number of commands = **2**,

**Modbus Command, PDO[Addr], Update Mode, Special Code** =

(00) **02 10 00 00 00 04 08 12 34 12 34 12 34 12 34, 02, 00, 06,**  Read data from the OutRxPDO[02/03/04/05]

and send data to the DA0/1/2/3 then both

swap.

(01) **02 03 00 40 00 04, 02, 00, 06,**  Read the DA0/1/2/3 readback value from the module, and write the read value that was read to InTxPDO[02/03/04/05] then both swap.

If the input 4 bytes are **ABCD**, after both swap, the four bytes are **DCBA**.

Assume the **OutRxPDO[02]=0xAB** and **OutRxPDO[03]=0xCD**,

after they are both swap,

The result are **DA0 = 0xDC** and **DA1 = 0xBA**.

### **Byte\_Swap \_1.txt**

The **Byte\_Swap\_1.txt** command file contains two typical Modbus RTU commands, i.e., the byte-swap function when set the special code is **"02"**, as illustrated below:

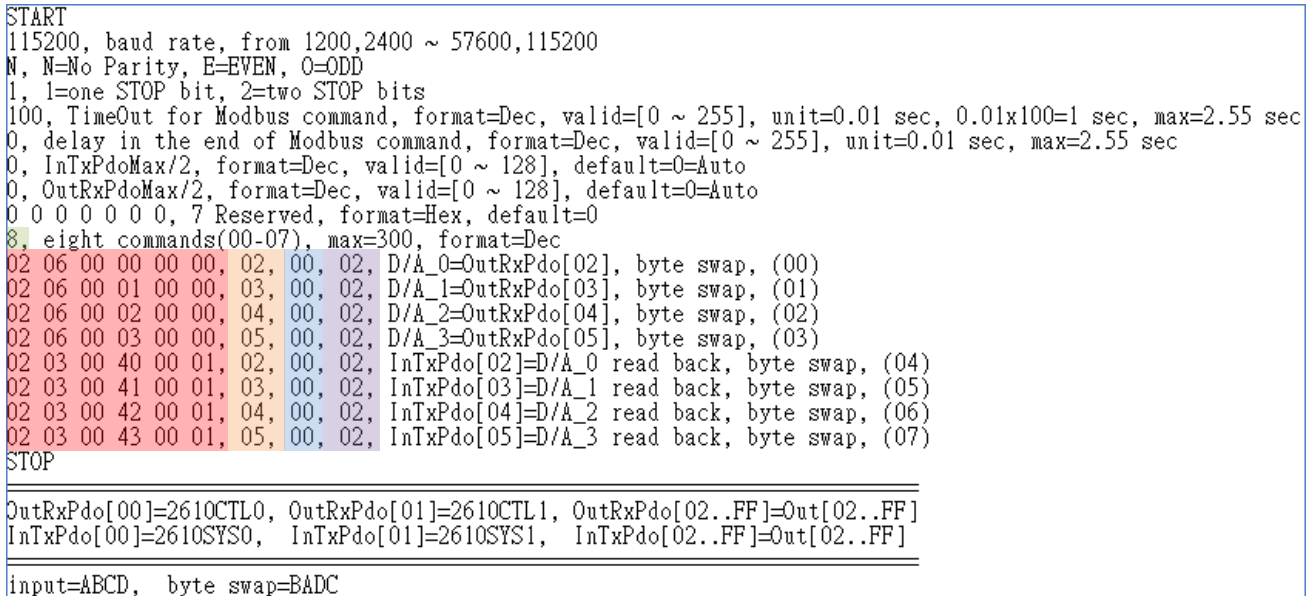

#### Figure A2-24

#### Number of commands = **8**,

**Modbus Command, PDO[Addr], Update Mode, Special Code** =

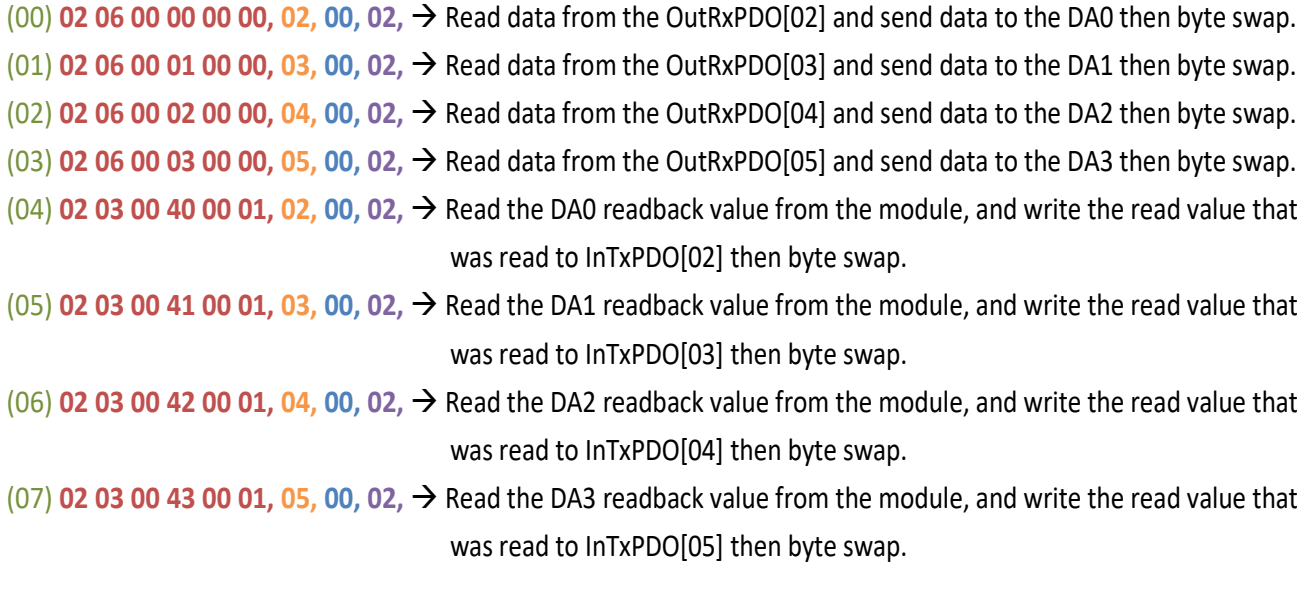

If the input 4 bytes are **ABCD**, after byte swap, the four bytes are **BADC**.

Assume the **OutRxPDO[02]=0xAB** and **OutRxPDO[03]=0xCD**,

after they are byte swap,

The result are **DA0 = 0xBA** and **DA1 = 0xDC**.

Copyright © 2019 ICP DAS CO., Ltd. All Rights Reserved. 4.128 - 128 -

### **Word\_Swap \_1.txt**

The **Word\_Swap\_1.txt** command file contains two typical Modbus RTU commands, i.e., the word-swap function when set the special code is **"04"**, as illustrated below:

```
START
|115200, baud rate, from 1200,2400 ~ 57600,115200<br>|N, N=No Parity, E=EVEN, 0=ODD<br>|1, 1=one STOP bit, 2=two STOP bits<br>|100, TimeOut for Modbus command, format=Dec, valid=[0 ~ 255], unit=0.01 sec, 0.01x100=1 sec, max=2.55 se
poo, fimeout for moduls command, format=bec, valid=[0 ~ 255], unit=0.01 sec, 0.01x100=1 sec, max=0.55<br>0, delay in the end of Modbus command, format=Dec, valid=[0 ~ 255], unit=0.01 sec, max=2.55 sec<br>0, InTxPdoMax/2, format=
2, two commands(00-01), max=300, format=Dec<br>02 10 00 00 00 04 08 12 34 12 34 12 34 12 34<mark>, 02</mark>, 00, 04, DA_0/1/2/3=OutRxPdo[2/3/4/5], word swap, (00)<br>02 03 00 40 00 04, 02, 00, 04, InTxPdo[2/3/4/5]=DA_0/1/2/3 read back, w
STOP
DutRxPdo[00]=2610CTL0, OutRxPdo[01]=2610CTL1, OutRxPdo[02..FF]=Out[02..FF]
InTxPdo[00]=2610SYSO,InTxPdo[01]=2610SYS1, InTxPdo[02..FF]=0ut[02..FF]
input=ABCD, word swap=CDAB
```
Figure A2-25

Number of commands = **2**,

**Modbus Command, PDO[Addr], Update Mode, Special Code** =

(00) **02 10 00 00 00 04 08 12 34 12 34 12 34 12 34, 02, 00, 04,**  Read data from the OutRxPDO[02/03/04/05]

and send data to the DA0/1/2/3 then word

swap.

(01) **02 03 00 40 00 04, 02, 00, 04,**  Read the DA0/1/2/3 readback value from the module, and write the read value that was read to InTxPDO[02/03/04/05] then word swap.

If the input 4 bytes are **ABCD**, after word swap, the four bytes are **CDAB**.

Assume the **OutRxPDO[02]=0xAB** and **OutRxPDO[03]=0xCD**,

after they are word swap,

The result are **DA0 = 0xCD** and **DA1 = 0xAB**.

### **08.State\_Change\_Trigger**

The **08\_State\_Change\_Trigger** folder provides configure sample for set the state change trigger function when special code is **"08"**, each of which will be described in more detail below.

### **State\_Change \_1.txt**

The **State\_Change\_1.txt** command file contains four typical Modbus RTU commands that are used

to set the state change trigger function for Analog Output channels 0 to 3, as illustrated below: START 115200, baud rate, from 1200,2400 ~ 57600,115200 N, N=No Parity, E=EVEN, 0=ODD n, n=no rarroy arrangements.<br>1, 1=one STOP bit, 2=two STOP bits<br>100, TimeOut for Modbus command, format=Dec, valid=[0 ~ 255], unit=0.01 sec, 0.01x100=1 sec, max=2.55 sec 0, delay in the end of Modbus command, format=Dec, valid=[0 ~ 255], unit=0.01 sec, max=2.55 sec<br>0, InTxPdoMax/2, format=Dec, valid=[0 ~ 128], default=0=Auto<br>0, OutRxPdoMax/2, format=Dec, valid=[0 ~ 128], default=0=Auto<br>0,

### **STOP** [PutRxPdo[00]=2610CTL0, OutRxPdo[01]=2610CTL1, OutRxPdo[02..FF]=Out[02..FF]  $InTxPdo[00]=2610SYSO$  $InTxPdo[01]=2610SYS1$ ,  $InTxPdo[02..FF]=0ut[02..FF]$

D/A\_0/1/2/3 will update when OutRxPdo[02/03/04/05] change

Figure A2-26

#### Number of commands = **4**,

**Modbus Command, PDO[Addr], Update Mode, Special Code** = (00) **02 06 00 00 00 00, 02, 00, 08,**  The DA0 = OutRxPDO[02]. If OutRxPDO[02] is changed, the **"02 06 00 00 00 00"** command will be sent to module. If OutRxPDO[02] is same, the **"02 06 00 00 00 00"** command will be bypass.

#### (01) **02 06 00 01 00 00, 03, 00, 08,**  The DA1 = OutRxPDO[03].

If OutRxPDO[03] is changed, the **"02 06 00 01 00 00"** command will be sent to module. If OutRxPDO[03] is same, the **"02 06 00 01 00 00"** command will be bypass.

#### (02) **02 06 00 02 00 00, 04, 00, 08,**  The DA2 = OutRxPDO[04].

If OutRxPDO[04] is changed, the **"02 06 00 02 00 00"** command will be sent to module. If OutRxPDO[04] is same, the **"02 06 00 02 00 00"** command will be bypass.

Copyright © 2019 ICP DAS CO., Ltd. All Rights Reserved. 2019 - 130 - 130 - 130 -

#### (03) **02 06 00 03 00 00, 05, 00, 08,**  The DA3 = OutRxPDO[05].

If OutRxPDO[05] is changed, the **"02 06 00 03 00 00"** command will be sent to module. If OutRxPDO[05] is same, the **"02 06 00 03 00 00"** command will be bypass.

The address mapping is as follows:

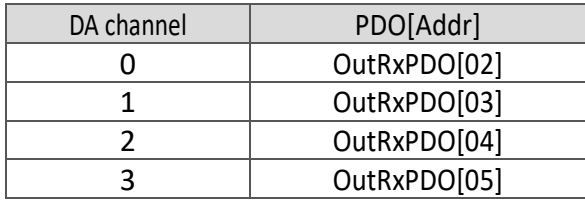

### **State\_Change \_2.txt**

The **State\_Change\_2.txt** command file contains four typical Modbus RTU commands that are used to set the state change trigger function for all Analog Output channels, as illustrated below:

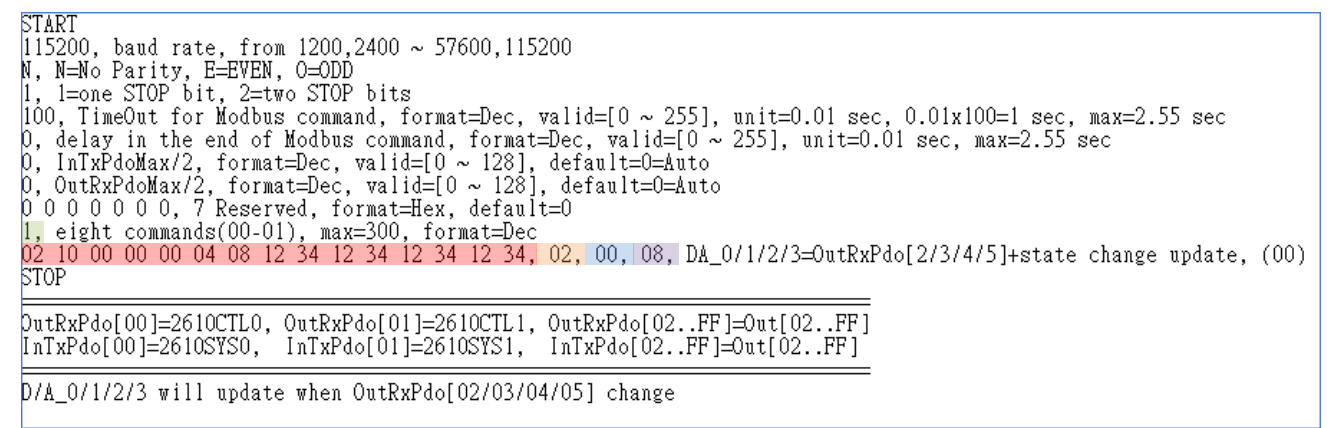

Figure A2-27

Number of commands = **1**,

**Modbus Command, PDO[Addr], Update Mode, Special Code** =

(00) **02 10 00 00 00 04 08 12 34 12 34 12 34 12 34, 02, 00, 08,**  The DA0/1/2/3 = OutRxPDO[02/03/04/05]. If one of OutRxPDO[02/03/04/05] is changed, the **"02 10 00 00 00 04 08 12 34 12 34 12 34 12 34"** command will be sent to module.

else the **"02 10 00 00 00 04 08 12 34 12 34 12 34 12 34"** command will be bypass.

### **09.Constant\_Output**

The **09\_Constant\_Output** folder provides configure sample for set the constant output function when special code is **"10"**, each of which will be described in more detail below.

### **Constant \_1.txt**

The **Constant\_1.txt** command file contains four typical Modbus RTU commands that are used to

```
output of the Analog Output channels 0 to 3 is constant value, as illustrated below:
```

```
START
START<br>|15200, baud rate, from 1200,2400 ~ 57600,115200<br>|N, N=No Parity, E=EVEN, 0=ODD<br>|1, l=one STOP bit, 2=two STOP bits<br>|100, TimeOut for Modbus command, format=Dec, valid=[0 ~ 255], unit=0.01 sec, 0.01x100=1 sec, max=2.
 0 0 0 0 0 0 0, 7 Reserved, format=Hex, default=0<br>4, four commands(00–03), max=300, format=Dec<br>02 06 00 00 01 23, 02, 00, 10, D/A_0=constant 0x0123, update cyclically, (00)<br>02 06 00 01 02 34, 03, 00, 10, D/A_1=constant 0x02
 STOP
DutRxPdo[00]=2610CTL0, OutRxPdo[01]=2610CTL1, OutRxPdo[02..FF]=Out[02..FF]<br>[nTxPdo[00]=2610SYS0, InTxPdo[01]=2610SYS1, InTxPdo[02..FF]=Out[02..FF]
```
Figure A2-28

#### Number of commands = **4**,

**Modbus Command, PDO[Addr], Update Mode, Special Code** =

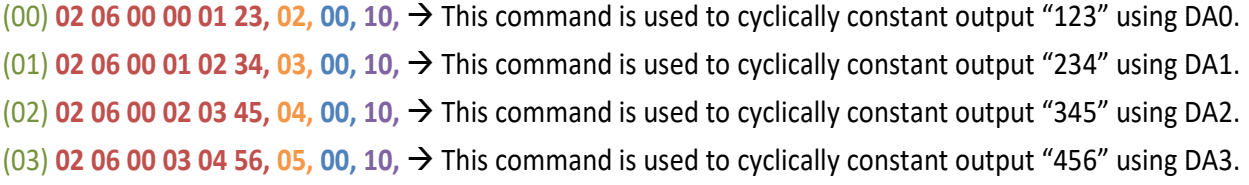

#### The address mapping is as follows:

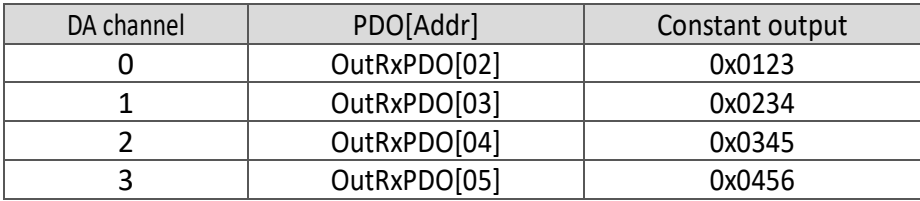

## **10.Bit\_Command**

The **10\_Bit\_Command** folder provides configure sample for set the Bit command, each of which will be described in more detail below.

### Bit Cmd 1.txt

The **Bit\_Cmd\_1.txt** command file contains eight typical Modbus RTU commands that are used to

write to DO Bits 0 to 7, as illustrated below: **RTART** plaki<br>|15200, baud rate, from 1200,2400 ~ 57600,115200<br>|N, N=No Parity, E=EVEN, 0=ODD<br>|100, TimeOut for Modbus command, format=Dec, valid=[0 ~ 255], unit=0.01 sec, 0.01x100=1 sec, max=2.55 sec<br>|100, TimeOut for Modbus Comm 100, TimeOut for Modbus command, format=Dec, valid=[0 ~ 255], unit=0.01 sec, 0.01x100=1 sec, max<br>
0, delay in the end of Modbus command, format=Dec, valid=[0 ~ 255], unit=0.01 sec, 0.01x100=1 sec, max<br>
0, lnTxPoMax/2, for STOP DutRxPdo[00]=2610CTL0, OutRxPdo[01]=2610CTL1, OutRxPdo[02..FF]=Out[02..FF]<br>|InTxPdo[00]=2610SYS0, InTxPdo[01]=2610SYS1, InTxPdo[02..FF]=Out[02..FF]

The M-7050 module is used as an example. The address mapping is as follows:

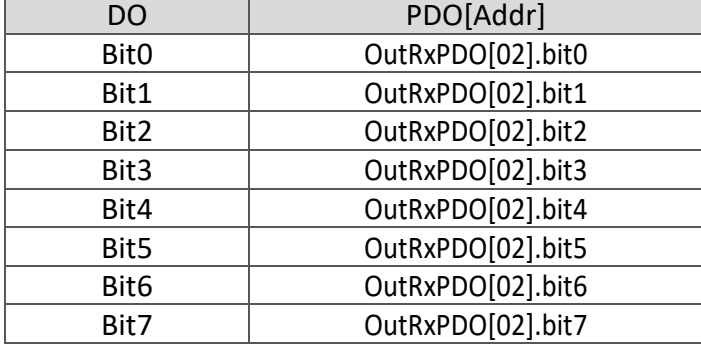

#### **ANOTE**

Using bit commands is not recommended.

Figure A2-29

## **11.Delay\_Command**

The **11\_Dealy\_Command** folder provides configure sample for set the delay time, each of which will be described in more detail below.

### **Delay\_Cmd\_1.txt**

The **Delay\_Cmd\_1.txt** command file is very similar to [DIO\\_DA\\_AD\\_1.txt](#page-120-0) command file described

above, except for the delay time, as illustrated below: **START** SIARI<br>|15200, baud rate, from 1200,2400 ~ 57600,115200<br>N, N=No Parity, E=EVEN, O=ODD<br>|, 1=one STOP bit, 2=two STOP bits |ioo, TimeOut for Modbus command, format=Dec, valid=[0 ~ 255], unit=0.01 sec, 0.01x100=1 sec, max=2.55 sec<br>0, delay in the end of Modbus command, format=Dec, valid=[0 ~ 255], unit=0.01 sec, max=2.55 sec p, InTxPdoMax/2, format=Dec, valid=[0 ~ 128], default=0=Auto<br>0, OutRxPdoMax/2, format=Dec, valid=[0 ~ 128], default=0=Auto<br>0 0 0 0 0 0 0, 7 Reserved, format=Hex, default=0<br>0 0 0 0 0 0 0, 7 Reserved, format=Hex, default=0 0 0 0 0 0 0 0, 7 Reserved, format=Hex, default=0<br>6, six commands(00-05), max=300, format=Dec<br>01 0F 00 00 00 08 01 00, 02, 00, 00, D/O=OutTxPdo[2], update cyclically, (00)<br>01 02 00 00 00 08, 02, 00, 00, InTxPdo[02]=D/I, upd **STOP** [PutRxPdo[00]=2610CTL0, OutRxPdo[01]=2610CTL1, OutRxPdo[02..FF]=Out[02..FF]  $InTxPdo[00]=2610SYSO$ InTxPdo[01]=2610SYS1, InTxPdo[02..FF]=0ut[02..FF]  $DIO$  Address =  $0x01$  $D/A$  Address =  $0x02$  $\angle$ A/D Address = 0x03

*For Example:*

Figure A2-30

```
Modbus Command, PDO[Addr], Update Mode, Special Code =
(02) FF 06 00 01 00 01, 02, 00, 00,  Set the delay 1 ms = 1 ms x 1
```
(04) **FF 06 00 01 00 02, 02, 00, 00,**  Set the delay 2 ms = 1 ms x 2

If the module needs more delay time, the delay command can be used as follows:

**FF 06 00 00 00 XX**: unit = 0.01 sec = 10 ms, max. = 255 x 0.01 sec = 2.55 sec

**FF 06 00 01 00 XX**: unit = 1 ms, max. = 255 x 1 ms = 0.255 sec

# **12.TxPdo\_RxPdo\_0x80\_0xFF**

The **12 TxPdo RxPdo 0x80 0xFF** folder provides configure sample for set the address is 0x80 to 0xFF for the InTxPDO and OutRxPDO, each of which will be described in more detail below.

## **TxPdo\_RxPdo\_0x80.txt**

The **TxPdo\_RxPdo\_0x80.txt** command file contains two typical Modbus RTU commands that are used to set the InTxPDO[Addr] and OutRxPDO[addr] is 0x80 for the Digital Input and Digital Output, as

illustrated below:

```
RTART
115200, baud rate, from 1200, 2400 \sim 57600, 115200N. N=No Parity, E=EVEN, O=ODD
n, n=one STOP bit, 2=two STOP bits<br>|1, l=one STOP bit, 2=two STOP bits<br>|100, TimeOut for Modbus command, format=Dec, valid=[0 ~ 255], unit=0.01 sec, 0.01x100=1 sec, max=2.55 sec
0, delay in the end of Modbus command, format=Dec, valid=[0 ~ 255], unit=0.01 sec, max=2.55 sec
p, InTxPdoMax/2, format=Dec, valid=[0 ~ 128], default=0=Auto<br>0, OutRxPdoMax/2, format=Dec, valid=[0 ~ 128], default=0=Auto<br>0 0 0 0 0 0 0, 7 Reserved, format=Hex, default=0
2, two commands(00-01), max=300, format=Dec<br>01 OF 00 00 00 08 01 00, 80, 00, 00, D/O=OutTxPdo[80], update cyclically, (00)<br>01 02 00 00 00 08, 80, 00, 00, InTxPdo[80]=D/I, update cyclically, (01)
STOP
DutRxPdo[00]=2610CTL0, OutRxPdo[01]=2610CTL1, OutRxPdo[02..FF]=Out[02..FF]<br>[nTxPdo[00]=2610SYS0, InTxPdo[01]=2610SYS1, InTxPdo[02..FF]=Out[02..FF]
```
Figure A2-31

## **TxPdo\_RxPdo\_0xFF.txt**

The **TxPdo\_RxPdo\_0xFF.txt** command file contains two typical Modbus RTU commands that are used to set the InTxPDO[Addr] and OutRxPDO[Addr] is 0xFF for the Digital Input and Digital Output, as illustrated below:

```
START
115200, baud rate, from 1200,2400 ~ 57600,115200<br>N, N=No Parity, E=EVEN, O=ODD<br>1, 1=one STOP bit, 2=two STOP bits
100, TimeOut for Modbus command, format=Dec, valid=[0 ~ 255], unit=0.01 sec, 0.01x100=1 sec, max=2.55 sec
0, delay in the end of Modbus command, format=Dec, valid=[0 ~ 255], unit=0.01 sec, max=2.55 sec
p, InTxPdoMax/2, format=Dec, valid=[0 ~ 128], default=0=Auto<br>0, OutRxPdoMax/2, format=Dec, valid=[0 ~ 128], default=0=Auto<br>0 0 0 0 0 0 0, 7 Reserved, format=Hex, default=0
p o o o o o o, r keserved, format-hex, default-o<br>2, two commands(00-01), max=300, format=Dec<br>01 OF 00 00 00 08 01 00, FF, 00, 00, D/O=OutTxPdo[FF], update cyclically, (00)<br>01 02 00 00 00 08, FF, 00, 00, InTxPdo[FF]=D/I, 
STOP
DutRxPdo[00]=2610CTL0, OutRxPdo[01]=2610CTL1, OutRxPdo[02..FF]=Out[02..FF]
InTxPdo[00]=2610SYS0,
                                     [TnTxPdo[01]=2610SYS1, InTxPdo[02..FF]=Out[02..FF]
```

```
Figure A2-32
```
Copyright © 2019 ICP DAS CO., Ltd. All Rights Reserved. 4.1 135 -

### **TxPdo\_RxPdo\_AD\_0x80.txt**

The **TxPdo\_RxPdo\_AD\_0x80.txt** command file contains eight typical Modbus RTU commands that are used to set the InTxPDO[Addr] is 0x80 to 0x87 for the Analog Input channels 0 to 7, as illustrated

below:

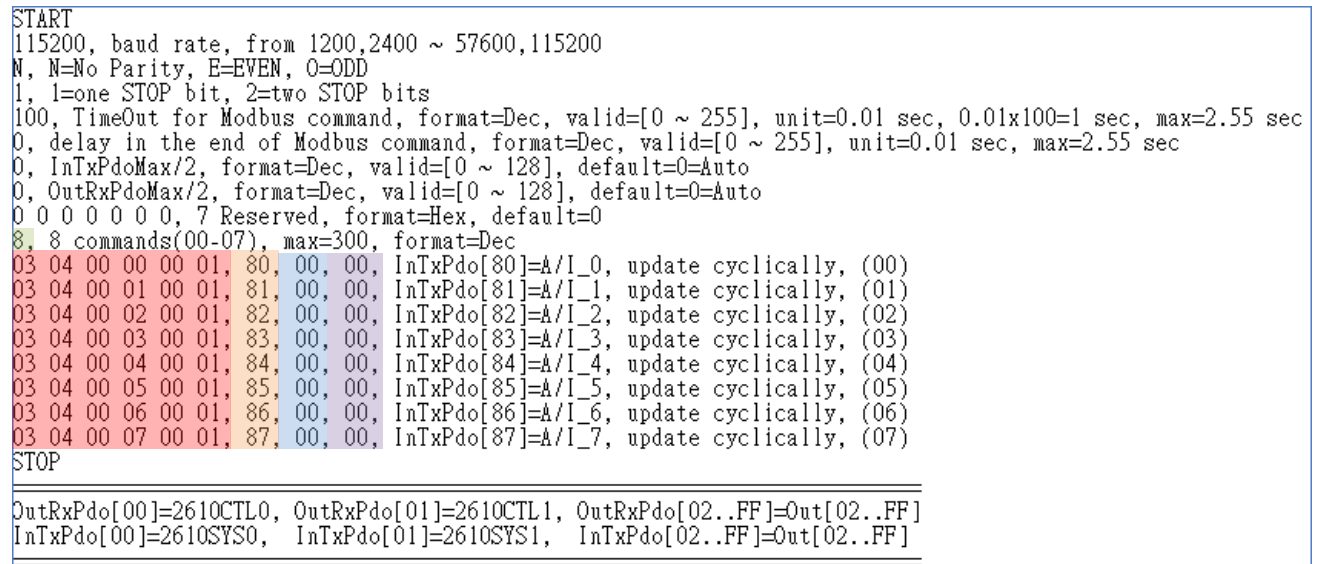

Figure A2-33

### **TxPdo\_RxPdo\_AD\_0xFF.txt**

The **TxPdo\_RxPdo\_AD\_0xFF.txt** command file contains eight typical Modbus RTU commands that are used to set the InTxPDO[Addr] is 0x8F to 0xFF for the Analog Input channels 0 to 7, as illustrated below:

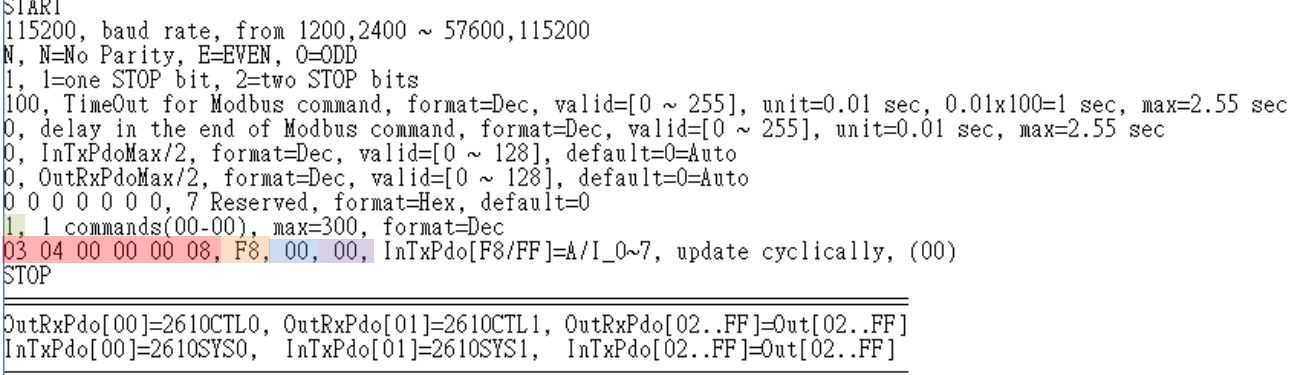

Figure A2-34

### **TxPdo\_RxPdo\_DA\_0x80\_0xFF.txt**

The **TxPdo\_RxPdo\_AD\_0xFF.txt** command file contains eight typical Modbus RTU commands that are used to set the InTxPDO[Addr] and OutTxPDO[Addr] is 0x80 to 0xFF for the Analog Output channels 0 to 3, as illustrated below:

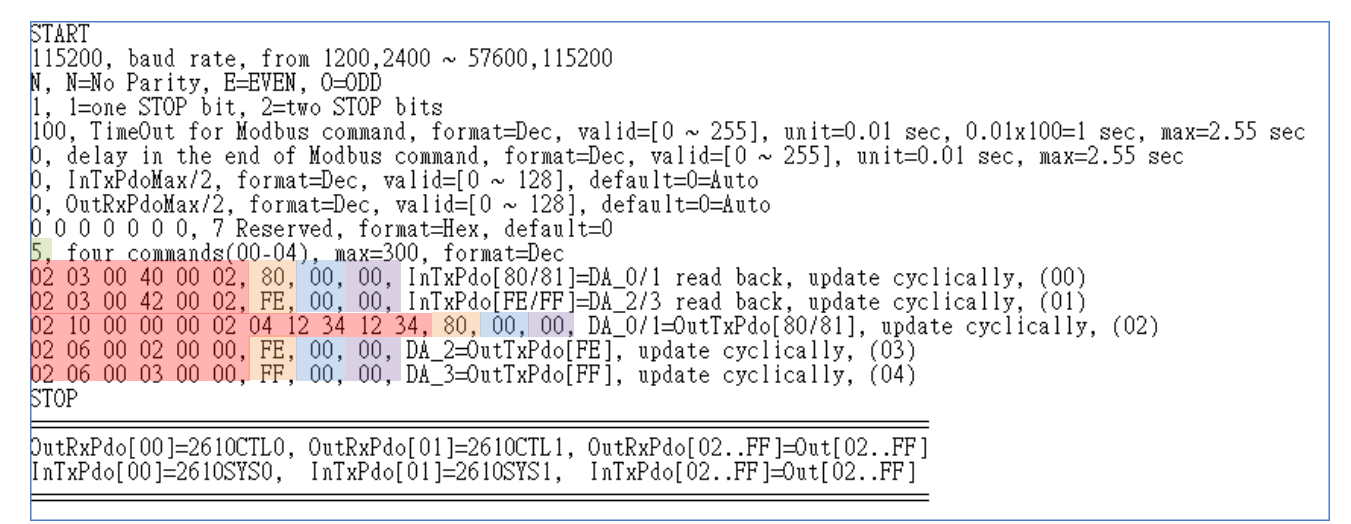

Figure A2-35

## **13.Commands\_128\_202**

The **Commands\_128\_202** folder provides configure sample (commands\_128.txt and commands\_202.txt) contains 128 and 202 typical Modbus RTU commands.

#### **NOTE**

The maximum command line is 300, but the maximum EEPROM is 2047. In the configure sample (commands\_202.txt), the maximum commands is 202. The EEPROM will be FULL, if the command 203 is added.

# **14.End\_of\_Cmd\_Dealy**

The **14\_End\_of\_Cmd\_Dealy** folder provides configure sample for set delay time in the end of Modbus command, each of which will be described in more detail below.

## **End\_Delay\_1.txt**

The **End\_Dealy\_1.txt** command file contains set the end\_delay 2 seconds, as illustrated below: **START** START<br>|15200, baud rate, from 1200,2400 ~ 57600,115200<br>|N, N=No Parity, E=EVEN, 0=ODD<br>|1, 1=one STOP bit, 2=two STOP bits<br>|1, 1=one STOP bit, 2=two STOP bits<br>|100, TimeOut for Modbus command, format=Dec, valid=[0 ~ 255], u υ υ υ υ υ υ υ, γ κeserved, τοrmat=nex, derauit=υ<br>2, two commands(00–01), max=300, format=Dec<br>01 OF 00 00 00 08 01 00, 02, 00, 00, D/O=OutTxPdo[2], update cyclically, (00)<br>01 02 00 00 00 08, 02, 00, 00, InTxPdo[02]=D/I, up STOP [17] putRxPdo[00]=2610CTL0, OutRxPdo[01]=2610CTL1, OutRxPdo[02..FF]=Out[02..FF]  $InTxPdo[00]=2610SYSO$ InTxPdo[01]=2610SYS1,  $InTxPdo[02..FF]=0ut[02..FF]$ 

*For Example:*

Figure A2-36

Set the end delay to 200, unit = 0.01 sec, so 200 x 0.01 sec = 2 sec for slow speed debug.

ECAT-2610 will delay extra 2 seconds in the end of every command.

This will make the scan speed is down to slow for debug.

#### **NOTE**

It is recommended to set this value to 0 for normal application.

## **15.TxPdo\_RxPdo\_Max**

The 15 TxPdo\_RxPdo\_Max folder provides configure sample for set the InTxPdoMax/2 and OutRxPdoMax/2, each of which will be described in more detail below.

#### **NOTE**

The InTxPdoMax/2 and OutRxPdoMax/2 can be set to special value for debug. It is recommended to set these 2 values to 0 (Automatic settings).

### **TxRxPdo\_Max\_1.txt**

The **TxRxPdo\_Max\_1.txt** command file contains set the IntxPdoMax/2 to 8 and OutRxPdoMax/2 to

10, as illustrated below:

**START** SIARI<br>|15200, baud rate, from 1200,2400 ~ 57600,115200<br>|N, N=No Parity, E=EVEN, O=ODD<br>|, 1=one STOP bit, 2=two STOP bits |1, 1=one S10P bit, 2=two S10P bits<br>|100, TimeOut for Modbus command, format=Dec, valid=[0 ~ 255], unit=0.01 sec, 0.01x100=1 sec, max=2.55 sec<br>0, delay in the end of Modbus command, format=Dec, valid=[0 ~ 255], unit=0.01 s p o o o o o o, 7 keserved, format=nex, default=0<br>2, two commands(00–01), max=300, format=Dec<br>01 OF 00 00 00 08 01 00, 02, 00, 00, D/O=OutTxPdo[2], update cyclically, (00)<br>01 02 00 00 00 08, 02, 00, 00, InTxPdo[02]=D/I, upd STOP DutRxPdo[00]=2610CTL0, OutRxPdo[01]=2610CTL1, OutRxPdo[02..FF]=Out[02..FF]  $InTxPdof 001 = 2610SYSO$ InTxPdo[01]=2610SYS1,  $InTxPdo[02..FF]=Out[02..FF]$ min  $InTxPdolMax = 10$ min OutRxPdoMax =  $10$ 

*For Example:*

Figure A2-37

Set the InTxPdoMax/2 to 8, so InTxPdoMax =  $8 \times 2 = 16$  that means InTxPDO[00] to InTxPDO[0F]. Set the OutRxPdoMax/2 to 10, so OutRxPdoMax = 10 x 2 =20 that means OutRxPDO[00] to OutRxPDO[13].

### **TxRxPdo\_Max\_2.txt**

The **TxRxPdo\_Max\_2.txt** command file contains set the IntxPdoMax/2 and OutRxPdoMax/2 to 64,

as illustrated below:

```
START<br>|15200, baud rate, from 1200,2400 ~ 57600,115200<br>N, N=No Parity, E=EVEN, 0=ODD
n, n=no-raffty, n=nexn, o=on<br>1, 1=one STOP bit, 2=two STOP bits<br>[00, TimeOut for Modbus_command, format=Dec, valid=[0 ~ 255], unit=0.01 sec, 0.01x100=1 sec, max=2.55 sec
0, delay in the end of Modbus command, format=Dec, valid=[0 ~ 255], unit=0.01 sec, max=2.55 sec<br>64, InTxPdoMax/2, format=Dec, InTxPdoMax=64X2=128=Sys0 ~ In7F<br>64, OutRxPdoMax/2, format=Dec, OutRxPdoMax=64x2=128=Ctrl0 ~ Out7
0 0 0 0 0 0 0, 7 Reserved, format=Hex, default=0
p. two commands(00–01), max=300, format=Dec<br>01 OF 00 00 00 08 01 00, 02, 00, 00, D/O=OutTxPdo[2], update cyclically, (00)
01 02 00 00 00 08, 02, 00, 00, InTxPdo[02]=D/I, update cyclically, (01)
STOP
DutRxPdo[00]=2610CTL0, OutRxPdo[01]=2610CTL1, OutRxPdo[02..FF]=Out[02..FF]<br>[nTxPdo[00]=2610SYS0, InTxPdo[01]=2610SYS1, InTxPdo[02..FF]=Out[02..FF]
min InTxPdokax = 10min OutRxPdoMax = 10
```
*For Example:*

Figure A2-38

Set the InTxPdoMax/2 to 64, so InTxPdoMax =  $64 \times 2 = 128$  that means InTxPDO[00] to InTxPDO[7F].

Set the OutRxPdoMax/2 to 64, so OutRxPdoMax =  $64 \times 2 = 128$  that means OutRxPDO[00] to OutRxPDO[7F].

## **TxRxPdo\_Max\_3.txt**

The **TxRxPdo\_Max\_3.txt** command file contains set the IntxPdoMax/2 and OutRxPdoMax/2 to 128, as illustrated below:

```
START
|115200, baud rate, from 1200,2400 ~ 57600,115200<br>N, N=No Parity, E=EVEN, 0=<u>ODD</u>
    1=one STOP bit, 2=two STOP bits
100, TimeOut for Modbus command, format=Dec, valid=[0 ~ 255], unit=0.01 sec, 0.01x100=1 sec, max=2.55 sec<br>0, delay in the end of Modbus command, format=Dec, valid=[0 ~ 255], unit=0.01 sec, max=2.55 sec<br>128, InTxPdoMax/2, 
0 0 0 0 0 0 0, 7 Reserved, format=Hex, default=0
p o o o o o o , / Reserved, format=nex, default=0<br>2, two commands(00–01), max=300, format=Dec<br>01 OF 00 00 00 08 01 00, 02, 00, 00, D/O=OutTxPdo[2], update cyclically, (00)<br>01 02 00 00 00 08, 02, 00, 00, InTxPdo[02]=D/I, up
STOP
putRxPdo[00]=2610CTL0, OutRxPdo[01]=2610CTL1, OutRxPdo[02..FF]=Out[02..FF]
[nTxPdo[00]=2610SYS0, InTxPdo[01]=2610SYS1, InTxPdo[02..FF]=Out[02..FF]
min InTxPdokax = 10min OutRxPdoMax = 10
```
*For Example:*

Figure A2-39

Set the InTxPdoMax/2 to 128, so InTxPdoMax = 128 x 2 =256 that means InTxPDO[00] to InTxPDO[FF]. Set the OutRxPdoMax/2 to 128, so OutRxPdoMax = 128 x 2 =256 that means OutRxPDO[00] to OutRxPDO[FF].

Copyright © 2019 ICP DAS CO., Ltd. All Rights Reserved. 4.1 140 - 140 -

## **16.Rs485\_Cycle\_Time**

The **16\_Rs485\_Cycle\_Time** folder provides configure sample that are used to set the **"FF 03 00 01 00 01"** command is designed to save the RS-485 cycle time, each of which will be described in more detail below.

### **Rs485\_Cycle\_Time\_1.txt**

The Rs485\_Cycle\_Time\_1.txt command file is very similar to **[DIO\\_Addr01\\_1.txt](#page-109-0) command file** described above, except for save the RS-485 cycle time, as illustrated below:

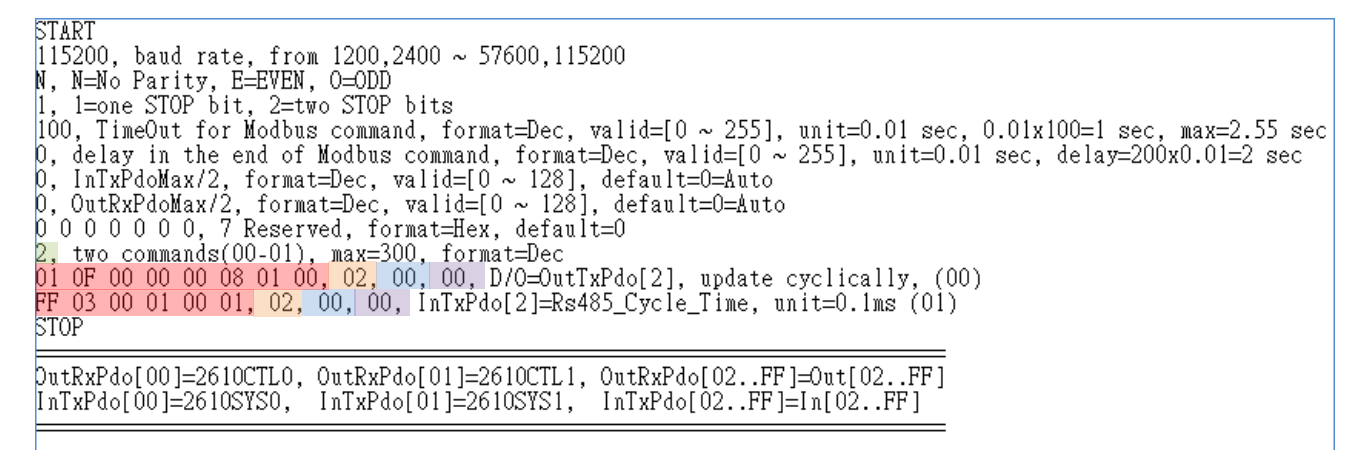

Number of commands = **2**,

Figure A2-40

#### **Modbus Command, PDO[Addr], Update Mode, Special Code** =

(00) **01 0F 00 00 00 08 01 00, 02, 00, 00,**  This command is used to cyclically write DO.

(01) **FF 03 00 01 00 01, 02, 00, 00,**  This command is used to save the RS-485 cycle time, unit = 0.1 ms.

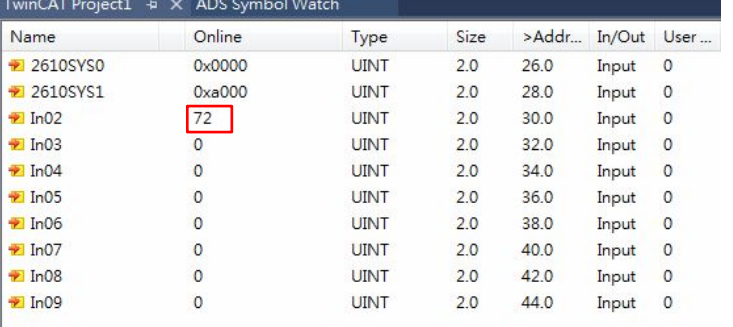

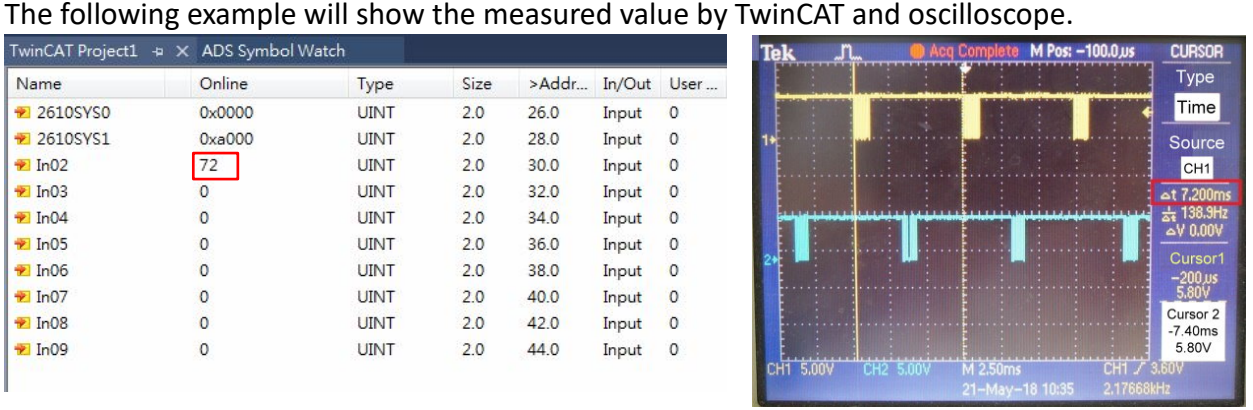

### **Rs485\_Cycle\_Time\_2.txt**

The **Rs485\_Cycle\_Time\_2.txt** command file is very similar to **[DIO\\_Addr01\\_2.txt](#page-110-0) command file** described above, except for save the RS-485 cycle time, as illustrated below:

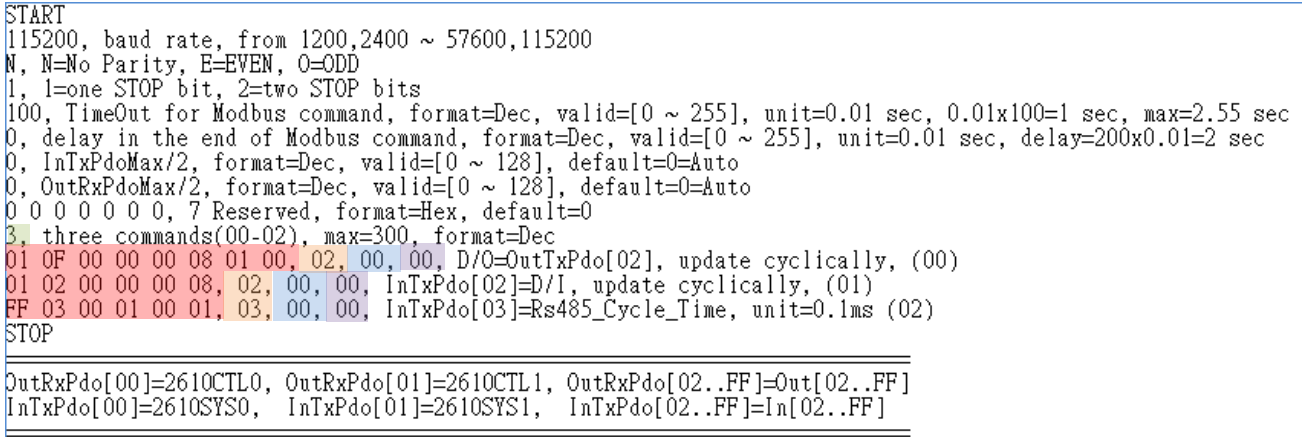

#### Number of commands = **3**,

Figure A2-41

**Modbus Command, PDO[Addr], Update Mode, Special Code** =

- (00) **01 0F 00 00 00 08 01 00, 02, 00, 00,**  This command is used to cyclically write DO.
- (01) **01 02 00 00 00 08, 02, 00, 00,**  This command is used to cyclically read DI.
- (02) **FF 03 00 01 00 01, 03, 00, 00,**  This command is used to save the RS-485 cycle time, unit = 0.1 ms.

The following example will show the measured value by TwinCAT and oscilloscope.

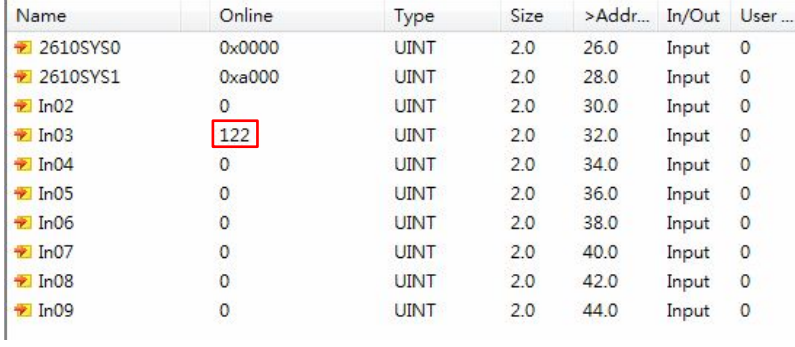

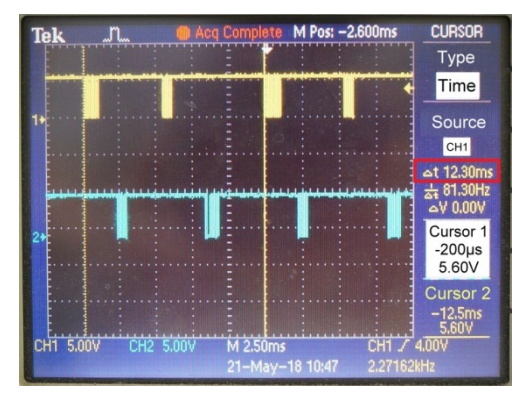

# **17.Ext\_Sync**

The **17\_Ext\_Sync** folder provides configure sample for how to use the Ext\_Sync mechanism.

The Ext Sync mechanism is designed to synchronize multiple ECAT-2610 modules, define as follows:

- Host use **2610CTL0.Bit4 = High** to Enable the Ext\_Sync mechanism
- Host use **2601CTL0.Bit5 = High** to indicate Ext\_Sync Ready
- ECTA-2610 use **2610SYS1.Bit5 = High** to indicate the **Ext\_Sync\_commands** are executed
- ECAT-2610 use **2610SYS1.Bit5 = Low** to indicate the **Ext\_Sync\_commands** are end
- User use **CtrlX[0]** to indicate the starting **Ext\_Sync\_commands**.

### **NOTE**

For detailed information about the **2610CTL0.Bit4, 2610CTL0.Bit5 and 2610SYS1.Bit5**, refer to [Section 3.5.1 "Module](#page-26-0)  [Status and Error Mode".](#page-26-0)

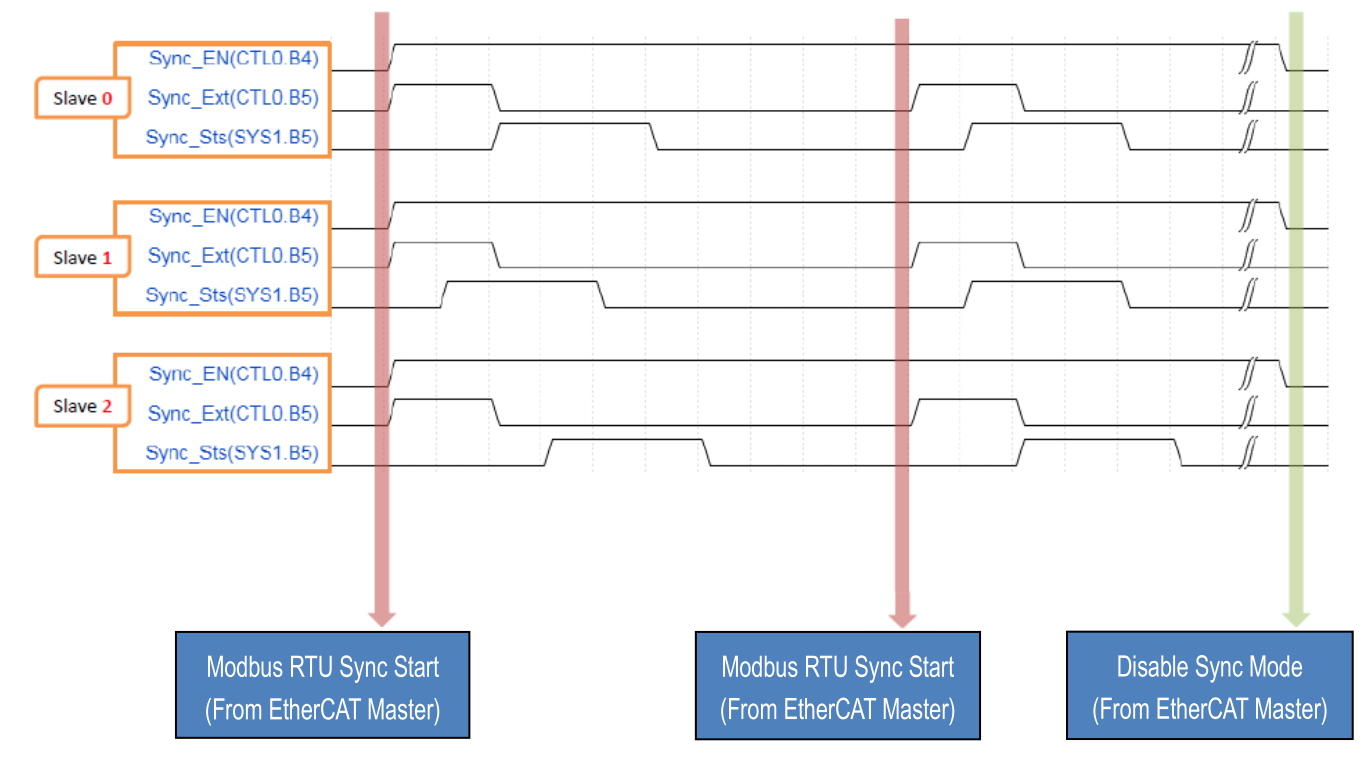

The image below shows an example of the Ext\_Sync operation for three slave devices:

### **ext\_sync.txt**

The **Ext\_Sync.txt** command file contains five typical Modbus RTU commands. Here, set the **CtrlX[0] = 3** that means used to indicate the starting **Ext\_Sync\_command** is **03**. Therefore, commands (00) to (02) are **normal\_commands** that will be always scan as normal, while commands (03) to (04) are **Ext\_Sync\_commands** that will be scan when the Ext\_Sync is High, else (Ex\_Sync is Low), the commands (03) to (04) will not be scan, as illustrate below:

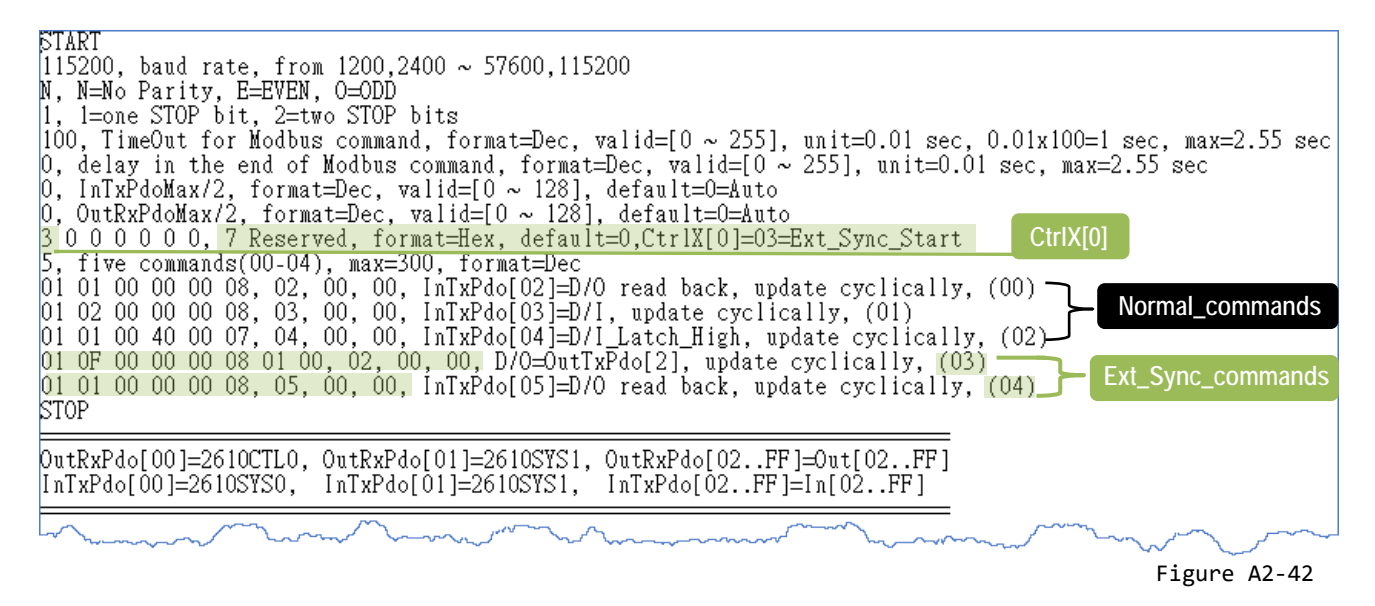

When the **2610CTL0.Bit5 = Low**, the scan sequence will be given as follows: Commands (00)  $\rightarrow$  (01)  $\rightarrow$  (02)  $\rightarrow$  (00)  $\rightarrow$  (01)  $\rightarrow$  (02)  $\rightarrow$  ......  $\rightarrow$  (00)  $\rightarrow$  (01)  $\rightarrow$  (02)  $\rightarrow$  .....

When the **2610CTL0.Bit5 = High**, the scan sequence will be given as follows: Commands (00)  $\rightarrow$  (01) $\rightarrow$  (02) $\rightarrow$  (03)  $\rightarrow$  (04)  $\rightarrow$  …….  $\rightarrow$  (00) $\rightarrow$  (01) $\rightarrow$  (02) $\rightarrow$  (03) $\rightarrow$  (04) $\rightarrow$  …….

The steps to configure the **Ext\_Sync mechanism** are given as follows:

**Step 1:** write all **normal\_commands** in the leading part.

**Step 2:** write all **Ext\_Sync\_commands** in the last part.

**Step 3:** use **CtrlX[0]** to indicate the starting of **Ext\_Sync\_commands**.

**Step 4:** upload the commands.txt to ECAT-2610 module.

The steps to control the **Ext\_Sync Operation** are given as follows:

**Step 1:** Host set **2610CTL0.Bit4 = High** to enable the Ext\_Sync mechanism.

**Step 2:** Host set **2610CTL0.Bit5 = High** to START the Ext\_Sync operation.

Copyright © 2019 ICP DAS CO., Ltd. All Rights Reserved. 2019 144 -
#### **Step 3:** Host waits the **2610SYS1.Bit5 = High**

(ECAT-2610 set **2610SYS1.Bit5 = High** to indicate **Ext\_Sync\_commands** are executed)

**Step 4:** Host set **2610CTL0.Bit5 = Low** to STOP this Ext\_Sync operation

(ECAT-2610 set **2610SYS1.Bit5 = Low** to indicate **Ext\_Sync\_commands** are end)

**Step 5:** Host waits the **2610SYS1.Bit5 = Low**

**Step 6:** …......

**Step 7:** Return **Step 2** for next Ext\_Sync operation.

**Step 8:** Host set **2610CTL0.Bit4 = Low** to disable the Ext\_Sync mechanism.

**Step 9:** End

In addition, the **Ext\_Sync.txt** command file also contains the definitions of 2610CTL0.Bit4, 2610CTL0.Bit5, 2610SYS1.Bit5 and CtrlX[0]:

DutRxPdo[00]=2610CTL0 Host set 2610CTL0.bit4=High to Enable the Ext Sync mechanism<br>Host set 2601CTL0.bit5=High to Start one Ext Sync operation<br>Host set 2601CTL0.bit5=High to Start one Ext Sync operation InTxPdo[01]=2610SYS1 2610 set 2610SYS1.bit5=High to indicate Ext\_Sync\_commands are executed 2610 set 2610SYS1.bit5=Low to indicate Ext\_Sync\_commands are end = assume  $\text{CtrlX[0]}{\preceq} \text{Sync\_Start=03} \implies$ --> normal scan = 00.01.02.00.01.02,.....,00.01.02,...<br>--> Ext\_Sync scan = 00.01.02.03.04.00.01.02.03.04....,00.01.02.03.04... CtrlX[0]=Sync\_Start=3<br>CtrlX[0]=Sync\_Start=3  $[00, 01, 02] = normal_{\text{commands}} = always_{\text{scan}}$  $[03,04] = \text{Ext}\_5$ ync\_commands = aiways scan<br>  $[03,04] = \text{Ext}\_5$ ync\_commands = scan when 2610CTRL0.bit5 is High<br>
when  $[03,04]$  are executed, 2610 will set 2610SYS1.bit5 to High<br>
when  $[03,04]$  are end, 2610 will set 2610SY == assume CtrlX[0]=Sync\_Start=04 ===== [trlX[0]=Sync\_Start=4--> normal scan = 00,01,02,03,00,01,02,03,....,00,01,02,03,...<br>[trlX[0]=Sync\_Start=4--> Ext\_Sync scan = 00,01,02,03,04,00,01,02,03,04....,00,01,02,03,04...<br>[00,01,02,03] = normal\_commands = always sca

 $[04]$  = Ext\_Sync\_command = scan when 2610CTRL0.bit5 is High<br>when  $[04]$  are executed, 2610 will set 2610SYS1.bit5 to High

when [04] are end, 2610 will set 2610SYS1.bit5 to Low

# <span id="page-145-0"></span>**A3. Configuration File Reference for ECAT-2610-DW**

The more commands folder that can be found in the 7188ECAT folder provides many examples of configuration data commands (commands.txt) for the read power meter, read system and set parameter… etc., each of which will be described in more detail below. You can refer to these configurations file examples to effectively create your own custom configuration data (commands.txt) files.

#### **NOTE**

This configuration file reference only applies to PM-3033, PM-3133, PM-3114 and PM-3112 Series Smart Power Meter.

 $\triangleright$  Based on the default installation, the content of the more commands folder should be as follows:

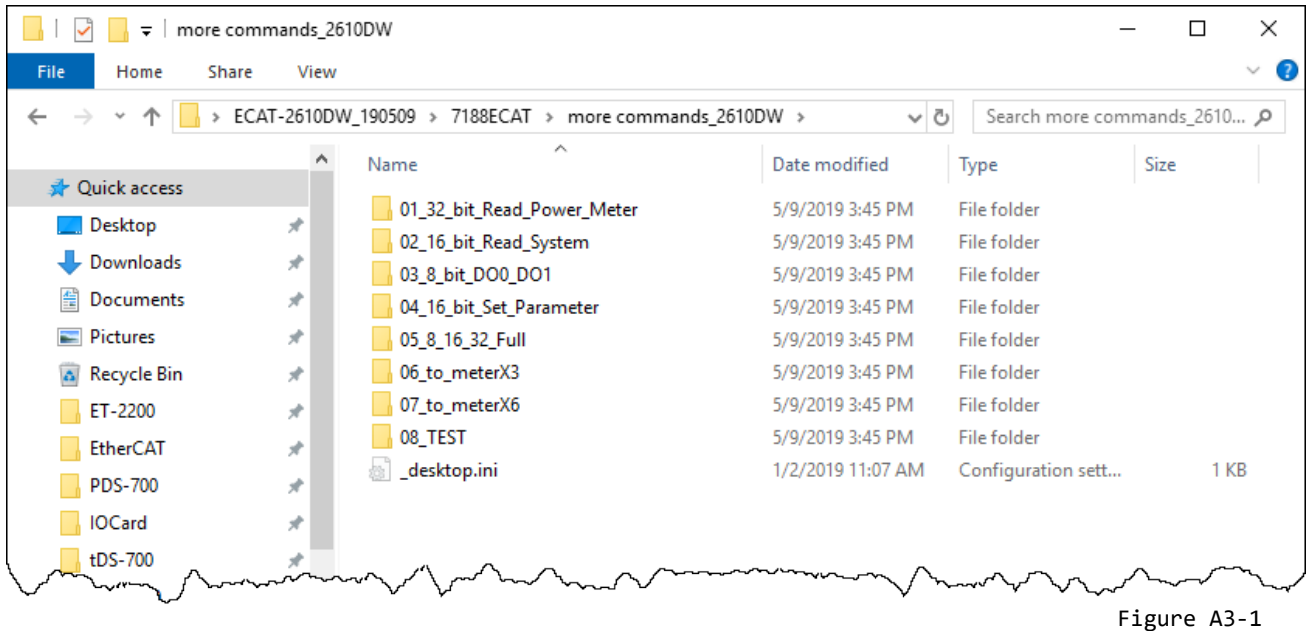

The following is a detailed description of each of the files contained in the more commands folder.

# **01.32\_bit\_Read\_Power\_Meter**

User can use factory utility to configure the PM-3133 Series. The

```
01_32_bit_bit_Read_Power_Meter.txt is designed to read all 3-Phase power data to EtherCAT host.<br>
START<br>
115200, band rate, from 1200,2400 ~ 57600,115200<br>
11, 11:00 STAB Parity, E=EVEN, 0-0DD<br>
11, 11:00 STAB Parity, E=EV
  STOP
 OutRxPdo[00]=CTL, OutRxPdo[01..7F]=Out[01..7F]<br>[nTxPdo[00]=SYS, InTxPdo[01..7F]=In[01..7F]
  32 bit commands
 if (\text{Ctrl}[1]{=}1) display_value = IEEE 754 * 10.0<br>if (\text{Ctrl}[1]{=}2) display_value = IEEE 754 * 100.0<br>if (\text{Ctrl}[1]{=}3) display_value = IEEE 754 * 1000.0<br>else display_value = IEEE 754
 address of power_meter = 04
```
The unit data format of PM-3133 Series is IEEE 754. The **CmdX.bit5 = High** is used to enable convert IEEE 754. The **CtrlX[1]** is used to adjust the reading as follows: if (CtrlX[1]==1) display value = IEEE 754  $*$  10.0 if (CtrlX[1]==2) display value = IEEE 754  $*$  100.0 if (CtrlX[1]==3) display value = IEEE 754  $*$  1000.0 else display\_value = IEEE 754

# **02.16\_bit\_Read\_System**

The **02\_16\_bit\_read\_system.txt** command file contains five typical Modbus RTU commands, i.e.,

Read system information, as illustrated below:

```
SIAKI<br>|15200, baud rate, from 1200,2400 ~ 57600,115200<br>|M. N=No Parity, E=EVEN, O=ODD<br>|, l=one STOP bit, 2=two STOP bits
|1, 1=one STOP bit, 2=two STOP bits<br>|100, TimeOut for Modbus command, format=Dec, valid=[0 ~ 255], unit=0.01 sec, 0.01x100=1 sec, max=2.55 sec<br>0, delay in the end of Modbus command, format=Dec, valid=[0 ~ 255], unit=0.01 s
STOP
DutRxPdo[00]=CTL, OutRxPdo[01..7F]=Out[01..7F]
[nTxPdo[00]=SYS, InTxPdo[01..7F]=In[01..7F]
16 bit commands
address of power_meter = 04
```
# **03.8\_bit\_DO0\_DO1**

The **DO0\_DO1.txt and DO0\_DO1\_2.txt** command files contains three/two typical Modbus RTU commands that are used to write to DO Bits 0 to 1, as below:

## **DO0\_DO1.txt**

```
START
115200, baud rate, from 1200,2400 ~ 57600,115200<br>N, N=No Parity, E=EVEN, O=ODD<br>1, 1=one STOP bit, 2=two STOP bits
|1, 1=one S10P bit, 2=two S10P bits<br>|100, TimeOut for Modbus command, format=Dec, valid=[0 ~ 255], unit=0.01 sec, 0.01x100=1 sec, max=2.55 sec<br>|0, delay in the end of Modbus command, format=Dec, valid=[0 ~ 255], unit=0.01 
3, three commands(00–02), max=300, format=Dec<br>04 05 10 00 00 00, 1, 00, 00, D/O_O=OutTxPdo[1].bit0, update cyclically, (00)<br>04 05 10 01 00 00, 1, 00, 00, D/O_O=OutTxPdo[1].bit1, update cyclically, (01)<br>04 01 10 00 00 02, 
STOP
DutRxPdo[00]=CTL, OutRxPdo[01..7F]=Out[01..7F]
InTxPdof001=SYS.
                                  InTxPdof01.7F1=Inf01.7F18_bit commands
address of power meter = 04
```
Copyright © 2019 ICP DAS CO., Ltd. All Rights Reserved. 4.148 - 148 -

### **DO0\_DO1\_2.txt**

**START** |15200, baud rate, from 1200,2400 ~ 57600,115200<br>N. N=No Parity, E=EVEN, 0=ODD и, и=ио Farity, E=вини, O=ODD<br>|1, 1=one STOP bit, 2=two STOP bits<br>|100, TimeOut for Modbus command, format=Dec, valid=[0 ~ 255], unit=0.01 sec, 0.01x100=1 sec, max=2.55 sec<br>|0, delay in the end of Modbus command, format= p, InTxPdoMax/2, format=Dec, valid=[0 ~ 128], default=0=Auto<br>0, OutRxPdoMax/2, format=Dec, valid=[0 ~ 128], default=0=Auto<br>0, OutRxPdoMax/2, format=Dec, valid=[0 ~ 128], default=0=Auto<br>0 0 0 0 0 0 0, 7 Reserved, format=Hex p<br>2, three commands(00-01), max=300, format=Dec<br>04 OF 10 00 00 02 01 00, 1, 00, 00, D/O\_0/1=OutTxPdo[1].bit0/bit1, update cyclically, (00)<br>04 01 10 00 00 02, 2E, 00, 00, InRxPdo[2E].bit0/bit1=D/O\_0/1, update cyclically, (0 **STOP** putRxPdo[00]=CTL, OutRxPdo[01..7F]=Out[01..7F]<br>|InTxPdo[00]=SYS, InTxPdo[01..7F]=In[01..7F] 8 bit commands

```
address of power_meter = 04
```
# **04.16\_bit\_Set\_Parameter**

User can use factory utility to configure the PM-3133 series. The **04\_ 16\_bit\_set\_parameter.txt** will

```
update EEPROM of PM-3133 Series. So the state change update mode is recommended.<br>
START<br>
115200, baud rate, from 1200,2400 ~ 57600,115200
n. N=No Parity, E=EVEN, 0=0DD<br>N, N=No Parity, E=EVEN, 0=0DD<br>1, 1=one STOP bit, 2=two STOP bits<br>100, TimeOut for Modbus_command, format=Dec, valid=[0 ~ 255], unit=0.01 sec, 0.01x100=1 sec, max=2.55 sec
100, TimeOut for Modbus command, format=Dec, valid=[0 ~ 255], unit=0.01 sec, 0.01x100=1 sec, max<br>
0, delay in the end of Modbus command, format=Dec, valid=[0 ~ 255], unit=0.01 sec, max=2.55 sec<br>
0, InTxPdoMax/2, format=De
STOP
DutRxPdo[00]=CTL, OutRxPdo[01..7F]=Out[01..7F]<br>[nTxPdo[00]=SYS, InTxPdo[01..7F]=In[01..7F]
16_bit commands<br>set PT_ratio will save to EEPROM --> can not use update cyclically --> must use state change update
set CT_ratio will save to EEPROM --> can not use update cyclically --> must use state change update
address of power meter = 04
```
# **05.8\_16\_32\_Full**

The **05\_8\_16\_32\_Full.txt** command file contains 01\_32\_bit\_Read\_Power\_Meter, 02 16 bit Read System, 03 8 bit DO0 DO1 and 04 16 bit Set Parameter commands, as

```
illustrated below:<br>
IIS200, band rate, from 1200,2400 ~ 57600,115200<br>
N, NEMP Parity, E=EVEN, O=ODD<br>
N, NEMP Darity, E=EVEN, O=ODD<br>
1.1500, dand rate, from 1200,2400 ~ 57600,115200<br>
N, NEMP on TimeOut for Nodbus command, 
 START
 04 04 02 00 00 01, 29, 00, 00, InTxPdo[29]=wiring, update cyclically, (08)<br>04 04 02 01 00 01, 2A, 00, 00, InTxPdo[2A]=phase, update cyclically, (09)<br>04 04 02 02 00 01, 2B, 00, 00, InTxPdo[2B]=name, update cyclically, (10)<br>
 04 OF 10 00 00 02 01 00, 1, 00, 00, D/O_O/1=OutTxPdo[1].bit0/bit1, update cyclically, (13)<br>04 01 10 00 00 02, 2E, 00, 00, InRxPdo[2E].bit0/bit1=D/O_O/1, update cyclically, (14)
 04 03 10 03 00 01, 2F, 00, 00, InTxPdo[2F]=PT_ratio, update cyclically, (15)<br>04 03 10 04 00 01, 30, 00, 00, InTxPdo[30]=CT_ratio, update cyclically, (16)<br>04 06 10 03 00 00, 02, 00, 08, PT_ratio=OutRxPdo[2], state change up
  STOP
 putRxPdo[00]=CTL, OutRxPdo[01..7F]=Out[01..7F]<br>[nTxPdo[00]=SYS, InTxPdo[01..7F]=In[01..7F]
  8_bit + 16_bit + 32_bit
  (\overline{0}0) – (07) : read_power_meter
 (00) - (07) : read_power_me<br>(08) - (12) : read_system<br>(13) - (14) : set_DOO_DO1<br>(15) - (18) : set_parameter
  address of power meter = 04
```
# **06.to\_meterX3**

The **06 to MeterX3.txt** command file contains the default settings for the commands.txt file that is designed to read 3 pcs power meter to EtherCAT host, as illustrated below:

```
START
115200, baud rate, from 1200, 2400 \sim 57600, 115200N, N=No Parity, E=EVEN, O=ODD
      1=one STOP bit, 2=two STOP bits
100, TimeOut for Modbus command, format=Dec, valid=[0 ~ 255], unit=0.01 sec, 0.01x100=1 sec, max=2.55 sec<br>0, delay in the end of Modbus command, format=Dec, valid=[0 ~ 255], unit=0.01 sec, 0.01x100=1 sec, max=2.55 sec<br>0, 
0 2 0 0 0 0 0, 7 Reserved, format=Hex, default=0, CtrlX[1]=2:display_value=IEEE 754 * 100.0<br>25, 25 commands(00-24), max=300, format=Dec<br>04 04 11 00 00 12, 01, 00, 20, InTxPdo[01..09]=V_a to KVAh_a, IEEE 754, update cyclica
05 04 11 00 00 12, 29, 00, 20, InTxPdo[29..31]=V_a to KVAh_a, IEEE 754, update cyclically, (08)<br>05 04 11 48 00 02, 32, 00, 20, InTxPdo[32]=Freq_a, IEEE 754, update cyclically, (09)<br>05 04 11 12 00 12, 33, 00, 20, InTxPdo[32
06 04 11 00 00 12, 51, 00, 20, InTxPdo[51..59]=V_a to KVAh_a, IEEE 754, update cyclically, (16)<br>06 04 11 48 00 02, 5A, 00, 20, InTxPdo[5A]=Freq_a, IEEE 754, update cyclically, (17)<br>06 04 11 12 00 12, 5B, 00, 20, InTxPdo[5A
FF 03 00 01 00 01, 7F, 00, 00, InTxPdo[7F]=Rs485_Cycle_Time, unit=0.1ms (24)
STOP
                                   OutRxPdo[01..7F]=Out[01..7F]<br>InTxPdo[01..7F]=In[01..7F]
\text{OutRxPdo[00]} = \text{CL},
InTxPdo[00]=SYS,
32_bit commands
if (\text{CtrlX}[1]\equiv 1) display_value = IEEE 754 * 10.0<br>if (\text{CtrlX}[1]\equiv 2) display_value = IEEE 754 * 100.0<br>if (\text{CtrlX}[1]\equiv 3) display_value = IEEE 754 * 1000.0<br>else display_value = IEEE 754
address of power_meter_1 = 04address of power_meter_2 = 05<br>address of power_meter_3 = 06
```
# **07.to\_meterX6**

The **07\_to\_MeterX6.txt** is designed to read 6 pcs power meter to EtherCAT host, as illustrated below:

**RTADT** 

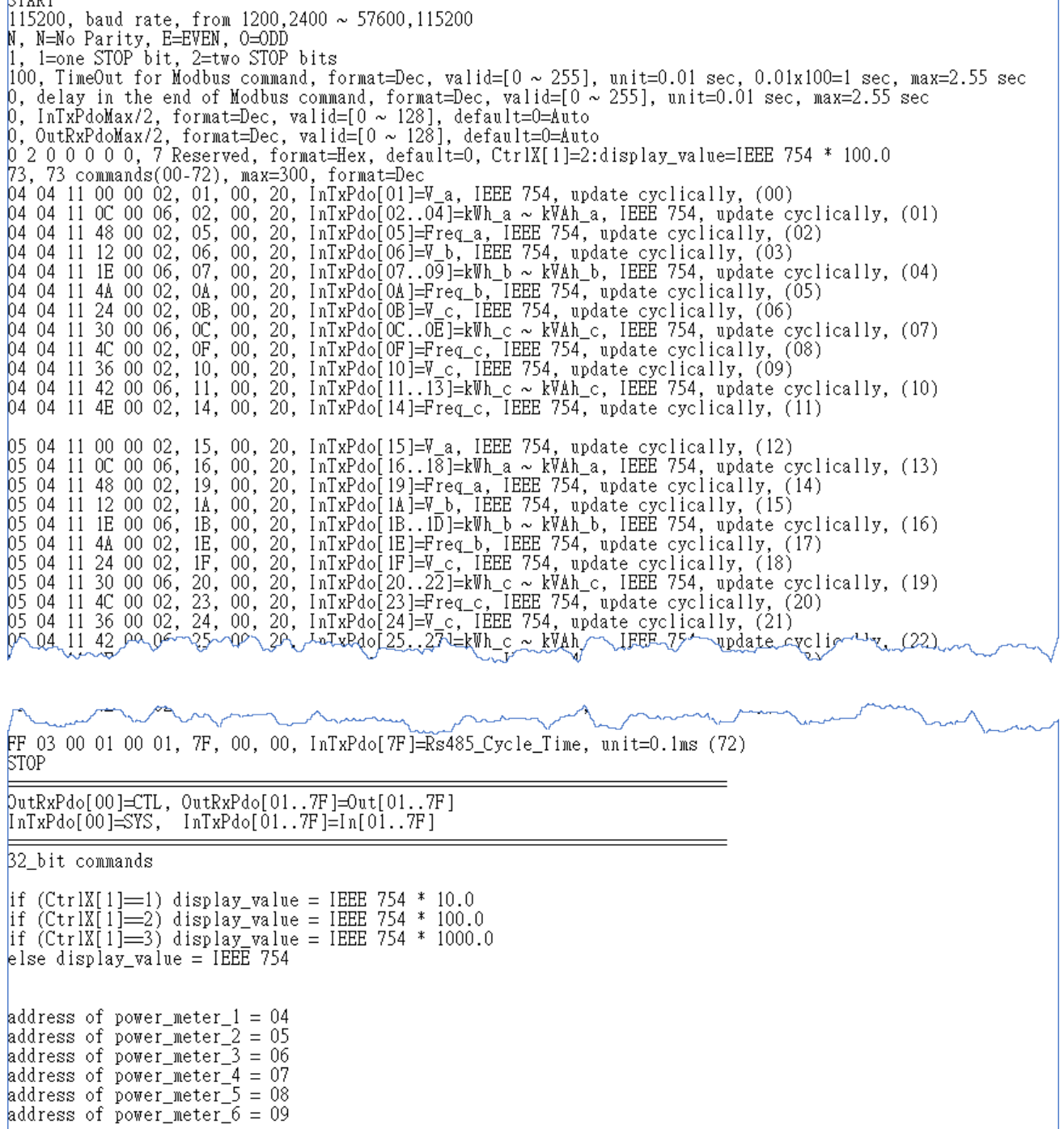

# **08.TEST**

The **08\_TEST.txt** command folder contains read the data of V\_a, I\_a, kW\_a, kvar\_a, kVA\_a, PF\_a, kWh a, kvarh a, kVAh a and Freq a, and test 8-bit, 16-bit and 32-bit, as below:

### **TEST\_4A.txt**

```
START
91AK1<br>|15200, baud rate, from 1200,2400 ~ 57600,115200<br>|M, M=No Parity, E=EVEN, O=ODD<br>|, 1=one STOP bit, 2=two STOP bits
1, 1=one S10P bit, 2=two S10P bits<br>100, TimeOut for Modbus command, format=Dec, valid=[0 ~ 255], unit=0.01 sec, 0.01x100=1 sec, max=2.55 sec<br>0, delay in the end of Modbus command, format=Dec, valid=[0 ~ 255], unit=0.01 se
0 0 0 0 0 0 0, 7 Reserved, format=Hex, default=0<br>
10, ten commands(00-09), max=300, format=Dec<br>
04 04 11 00 00 02, 01, 00, 20, InTxPdo[1]=V_a, update cyclically, (00)<br>
04 04 11 02 00 02, 02, 00, 20, InTxPdo[2]=L_a, update
 RTOP
 DutRxPdo[00]=CTL, OutRxPdo[01..7F]=Out[01..7F]<br>|InTxPdo[00]=SYS, InTxPdo[01..7F]=In[01..7F]
 32_bit commands
```
### **TEST\_5A\_8.txt**

```
START
115200, baud rate, from 1200,2400 ~ 57600,115200
|115200, baud rate, from 1200,2400 ~ 57600,115200<br>|N, N=No Parity, E=EVEN, O=ODD<br>|1, 1=one STOP bit, 2=two STOP bits<br>|100, TimeOut for Modbus command, format=Dec, valid=[0 ~ 255], unit=0.01 sec, 0.01x100=1 sec, max=2.55 se
poo, Timeout for modula command, format=bec, valid=[0 ~ 255], unit=0.01 sec, 0.01x100=1 sec, max<br>0, delay in the end of Modbus command, format=bec, valid=[0 ~ 255], unit=0.01 sec, max=2.55 sec<br>0, InTxPdoMax/2, format=bec, 
1, three commands(00–00), max=300, format=Dec<br>05 OF 10 00 00 08 01 00, 01, 00, 00, TEST 8_bit, update cyclically, (00)
STOP
putRxPdo[00]=CTL, OutRxPdo[01..7F]=Out[01..7F]
InTxPdo[00]=SYS,
                               InTxPdo[01..7F]=In[01..7F]
```
## **TEST\_5B\_16.txt**

START<br>|115200, baud rate, from 1200,2400 ~ 57600,115200<br>|M, N=No Parity, E=EVEN, O=ODD<br>|1, 1=one STOP bit, 2=two STOP bits<br>|100, TimeOut for Modbus command, format=Dec, val 100, TimeOut for Modbus command, format=Dec, valid=[0 ~ 255], unit=0.01 sec, 0.01x100=1 sec, max=2.55 sec noo, fimeout for moabus command, format=Dec, valid=[0 ~ 255], unit=0.01 sec, 0.01x100=1 sec, max=0, delay in the end of Modbus command, format=Dec, valid=[0 ~ 255], unit=0.01 sec, max=2.55 sec<br>0, InTxPdoMax/2, format=Dec, **STOP** DutRxPdo[00]=CTL, OutRxPdo[01..7F]=Out[01..7F] [nTxPdo[00]=SYS, InTxPdo[01..7F]=In[01..7F]

### **TEST\_5C\_32.txt**

**START** 115200, baud rate, from 1200,2400 ~ 57600,115200<br>N, N=No Parity, E=EVEN, 0=ODD<br>1, 1=one STOP bit, 2=two STOP bits 1, 1=one S10P bit, 2=two S10P bits<br>100, TimeOut for Modbus command, format=Dec, valid=[0 ~ 255], unit=0.01 sec, 0.01x100=1 sec, max=2.55 sec<br>0, delay in the end of Modbus command, format=Dec, valid=[0 ~ 255], unit=0.01 sec 1, three commands(00–00), max=300, format=Dec<br>05 OF 10 00 00 20 04 00 00 00 00, 01, 00, 00, TEST\_32\_bit, update cyclically, (00) **STOP** putRxPdo[00]=CTL, OutRxPdo[01..7F]=Out[01..7F] [InTxPdo[00]=SYS, InTxPdo[01..7F]=In[01..7F]

## **TEST\_5D\_16.txt**

START<br>|115200, baud rate, from 1200,2400 ~ 57600,115200<br>|M, N=No Parity, E=EVEN, 0=ODD<br>|1, 1=one STOP bit, 2=two STOP bits<br>|100, TimeOut for Modbus command, format=Dec, valid=[0 ~ 255], unit=0.01 sec, 0.01x100=1 sec, max=2 0, delay in the end of Modbus command, format=Dec, valid=[0 ~ 255], unit=0.01 sec, max=2.55 sec<br>0, InTxPdoMax/2, format=Dec, valid=[0 ~ 128], default=0=Auto<br>0, OutRxPdoMax/2, format=Dec, valid=[0 ~ 128], default=0=Auto<br>0, 1, three commands(00-00), max=300, format=Dec<br>05 10 10 00 00 01 02 00 00, 01, 00, 00, TEST\_16\_bit, update cyclically, (00) **STOP** putRxPdo[00]=CTL, OutRxPdo[01..7F]=Out[01..7F]  $InTxPdo[00]=SYS$ [nTxPdo[01..7F]=In[01..7F]

Copyright © 2019 ICP DAS CO., Ltd. All Rights Reserved. 4.154 - 154 -

### **TEST\_5E\_2.txt**

START<br>115200, baud rate, from 1200,2400 ~ 57600,115200<br>M, N=No Parity, E=EVEN, O=ODD<br>1, 1=one STOP bit, 2=two STOP bits<br>100, TimeOut for Modbus command, format=Dec, valid=[0 ~ 255], unit=0.01 sec, 0.01x100=1 sec, max=2.55 1, three commands(00–00), max=300, format=Dec<br>05 10 10 00 00 02 04 00 00 00 00, 01, 00, 00, TEST\_32\_bit, update cyclically, (00) **STOP** DutRxPdo[00]=CTL, OutRxPdo[01..7F]=Out[01..7F]<br>[nTxPdo[00]=SYS, InTxPdo[01..7F]=In[01..7F]

# **A4. Manually Configure and Upload**

This chapter provides a simple overview of default configuration data file (commands.txt) format, and use the following procedure to modify the configuration data (commands.txt) then use the configuration/Diagnostic Utility (7188ECAT.exe) to upload configuration data (commands.txt) to ECAT-2610(-DW)/2611 module:

# **A4-1 Configuration Data**

### **Edit the configuration data of ECAT-2610**

 Double-click the **"commands.txt"** configuration file to open it.

The "**commands.txt"** file provides a simple command setting that can be used to control a Modbus RTU device. A syntax rule consists of a left to right sequence of instructions, separated by a comma **","**. The data format of the **commands.txt** file, will be described in more detail below.

- more commands\_2610 7188ECAT.exe 7188XW.CF4 commands.txt ECAT-2610 Configurator.exe <sup>◎</sup> execCOM1.bat
- <sub>®</sub> execCOM2.bat
- The settings contained in the **default commands.txt file** are illustrated below:
	- Red Block: The parameter settings area.
	- Green Block: The parameter description area.

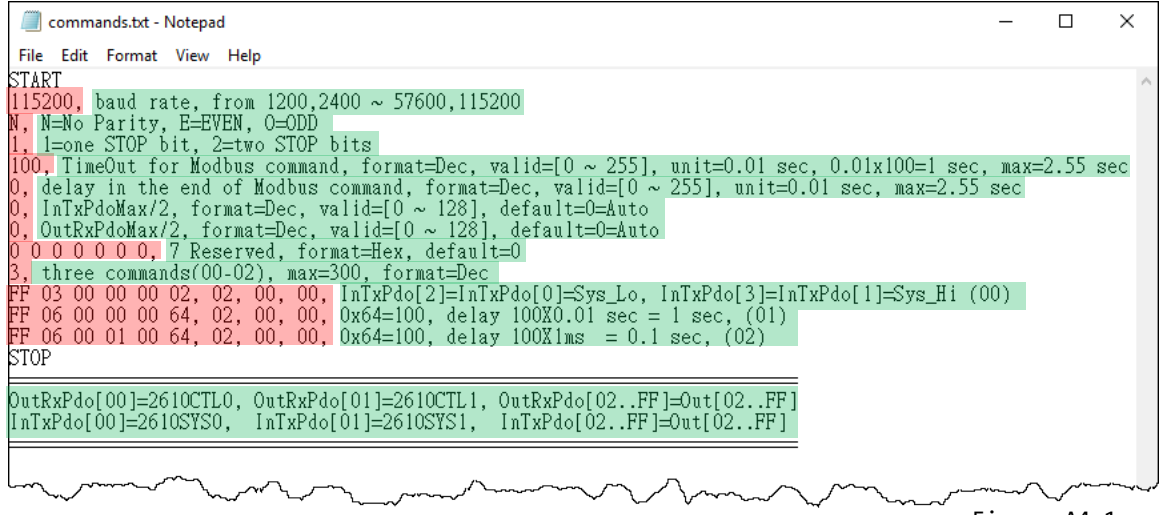

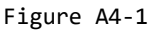

Copyright © 2019 ICP DAS CO., Ltd. All Rights Reserved. 4.156 - 156 -

### Set the **Baud Rate, Parity and Stop Bit** values depending on the requirements of the Modbus

#### RTU device being used.

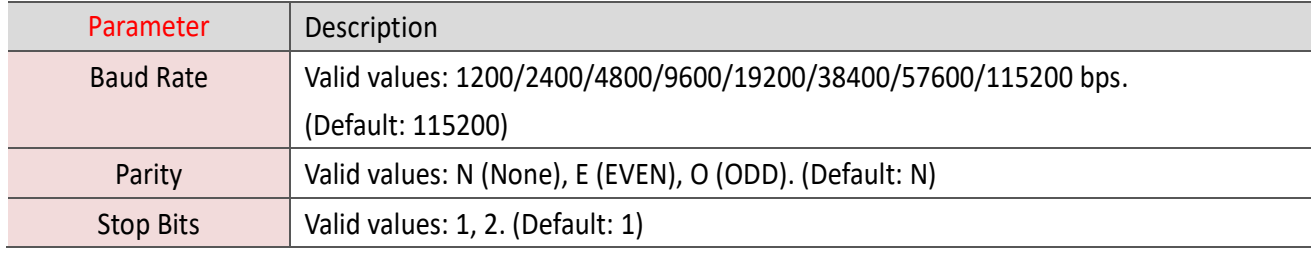

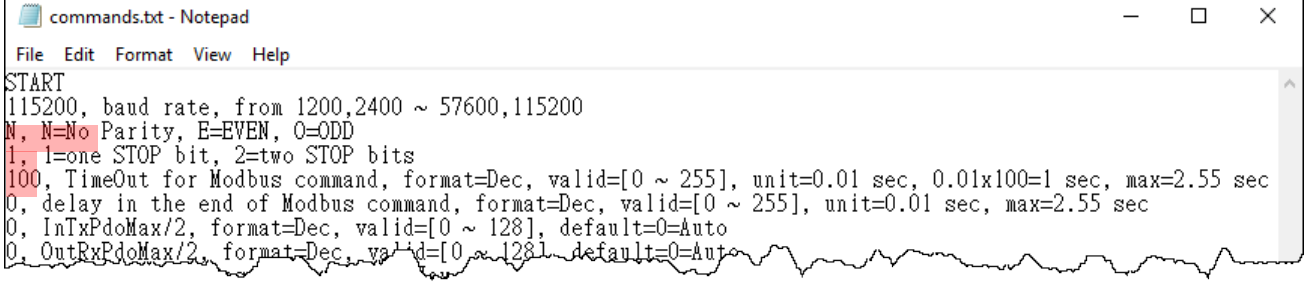

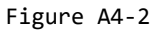

#### Set the **timeout, delay time, InTxPdoMax/2 and OutRxPdoMax/2** values.

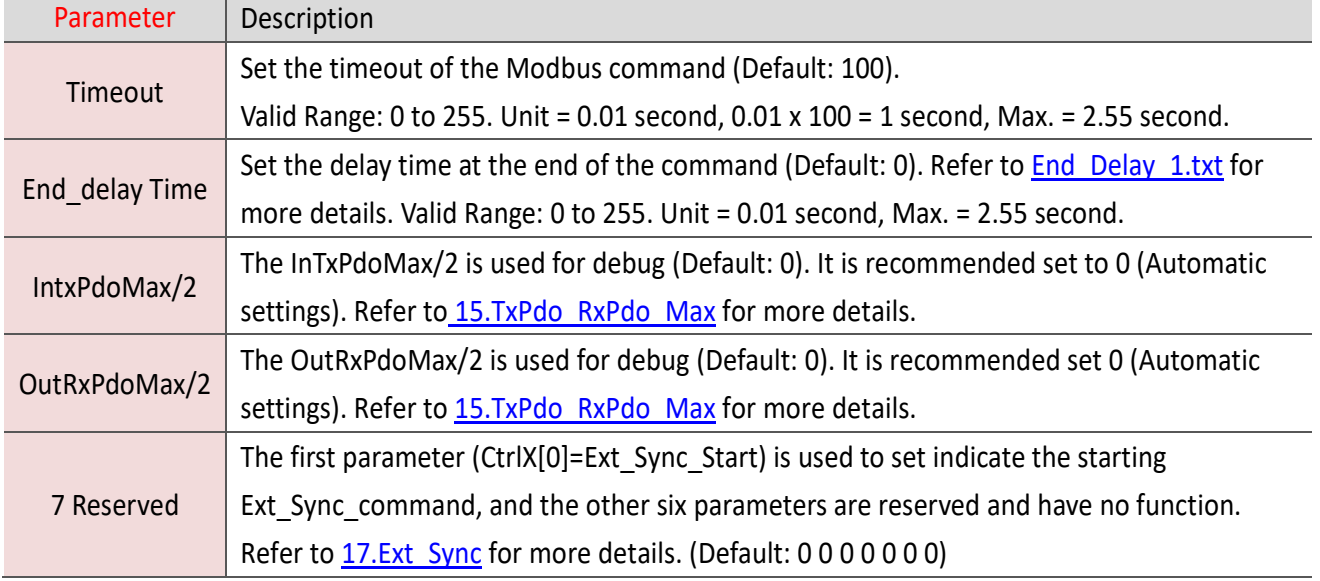

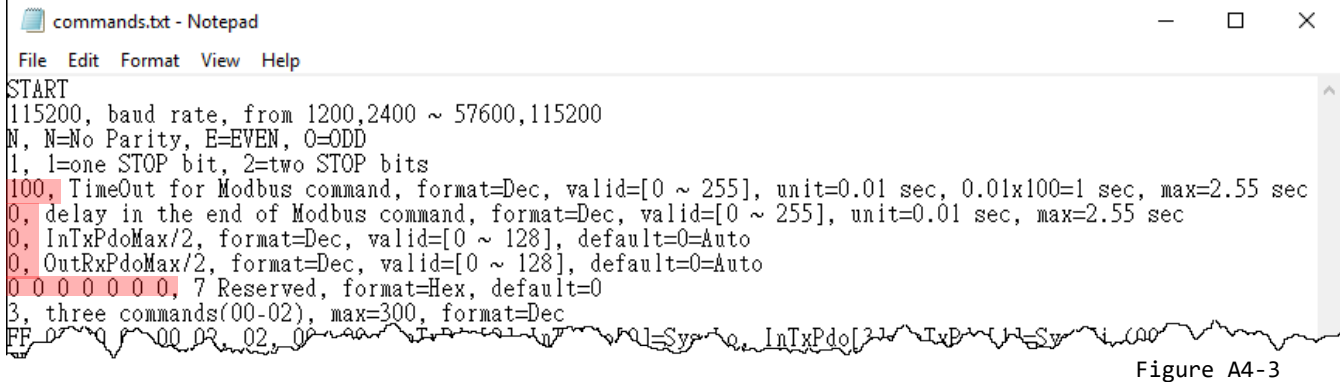

Copyright © 2019 ICP DAS CO., Ltd. All Rights Reserved. 4.157 - 157 -

#### Set the **Number of Modbus Commands**.

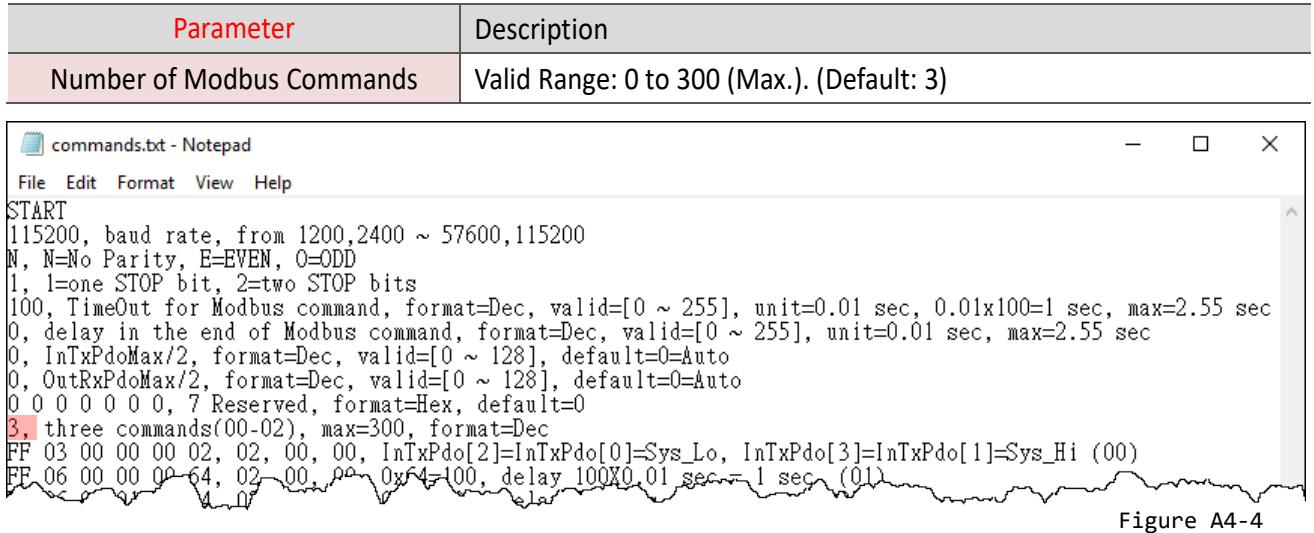

#### Set the **Modbus commands** depending on the Modbus RTU device being used, and then save the

#### amended configuration

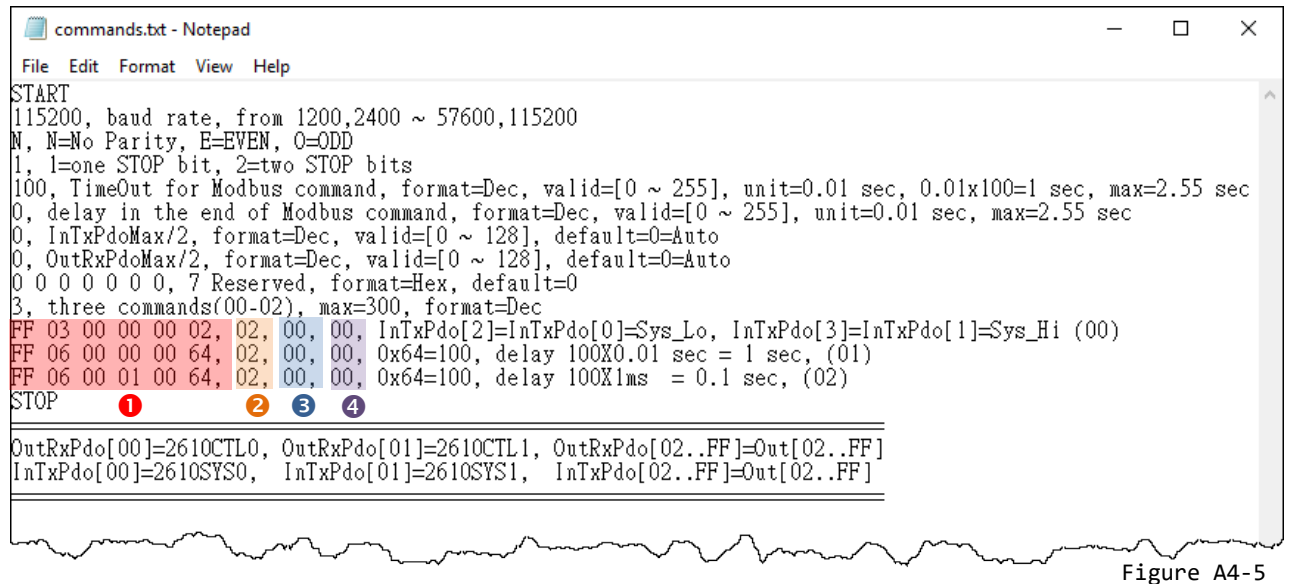

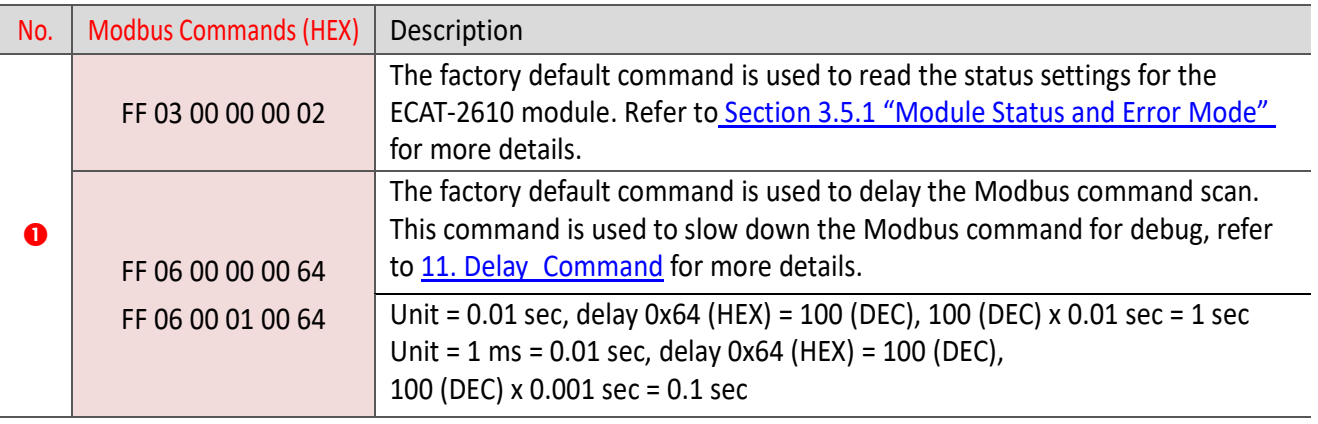

Copyright © 2019 ICP DAS CO., Ltd. All Rights Reserved. 4.158 - 158 -

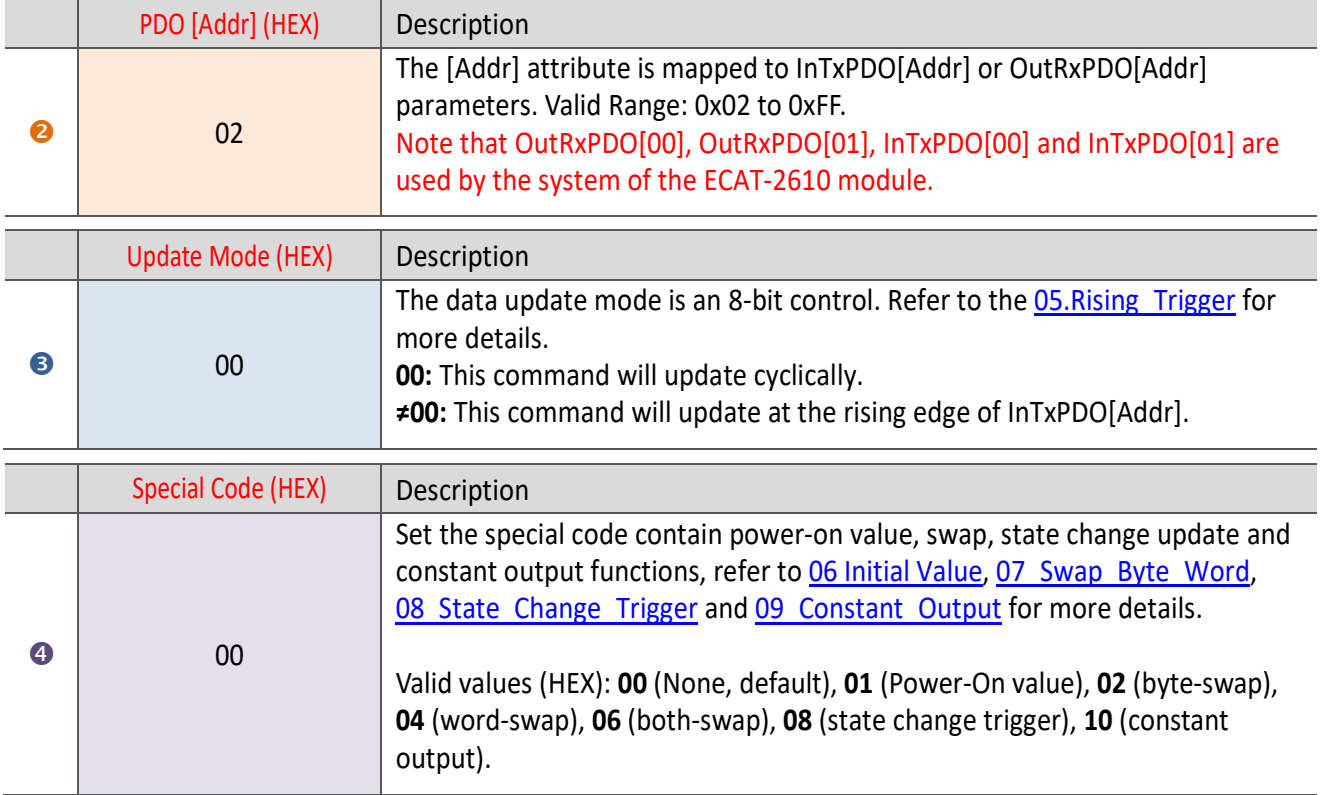

 $\triangleright$  Here, the M-7050 module is used as an example, type a single Modbus RTU command, i.e., write Digital Output channels 0 to 7 and save the amended configuration, as follows:

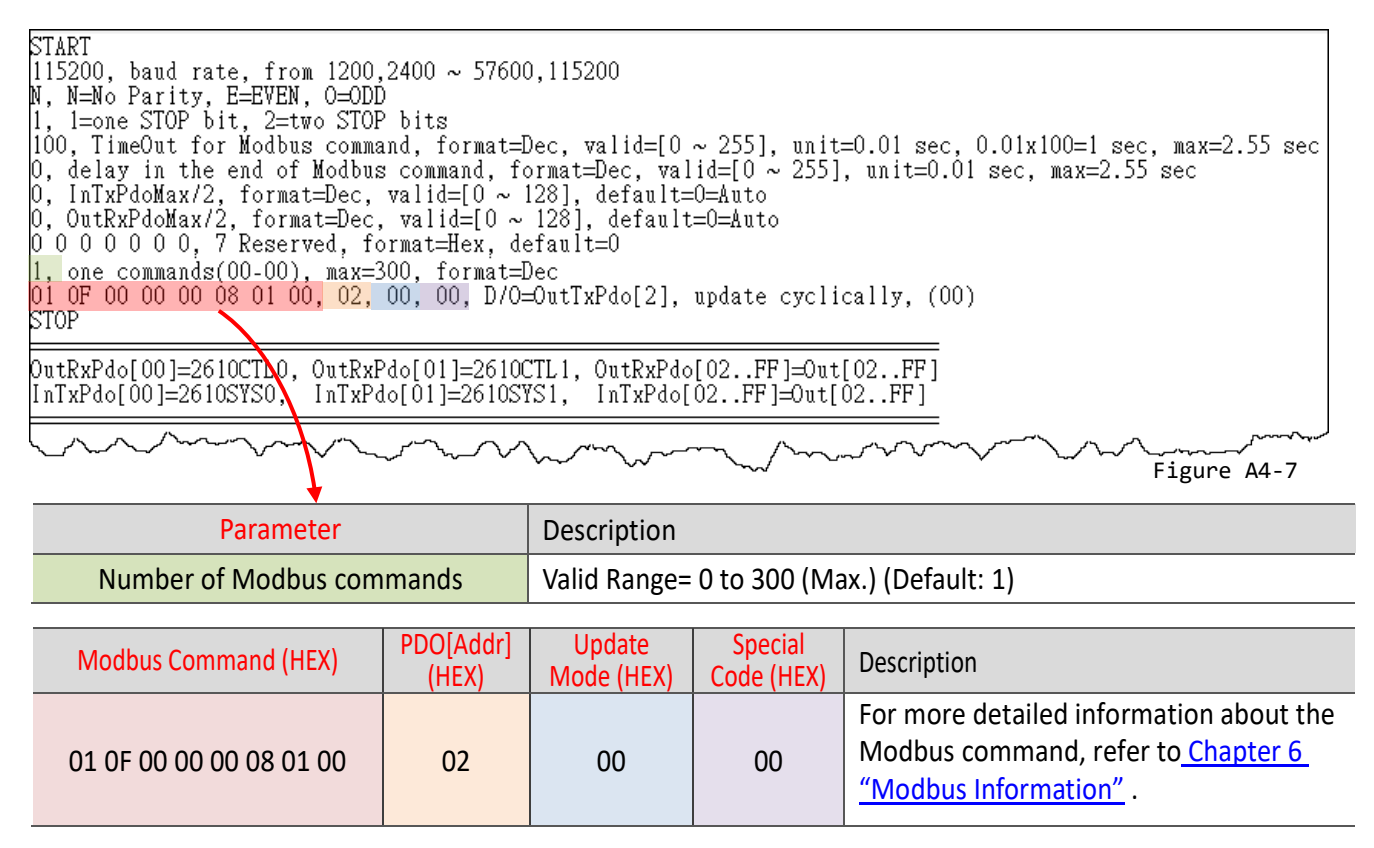

# **Edit the configuration data of ECAT-2610-DW**

**O** The "ECAT-2610DW Utl xxxxxx.zip" can be downloaded from the ICP DAS web site at: [http://ftp.icpdas.com/pub/cd/fieldbus\\_cd/ethercat/slave/ecat-2000/software/](http://ftp.icpdas.com/pub/cd/fieldbus_cd/ethercat/slave/ecat-2000/software/)

 Decompressing the "**ECAT-2610DW\_Utl\_xxxxxx.zip"** and then you can find the "**7188ECAT folder"**.

 Copy the **7188ECAT folder** to a drive on the PC host (e.g., E :\), the 7188ECAT folder should contain the following:

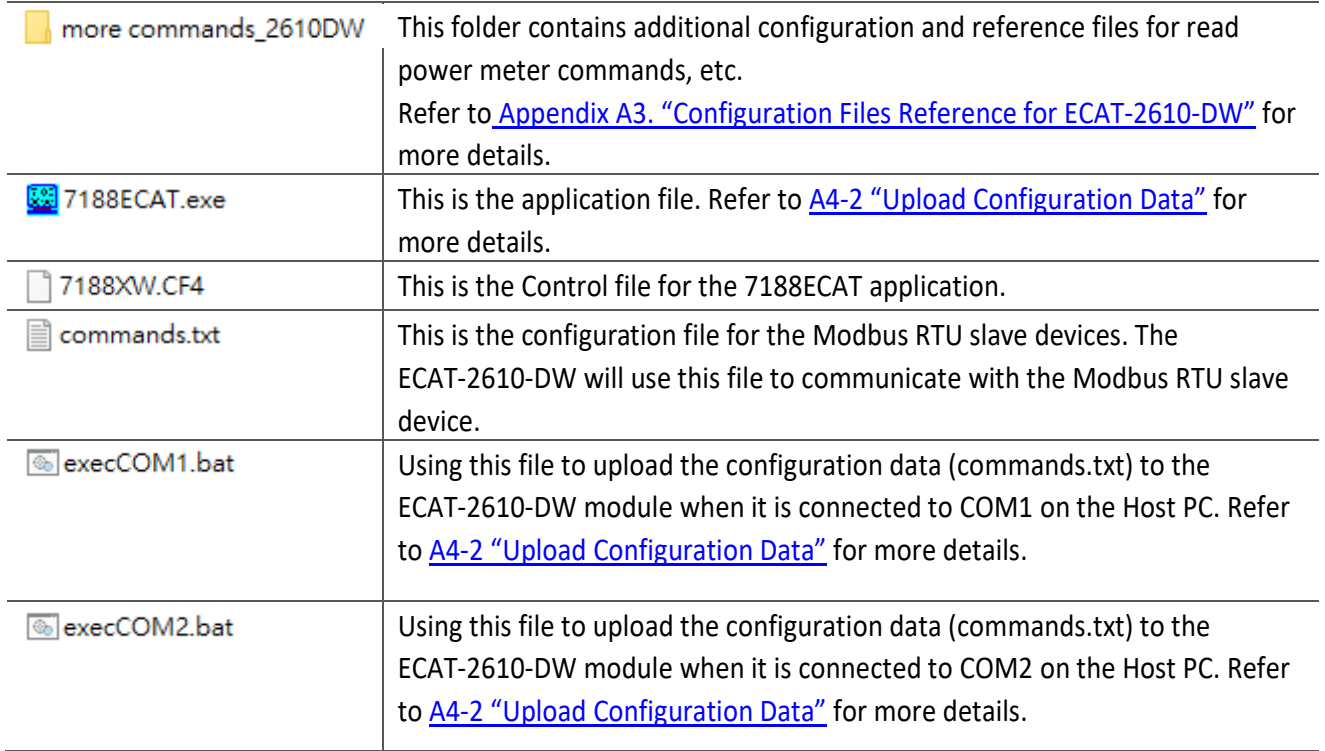

Double-click the **"commands.txt"** configuration file to open it.

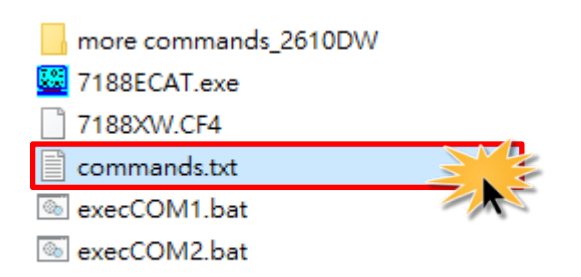

Copyright © 2019 ICP DAS CO., Ltd. All Rights Reserved. 4.1999 160 - 160 -

EtherCAT to Modbus RTU Gateway

The "**commands.txt"** file provides a simple command setting that can be used to control a Modbus RTU device. A syntax rule consists of a left to right sequence of instructions, separated by a comma **","**. The data format of the **commands.txt** file, will be described in more detail below.

The settings contained in the **default commands.txt file** are illustrated below:

Red Block: The parameter settings area.

Green Block: The parameter description area.

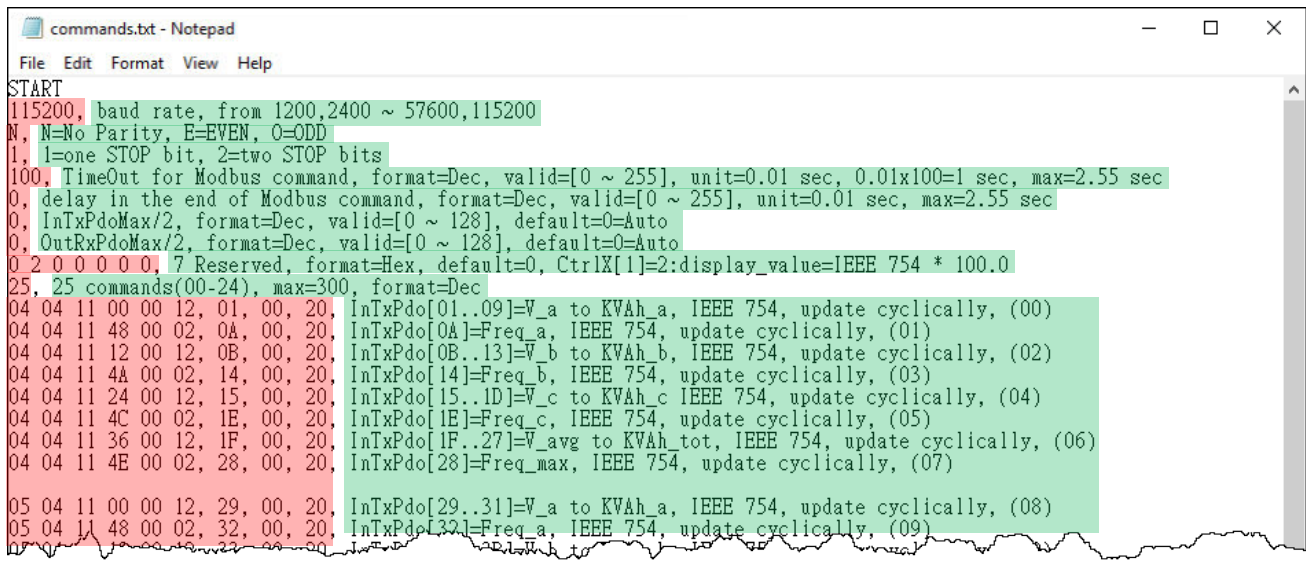

Figure A4-8

#### **2** Set the **Baud Rate, Parity and Stop Bit** values.

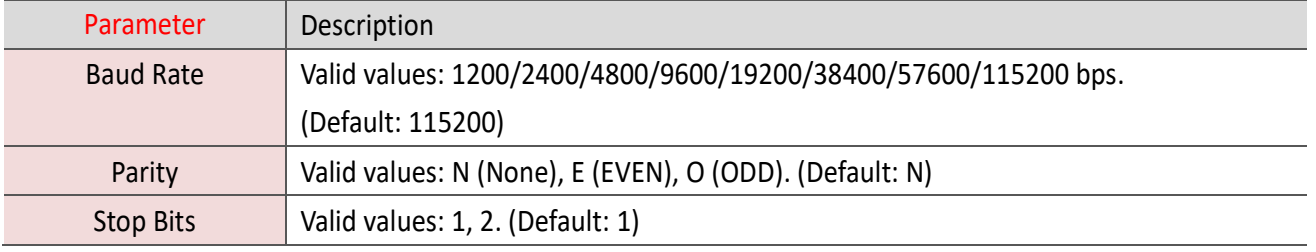

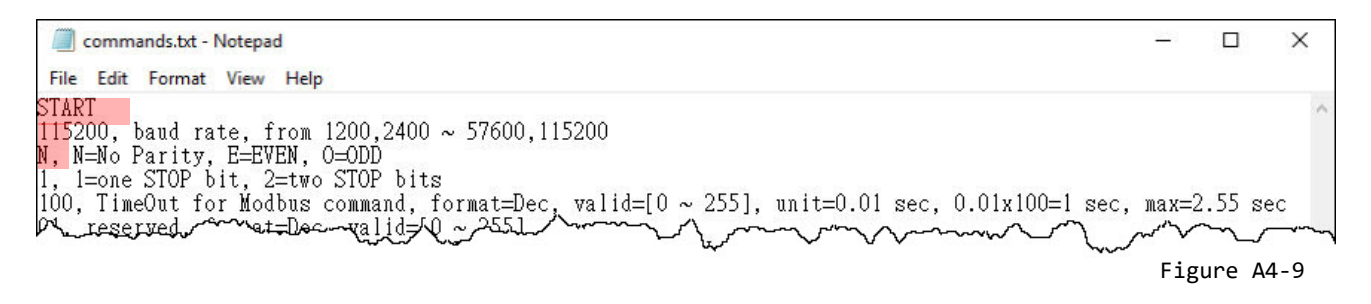

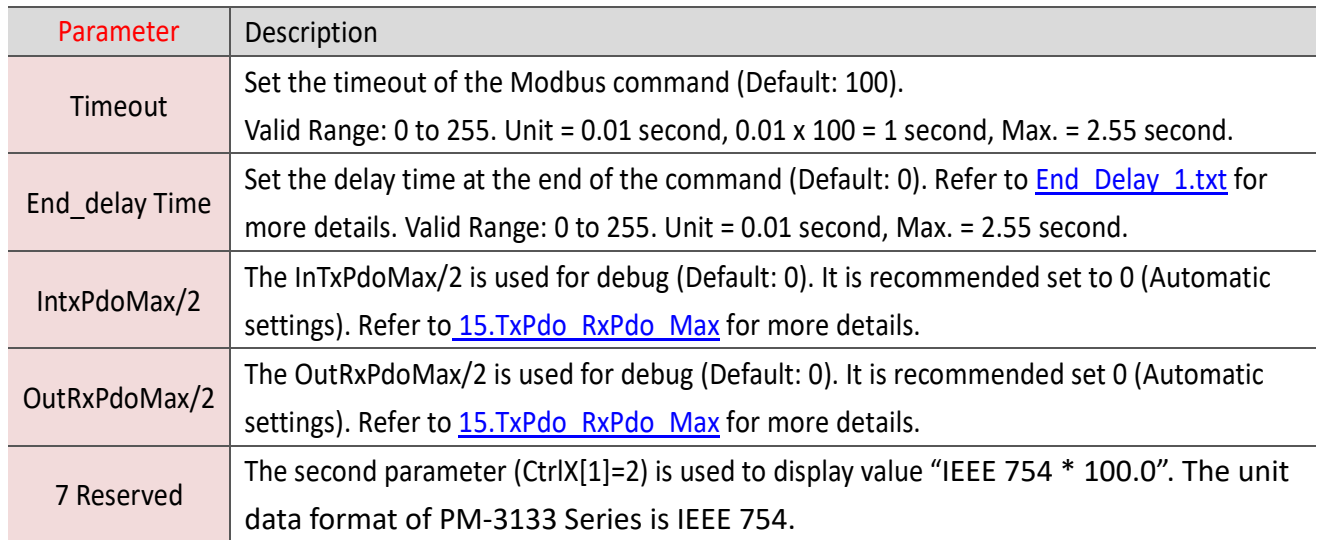

#### Set the **timeout, delay time, InTxPdoMax/2 and OutRxPdoMax/2** values.

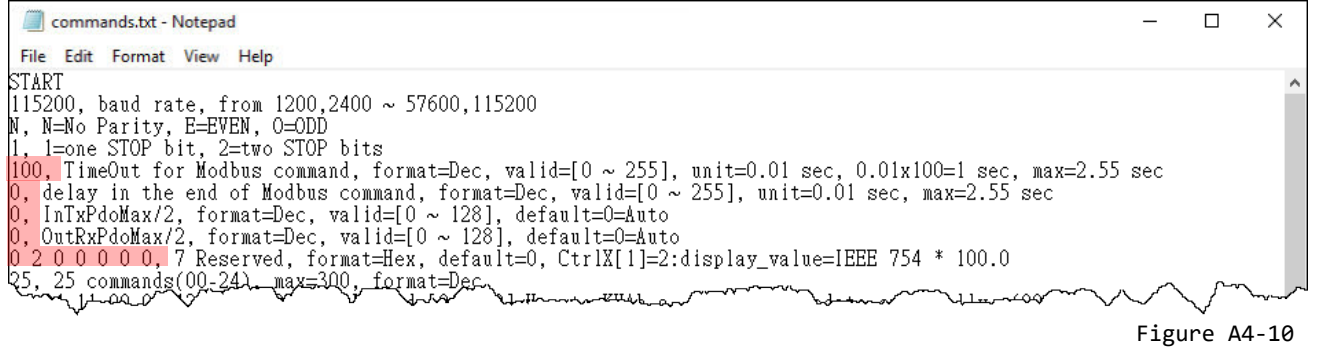

#### $\bullet$  Set the **Number of Modbus Commands.**

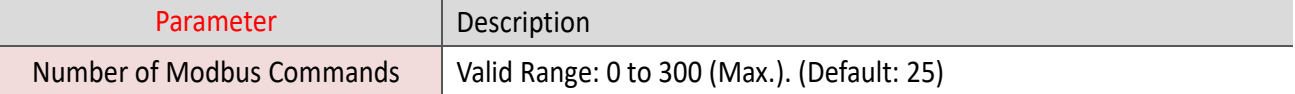

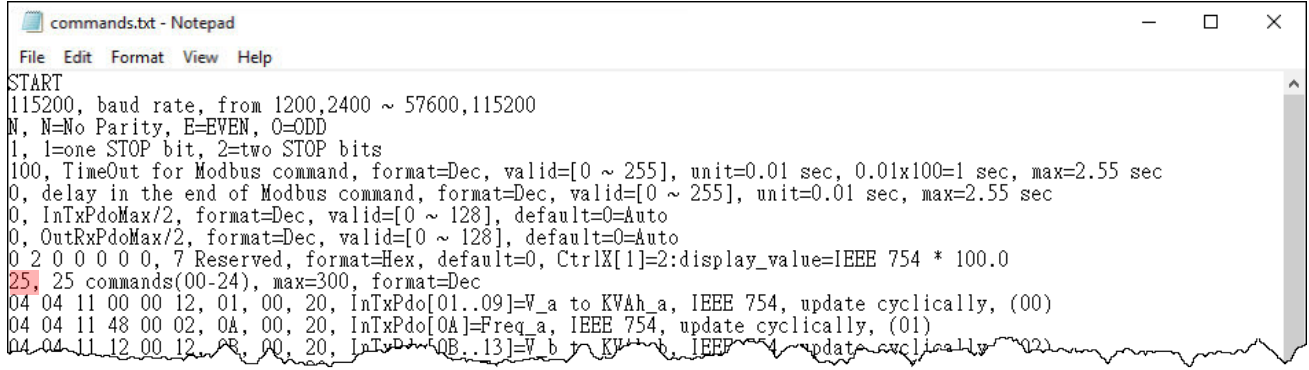

Figure A4-11

Copyright © 2019 ICP DAS CO., Ltd. All Rights Reserved. 4.1 162 -

 Set the **Modbus commands** depending on the Modbus RTU device being used, and then save the amended configuration.

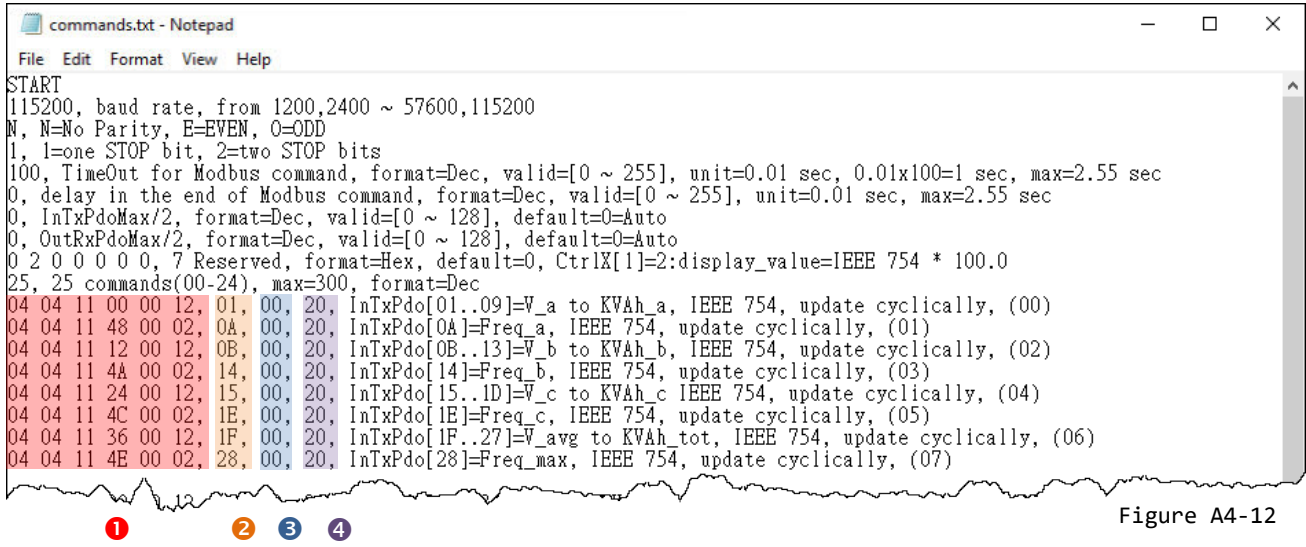

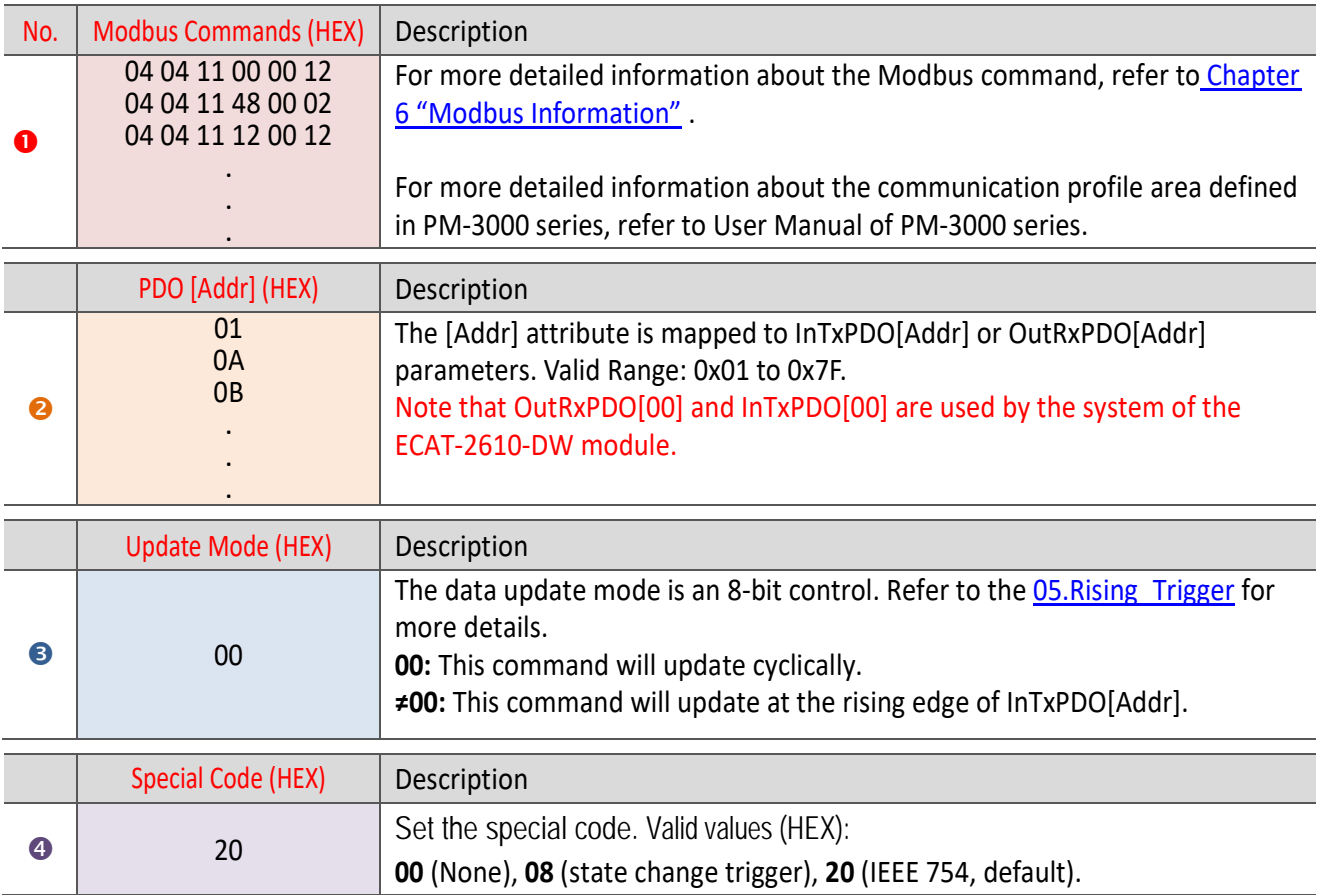

### **Edit the configuration data of ECAT-2611**

 Double-click the **"commands.txt"** configuration file to open it.

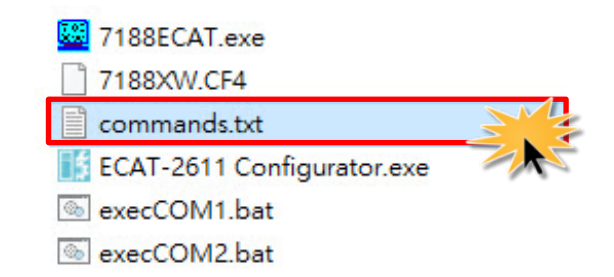

The "**commands.txt"** file provides a simple command setting of ECAT-2611, including the Net ID, the Baud Rate and the Data Format, etc. A syntax rule consists of a left to right sequence of instructions, separated by a comma **","**. The data format of the **commands.txt** file, will be described in more detail below.

- The settings contained in the **default commands.txt file** are illustrated below:
	- Red Block: The parameter settings area.

Green Block: The parameter description area.

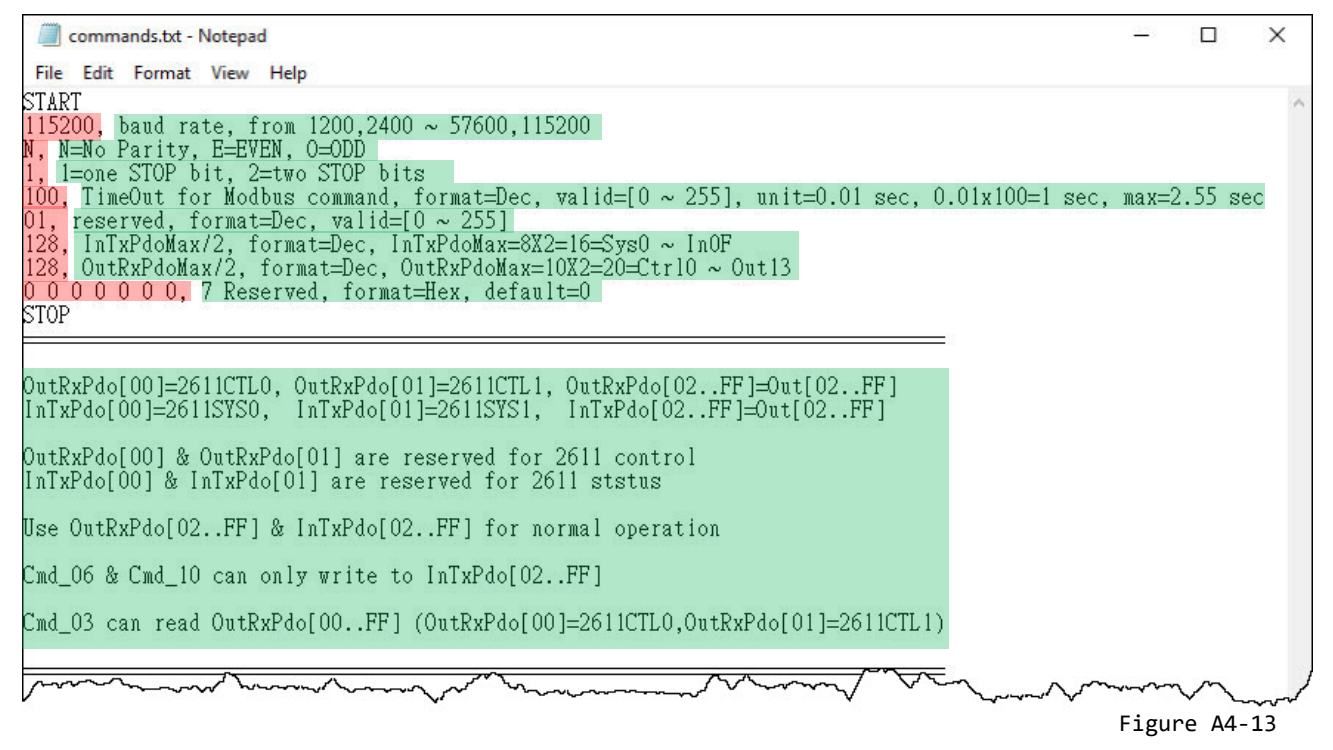

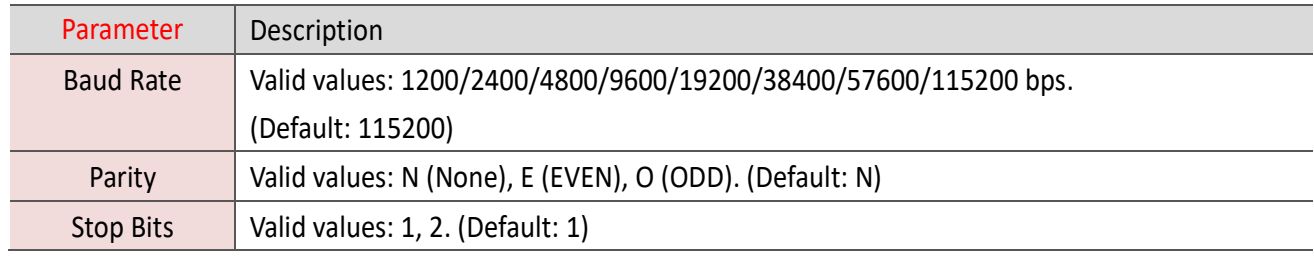

#### 8 Set the **Baud Rate, Parity and Stop Bit** values.

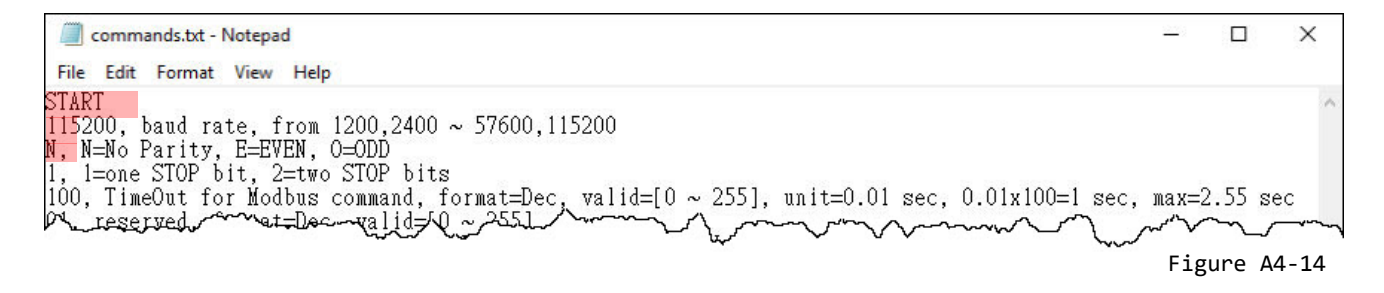

#### Set the **timeout, Net ID, InTxPdoMax/2 and OutRxPdoMax/2** values.

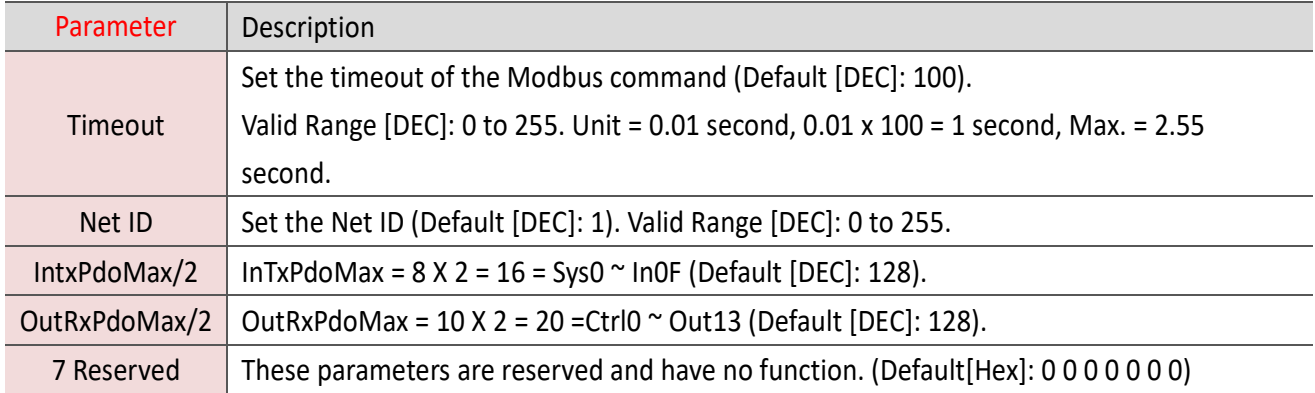

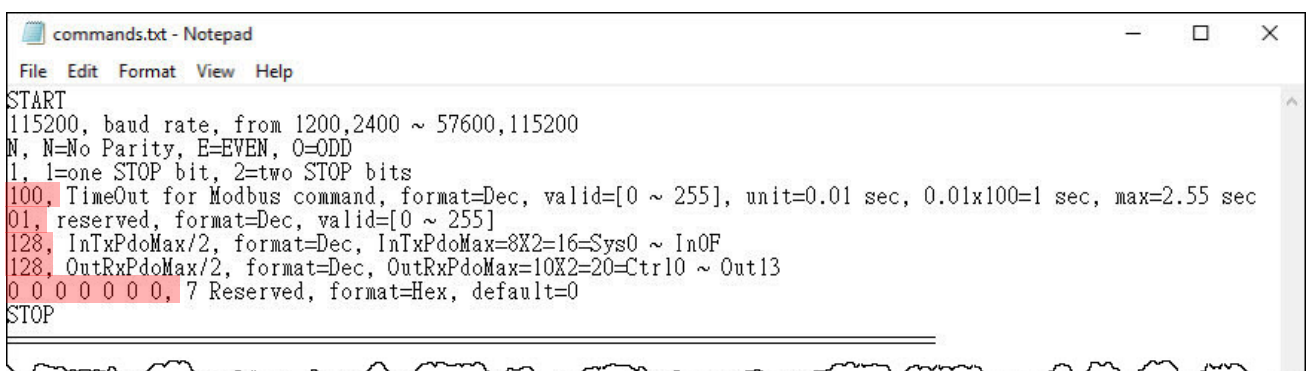

Figure A4-15

# <span id="page-165-0"></span>**A4-2 Upload Configuration Data**

# **Step 1 Connect the ECAT-2610(-DW)/2611 module to the Host PC.**

**Switch off** the power to the ECAT-2610(-DW)/2611 module.

 Connect the COM1 port on the ECAT-2610(-DW)/2611 module to the COM Port on the Host PC using the CA-0915 cable, as illustrated in the diagram below.

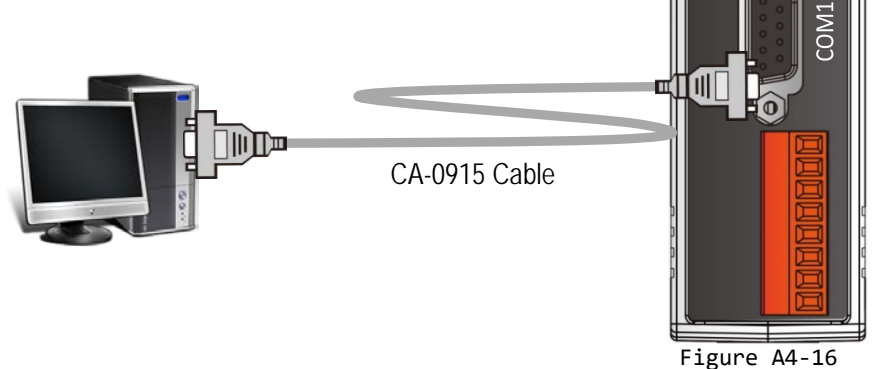

**ICP<sub>DAS</sub>** 

Ether**CAT** 

 $\tilde{\cap}$ 

# **Step 2 Modify the COM Port number in execCOM1.bat file**

Right-click the name of the **execCOM1.bat** file and select the **Edit** option from the context menu. Change the COM Port value and save the file under a new name. The exact value will depend on COM Port (e.g., COM4) on your Host PC that is used to connect to the ECAT-2610(-DW)/2611 module. **NOTE**

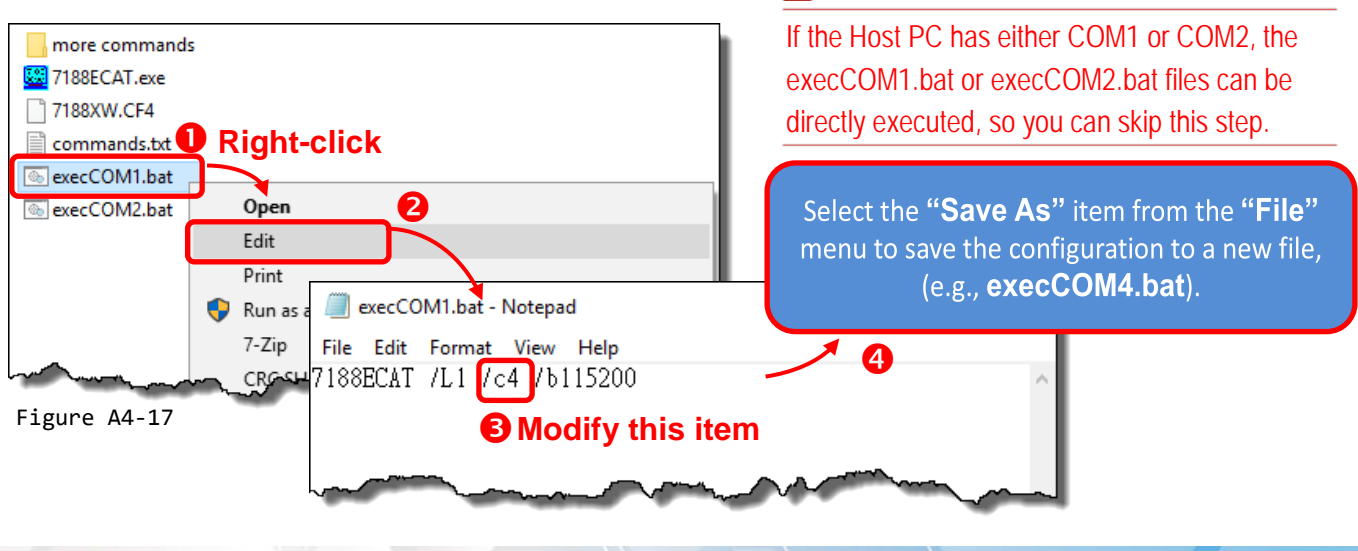

Copyright © 2019 ICP DAS CO., Ltd. All Rights Reserved. 4.1999 100 106 - 166 -

# **Step 3 Upload the commands.txt to the ECAT-2610(-DW)/2611 module.**

 Here, the Windows XP is used as an example. Launch a Command Prompt window by clicking the Windows **Start** button and opening a Run dialog. Type **"cmd"** in the **Open** field and then press **Enter**.

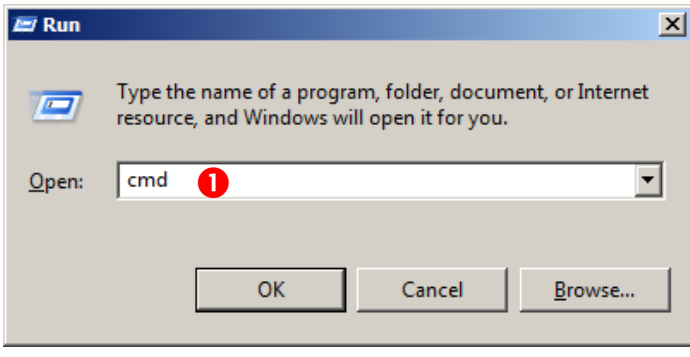

**NOTE**

Open a Command Prompt window method depends on the version of Windows being used.

Figure A4-18

 In the Command Prompt window, type **E:** (7188ECAT folder location on your hard drive, e.g., E) and then press **Enter**.

Type **cd 7188ecat** and then press **Enter**.

Type **execcom4** and then press **Enter** to automatically launch the **7188ECAT.exe** program.

#### **NOTE**

The execCOM1.bat and execCOM2.bat files are designed to use COM ports 1 and 2 on the Host PC when downloading data. If the default COM Ports on the PC is not set to 1 or 2, refer to **Figure A4-17** for details of how to modify the COM Port number.

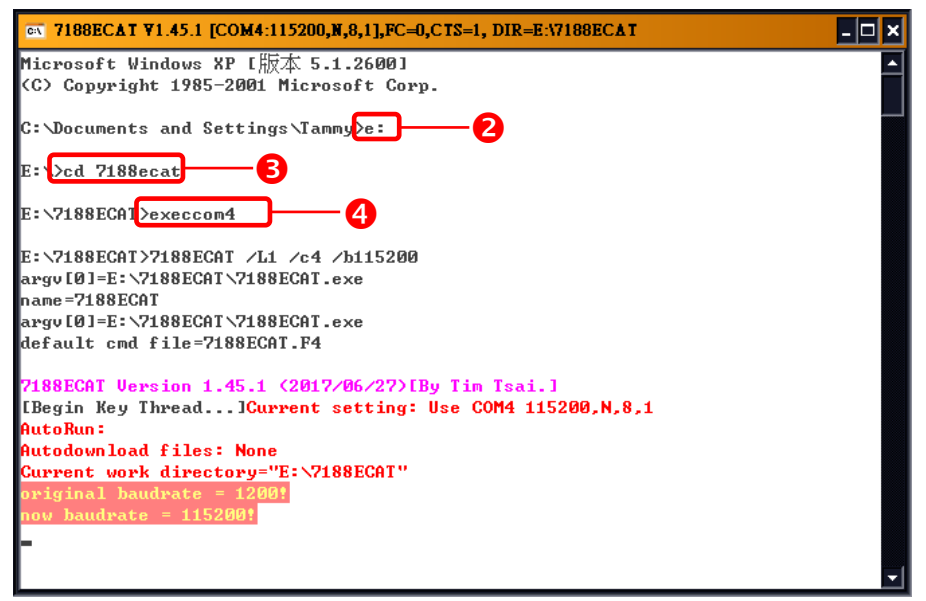

Figure A4-19

Copyright © 2019 ICP DAS CO., Ltd. All Rights Reserved. 4.167 - 167 -

**Switch on** the power to the ECAT-2610(-DW)/2611 module.

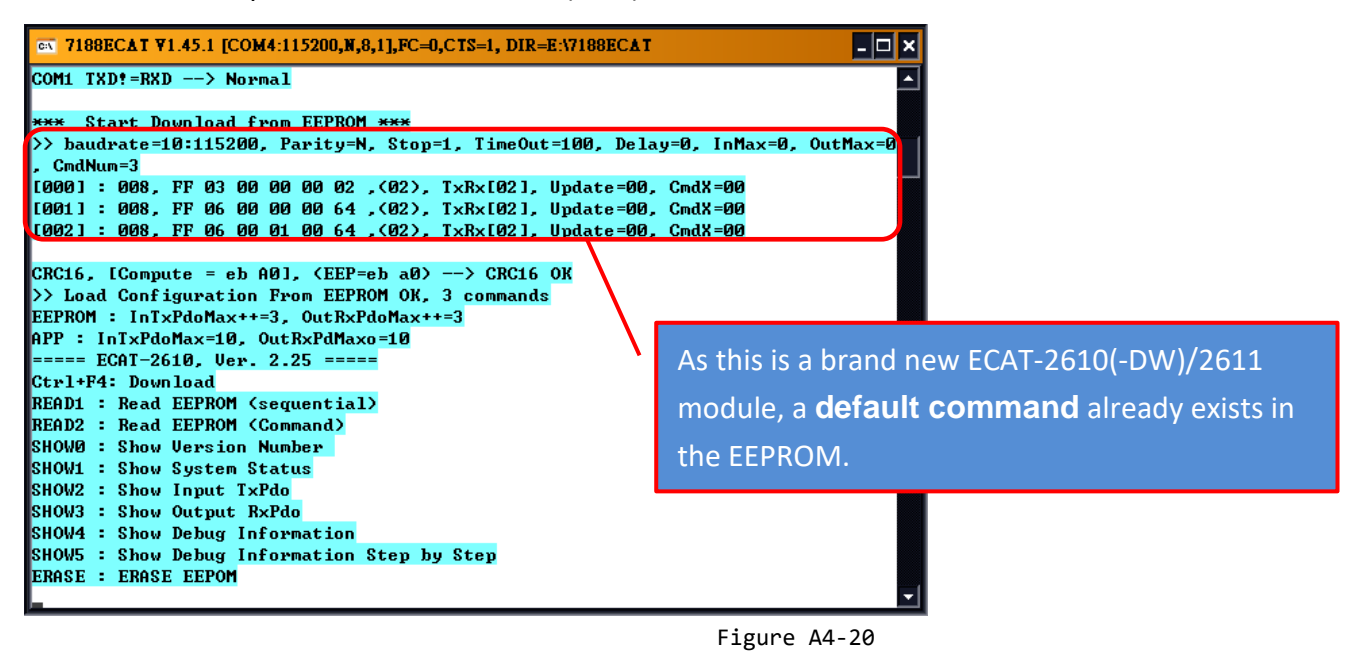

Type **erase** and the press **Enter** to erase any files that currently exist in the EEPROM.

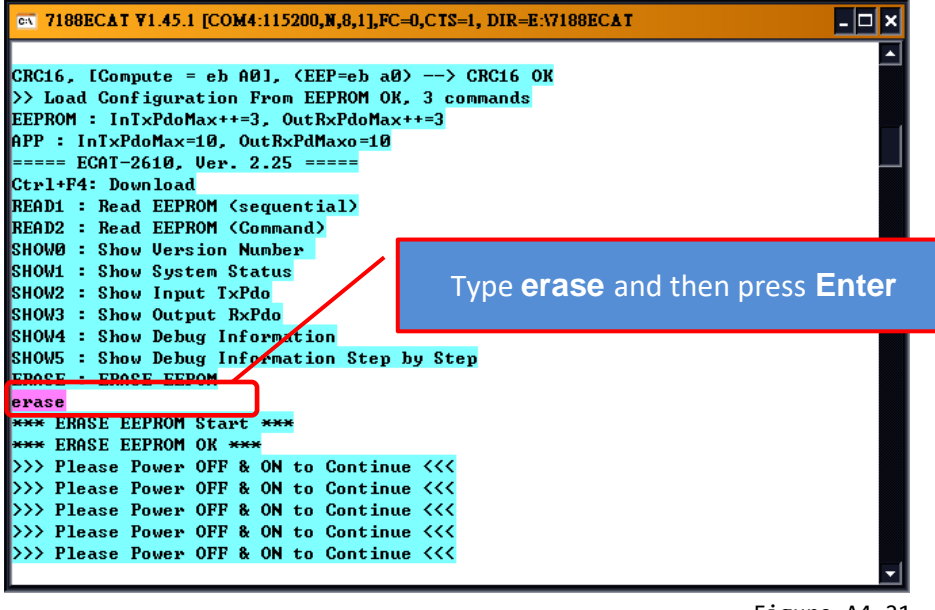

Figure A4-21

 **Switch off** the power to the ECAT-2610(-DW)/2611 module and then switch it back on again to reboot the module.

 Simultaneously press **[Ctrl] and [F4] keys on the keyboard** to upload the **commands.txt** file to the ECAT-2610(-DW)/2611 module.

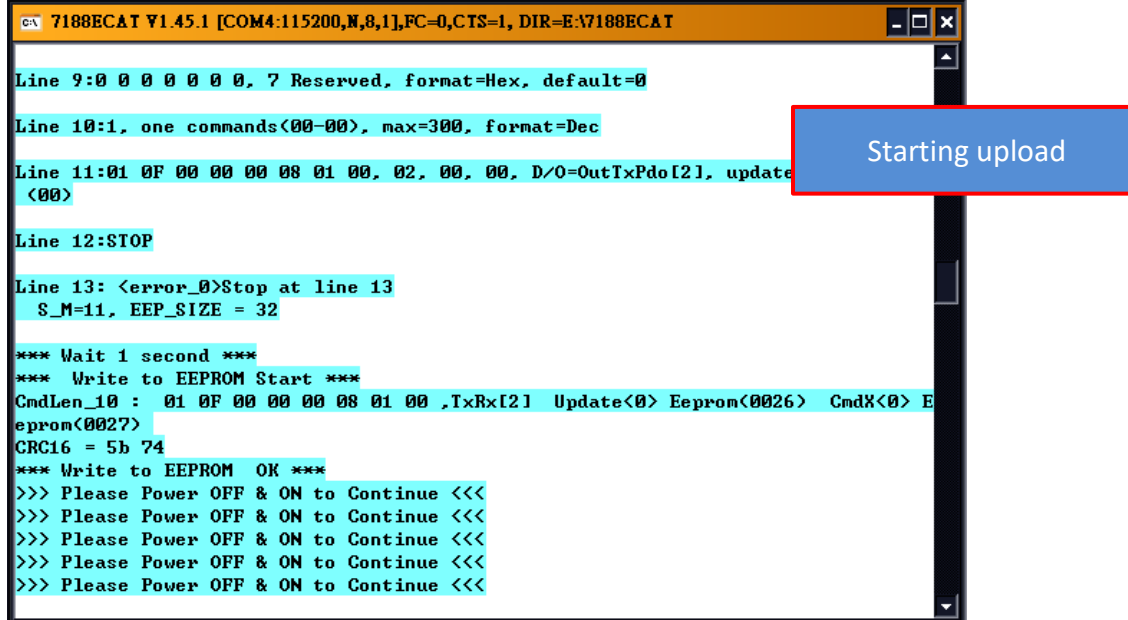

Figure A4-22

 **Switch off** the power to the ECAT-2610(-DW)/2611 module and then switch it back on again to reboot the module.

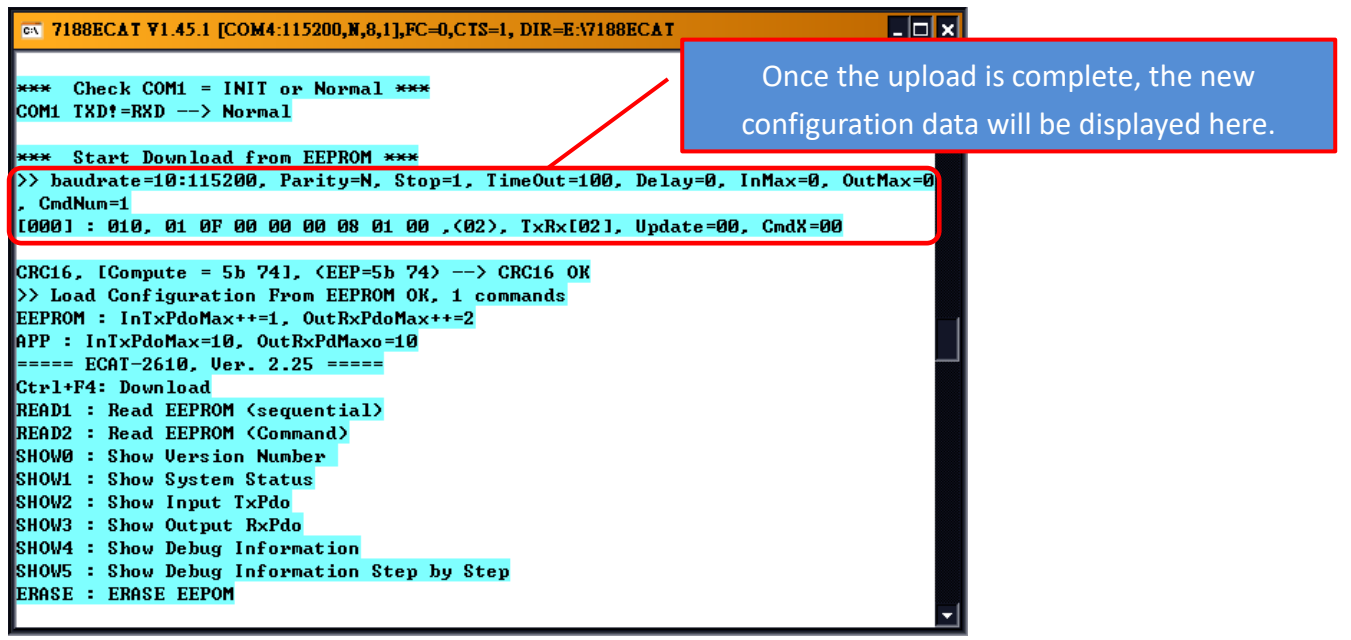

Figure A4-23

**O** Once the upload has been completed, click the  $\boxtimes$  icon in the right-top corner of the window to close it.

Copyright © 2019 ICP DAS CO., Ltd. All Rights Reserved. 4.169 - 169 -

### **NOTES**

1. If there are any errors in the configuration data (commands.txt), the ECAT-2610(-DW)/2611 module will stop and wait until you reboot it (i.e., switch the power OFF and ON) before continuing, as illustrated in Figure A4-24. Please check the configuration data (commands.txt) to correctly configure the parameters, and then upload the configuration data (commands.txt) to the ECAT-2610(-DW)/2611 module again.

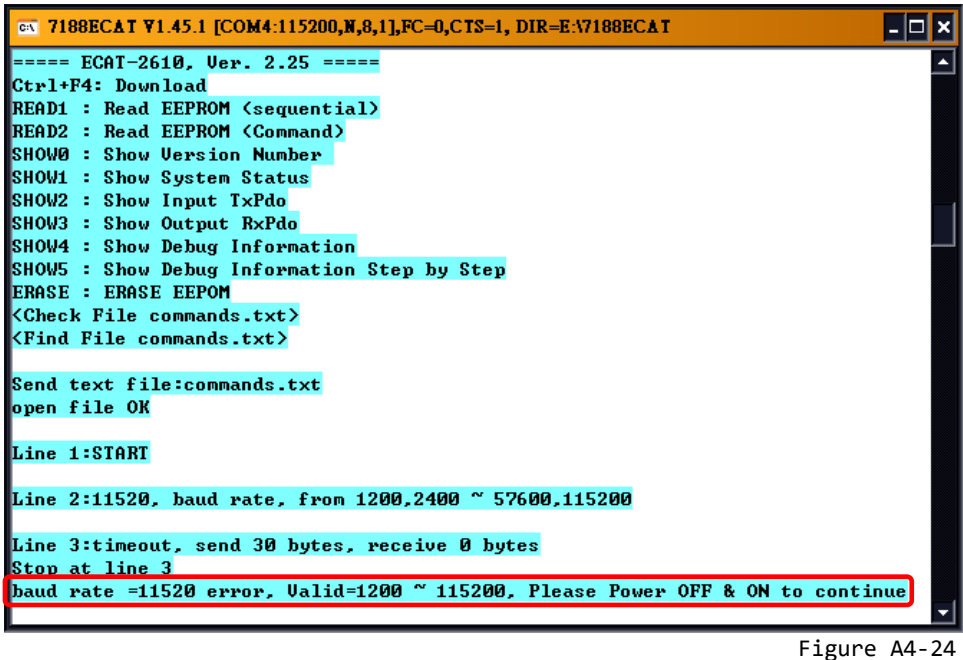

2. The EEPROM is designed to store data that is not changed frequently. It is not suitable for frequent access a large amount of data, and the erase/write cycle is limited, so it should not be changed frequently when testing that it will easily cause damage to the module.

# **A5. Integration with ICP DAS Modbus RTU Products**

The following is a summary of the ICP DAS Modbus RTU slave devices that can be used in conjunction with the ECAT-2610 module.

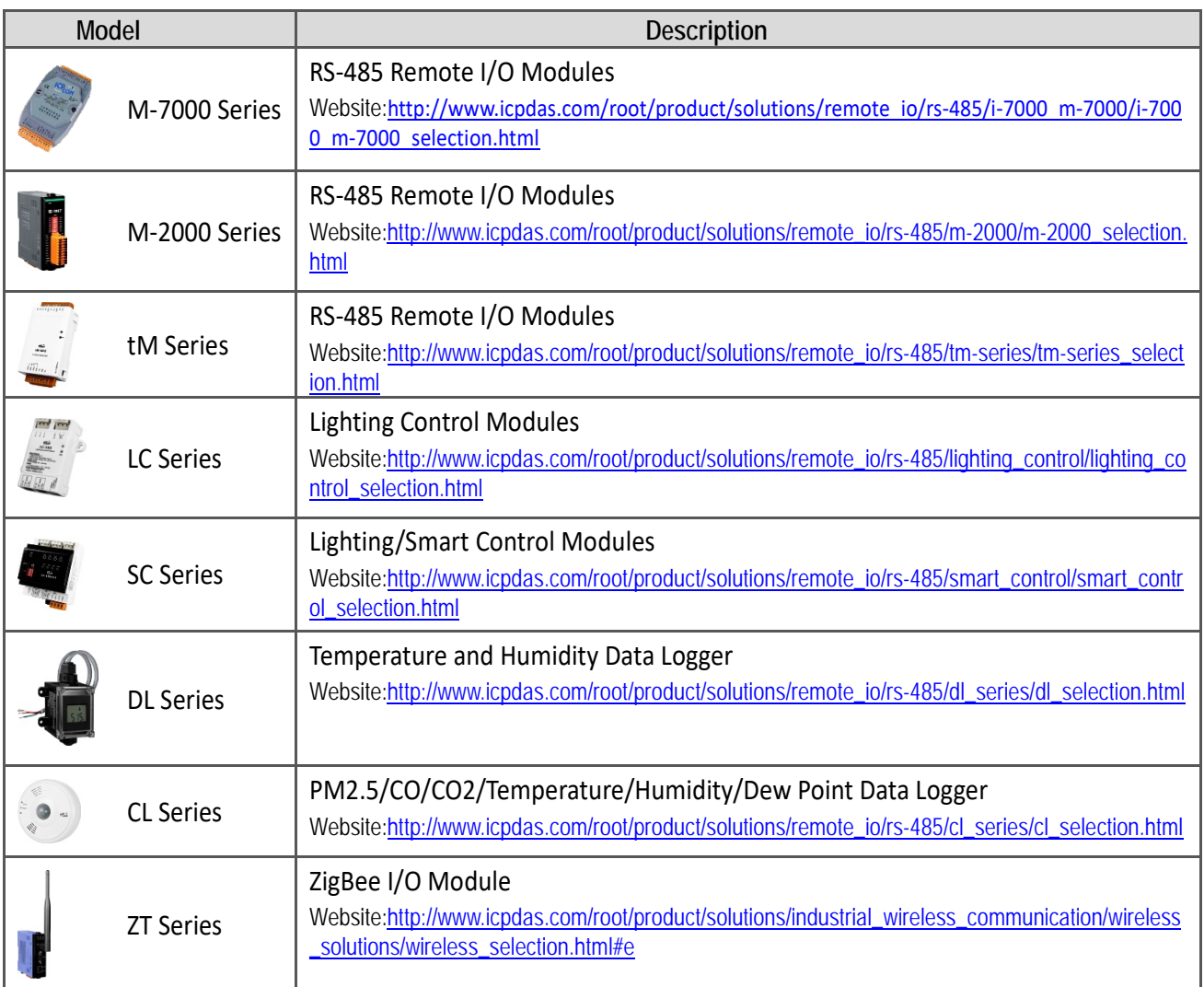

# **A6. Revision History**

The following information relates to the revision history of this document.

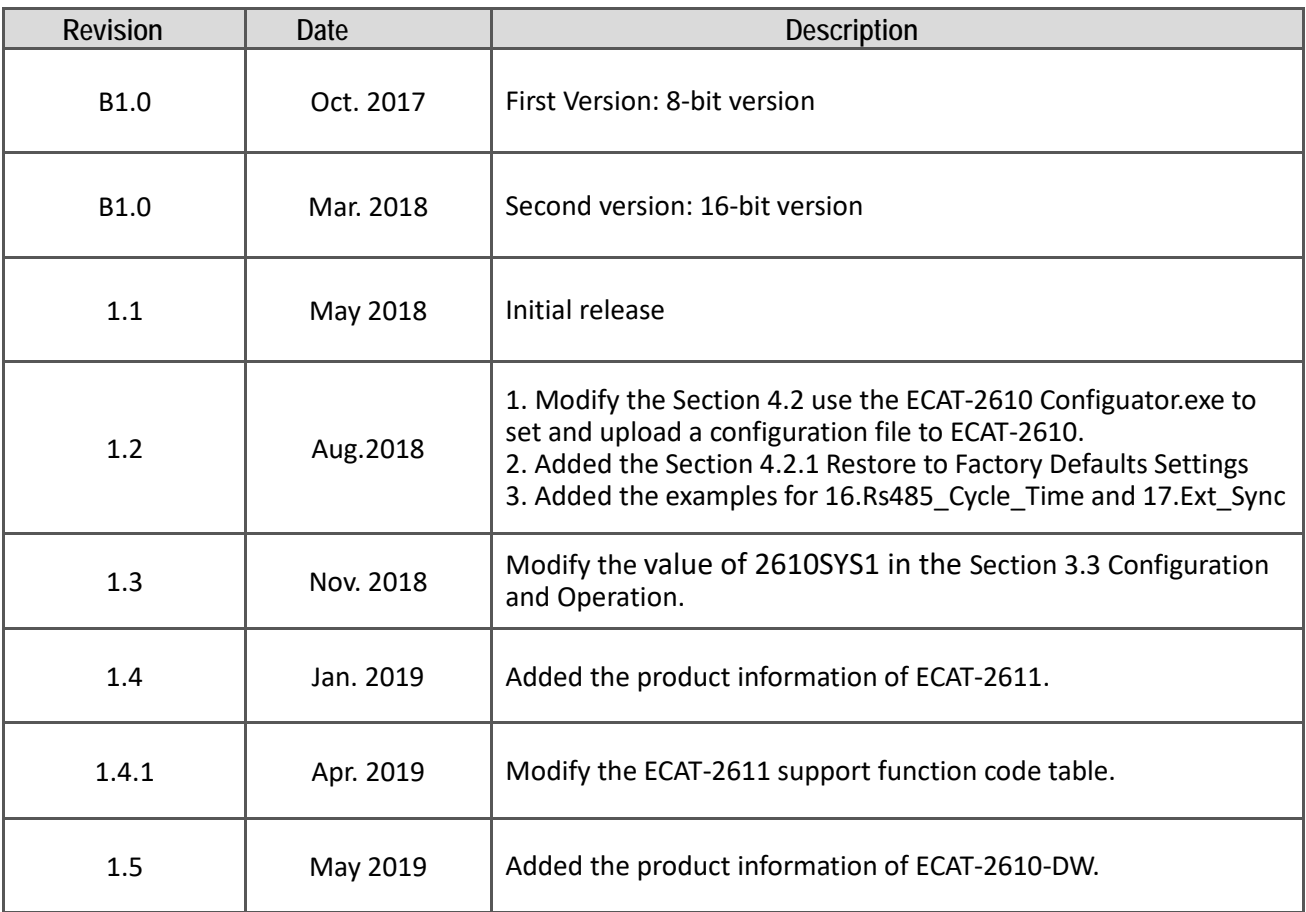